# Oracle® Session Delivery Management **Cloud** User's Guide

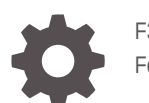

F30728-20 February 2024

ORACLE

Oracle Session Delivery Management Cloud User's Guide,

F30728-20

Copyright © 2020, 2024, Oracle and/or its affiliates.

This software and related documentation are provided under a license agreement containing restrictions on use and disclosure and are protected by intellectual property laws. Except as expressly permitted in your license agreement or allowed by law, you may not use, copy, reproduce, translate, broadcast, modify, license, transmit, distribute, exhibit, perform, publish, or display any part, in any form, or by any means. Reverse engineering, disassembly, or decompilation of this software, unless required by law for interoperability, is prohibited.

The information contained herein is subject to change without notice and is not warranted to be error-free. If you find any errors, please report them to us in writing.

If this is software, software documentation, data (as defined in the Federal Acquisition Regulation), or related documentation that is delivered to the U.S. Government or anyone licensing it on behalf of the U.S. Government, then the following notice is applicable:

U.S. GOVERNMENT END USERS: Oracle programs (including any operating system, integrated software, any programs embedded, installed, or activated on delivered hardware, and modifications of such programs) and Oracle computer documentation or other Oracle data delivered to or accessed by U.S. Government end users are "commercial computer software," "commercial computer software documentation," or "limited rights data" pursuant to the applicable Federal Acquisition Regulation and agency-specific supplemental regulations. As such, the use, reproduction, duplication, release, display, disclosure, modification, preparation of derivative works, and/or adaptation of i) Oracle programs (including any operating system, integrated software, any programs embedded, installed, or activated on delivered hardware, and modifications of such programs), ii) Oracle computer documentation and/or iii) other Oracle data, is subject to the rights and limitations specified in the license contained in the applicable contract. The terms governing the U.S. Government's use of Oracle cloud services are defined by the applicable contract for such services. No other rights are granted to the U.S. Government.

This software or hardware is developed for general use in a variety of information management applications. It is not developed or intended for use in any inherently dangerous applications, including applications that may create a risk of personal injury. If you use this software or hardware in dangerous applications, then you shall be responsible to take all appropriate fail-safe, backup, redundancy, and other measures to ensure its safe use. Oracle Corporation and its affiliates disclaim any liability for any damages caused by use of this software or hardware in dangerous applications.

Oracle®, Java, MySQL and NetSuite are registered trademarks of Oracle and/or its affiliates. Other names may be trademarks of their respective owners.

Intel and Intel Inside are trademarks or registered trademarks of Intel Corporation. All SPARC trademarks are used under license and are trademarks or registered trademarks of SPARC International, Inc. AMD, Epyc, and the AMD logo are trademarks or registered trademarks of Advanced Micro Devices. UNIX is a registered trademark of The Open Group.

This software or hardware and documentation may provide access to or information about content, products, and services from third parties. Oracle Corporation and its affiliates are not responsible for and expressly disclaim all warranties of any kind with respect to third-party content, products, and services unless otherwise set forth in an applicable agreement between you and Oracle. Oracle Corporation and its affiliates will not be responsible for any loss, costs, or damages incurred due to your access to or use of third-party content, products, or services, except as set forth in an applicable agreement between you and Oracle.

# **Contents**

### [About This Guide](#page-8-0)

[My Oracle Support](#page-8-0) in the state of the state of the state of the state of the state of the state of the state of the state of the state of the state of the state of the state of the state of the state of the state of the st

[Revision History](#page-10-0)

### 1 [Dashboard Manager](#page-13-0)

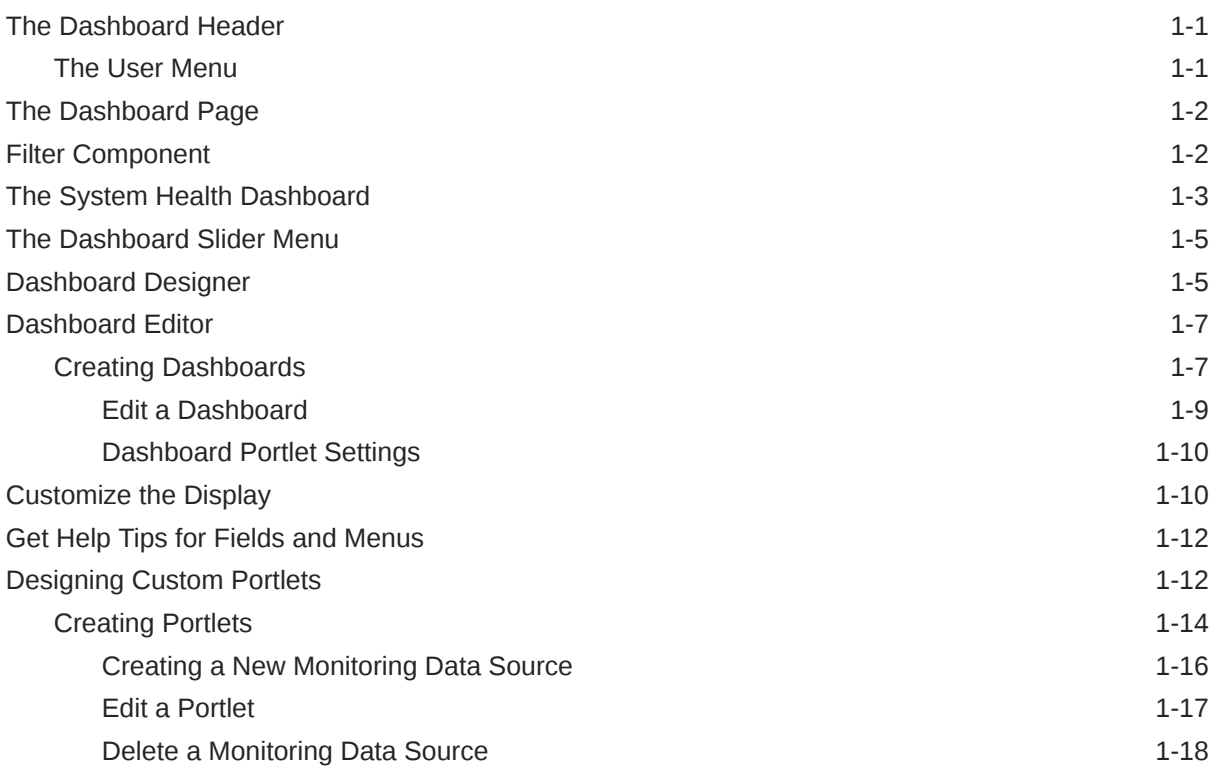

### 2 [Monitoring Manager](#page-31-0)

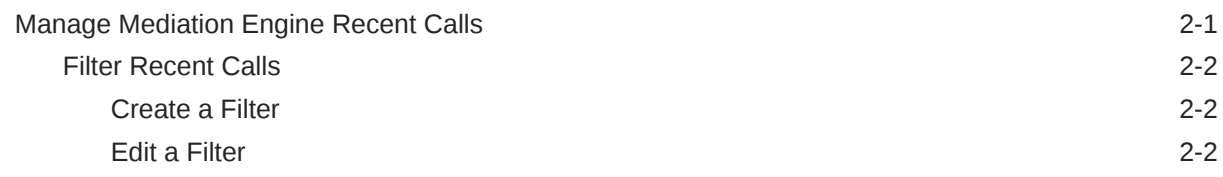

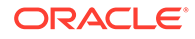

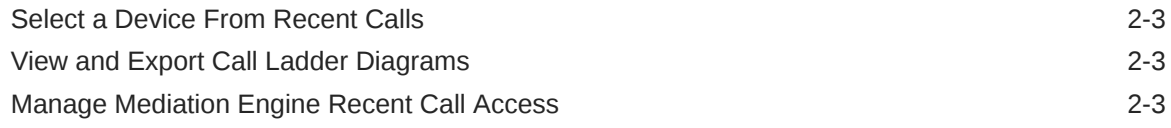

## 3 [Device Manager](#page-35-0)

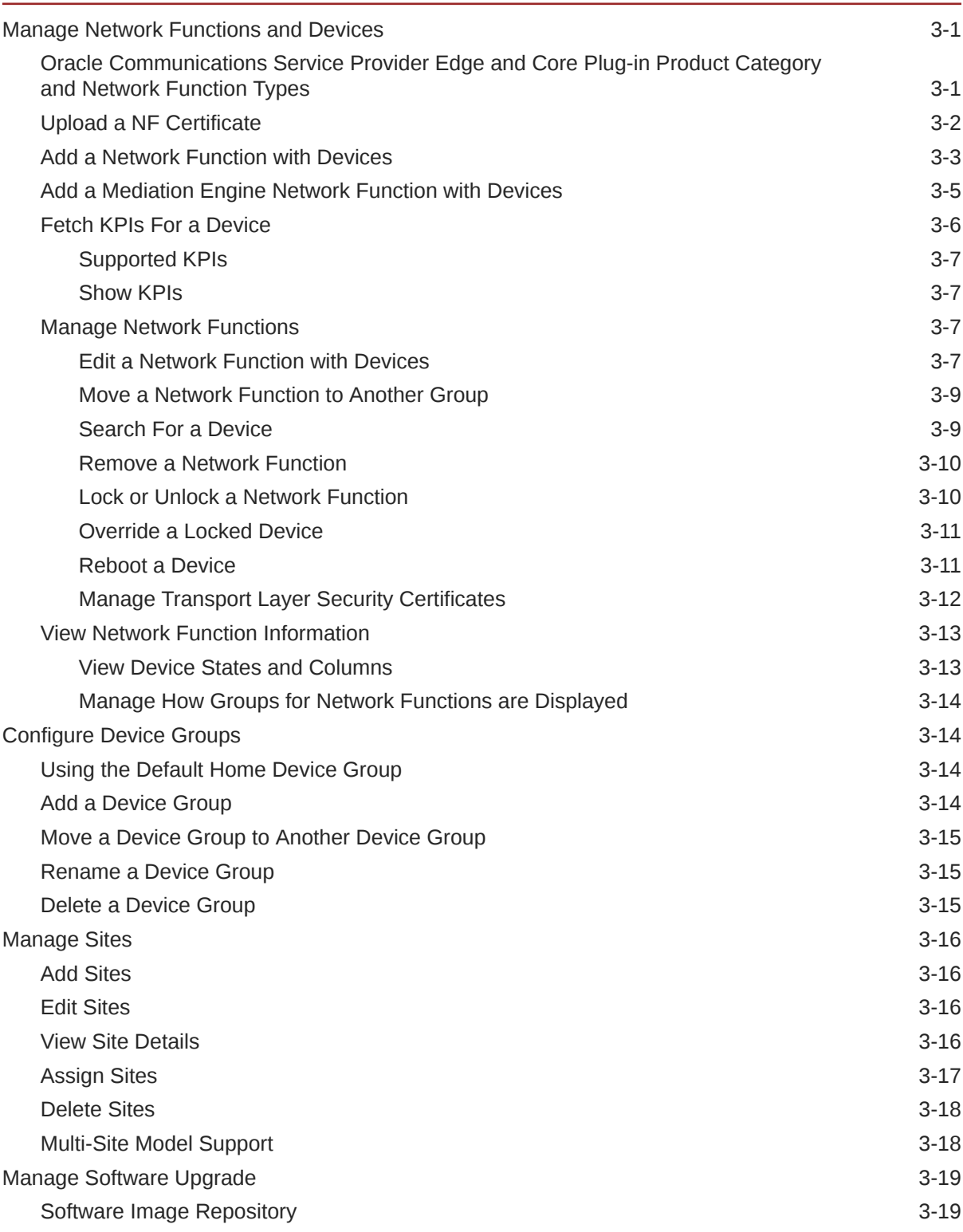

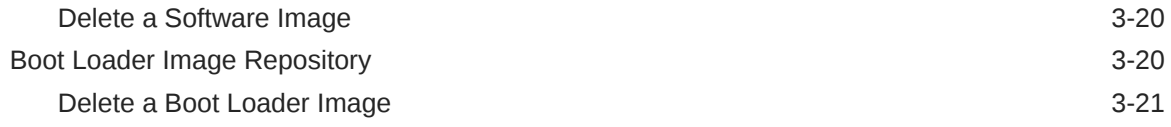

## 4 [Security Manager](#page-56-0)

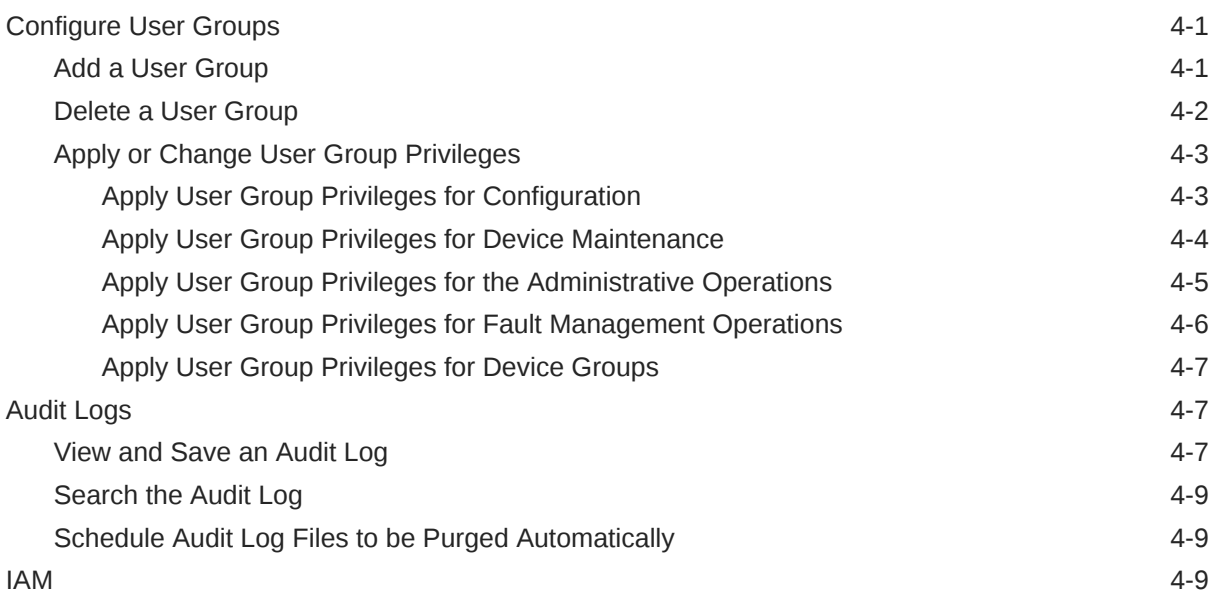

## 5 [Configuration Manager](#page-65-0)

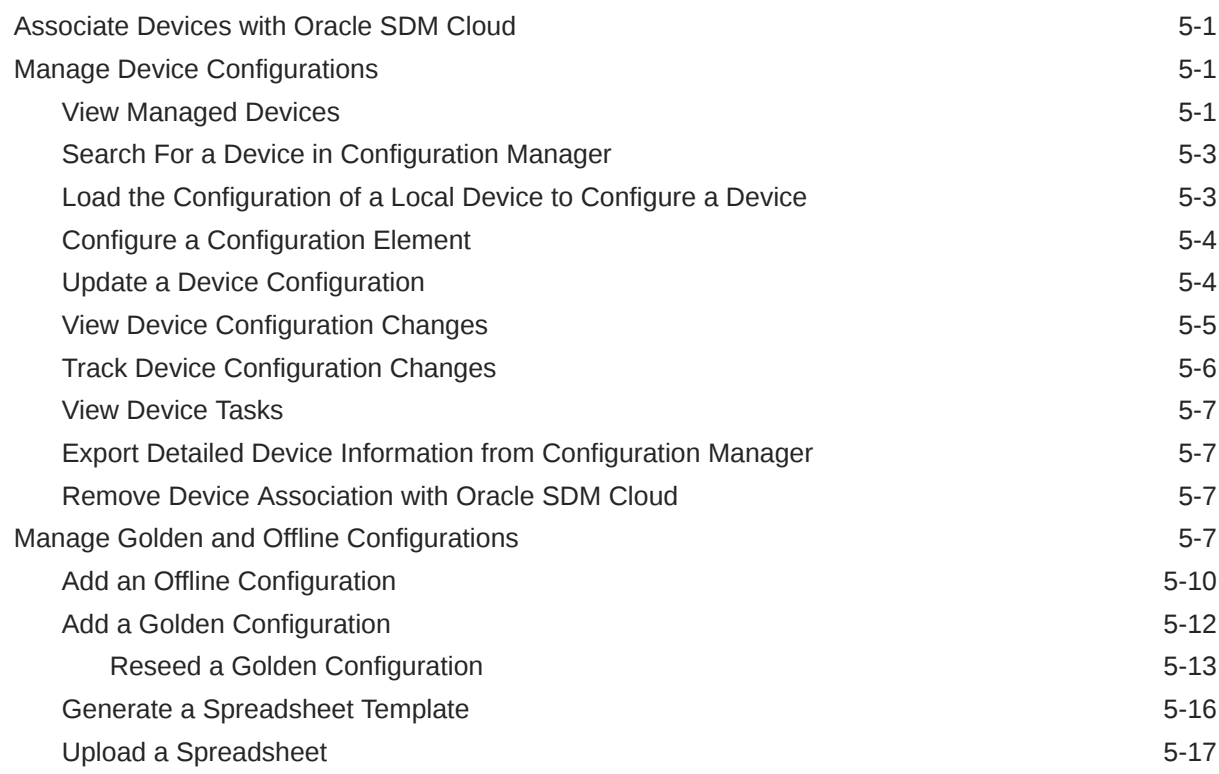

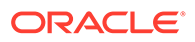

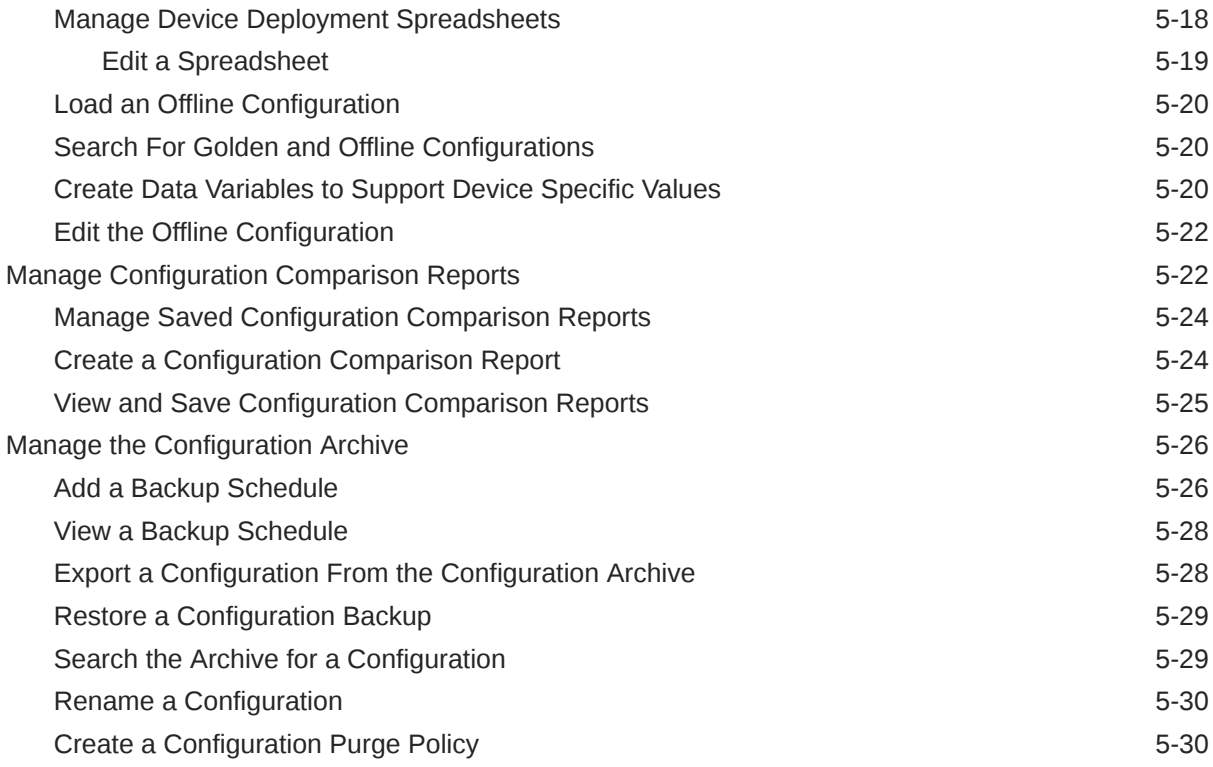

### 6 [Fault Manager](#page-96-0)

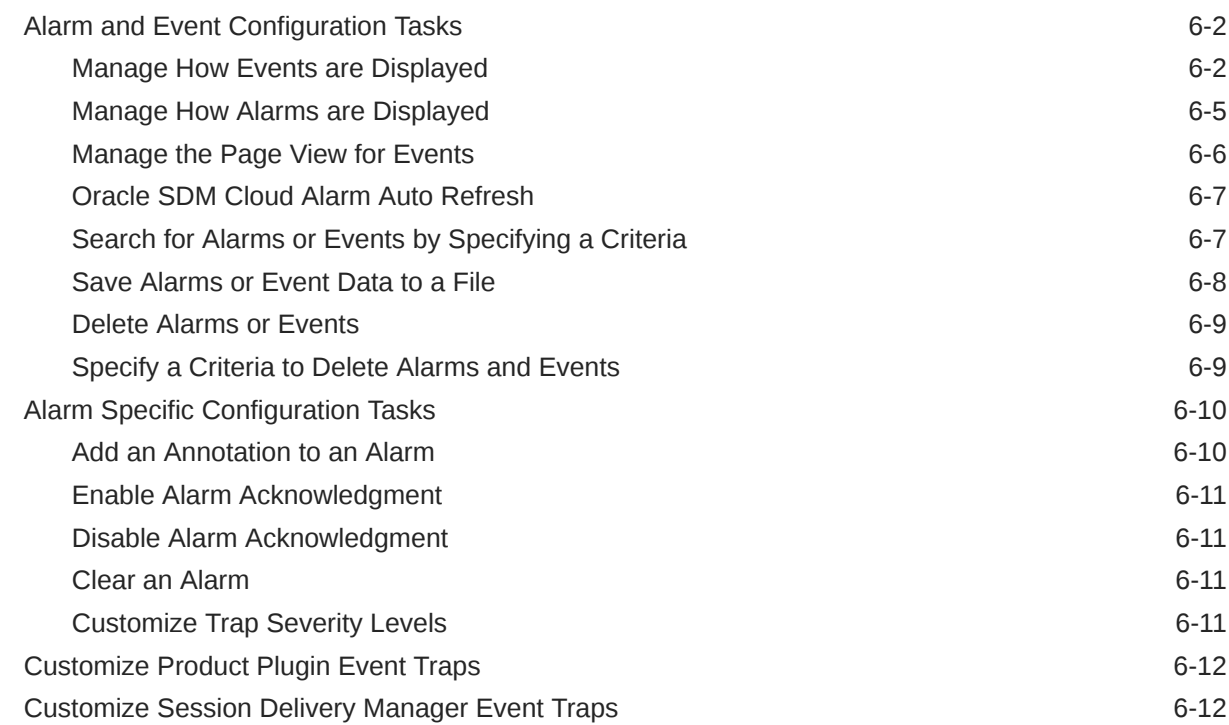

### 7 [Work Order Manager](#page-109-0)

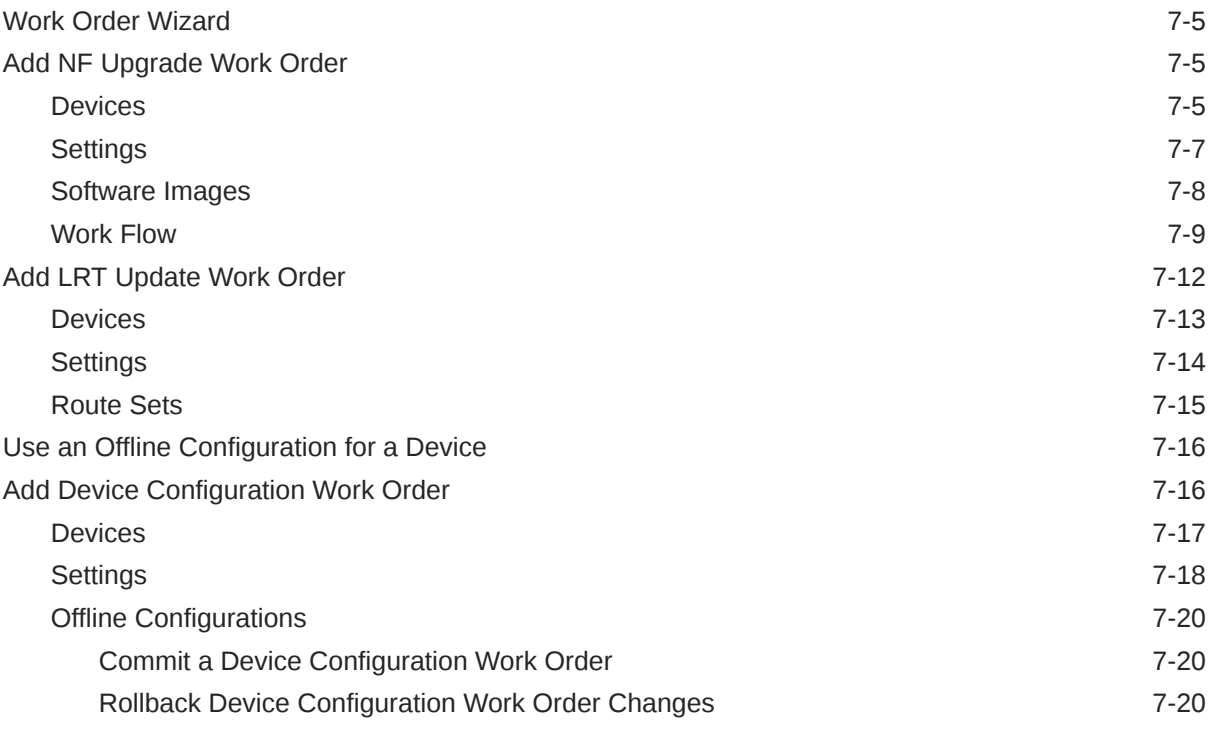

### 8 [Route Manager](#page-130-0)

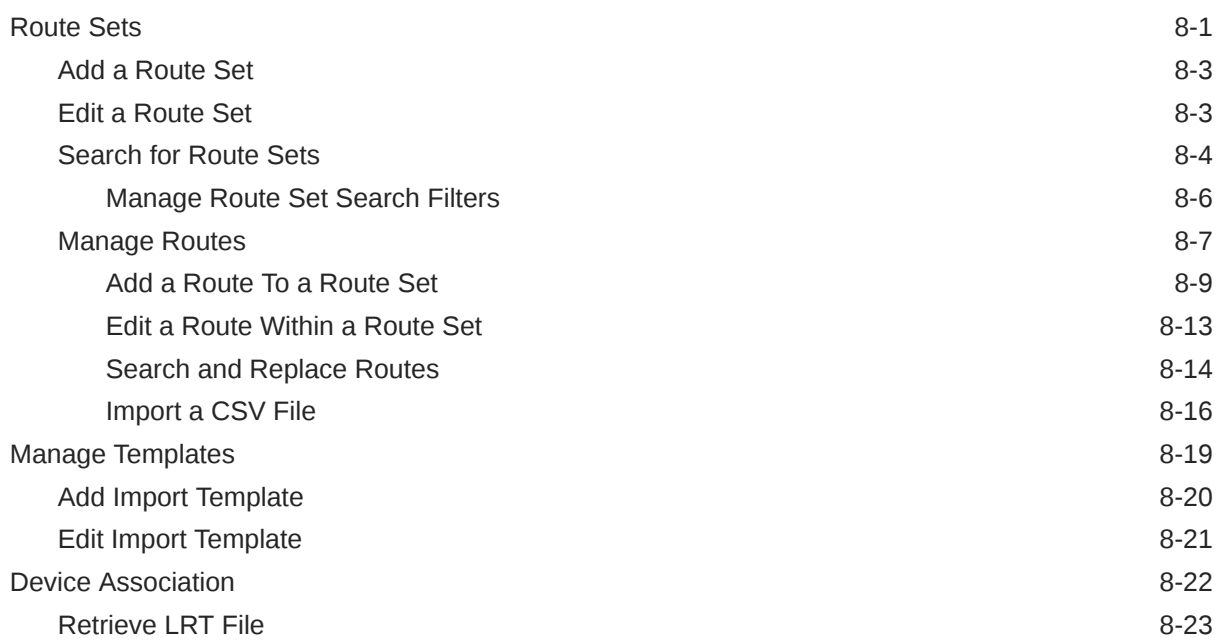

### 9 [Administration](#page-153-0)

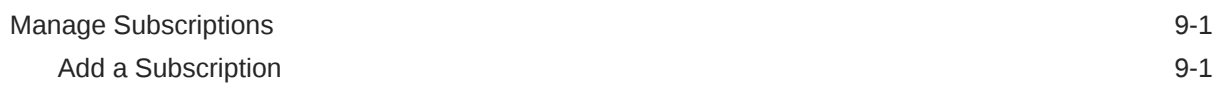

**ORACLE®** 

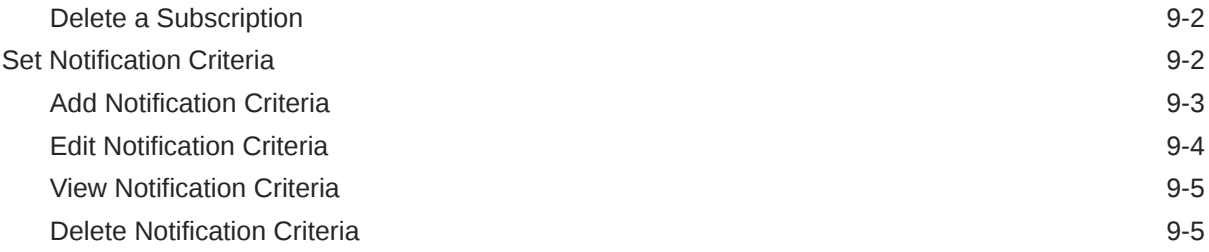

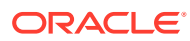

# <span id="page-8-0"></span>About This Guide

The Oracle® Session Delivery Management Cloud (Oracle SDM Cloud) User Guide provides information about the administration and software configuration.

The following table describes the documentation set for this release.

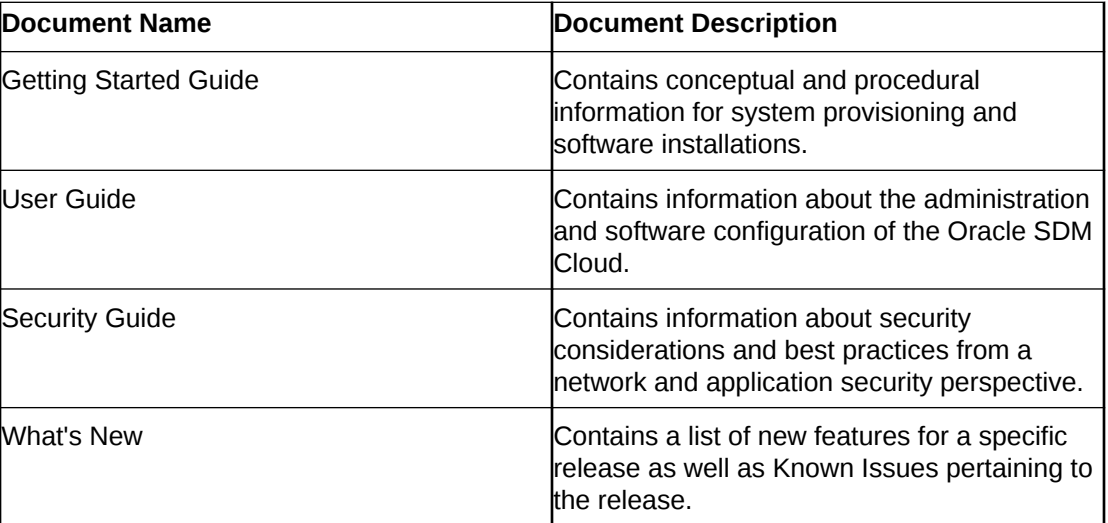

## My Oracle Support

My Oracle Support [\(https://support.oracle.com\)](https://support.oracle.com) is your initial point of contact for all product support and training needs. A representative at Customer Access Support (CAS) can assist you with My Oracle Support registration.

Call the CAS main number at 1-800-223-1711 (toll-free in the US), or call the Oracle Support hotline for your local country from the list at [http://www.oracle.com/us/support/contact/](http://www.oracle.com/us/support/contact/index.html) [index.html.](http://www.oracle.com/us/support/contact/index.html) When calling, make the selections in the sequence shown below on the Support telephone menu:

- **1.** Select 2 for New Service Request.
- **2.** Select 3 for Hardware, Networking, and Solaris Operating System Support.
- **3.** Select one of the following options:
	- For technical issues such as creating a new Service Request (SR), select 1.
	- For non-technical issues such as registration or assistance with My Oracle Support, select 2.

You are connected to a live agent who can assist you with My Oracle Support registration and opening a support ticket.

My Oracle Support is available 24 hours a day, 7 days a week, 365 days a year.

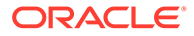

#### **Emergency Response**

In the event of a critical service situation, emergency response is offered by the Customer Access Support (CAS) main number at 1-800-223-1711 (toll-free in the US), or call the Oracle Support hotline for your local country from the list at [http://](http://www.oracle.com/us/support/contact/index.html) [www.oracle.com/us/support/contact/index.html.](http://www.oracle.com/us/support/contact/index.html) The emergency response provides immediate coverage, automatic escalation, and other features to ensure that the critical situation is resolved as rapidly as possible.

A critical situation is defined as a problem with the installed equipment that severely affects service, traffic, or maintenance capabilities, and requires immediate corrective action. Critical situations affect service and/or system operation resulting in one or several of these situations:

- A total system failure that results in loss of all transaction processing capability
- Significant reduction in system capacity or traffic handling capability
- Loss of the system's ability to perform automatic system reconfiguration
- Inability to restart a processor or the system
- Corruption of system databases that requires service affecting corrective actions
- Loss of access for maintenance or recovery operations
- Loss of the system ability to provide any required critical or major trouble notification

Any other problem severely affecting service, capacity/traffic, billing, and maintenance capabilities may be defined as critical by prior discussion and agreement with Oracle.

#### **Locate Product Documentation on the Oracle Help Center Site**

Oracle Communications customer documentation is available on the web at the Oracle Help Center (OHC) site, [http://docs.oracle.com.](http://docs.oracle.com) You do not have to register to access these documents. Viewing these files requires Adobe Acrobat Reader, which can be downloaded at <http://www.adobe.com>.

- **1.** Access the Oracle Help Center site at <http://docs.oracle.com>.
- **2.** Click **Industries**.
- **3.** Under the Oracle Communications sub-header, click the **Oracle Communications documentation** link.

The Communications Documentation page appears. Most products covered by these documentation sets appear under the headings "Network Session Delivery and Control Infrastructure" or "Platforms."

- **4.** Click on your Product and then Release Number. A list of the entire documentation set for the selected product and release appears.
- **5.** To download a file to your location, right-click the **PDF** link, select **Save target as** (or similar command based on your browser), and save to a local folder.

#### **Access to Oracle Support**

Oracle customers that have purchased support have access to electronic support through My Oracle Support. For information, visit [http://www.oracle.com/pls/topic/](http://www.oracle.com/pls/topic/lookup?ctx=acc&id=info) [lookup?ctx=acc&id=info](http://www.oracle.com/pls/topic/lookup?ctx=acc&id=info) or visit<http://www.oracle.com/pls/topic/lookup?ctx=acc&id=trs> if you are hearing impaired.

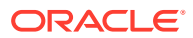

# <span id="page-10-0"></span>Revision History

This section provides a revision history for this document.

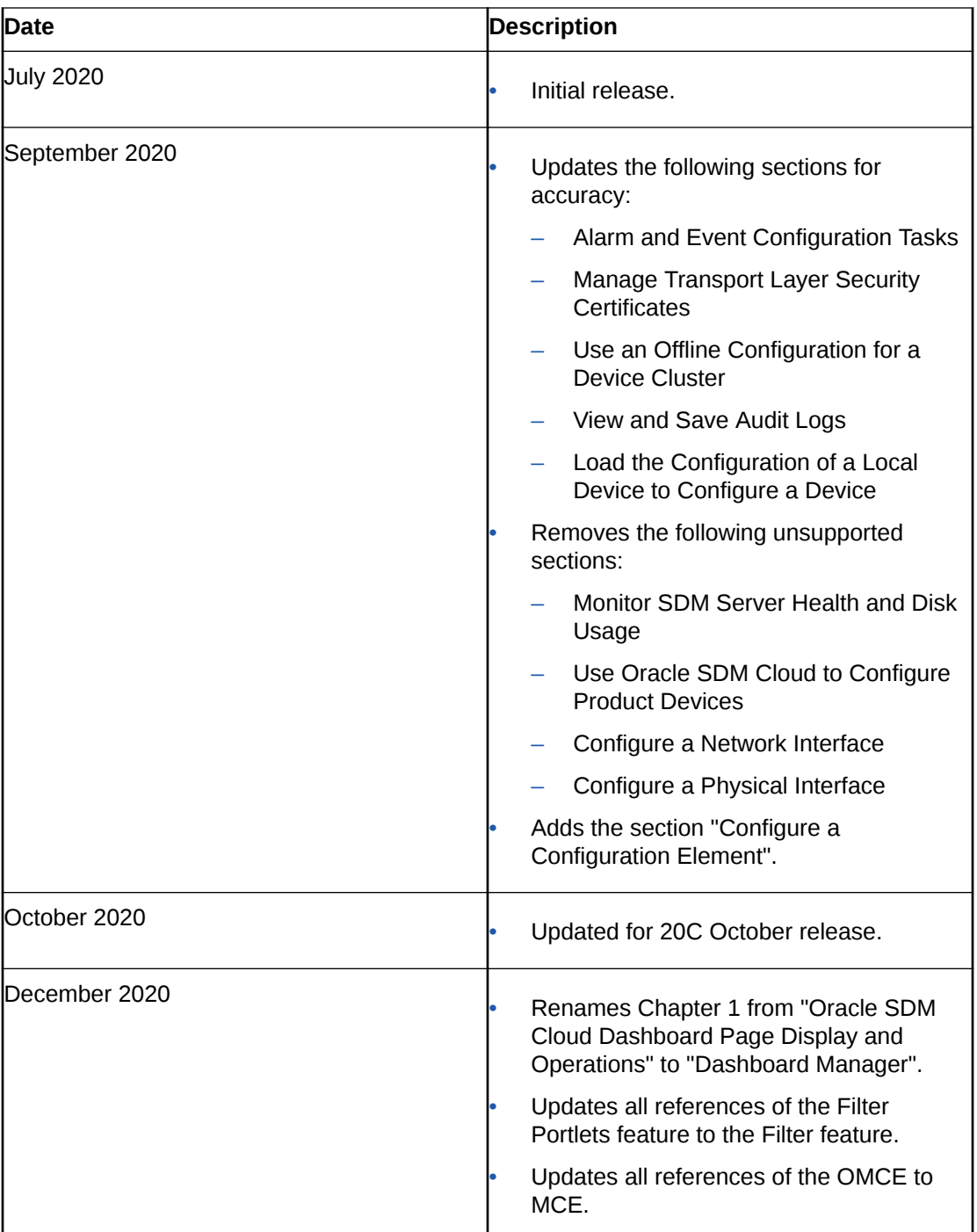

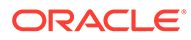

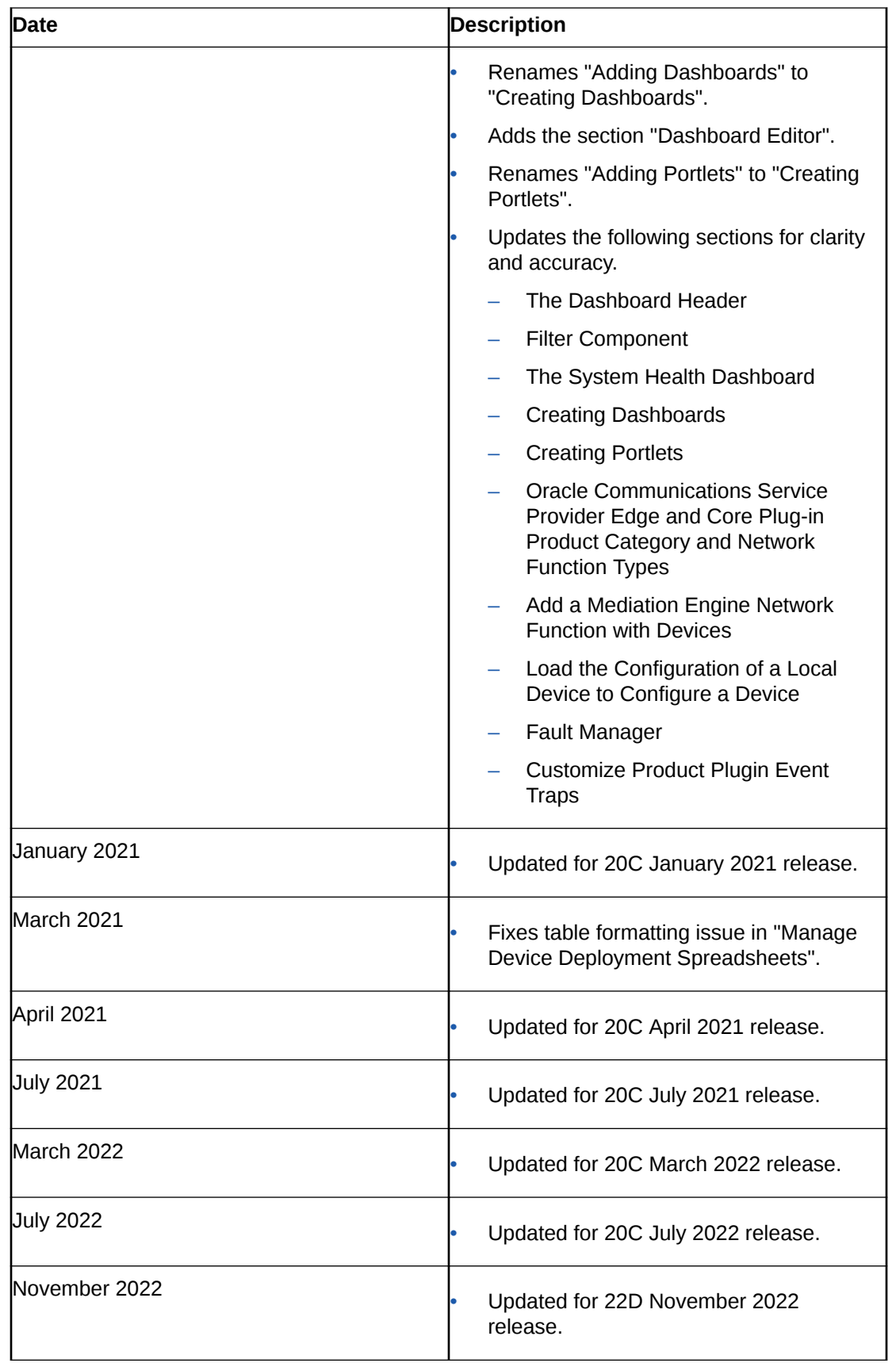

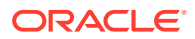

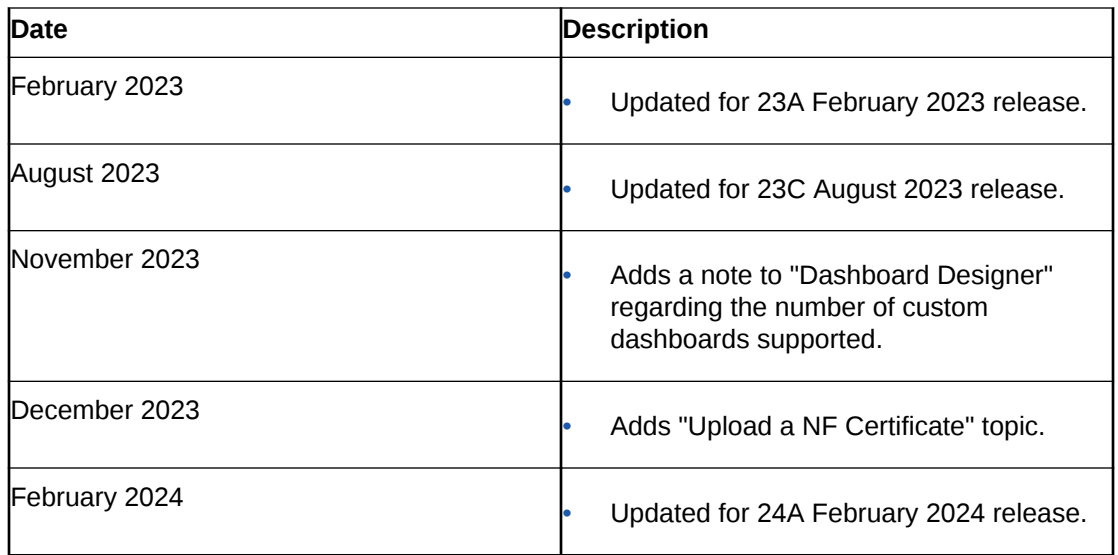

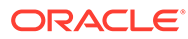

# <span id="page-13-0"></span>1 Dashboard Manager

The Oracle® Session Delivery Management Cloud (Oracle SDM Cloud) Dashboard displays information about configured devices and provides tools to help you view devices and fault management statistics.

#### **Note:**

A device is any entity managed by the Oracle SDM Cloud and represents a network element.

Upon initial login, the Oracle SDM Cloud sets the System Health Dashboard as the default dashboard if a default dashboard has not been selected for the logged in user. The System Health Dashboard contains 14 preexisting portlets that display the aggregated data over all the devices added in the Configuration Manager. A portlet is a self-contained component on the Dashboard that presents information in textual or graphical format.

While the Oracle SDM Cloud comes with one preexisting System Health Dashboard, via the Dashboard Manager, users can either create customized portlets or use the existing portlets to create customized dashboards.

### The Dashboard Header

After you log on, using the credentials you received with your subscription, the Oracle® Session Delivery Management Cloud (Oracle SDM Cloud) service displays the System Health Dashboard as the default landing page. At the top of the page, the Oracle header displays the username of the user signed in and their User Group, provides access to the User menu, and displays the Tools tab.

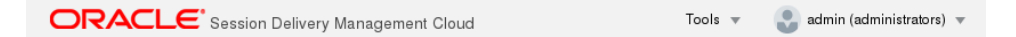

**The User Menu**—Displays when you click the user name. The User Menu provides additional user options such as Switch Roles, Help Topics, About, and Sign Out.

**The Tools Tab**—Provides additional tools. Currently, certificate management is the only tool offered.

### The User Menu

In the upper right hand corner of the Oracle® Session Delivery Management Cloud (Oracle SDM Cloud) landing page, Oracle SDM Cloud displays the username of the user who is logged in, as well as their User Group. When you click the address, the GUI displays the user menu.

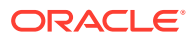

<span id="page-14-0"></span>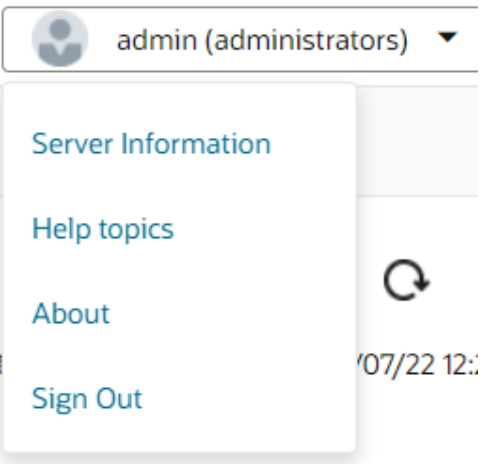

**Server Information**—Displays the server name.

**Help topics**—Provides a link to the Oracle Communications help center.

**About**—Displays information about the Oracle SDM Cloud including Version, Release Number, and Product name.

**Sign Out**—Displays the **Sign Out** control that you use to log off from the Dashboard.

# The Dashboard Page

While the Oracle® Session Delivery Management Cloud (Oracle SDM Cloud) displays the System Health Dashboard upon initial login, you have the ability to design and build custom portlets and dashboards, saving multiple copies, set default dashboard, and the option to make a dashboard shared, public, remain private, or remain in draft state. A portlet is a self-contained component on the Dashboard that presents information in textual or graphical format.

By default, the Oracle® Session Delivery Management Cloud (Oracle SDM Cloud) displays data over the past 24 hours aggregated over all managed devices. However, you can also customize the data for a particular time frame by clicking the Filter icon in the upper righthand corner of the page.

In addition to the Filter icon, there is a Refresh icon to refresh the statistics and an Information icon which provides a brief description of the Dashboard.

## Filter Component

The Oracle® Session Delivery Management Cloud (Oracle SDM Cloud) provides data content filtering capabilities Dashboards and Portlets. The Filter icon provides specific criteria upon which the end user can filter data content. The Filter appears on the following pages:

- Dashboard Manager
- Dashboard Editor
- Portlet Editor

From the **Dashboard Manager** page, the **Filter** icon allows you to filter the data content that each Portlet renders, in the default Dashboard that is currently active.

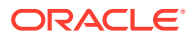

<span id="page-15-0"></span>The following fields appear in the Filter dialog box:

- **Time Increment**
- **Start Time**
- **End Time**
- **Select Device**

The following table describes the Filter Fields:

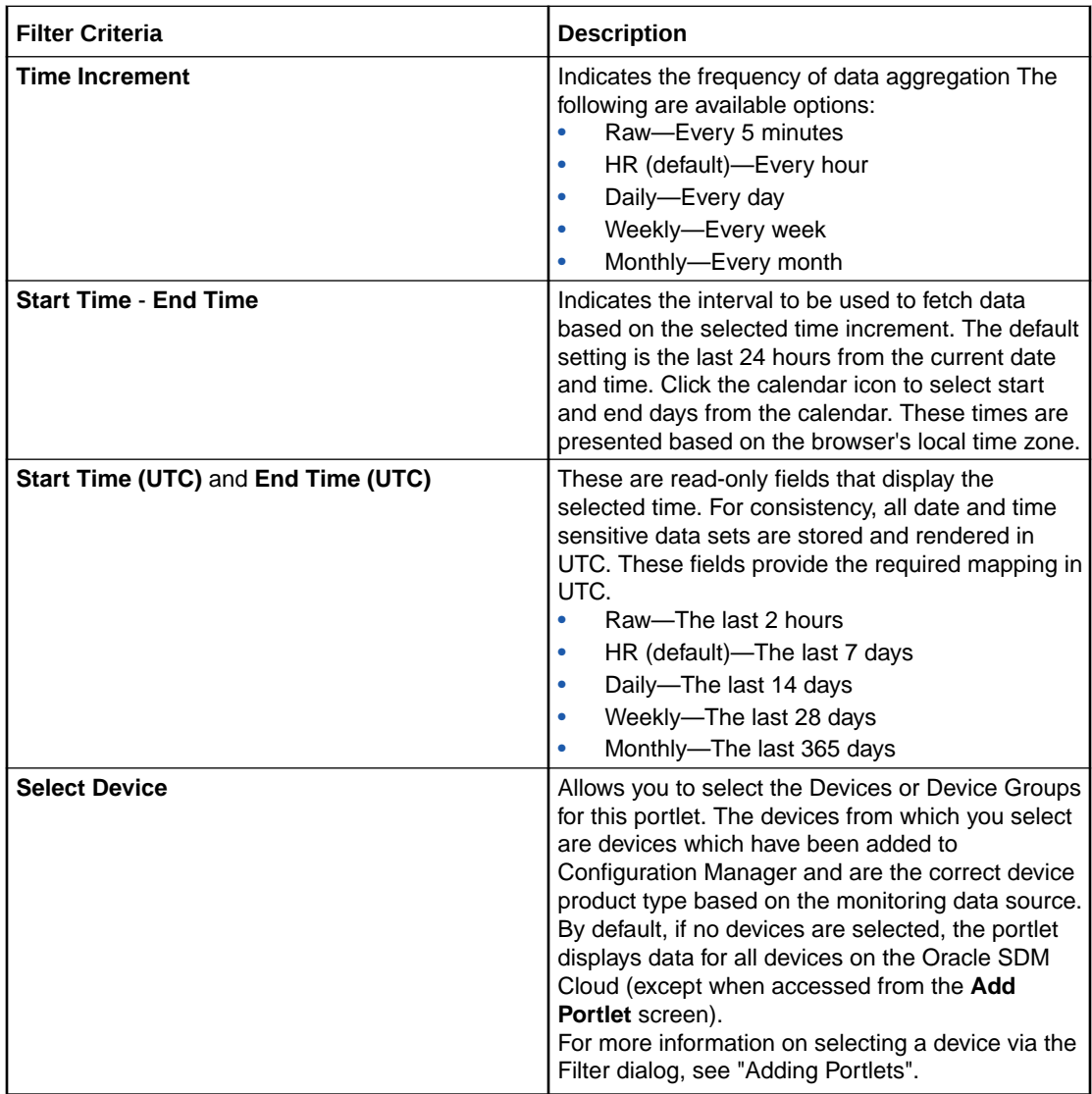

# The System Health Dashboard

The System Health Dashboard displays upon initial login. The Dashboard contains 14 preexisting portlets which report in Coordinated Universal Time (UTC).

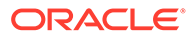

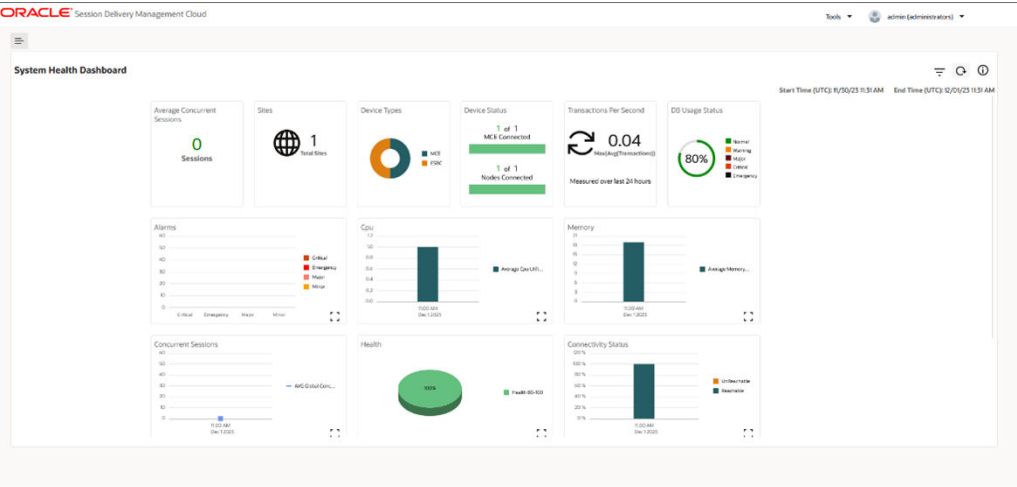

The following portlets display in the System Health Dashboard:

- Average Concurrent Sessions—The average number of concurrent sessions across the devices.
- Sites—The number of sites associated with this Oracle SDM Cloud.
- Device Types—A percentage of device types on this Oracle SDM Cloud.
- Device Status—The number of reachable Management Cloud Engines (MCEs), compared to the number of configured MCEs, as well as the number of reachable devices to the total number of devices in the Device Manager.
- Transactions Per Second—The maximum of average transactions measured over the last 24 hours.

#### **Note:**

This value provides important input to determine if you are close to exceeding your license limit. For more information, contact your Oracle representative.

• DB Usage Status—The percentage of total database capacity used by devices to which the user has access.

#### **Note:**

This value provides important input to determine if you are close to exceeding your license limit. For more information, contact your Oracle representative.

- Alarms—The number of Critical, Emergency, Major, and Minor Alarms. By default, users are able to see system level and device level data for devices to which they have access.
- CPU—Average CPU utilization of the selected devices.
- Memory—Average memory utilization of selected devices over the selected time increment.

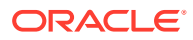

- <span id="page-17-0"></span>• Concurrent Sessions—The total number of transactions within the specified period of time.
- Health—An overall measure of the health of the devices, aggregated over time and devices.
- Connectivity Status—The average reachability and unreachability fo all the devices for the selected time increment.
- Average Registered Users—The average number of registered users across the devices.
- Average Active Calls—The average number of active calls across the devices.

#### **Note:**

Users are able to view portlet data only for the devices they have access to per Security Manager User Group Permissions. However, system level portlets such as Sites, Device Types, Management Status, Device Status, Transactions per second, and DB usage continue to show system level information including all MCEs, sites, and devices.

For more information, see "Apply or Change User Group Privileges" in the Security chapter.

# The Dashboard Slider Menu

By clicking the Expand icon in the upper left hand corner of the Dashboard, you can view the Dashboard's slider menu.

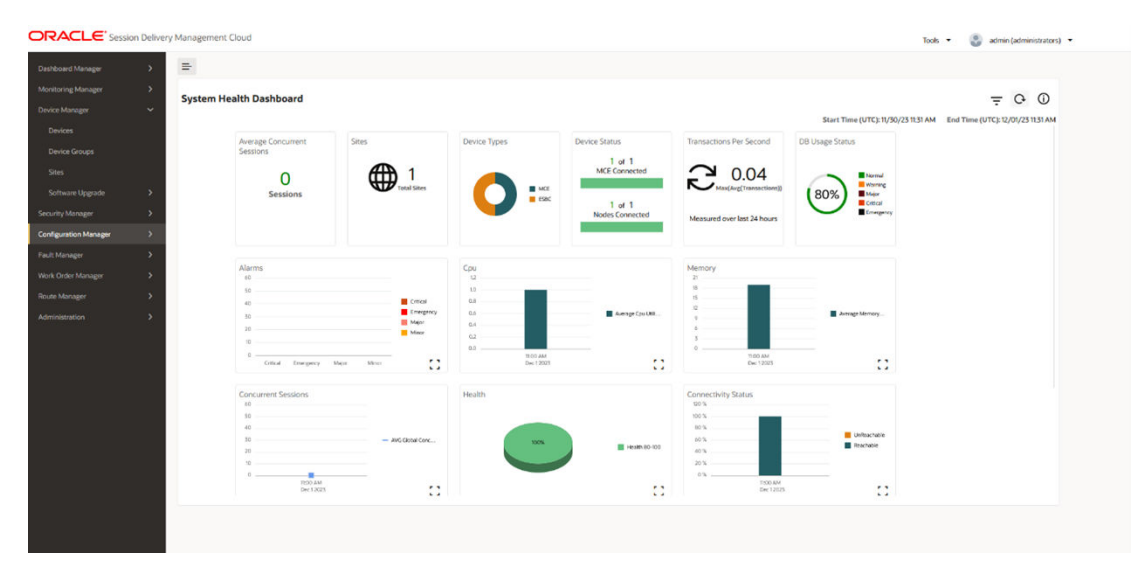

The slider menu allows you to access, view, and manage the Oracle SDM Cloud's dashboards, devices, security, configuration, fault, work orders, route manager, and Administrations.

## Dashboard Designer

The Oracle® Session Delivery Management Cloud (Oracle SDM Cloud) allows you to design and build custom dashboards using the Dashboard Manager.

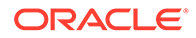

Access the Dashboard Designer under the **Dashboard Manager**. The Dashboard Designer displays a list of all previously created dashboards and it is from here you are able to navigate to the Dashboard Editor. The dashboards in this list can fall under one of the following categories.

#### **Note:**

The Oracle SDM Cloud can support up to 100 custom dashboards.

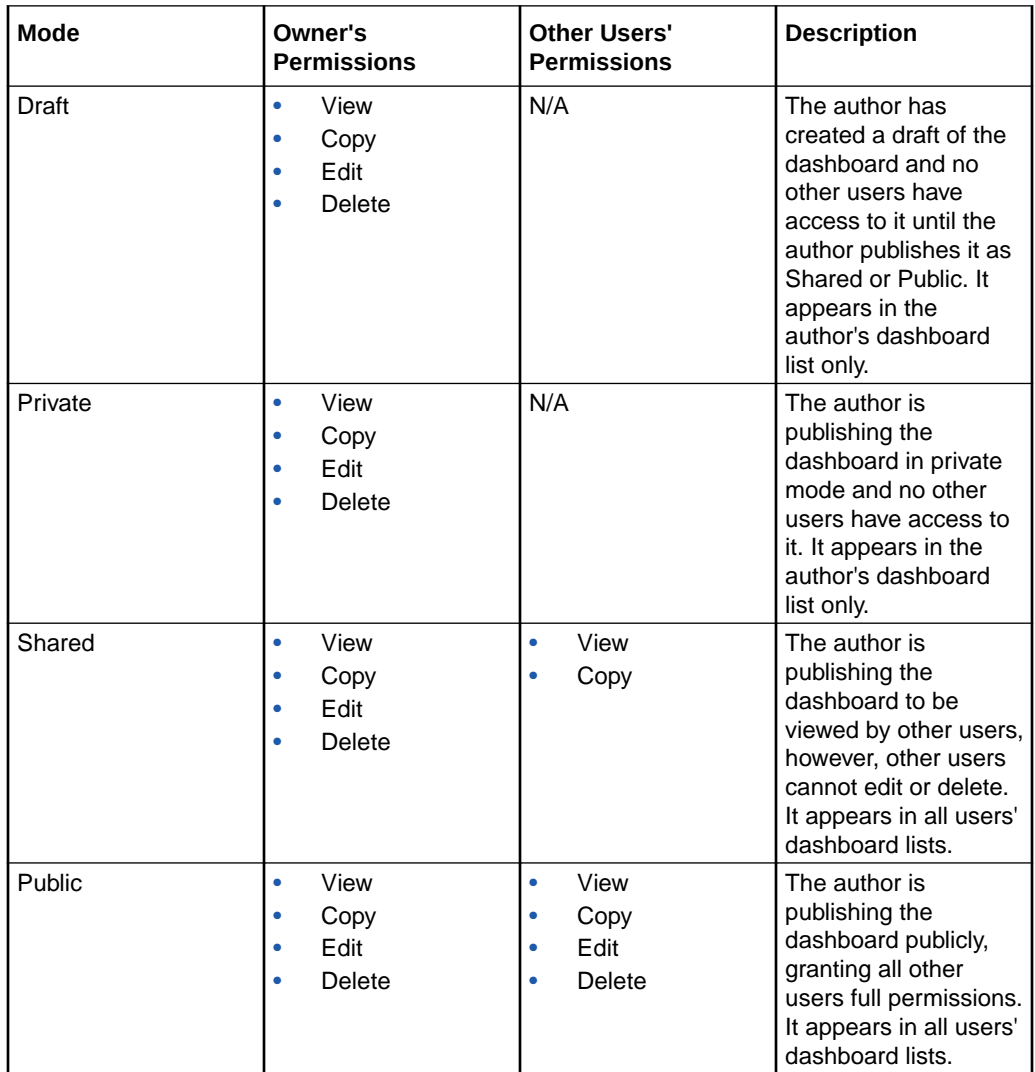

The dashboard list includes the predefined System Health Dashboards. This predefined dashboard is available to copy and set as default only and cannot be edited or deleted.

At the top of the Dashboard Designer screen you can select from 2 views:

• **All**—Displays the total number of dashboards saved on the Oracle SDM Cloud including private and draft state of the logged in user only, public, shared, and predefined dashboards.

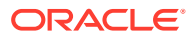

<span id="page-19-0"></span>• **Favorite**—Displays the total number of dashboards you have marked as a Favorite.

The Dashboard Designer List View displays the following buttons and fields:

- **Search** field—The search functionality pre-populates as you enter the Dashboard name, listing dashboards starting with the characters entered. The search field also supports wild card searches (\*). The search field lists dashoards based on the view selected.
- **Refresh button—Refreshes the Dashboard list.**
- **+Dashboard** button—Create a new dashboard.
- **Set Default** button—Set the dashboard as the default dashboard. Select an entry in the dashboard list table and click **Set Default** to set the selected dashboard as the default dashboard for that user only. A user can only set a dashboard as default when it is in either the private, public, or shared state and can only make a private dashboard a default if it is their own. Dashboards in the draft state cannot be set as default.
- **Set Columns** button—Launches the Set Columns pop-up, allowin gyou to select which columns appear in the table.

The following lists the Dashboard table columns:

- **Dashboard** column header—Specifies the number of portlets present on that dashboard.
- **Name** column header—The name of the dashboard. This name must be unique.
- **Description** column header—Description of the dashboard.
- **State** column header—Specifies the state of the dashboard, either Draft, Private, Shared, or Public.
- **Favorite** button—Select the heart icon to mark as a Favorite dashboard.
- **Delete** button—Delete the dashboard.
- **Edit** button—Edit the dashboard. Clicking this button brings you to the Dashboard Editor page.
- **Copy** button—Create a copy of the dashboard in draft state. This copy is added to the dashboard list.

### Dashboard Editor

The Dashboard Editor is where you can create new dashboards or modify existing dashboards. The Editor allows you to select which portlets to add and remove to or from a dashboard, and lets you position them as you want within the dashboard.

### Creating Dashboards

From the Dashboard Designer page you can navigate to the Dashboard Editor page and create a new dashboard by selecting and adding portlets. You can select up to twenty portlets, from different device types, to create a new dashboard.

When you create a new dashboard the default filters to render a graph are automatically applied until you set filter criteria for that dashboard using the **Filter** icon. Once you set this criteria, these filters are applied to any portlets you add to this dashboard going forward. For more information on using the **Filter** icon, see "Filter Component".

To create a new dashboard:

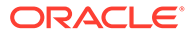

- **1.** Navigate to **Dashboard Manager**, **Dashboard Designer** and click the **+ Dashboard** button to bring up the Dashboard Editor.
- **2. Dashboard Title**—Click the pencil icon to enter a unique name for this dashboard.
- **3. Dashboard Description**—Click the **Dashboard Description** icon. The Dashboard Description dialog appears. Enter a brief description of this dashboard and click **OK** to save the description or **Cancel** to discard the changes and exit out of the dialog.
- **4. Add Portlet**—Click the **Add Portlet** icon to open the Select Portlet to Dashboard dialog box.

#### **Note:**

Twenty is the maximum number of portlets allowed per dashboard. If you try adding more than twenty portlets, the Oracle SDM Cloud displays an error message.

The Select Portlet to Dashboard lists all of the portlets available to use. The portlets included in this list include the following:

- Private (Only this user's Private portlets display)
- **Shared**
- Public

Shared and Public portlets can be added to an author's private and shared dashboards and to any public dashboards. However, Private portlets can only be added to Private and Draft dashboards. Dashboards cannot be made Shared or Public if they contain one or more private portlets. The Oracle SDM Cloud displays a warning message and prevents a user from changing the state of a dashboard with a private portlet. For more information on the types of portlets, see "Creating Portlets".

- **PREVIEW**—View a preview of this portlet's data. This shows the data available from the database until the next polling cycle. Note that you cannot preview the existing portlets that come with the Oracle SDM Cloud, only portlets created by a user.
- Select the checkmark for the portlet to add to the dashboard. You can add more than one portlet at a time. The maximum number of portlets allowed to be added to a dashboard is 20.
- Add all of the portlets you want to add. Close the dialog box by either clicking **Done** to save your changes or clicking the X to cancel the changes made.

You are returned to the Dashboard Editor page. The dashboard is updated with the newly added portlets.

Use the Drag Handle icon located on each portlet to drag and drop the portlet to change the portlet order within the dashboard.

- **5. Cancel** button—Cancels the edit operation and returns you to the Dashboard Designer page.
- **6. Save Draft** button—Saves the dashboard as a draft. To be saved, you must have provided a dashboard name. Once a dashboard is published as public, private or shared, it cannot return to draft state and the **Save as Draft** button is disabled.

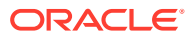

- <span id="page-21-0"></span>**7. Publish** button—Publishes the dashboard. Select the mode in which you want the dashboard to be published:
	- **Private**
	- **Shared**
	- Public

For more information on the supported dashboard modes, see "Designing Custom Dashboards".

Once you select **Publish**, you are returned to the dashboard list screen and the new dashboard appears in the list.

- **8. +**—The Add Portlet button is another way to select a portlet to add to this dashboard.
- **9. Dashboard Filter** icon—The Dashboard Filter icon allows you to filter the data content rendered by each portlet in the dashboard based on **Time Increment**, **Start Time** and **End Time**, and **Device**.
- **10. Refresh** icon—Refreshes portlet data displayed on the dashboard with the selected filter criteria.

### Edit a Dashboard

With the appropriate permissions, you can edit dashboards (those that are in an editable state) via the Dashboard Editor page.

When editing existing dashboards, the following rules apply regarding the state of the dashboard:

- **Draft**—When you edit a dashboard that is in the draft state, both the **Save Draft** and **Publish** buttons are enabled.
- **Private**—When you edit a dashboard that is in the published but private state, the **Save Draft** button is disabled. Once a dashboard has been published, it cannot be reverted back to the draft state. Publish as either **Private**, **Shared**, or **Public** to save your changes.
- **Shared**—When you edit a dashboard that has been published as shared, the **Save Draft** and **Private** buttons are disabled. Once a dashboard has been published as shared, it cannot be made private again. Publish as either **Shared** or **Public** to save your changes.
- **Public**—When you edit a dashboard that has been published as public, the **Save Draft**, **Private**, and **Shared** buttons are disabled. Once a dashboard has been published as public it cannot be reverted. Publish as **Public** to save your changes.

To edit a Dashboard:

- **1.** Navigate to the **Dashboard Designer** page.
- **2.** Select the dashboard to edit and click the pencil icon. The Dashboard Editor page displays.
- **3.** Update the dashboard as necessary.

#### **Note:**

The **Dashboard Title** is read-only and cannot be modified on the Dashboard Designer page.

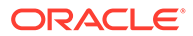

**4.** Save your changes by either clicking **Publish** or **Save as Draft**. To discard your changes, click **Cancel**. You are returned to the Dashboard list.

### <span id="page-22-0"></span>Dashboard Portlet Settings

When you are in the process of either creating or editing a dashboard, you can update some settings for the portlets within.

The portlets contain the following buttons:

**Drag Handle** icon—Clicking this button you can drag and drop the portlet and change the portlet's order within the dashboard.

#### **Note:**

The Oracle® Session Delivery Management Cloud (Oracle SDM Cloud) also allows you to right-click with the options to **Cut**, **Paste Before**, and **Paste After**.

• **X** icon—Remove this portlet entry from the dashboard.

# Customize the Display

Depending on the features that you use in the Oracle® Session Delivery Management Cloud (Oracle SDM Cloud), you can change the way information is displayed in some of the tables, by selecting which columns appear in the table, customizing the way columns are displayed, and customizing how entries in a table are ordered. You can also customize the number of records that are displayed per page.

To customize the columns in a table:

**1.** From a table within the Oracle SDM Cloud, click **Set Columns**.

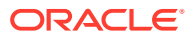

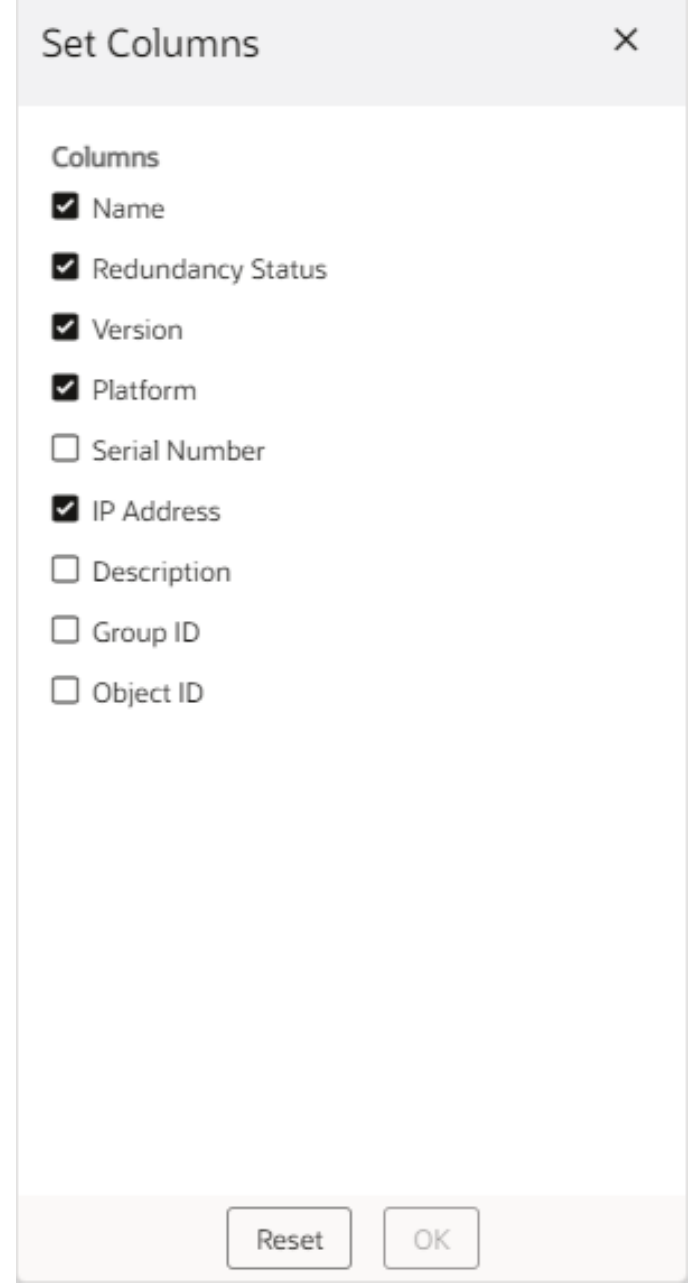

- **2.** Select the columns you want to appear in the table.
- **3.** Click **OK** to save and implement the changes or Reset to cancel and close the Set Columns popup.
- **4.** Click a column header to sort the table entries by either ascending or descending order.
- **5.** To display a page of records that you want to view, use the buttons at the bottom of the table to move between pages, or enter the page number you want.

of 20 (1-50 of 957 items)  $|$  <  $|$ Page 1  $\rightarrow$  $\rightarrow$ 

**6.** To customize the number of records that are displayed per page, click the **Page Size** arrows up or down.

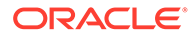

Page Size  $\vert$  50  $\sim$ 

# <span id="page-24-0"></span>Get Help Tips for Fields and Menus

You can find various help tips for fields and menus that appear in the GUI by clicking on a field or attribute name to make a help tip appear. For example:

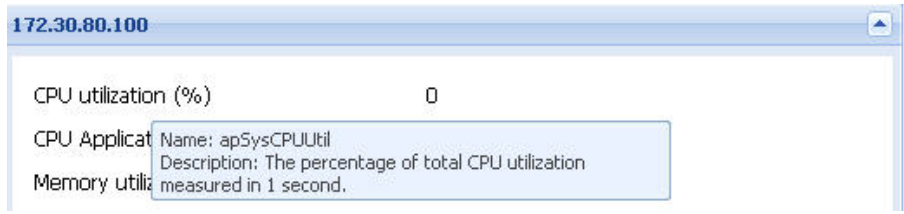

# Designing Custom Portlets

The Oracle® Session Delivery Management Cloud (Oracle SDM Cloud) allows you to build custom portlets that you can then use to design customized dashboards using the Dashboard Manager's Portlet Designer.

The Portlet Designer provides the following features:

- A list of existing portlets published and ready for use. These preexisting Oracle SDM Cloud portlets are used to power both preexisting Oracle SDM Cloud dashboards and can be used to build customized dashboards. As these dashboards are used in preexisting Oracle SDM Cloud dashboards, they cannot be modified, copied, or deleted. When you create your own customized portlets you have full management of the portlet's life-cycle. There are 6 preexisting data sources:
	- Average Calls Per Second
	- Average Concurrent Sessions
	- Average CPU Utilization
	- Average Health Score
	- Average Memory Utilization
	- Connectivity Status
- A Portlet Editor that allows you to create, view, copy, or edit portlets, as well as the following features:
	- A Monitoring Data Source Table to display and select from the exiting Data Source. A Data Source can represent KPI scalar to tabular value as well as network metrics that Oracle SDM Cloud solution provides.
	- The ability to create and configure a new monitoring Data Source, modify an existing data source configuration, or delete a monitoring data source.
	- A viewer where the portlet graphical representation can be viewed as the user is designing the portlet.

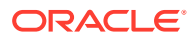

- A graphical selector which allows you to select the needed graph type.
- The ability to save a draft of a portlet that is being worked on or publish the final portlet for private, public, or shared usage.
- Filter capabilities to focus on specific data content when building a portlet.

Access the Portlet Designer under the **Dashboard Manager**. The Portlet Designer displays a list of all previously created portlets, including the Oracle SDM Cloud preexisting portlets, as well as portlets created by the user and other users' shared and public portlets.

At the top of the Portlet Designer screen you can choose from the following 3 views:

- **All**—Lists all portlets saved on the Oracle SDM Cloud. This includes drafts created by the logged in user, portlets published as private for the logged in user, and all shared (viewonly) and public portlets.
- **Favorite**—Lists the portlets you have marked as a Favorite.
- **In Use**—Lists the portlets currently used in Dashboards.

The Portlet Designer List View displays the following buttons and fields:

- **Search** text box—The search functionality pre-populates as you enter the Portlet name, listing portlets starting with the characters entered. The search field also supports wild card searches (\*). The search field lists dashboards based on the view selected.
- **+ Portlet** button—This button launches the Portlet Editor where the user can create a new Portlet and add it to the list of Portlets.
- **Set Columns** button—Launches the **Set Columns** pop-up, allowing you to select which columns appear in the table. The following lists the Portlet table columns:
- **Portlet**—A thumb nail representation of the graph type the portlet is based on is presented. By clicking on this thumb nail, a preview of the portlet, displaying real data polled from the managed Network Functions, appears on the screen.
- **Name**—Name of the portlet.
- **Description**—Description of the portlet.
- **State**—(Hidden) The state of the portlet. This can be either **Draft**, **Private**, **Shared**, or **Public**.
- **Favorite**—Select heart icon to mark as a Favorite portlet.
- **Delete**—Delete the portlet.
- **Edit**—Edit the portlet.
- **Preview**—Preview the portlet. The portlet displays with real data from the last polling from the product type, data source, and default filter.
- **Copy**—Create a copy of the portlet. This copy is added to the portlet list.

#### **Note:**

The preexisting portlets provided by the Oracle SDM Cloud do not allow certain actions to be performed, such as Delete, Edit, Preview, or Copy. In these cases, the options will be disabled.

• **Refresh** icon—Refreshes the Portlet list.

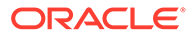

### <span id="page-26-0"></span>Creating Portlets

From the Portlet Designer page, you can navigate to the Portlet Editor page and create a new portlet. The Portlet Editor page contains the Monitoring table. This table contains all of the Data Sources currently created and saved on the Oracle® Session Delivery Management Cloud (Oracle SDM Cloud). You can either use existing Data Sources to create a portlet, or you can create new Data Sources using the Data Source Wizard. For more information on using the Data Source Wizard to create new Data Sources, see "Creating a New Data Source".

In addition to selecting Data Sources, you also select the graph type in which the Oracle SDM Cloud displays the data. The following graph types are supported:

- Multi-metric line time series
- Multi-metric bar time series

Prior to plotting a graph for a portlet, you must select a device for this portlet to filter via the Filter icon and then a data-source. The **Portlet Editor Filter** icon, once selected, provides a set of values which the end user can filter as follows:

- Time increment—Oracle SDM Cloud provides different spacial aggregated time increments for viewing.
- Start and End time—Select the start and end times for data retrieval if the data is time series based.
- Start Time (UTC) and End Time (UTC)—(read-only) Displays the user selected start and end times in UTC.
- Select Device—Target one or more devices. This can be selected from a device selection table, which provides the ability to search on each column.

If you plot a graph for a portlet before you have selected a device, when you click Preview, the Oracle SDM Cloud displays the message, "At least one Device and Data Source need to be selected to create this graph".

For Device Groups, the Oracle SDM Cloud displays the parent of the Network Function device. For Device, it displays devices based on the Device Group selection.

Once you select a device for your portlet, the Monitoring table is filtered based on the products being associated with those specific devices.

To create a new portlet:

- **1.** Navigate to **Dashboard Manager**, **Portlet Designer** and click the **+Portlet** button to bring up the Portlet Editor.
- **2.** Click the **Filter** icon. The Filter dialog appears.
- **3. Select Device**—Click **Select Device** to bring up the Select Device table.
- **4.** Select the Device Group or Device you require to filter the data set on that will be used to help visualize this portlet.

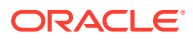

#### **Note:**

The Oracle SDM Cloud provides a grid paged table to easily navigate to different device groups and devices. In addition, the table provides characterbased filter options on each column to quickly filter to specific devices of interest.

#### **5.** Click **Apply**.

The **Devices +** count appears at the top of the Portlet Editor screen. When devices have been selected and applied, the button label changes from **Devices** to **Devices +n**. When you click on that button, it displays a breakdown of the devices as the following example shows:

```
Number of Selected Devices: 5
SBC: +3; ME: +2
```
- **6.** Click the **Graph Type** icon. The Select Graph Type dialog appears. The Oracle SDM Cloud supports the following graph types:
	- Multi-metric time series line graph (default)
	- Multi-metric time series bar graph
- **7. \*Portlet Title** icon—Click the pencil icon to enter a unique name for this portlet. This is a required field and if you do not provide a Portlet Title, the Oracle SDM Cloud cannot save a draft or publish this portlet.
- **8. Portlet Description** icon—Click the **Enter Description** icon next to **Portlet Title**. The Portlet Description dialog appears. Enter a brief description of this portlet and click **OK** to save the description or **Cancel** to discard the changes and exit out of the dialog. The **Monitor** table provides a list of existing Data Sources. Click the **Select** checkbox to select a Data Source for the portlet or create a new Data Source.
- **9. + Data Source**—Create your own Data Source. This button launches the Add Data Source Wizard. For more information on adding data sources and using the Data Source Wizard, see "Creating a New Data Source". Once you select a Data Source type from the Monitor table, the Portlet Editor displays a preview of the graph.
- **10.** Click One of the following:
	- **Cancel**—When you click the **Cancel** button the Oracle SDM Cloud displays a confirmation message asking to press **Yes** to continue and discard changes or **No** to return to the previous screen.
	- **Safe Draft**—Saves a draft of the edits made, but the portlet cannot be used in a Dashboard until it is Published.
	- **Publish**—Presents a drop-down list with the following publishing options.
		- Private—This is a published portlet that can only be viewed by the author.
		- Shared—The portlet is published, viewable, and can be copied by other users so that they can create their own new portlet based on the shared portlet.
		- Public—The portlet is available to all users to edit, preview, copy, or add to dashboards.

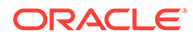

### <span id="page-28-0"></span>Creating a New Monitoring Data Source

The Oracle® Session Delivery Management Cloud (Oracle SDM Cloud) allows you to create a new data source, called a Monitoring Data Source (MDS), to be used in a portlet, defining the characteristics and adding it to the Monitoring table. A MDS is a common construct of how a NF-specific Key Performance Indicator (KPI) or metric is present to the end user. Oracle SDM Cloud provides the Add Data Source wizard to create new MDSs. All MDSs that are created are displayed in the Monitoring table.

The Add Data Source Wizard has 3 steps:

- **Data Source**—This page walks you through the steps to define a MDS construct that will be added to the Monitoring table (and, if required, added to the Poller metric table to enable polling for the metric).
- **Aggregation**—For Oracle SDM Cloud purposes, aggregation means the collection of sampling metrics into statistical clusters such as average, sum, count, minimum, and maximum statistics. There is no comparison or correlation in these statistic representations. The Oracle SDM Cloud allows you to configure the way you want to view the aggregated data.

There are two types of aggregation that the Oracle SDM Cloud provides for you to select the required statistics. These types are:

- **Spatial Aggregation**—When Oracle SDM Cloud samples for specific historical time series based KPI and metrics, the data samples periodically from the devices is called Raw data. As the data is being collected, Oracle SDM Cloud further aggregates the Raw data and provides statistics for hourly, daily, weekly, and monthly time increments. This type of aggregation over a time series is called Spatial Aggregation.
- **Device Aggregation**—The collection of sampling metrics over individual Network Functions (NFs), or devices. When applying the Filter in dashboards or designers, the device selection will filter data sets specific to the selected devices. If more than one device is selected, Oracle SDM Cloud applies another aggregation over the values returned by each device. These generated statistics are called Device aggregation. For example, average, sum, count, minimum, or maximum statistics calculated over one or many devices.
- **Device Product**—The type of product from the session delivery portfolio, so that the data shows only for those products (for example, SBC, SR, or ME). Based on the **Data Source** selected, the list of products is filtered to only those products that support that metric.

To add a new data source:

- **1.** From the Portlet Editor page, click the **+ Data Source** button. The Add Data Source wizard launches.
- **2. Data Source**
	- **Data Source Display Name**—Enter a unique Data Source Display Name to use for this new data source.
	- Select the data source you want or search for a particular data source. When you click on a Data Source, information about that Data Source displays on the left of the screen, including Category and Data Source Type.

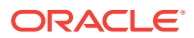

#### <span id="page-29-0"></span>**Note:**

The Data Source Type currently supported by Oracle SDM Cloud are displayed here by the wizard. These data source types are supported by at least one or more products such as SBC, E-SBC, SR, or OCSM (Mediation Engine).

- Click **Next**. The Aggregation screen displays.
- **3. Aggregation**
	- **Select Spacial Statistic**—Select the aggregation type to use for spacial statistics.
	- **Select Device Aggregation**—Select the aggregation type to use for device aggregation.
	- Click **Next**. The Device Product screen displays.
- **4. Device Product**
	- **Select Device Product Type**—Select the product type that you want the Monitoring Data Source to display data sets for.
	- Click **Finish**. The new Monitoring Data Source just created appears in the Monitor table.

#### Edit a Monitoring Data Source

Once you have created a Monitoring Data Source (MDS), you can edit the Device Product only. The Data Source type and Aggregation cannot be changed.

To edit a Monitoring Data Source:

- **1.** Navigate to the **Portlet Editor** page.
- **2.** In the Monitor table, click the **Edit** icon next to the Monitoring Data Source you want to edit.
- **3.** Update the **Device Product** page as necessary.
- **4.** Click **Finish**.

#### **Note:**

Users can edit only the Data Sources that they have created.

### Edit a Portlet

With the appropriate permissions, you can edit portlets (those in an editable state) via the Portlet Editor page.

When editing existing portlets, the following rules apply regarding the state of the dashboard:

• **Draft**—When you edit a portlet that is in the draft state, both the **Save Draft** and **Publish** buttons are enabled.

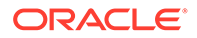

- <span id="page-30-0"></span>**Private**—When you edit a portlet that is in the published but private state, the **Save Draft** button is disabled. Once a dashboard has been published, it cannot be reverted back to the draft state. Publish as either **Private**, **Shared**, or **Public** to save your changes.
- **Shared**—When you edit a portlet that has been published as shared, the **Save Draft** and **Private** buttons are disabled. Once a dashboard has been published as shared, it cannot be made private again. Publish as either **Shared** or **Public** to save your changes.
- **Public**—When you edit a portlet that has been published as public, the **Save Draft**, **Private**, and **Shared** buttons are disabled. Once a dashboard has been published as public it cannot be reverted. Publish as **Public** to save your changes.

To edit a Portlet:

- **1.** Navigate to the **Portlet Designer** page.
- **2.** Select the portlet to edit and click the pencil icon. The Portlet Editor page displays.
- **3.** Update the portlet as necessary.

#### **Note:**

The Portlet Title is read-only and cannot be modified on the Portlet Designer page.

### Delete a Monitoring Data Source

To delete a Monitoring Data Source (MDS):

- **1.** Navigate to the Portlet Editor page.
- **2.** In the Monitor table, click the **Delete** icon next to the MDS you want to delete. A Confirm dialog appears asking you to confirm you want to delete that MDS.
- **3.** Click **Yes** to proceed or **No** to cancel.

### **Note:**

Users can delete only the Data Sources that they have created.

# <span id="page-31-0"></span>2 Monitoring Manager

The **Monitoring Manager** provides a set of tools that allow the user to monitor the Oracle Communications Session Monitor (OCSM).

The **Monitoring Manager** slider allows you to do the following:

- Render the Recent Calls table on demand, displaying information about the 50 most recent calls. The Recent Calls table displays fresh data, differing from KPIs, which are maintained as historical data.
- Provides on-demand ladder diagrams for each call in the Recent Calls table. Within the ladder call diagrams, the user can choose which information to display and then export the ladder diagrams.
- Manage Mediation Engine (ME) Recent Call Access permissions for users with ME Recent Call Access **User Management** permissions.

# Manage Mediation Engine Recent Calls

When the user adds an Oracle Communications Session Monitor (OCSM) to the Oracle® Session Delivery Management Cloud (Oracle SDM Cloud), the Oracle SDM Cloud polls the OCSM regularly and displays the Recent Calls on the Oracle SDM Cloud's **Monitoring Manager**, **Calls** page. For more information on adding an OCSM as a device, see "Add a Mediation Engine Network Function with Devices".

The Oracle SDM Cloud communicates with the OCSM via REST and, therefore, must generate the REST API key within the OCSM Admin page. For more information on using the OCSM and generating a REST API key, see [https://docs.oracle.com/en/industries/](https://docs.oracle.com/en/industries/communications/session-monitor/index.html) [communications/session-monitor/index.html.](https://docs.oracle.com/en/industries/communications/session-monitor/index.html)

Once the Oracle SDM Cloud and OCSM are properly authenticated, the Oracle SDM Cloud provides on demand recent call data. New data is fetched either when you navigate to the Recent Calls page or when clicking the Refresh button. The Oracle SDM Cloud retrieves and displays up to 50 recent calls per ME added as a device.

The Recent Calls page contains the following buttons and fields:

- **Filters** button—Allows you to filter the Recent Calls table. For more information, see "Filter Recent Calls".
- **Clear** button—Clears all currently applied filters.
- **Ladder Diagram** icon—Select a call in the table and click the Ladder Diagram icon to display a ladder diagram of the call. For more information on viewing ladder diagrams, see "View and Export Call Ladder Diagrams".
- **Search** icon—Displays the **Recent Calls Search** dialog box. Select the search criteria by which you want to search and click **OK** to continue or **Clear** to return to the **Recent Calls** page.
- **More Actions** icon—Provides a drop-down list with the following additional actions:
- **Set Columns**—Enables you to select which columns to display for recent calls. If a call does not contain a piece of information, the Oracle SDM Cloud leaves that cell of the table blank.
- **Select Device**—Allows you to see recent calls for a specific device.
- **Refresh** icon—Sends an on demand call to the OCSM to retrieve call data.

### <span id="page-32-0"></span>Filter Recent Calls

Click the Recent Call page's **Filters** button to access the Filters dialog box. The Oracle® Session Delivery Management Cloud (Oracle SDM Cloud) allows you to create, edit, copy, and delete filters, and to apply filters to the recent calls table.

The Filters dialog contains the following buttons and entry fields:

- **Add** button—Add a new filter. Clicking this button displays the **Add Filter** dialog box. For more information on creating a new filter, see "Create a Filter".
- **Edit** button—Select a filter from the list and click Edit to edit the filter criteria.
- **Delete** button—Deletes the selected filter.
- **Apply** button—Applies the selected filter to the current Recent Calls table. A filter must first be saved before it can be applied.
- **Copy** button—Create a copy of an existing filter that can then be modified. This copy is added to the Filters list.
- **Refresh** icon—Refreshes the list of filters displayed.

The Filters dialog contains 2 columns, Name (the name of the filter) and Creator (the user who created this filter).

### Create a Filter

To create a filter that can be applied to the Recent Calls table:

- **1.** Navigate to **Monitoring Manager**, **Calls** and click **Filters**. The **Filters** dialog box displays.
- **2.** Click **Add**. The **Add Filters** dialog box displays.
- **3. Filter name**—Enter a unique name for this filter. On the left side of the dialog there is a list of criteria upon which you can filter. When you click on a criteria, the relevant information upon which to filter displays.
- **4.** Select the criteria you want to filter for that instance and either click **Save** to save the filter or **Clear** to discard your changes and return to the previous **Filters** dialog box.

### Edit a Filter

,

You can edit an existing filter:

- **1.** Navigate to the **Monitoring Manager**, **Recent Calls** page.
- **2.** Click **Filters**. The Filters dialog box displays, listing all of the saved filters.

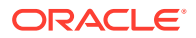

- **3.** Select the filter to edit and click **Edit**.
- **4.** Update the filter as necessary.
- **5.** Save your changes by clicking **Save**, click **Clear** to clear the filter, or click **Reset** to reset the filter criteria to what it had originally been saved as.

### <span id="page-33-0"></span>Select a Device From Recent Calls

From the Recent Calls table, you can select the device filter, allowing you to see recent calls for a specific device. This table displays all MEs that the user has access to, even if they are disabled. For disabled MEs, the checkbox and icon are disabled and display the email ID of the user who disabled it. If the user who disabled the device is removed from the system, the Oracle® Session Delivery Management Cloud (Oracle SDM Cloud) displays Unknown in that field.

### View and Export Call Ladder Diagrams

From the Recent Calls table, you can render a call ladder diagram for a call by selecting the call in the table and clicking the Ladder Diagram icon. Within the ladder diagram you can do the following:

- Hover over each line to see the full message
- Click **View** to select what information displays in the Ladder Diagram

You can also export the call ladder diagram for a call if you are using either Firefox or Chrome as a browser.

From the Firefox browser, you can save a ladder diagram as either HTML or PDF:

- To save as HTML, right-click on the page and select **Save Page As...**.
- To save as a PDF file, right-click and select **Print**, then select **Save as PDF**.

From the Chrome browser, you can currently save a ladder diagram as a PDF only:

• To save as a PDF file, right-click and select **Print** and select **Save as PDF**.

### Manage Mediation Engine Recent Call Access

For users with ME Recent Call Access, **User Management** permissions, users can enable or disable their access to ME Recent Calls, as well as configure a length of time that represents a "recent call".

#### **Note:**

If the user does not have the appropriate user group permissions under **User Management**, the **Admin** selection under the **Monitoring Manager** slider does not display.

To manage ME Recent Call Access permissions:

**1.** Expand the **Monitoring Manager** slider and select **Admin**. The Monitoring Manager Administration page displays.

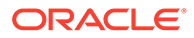

- **2.** Optionally, select a value for the **Recent Calls Time Range in Seconds**. This defines the Recent Calls time range length in seconds from the current time stamp or from the start timestamp set in filter criteria (if any). The minimum configurable value is 1 second, the maximum value is 2,592,000 seconds, and the default is 900 seconds.
- **3.** Click the **ME Recent Call Access** button.

The **ME Recent Call Access Policy** dialog displays, listing all of the ME devices available to return call data. The table contains the following columns:

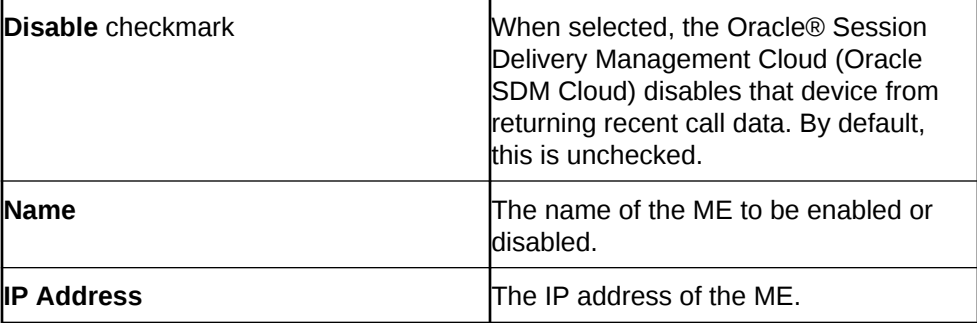

- **4.** Select the ME devices for which the Oracle SDM Cloud will return call data.
- **5.** Click **Apply**.

# <span id="page-35-0"></span>3 Device Manager

The **Device Manager** provides a set of tools that allow the user to manage their devices.

The **Device Manager** slider allows you to manage the following Oracle Communications Product Category and Network Function types:

- **Devices**—Add, manage, remove NFs (devices) from Oracle® Session Delivery Management Cloud (Oracle SDM Cloud), and fetch KPIs. Once you add a device, the Device Manager seamlessly provides access to the device.
- **Device Groups**—Device groups provide the ability to create hierarchical logical grouping of devices as per a user's customization.
- **Sites**—Sites represent a device's physical location.
- **Software Upgrade**—Manage device software upgrades.

## Manage Network Functions and Devices

Network Functions (NFs) are a network architecture concept used to describe entire classes of network node functions into building blocks that may connect, or chain together, to create communication services as defined by the GS NFV-MAN 001 - ETSI. In this context, a NF can be composed of one-to-many Edge devices.

Oracle Communications Service Provider Edge and Core Plug-in Product Category and Network Function Types

> The following table describes the product category and NF types that are supported in each category.

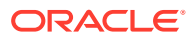
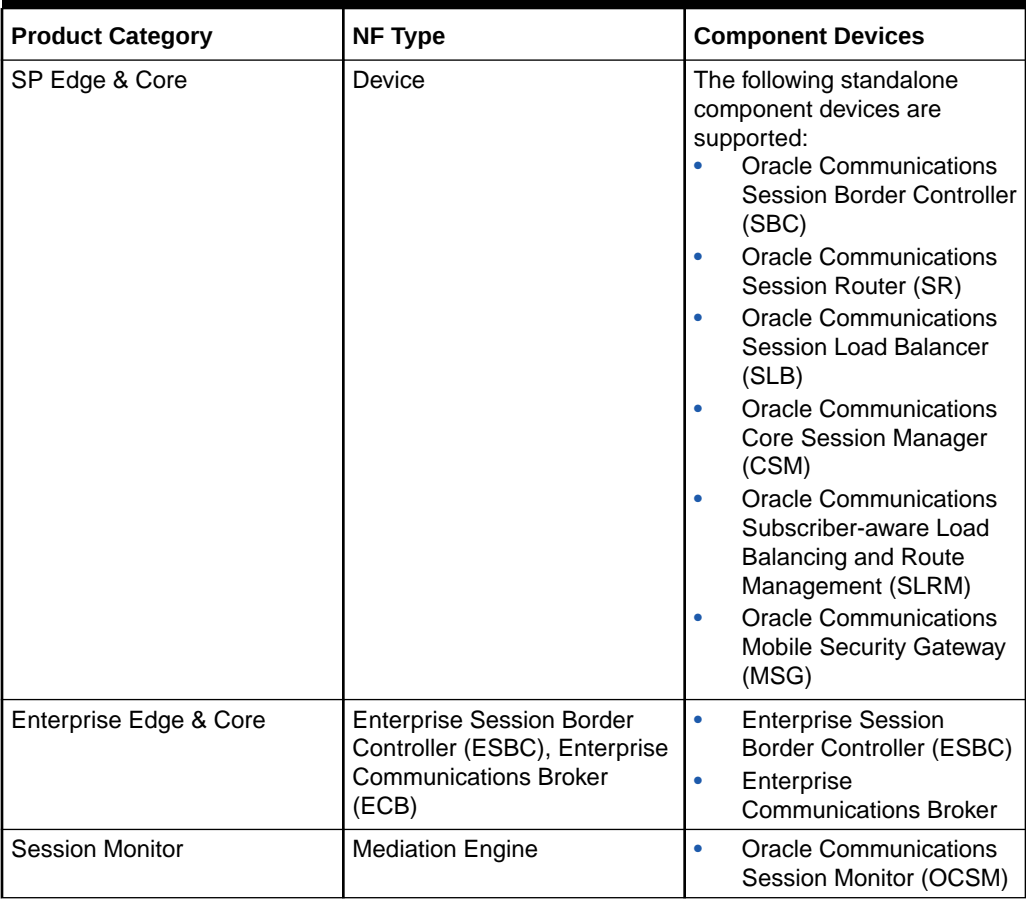

#### **Table 3-1**

### **Note:**

For a comprehensive list of supported NF versions, see "Network Function Model Support" in *What's New*.

## Upload a NF Certificate

To upload a Network Function (NF) certificate:

- **1.** Click the **Tools** drop-down list and select **Certificates**. A pop-up window displays.
- **2.** Browse to the NF certificate and click **Upload**. The certificate is uploaded.

### **Note:**

Companies and organizations (public or private) that are not well-known and globally recognized Certificate Authorities (CA) with a global reach are unlikely to be accepted.

## Add a Network Function with Devices

Use this task to add a network function (NF) with devices to the default device group or a device group that you created. Once the NF is added successfully, the Oracle® Session Delivery Management Cloud (Oracle SDM Cloud) is able to communicate with the devices in the NF. Note that when Identity and Access Management (IAM) is started on-premises, it automatically registers with the Oracle SDM Cloud, appearing in the Managed Devices table, and does not need to be manually added with the procedure below.

**Pre-requisite:** If you are not using the default **Home** group to add an NF, you must specify a group for the NF.

- **1.** Expand the **Device Manager** slider, and click **Devices**.
- **2.** In the **Managed Devices Group View** pane, select a device, and click **Add**.
- **3.** In the **Select Network Function Type** dialog box, select the product plugin Category from the table. Once you have selected a category, the **Network Function Type** dropdown list is populated with appropriate options.

### **Note:**

Once you have added a NF to the Oracle SDM Cloud as a specific component type, if you go back and change the original component type from the device's CLI, the Oracle SDM Cloud will not automatically pick up the that change. From the Oracle SDM Cloud, you must remove the device from the Device Manager, ensure the new device is properly installed, and add it back to the Device Manager with the correct component type.

- **4.** In the **Network Function Type** drop-down list, select from the following NF types:
	- **Device**—(Only available for SP Edge & Core) A NF that contains a single standalone device or device high-availability (HA) pair.
- **5.** Click **Continue**.
- **6.** In the **Add Network Function: Device** dialog box, complete the following fields:

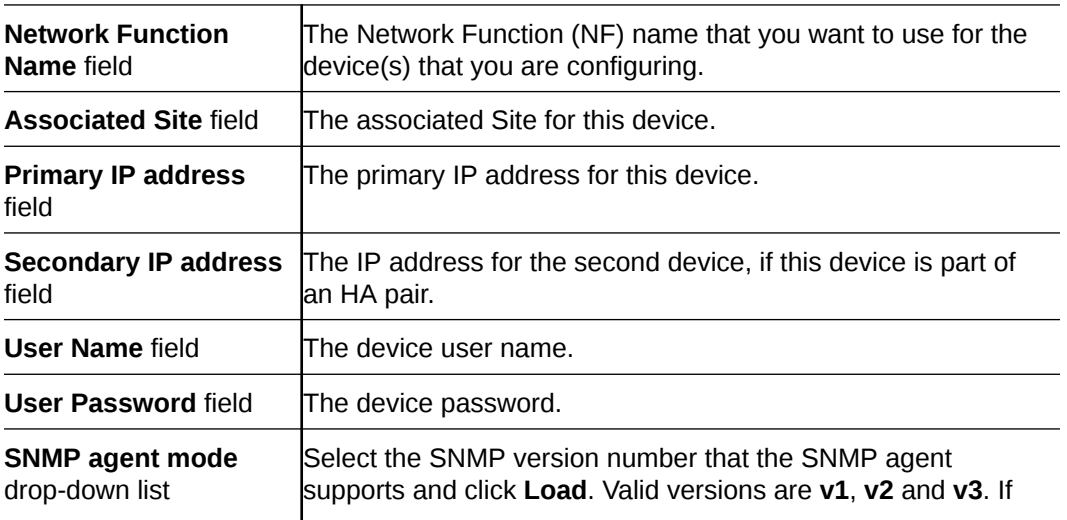

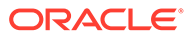

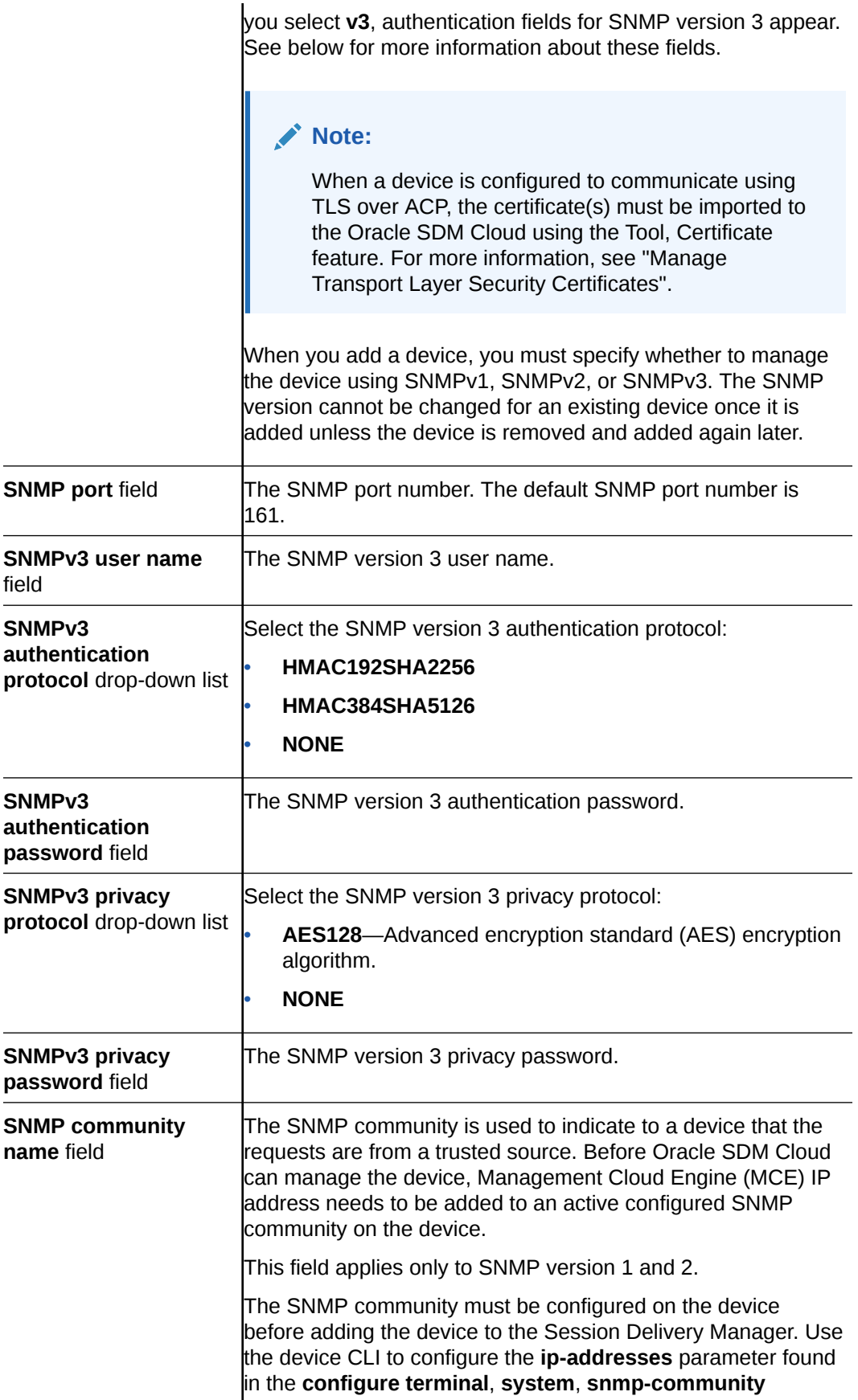

element. For more information, see the device product documentation.

#### **7.** Click **Apply**.

The NF and its associated device(s) or the NF with the associated device(s) appear in the **Managed Devices** table.

### Add a Mediation Engine Network Function with Devices

Use this task to add a Mediation Engine (ME) Network Function (NF) with devices to the default devices group or a device group that you have created. Once the NF is added successfully, the Oracle® Session Delivery Management Cloud (Oracle SDM Cloud) is able to communicate with the Mediation Engine devices in the NF.

If you are not using the default Home group to add an NF, you must specify a group for the NF. Note that you must import a ME Certificate for Each ME before it can be added in the Device Manager.

- **1.** Expand the **Device Manager** slider and click **Devices**.
- **2.** In the **Managed Devices Group View** pane, select a device group and click **Add**.
- **3.** In the **Select Network Function Type** dialog box, select the product plugin Category from the table. Once you have selected a category, for example, Session Monitor, the **Network Function Type** drop-down list is populated with appropriate options.
- **4.** In the **Network Function Type** drop-down list, select from the following NF types:
	- **Mediation Engine** (for Session Monitor only)
- **5.** Click **Continue**.
- **6.** In the **Add Network Function: Mediation Engine** dialog box, complete the following fields:

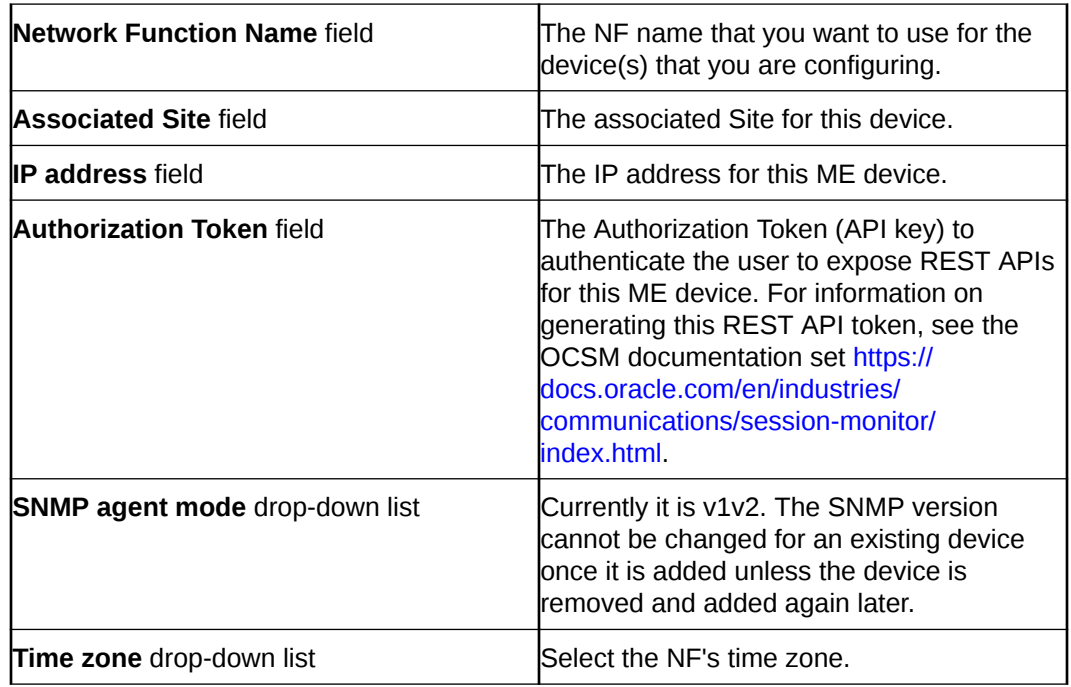

**7.** Click **Apply**.

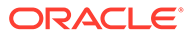

The NF and its associated device(s) or the NF with the associated device(s) appear in the **Managed Devices** table.

## Fetch KPIs For a Device

For devices that are managed under Device Manager and added under Configuration Manager, Oracle® Session Delivery Management Cloud (Oracle SDM Cloud) is able to fetch multi-dimensional Key Performance Indicators (KPIs) for a selected device based on the product type, platform, and software version. When the Oracle SDM Cloud successfully fetches a list of supported KPIs from a device, it displays them in the Dashboard slider menu under **Device Manager**, **Device**, **<selected device>**. Users can then select a KPI and Oracle SDM Cloud populates a table with all of the data associated with that KPI, including the selected device name and the KPI name.

When a user selects a KPI from the slider menu, the Oracle SDM Cloud displays a loading indicator until it receives the data. If it does not receive this KPI data from the device, it retries 5 times, with 1 second in between each try. If, after the 5th try, the Oracle SDM Cloud still does not receive the data, it displays an error message that no KPI data is available on that device. If a device is either not added under Configuration Manager or Oracle SDM Cloud cannot fetch the KPI list for a selected device, Oracle SDM Cloud displays an error message.

#### **Note:**

Oracle SDM Cloud caches KPI data fetched from the Management Cloud Engine (MCE) for 20 seconds, and continues to fetch the KPI data from the device each time the cache expires.

The Oracle SDM Cloud page displaying KPI data contains the following buttons and fields:

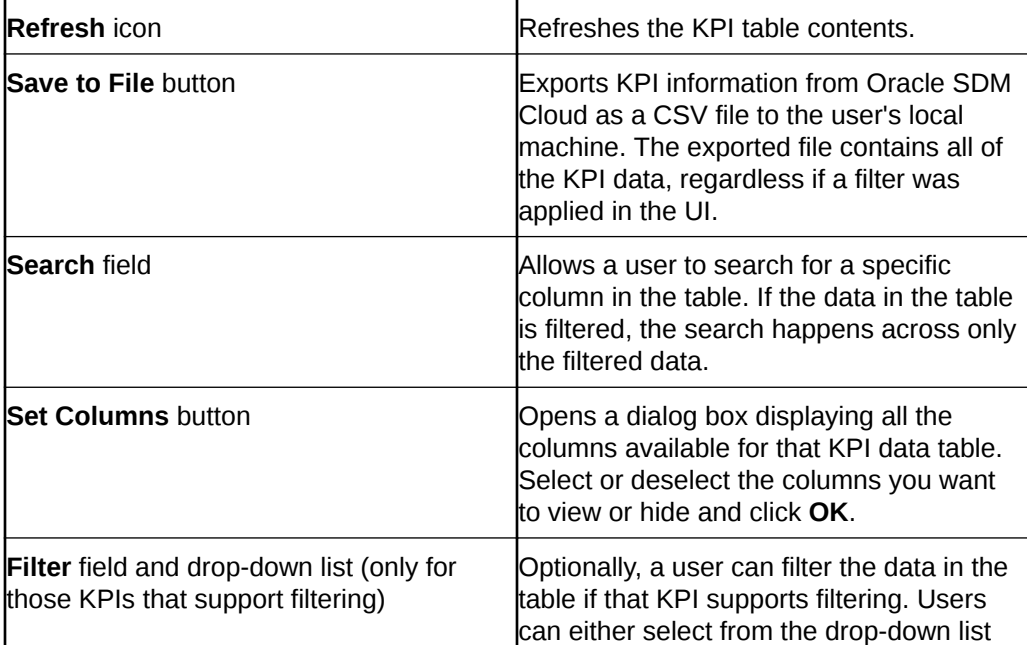

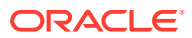

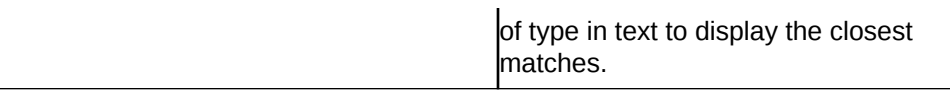

### Supported KPIs

Oracle® Session Delivery Management Cloud (Oracle SDM Cloud) supports the following KPIs:

- show sessions
- show interface
- show IP connections UDP
- show IP connections TCP
- show sipd agents
- show sipd interface
- show realms
- show sipd methods

### Show KPIs

To fetch a list of KPIs from a selected device:

- **1.** Expand the **Device Manager** slider and click **Devices**.
- **2.** In the **Managed Devices** pane, expand the appropriate group folder hierarchy and select the device for which you want to view KPIs. You can select only one device at a time.
- **3.** Click **Show KPIs**.

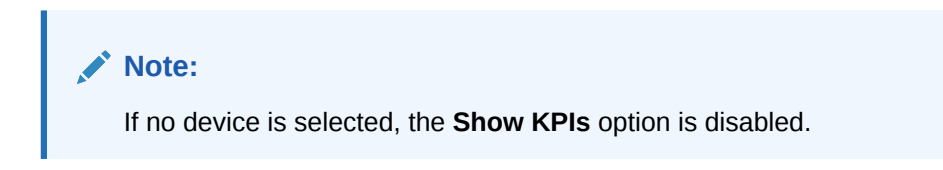

The Oracle SDM Cloud displays the list of KPIs available for that device.

**4.** Select a KPI from the returned list.

## Manage Network Functions

Once you have added one or more NFs with a group hierarchy, you can manage them as described in the following sections.

### Edit a Network Function with Devices

- **1.** Expand the **Device Manager** slider and click **Devices**.
- **2.** In the **Managed Devices** pane, expand the appropriate group folder hierarchy, select the NF folder and click **Edit**.
- **3.** In the **Edit device group** dialog box, change the appropriate parameters:

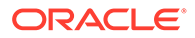

**Note:**

You cannot edit the NF name or its device(s) IP address(es).

The table in the following procedure displays all possible configuration attributes, but the system displays only the set that corresponds to the selections that you make in this configuration.

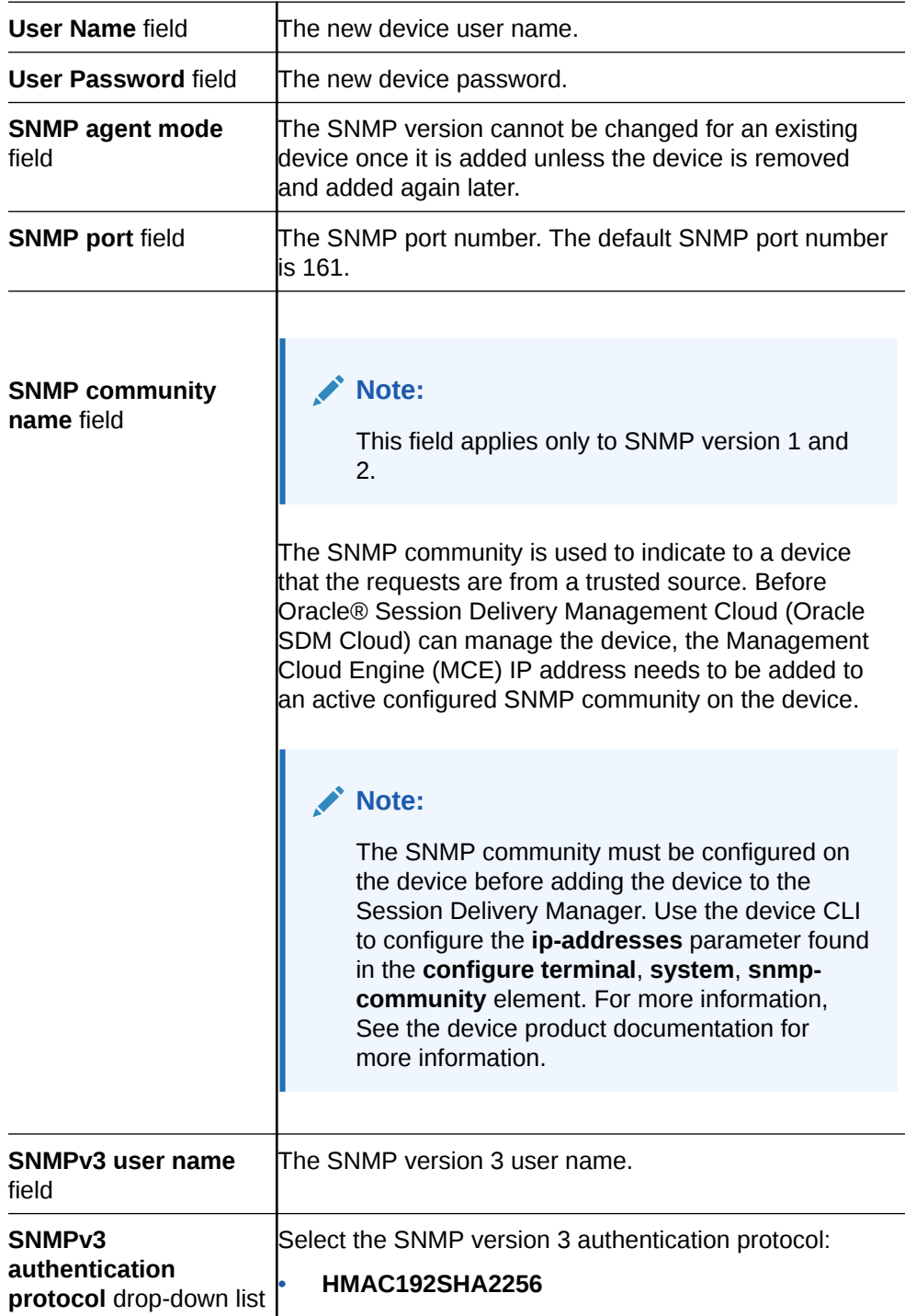

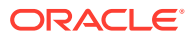

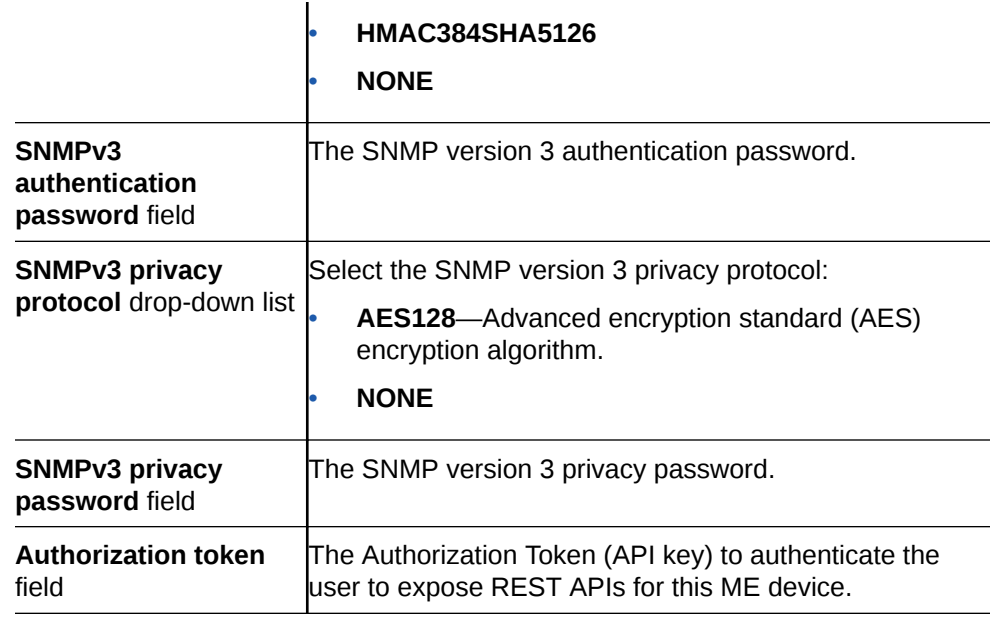

A success dialog box displays that the NF was changed.

### Manage MCE as a Device

Once the Management Cloud Engine (MCE) is added to the Device Manager, the Oracle® Session Delivery Management Cloud (Oracle SDM Cloud) starts polling regularly to verify connectivity. The green icon shows a device is accessible. When a MCE is shutdown, it is shown in the Managed Devices table as unreachable.

From the Managed Devices table, when you select a MCE and click **Edit**, the Edit Device dialog box is read-only. You can, however, delete a MCE from the table.

### Move a Network Function to Another Group

You cannot move the NF if it is locked unless you are the owner of the lock or an administrator overrides the lock. An error message appears in both situations. See [Override a](#page-45-0) [Locked Device](#page-45-0) section for more information about unlocking an NF.

- **1.** Expand the **Device Manager** slider and click **Devices**.
- **2.** In the **Managed Devices** page, expand the appropriate group folder hierarchy, select the NF folder and click the **More Actions** icon.
- **3.** Select **Move** from the drop-down list.

The **Move Network Function** dialog box appears.

- **4.** Click the device group folder to which you want to move the NF and click **OK**.
- **5.** In the **Success** dialog box, click **OK**.

The NF moves to the new folder location that you specified.

### Search For a Device

- **1.** Expand the **Device Manager** slider and click **Devices**.
- **2.** Click **Search**.

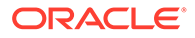

The Search dialog box displays.

**3.** Complete any of the following fields:

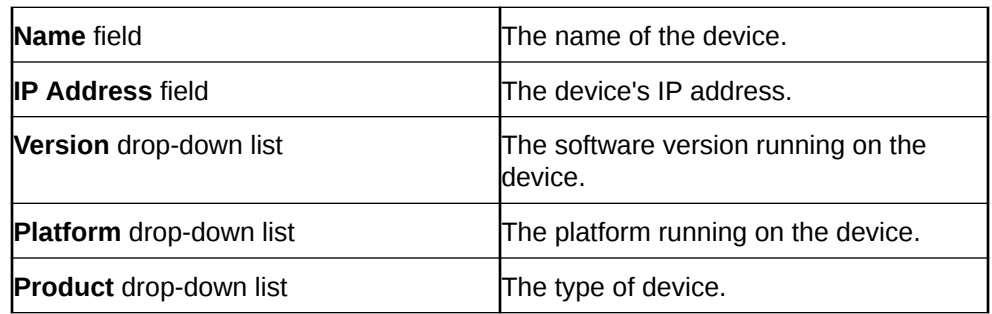

- **4.** Click **OK** to create the search or **Cancel** to exit out and return to the Managed Devices page. Once a search is performed, the search criteria displays above the Managed Devices table.
- **5.** Click **Show All** to clear the search criteria and display all devices in the table.

### Remove a Network Function

When you remove an NF, all references to the NF in Configuration Manager, Device Manager, Fault Manager, and Security Manager are removed.

### **Note:**

You cannot remove an NF during a configuration update or if the NF is locked unless you are the owner of the lock or an administrator overrides the lock. An error message appears in both situations. See [Override a Locked](#page-45-0) [Device](#page-45-0) section for more information about unlocking an NF.

- **1.** Expand the **Device Manager** slider and click **Devices**.
- **2.** In the **Managed Devices** page, click the NF folder you want.
- **3.** Click **Remove**.
- **4.** In the **Confirm** dialog box, click **Yes**.

The NF (folder) and its device(s) are removed from the group hierarchy.

### Lock or Unlock a Network Function

You can lock or unlock an NF and its device(s) with the appropriate administrator permissions.

### **Note:**

Other users are prevented from rebooting, updating or modifying the configuration for an NF when you lock it. Only users with granted override lock permissions can override your lock or the NF must be unlocked by you.

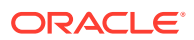

- <span id="page-45-0"></span>**1.** Expand the **Device Manager** slider and click **Devices**.
- **2.** In the **Managed Devices** pane, click the NF you want to lock and click the **More Actions** icon.
- **3.** From the drop-down list select **Lock** if it is unlocked or **Unlock** if it is locked.
- **4.** In the confirmation dialog box, click **Yes**.

A padlock icon appears next to the IP address of the NF folder and its device(s). This padlock is removed if the NF is unlocked.

### Override a Locked Device

#### **Note:**

You must have the appropriate privileges assigned by your administrator to override a lock set on a device by another user.

- **1.** Expand the **Device Manager** slider and click **Devices**.
- **2.** In the **Managed Devices** pane, expand the NF folder and select the device that you want to override lock and click the **More Actions** icon.
- **3.** Select **Override lock on device** from the drop-down list.
- **4.** In the **Confirm** dialog box, click **Yes**.
- **5.** In the **Managed Devices** pane, click **Refresh**.

The padlock icon no longer appears next to the device.

### Reboot a Device

#### **Note:**

You must have the appropriate administrator permissions assigned to reboot a device.

- **1.** Expand the **Device Manager** slider and click **Devices**.
- **2.** In the **Managed Devices** pane, select the device you want to reboot, and click the **More Actions** icon.
- **3.** Select **Reboot** from the drop-down list.
- **4.** In the **Confirm** dialog box, click **Yes**.

### **Note:**

The targeted device is rebooted.

- **5.** Once you see the reboot process finish in the **Progress** dialog box, click **Close**.
- **6.** In the **Reboot Device** dialog box, click **OK**.

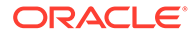

#### **Note:**

This dialog box confirms that the reboot process has completed successfully.

### Manage Transport Layer Security Certificates

TLS can be used by Management Cloud Engine (MCE) for communication to SBC network functions (NF) devices. You can upload entity or trusted certificates required for this communication to Oracle® Session Delivery Management Cloud (Oracle SDM Cloud), and Oracle SDM Cloud ensures that the MCE trust store is updated with this information. For information on creating a trusted certificate on the SBC, see the SBC's Security Guide for the SBC version you are running: [https://docs.oracle.com/en/](https://docs.oracle.com/en/industries/communications/session-border-controller/index.html) [industries/communications/session-border-controller/index.html.](https://docs.oracle.com/en/industries/communications/session-border-controller/index.html)

Trusted certificates use the X.509 cryptographic standard for security validation in public key infrastructure (PKI) that binds public keys with respective identities signed by a certificate authority (CA) or self-signed certificate. The X.509 standard specifies standard formats for public key certificates, certificate revocation lists, attribute certificates, and a certification path validation algorithm.

The Transport Layer Security (TLS) feature provides a Single Secure Sockets Layer (SSL) keystore for entity or trusted certificates that are used to authenticate outbound SSL and southbound interface (SBI) TLS communication to applications, product plugins, and their respective NF devices that run on MCE.

MCE communicates with devices using different protocols. For example, ACP, SNMP, SSH, and SFTP to communicate with devices. TLS communication between MCE and devices should be enabled for additional security. Refer to the specifications of your NF devices (client) to determine if a NF devices supports the SBI TLS feature.

### Upload a New Certificate

From Oracle SDM Cloud, you can upload a new X.509 certificate from your system to the Oracle SDM Cloud.

- **1.** On the homepage, select **Tools**, **Certificates**.
- **2.** In the **Certificates** dialog box, click **Import**.
- **3.** In the **Certificates** dialog box, complete the following fields:

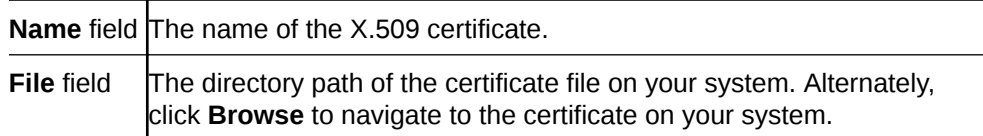

The certificate appears in the **Certificates** dialog box with certificate name, issuer, start date, end date and serial number of the certificate. The changes are propagated to any cluster members.

### Delete an Existing Certificate

From Oracle SDM Cloud, you can delete an existing certificate from the Oracle SDM Cloud.

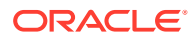

- **1.** On the main menu, select **Tools**, **Certificates**.
- **2.** In the **Certificates** dialog box, select the certificate you want to delete and click **Delete**.
- **3.** In the **Delete** confirmation dialog box, click **Yes**.

## View Network Function Information

Use the following sections to view and manage Oracle session delivery product NF information, which includes its devices and the way detailed and summary NF information is displayed for its device node(s).

### View Device States and Columns

You can monitor a variety of information for devices by viewing the state of their colored, round icons, and by using the column information presented for each device.

Expand the **Device Manager** slider and click **Devices**. The system displays a device group hierarchy showing the group, subgroup, and the network function (NF) that contains the devices.

The following states of a device in the **Managed Devices** table indicate if it can be reached by Oracle® Session Delivery Management Cloud (Oracle SDM Cloud):

- Green—The Oracle SDM Cloud can reach the device and retrieve information about the device through SNMP.
- Yellow—The Oracle SDM Cloud can reach one of the devices in an HA pair.
- Red—The Oracle SDM Cloud cannot currently reach the device (or cannot contact both devices in an HA device pair).

You can select which columns appear in the **Managed Devices** table by clicking the **More Actions** icon and selecting **Set Columns**. The following columns are available to select:

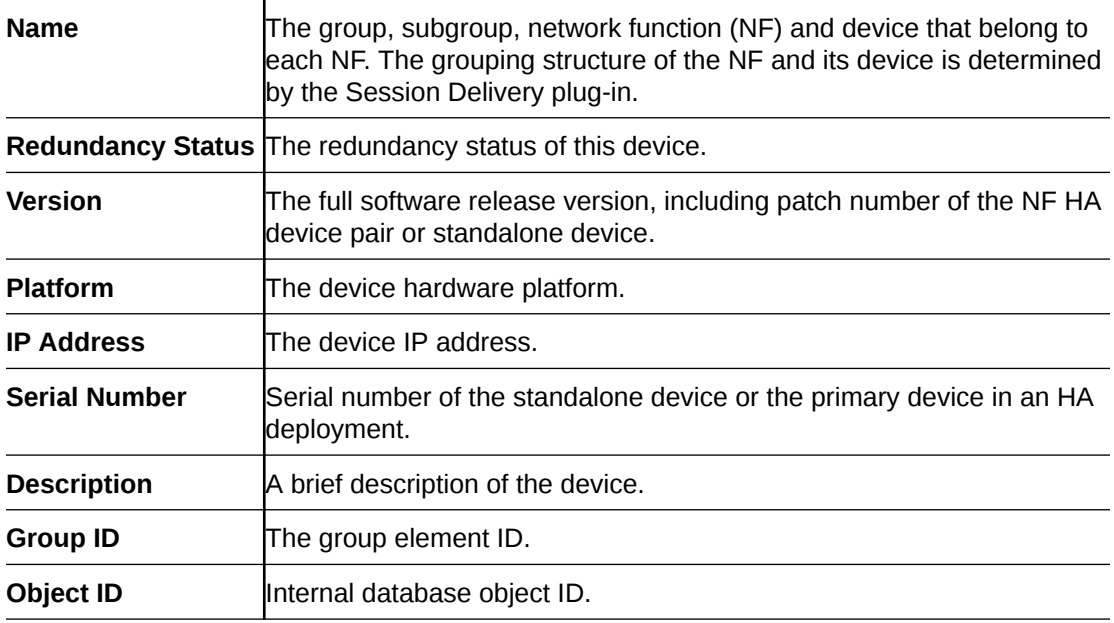

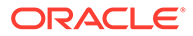

## Manage How Groups for Network Functions are Displayed

Use the buttons at the top of the **Managed Devices** pane to affect the display of hierarchical groups, NFs and their associated devices.

- **1.** Expand the **Device Manager** slider and click **Devices**.
- **2.** In the **Managed Devices** pane, you can use the following buttons to manage how devices are displayed:

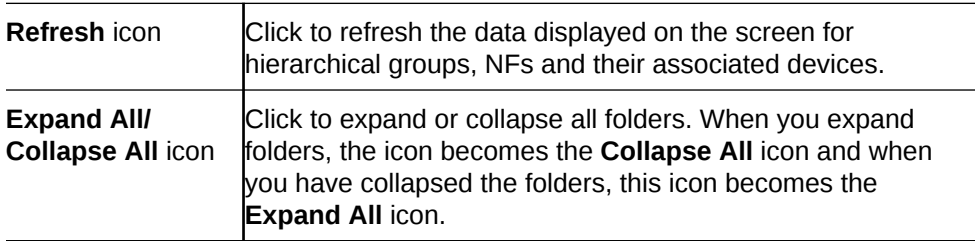

## Configure Device Groups

You can configure a device group topology. One or more device groups can be nested to define the topology of the network, which can include naming conventions such as geographical references and location names. Once a device group is specified, user privileges must be assigned to the group appropriately. For example, if the user is only allowed to view the NF and its devices, then the privilege is set to **VIEW**. If the user is allowed to add or run commands on the NF and its devices, the privilege is set to **FULL**. See the *Security Manager* chapter in the *Oracle Session Delivery Management Cloud User Guide* and the *Configure a Network Function for Devices* section later in this chapter for more information respectively.

## Using the Default Home Device Group

You can add your NFs to the default **Home** device group if no other groups need to be created. Use this group with the following conditions:

- You must be assigned full administrative privileges to view this device group.
- You cannot rename this device group.
- You cannot delete this device group.
- When adding a device, the **Home** device group displays in the **Add device group** dialog box only if you have not targeted a previous device group from the table.

## Add a Device Group

Use the following naming conventions when you add a device group:

- It must start with an alphabetic character.
- It can contain a minimum of three characters and a maximum of 50 characters.
- It can contain the following characters: alphabetic, numeric, hyphens (-), and underscores ().
- It can be a mix of upper-case and lower-case characters.

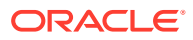

- It cannot contain symbols or spaces.
- It cannot be the same name as an existing group name within the same level in the hierarchy (sibling).
- **1.** Expand the **Device Manager** slider and click **Device Groups**.
- **2.** In the **Device Groups** pane, click **Add**.
- **3.** In the **Add device group** dialog box, enter the name for the device group in the **Device group name** field and click **OK**.

The device group now appears in the **Device Groups** pane.

## Move a Device Group to Another Device Group

When a device group is moved, all devices within that device group are moved.

#### **Note:**

A device group cannot be moved into one of its child groups.

- **1.** Expand the **Device Manager** slider and click **Device Groups**.
- **2.** In the **Device Groups** pane, click the device group you want to move and click **Move**.
- **3.** In the **Move device group** dialog box, click the device group in which you want to move your device group and click **OK**.

### Rename a Device Group

You can rename a device group if it does not belong to another device group at the same hierarchical level.

- **1.** Expand the **Device Manager** slider and click **Device Groups**.
- **2.** In the **Device groups** pane, select the device group you want to rename and click **Rename**.
- **3.** In the **Rename device group** dialog box, enter the new name in the **Rename device group to** field and click **OK**.

The new name appears in the **Device Groups** pane.

## Delete a Device Group

You can delete a device group (folder) from the **Device Groups** list with the appropriate permissions, and under the following conditions:

- Empty the device group folder and move all devices to another device group folder or delete the devices from the device group folder in order to delete the device group folder.
- You cannot delete a device group if it causes a duplicate device group in the tree hierarchy.
- **1.** Expand the **Device Manager** slider and click **Device Groups**.
- **2.** In the **Device Groups** pane, click the device group and click **Delete**.

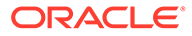

- **3.** In the **Confirm** dialog box, click **Yes** to delete the device group.
- **4.** In the success dialog box, click **OK**.

## Manage Sites

The Oracle® Session Delivery Management Cloud (Oracle SDM Cloud) can group Network Functions (NFs) and devices based on their physical location using Sites.

Using the **Device Manager**, **Sites** page, you can add, edit, view details, assign, and delete Sites.

### **Note:**

When a Management Cloud Engine (MCE) is registered in UMS, by default the administrator group has full permissions on the MCE. These permissions can be changed by an administrator within the Security Manager. Users can view sites associated to the MCE to which they have access. Sites are visible to all users if they are not used by any of the MCEs.

## Add Sites

Use this task to create a Site.

- **1.** Expand the **Device Manager** slider, and click **Sites**.
- **2.** In the **Sites** pane, click **Add**.
- **3.** In the Add Site page, enter a **Site name** and, optionally, a brief **Description** of the site.
- **4.** Click **Apply**.

## Edit Sites

While the Edit Site page allows you to edit any managed sites on the Oracle® Session Delivery Management Cloud (Oracle SDM Cloud) it also provides the Registration ID, which is needed when installing and setting up the Management Cloud Engine (MCE), so that the MCE can auto register itself with the Oracle SDM Cloud when it is started.

- **1.** Expand the **Device Manager** slider and click **Sites**.
- **2.** In the **Sites** page, select the Site to edit and click **Edit**.
- **3.** In the Edit Site page, the **Description** field is the only field you can update.
- **4.** Click **Apply**.

## View Site Details

You can view details about what each Site contains including their associated Devices, MCEs, and Managed Sites.

Sites can contain one or many Management Cloud Engines (MCEs), NFs, or both. A site that contains at least one MCE is considered a Managed Site. Sites that do not

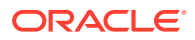

have any MCEs can be assigned to a managed site, which provides management support to all NFs in that site, as long as the MCE on the management site location can communicate to the NF on the other sites.

### **Note:**

When you select a site to view the details, the Managed Sites table displays only information for those MCEs for which the user has permissions granted.

- **1.** Expand the **Device Manager** slider and click **Sites**.
- **2.** In the **Sites** page, select the Site to view and click **Details**. The **Site details** dialog box displays showing the following information:

Devices:

- Name
- **IP Address**
- Version
- Platform

OCMCE:

- Name
- IP Address
- **Version**
- Platform

Managed Sites:

- Name
- **Description**
- # MCE
- # Device

## Assign Sites

- **1.** Expand the **Device Manager** slider and click **Sites**.
- **2.** In the **Sites** page, select the Site to assign and click **Assign**. The **Sites are managed by site:** page appears with a list of sites associated with the selected Site.
- **3.** Select the **Selected** checkbox next to the site you want to assign.
- **4.** Click **Apply**.

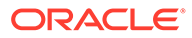

### **Note:**

If a Site is linked to an MCE, the site is visible only to users with permissions to view that MCE. However, if a Site is not linked to an MCE, that site is visible to all users.

## Delete Sites

- **1.** Expand the **Device Manager** and click **Sites**.
- **2.** In the **Sites** page, select the site you want to delete.
- **3.** Click **Delete**.
- **4.** In the **Confirm** dialog box, click **Yes**.

## Multi-Site Model Support

Oracle® Session Delivery Management Cloud (Oracle SDM Cloud) supports the multisite model, providing redundancy by allowing managed sites and their Network Functions (NF)s to be associated with multiple MCE Sites.

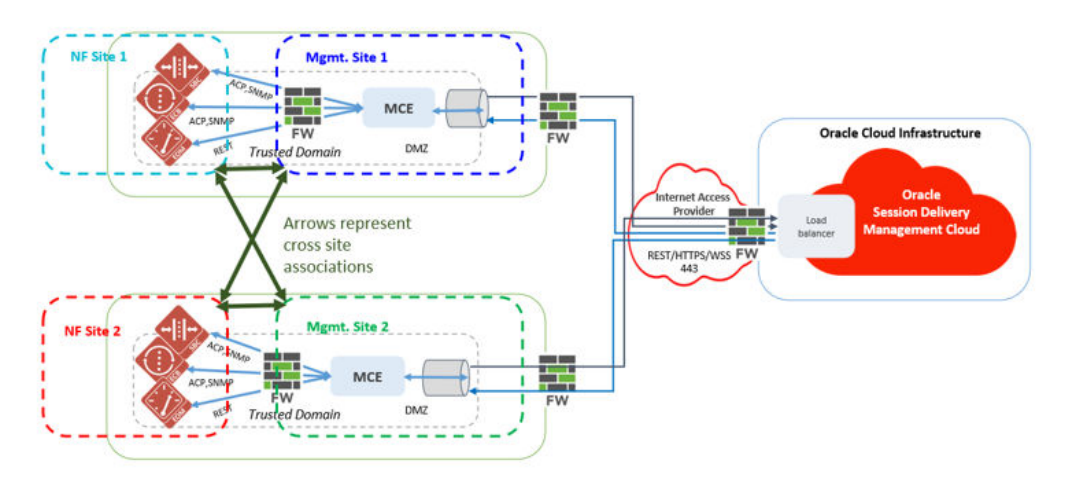

To enable this deployment model, the following conditions must be met:

- Mgmt Site 1 contains MCEs located at customer location 1.
- Mgmt Site 2 contains MCEs located at customer location 2.
- NF Site 3 contains NFs (for example, SBC, ESBC, ME) located at customer 1 location.
- NF Site 4 contains NFs (for example, SBC, ESBC, ME) located at customer 2 location.
- NF Site 3 and NF site 4 are both assigned to Mgmt Site 1 and Mgmt Site 2.
- MCEs at customer locations can communicate with NFs at both customer locations.
- In the event when either of these MCEs go down, the other MCE can be used to manage the NFs at both Customer Locations 1 and 2.
- **1.** Expand the **Device Manager** slider and click **Sites**.

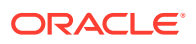

- **2.** In the **Sites** page, select the Site (containing at least 1 MCE) to which you want to assign NF sites, and click **Assign**. **The Sites are managed by site:** page displays.
	-
- **3.** Select the checkbox for all Sites to assign.
- **4.** Click **Apply**.

For more information on configuring Sites, see **Manage Sites**.

## Manage Software Upgrade

The Oracle® Session Delivery Management Cloud (Oracle SDM Cloud) supports automated device node (NF) software upgrade across multiple NFs. In order to upgrade, you need to manually upload the software and boot loader images.

### **Note:**

All target devices must have the  $/code / images /$  directory already created prior to the procedure or the work order will fail.

The following sections describe uploading images and managing the software and boot loader image repositories.

## Software Image Repository

The Software Image Repository allows you to view and manage all device software images maintained by the Oracle® Session Delivery Management Cloud (Oracle SDM Cloud). The Oracle SDM Cloud supports automated device node (NF) software upgrade across multiple NFs. However, before you can create an upgrade work order, you need to manually upload the software image.

The Software Image Repository displays the Software Image Archive table. The table displays the following information for each image:

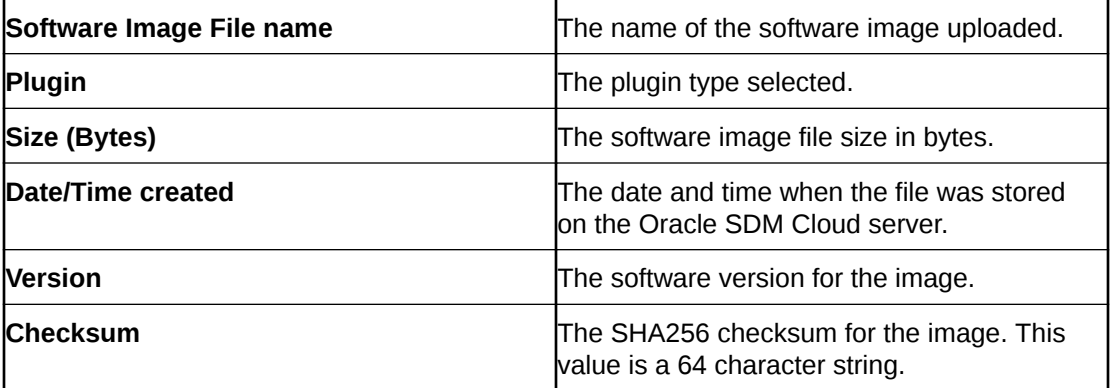

To add a software image:

**1.** Expand the **Device Manager** slider and select **Software Upgrade**, **Software Image Repository**.

The Software Image Archive screen displays, showing all of the Software Images currently stored in the repository. This page contains the following buttons and icons:

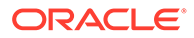

- **Add** button Allows you to load a new software image from your local machine to the Oracle SDM Cloud server.
- **Delete** button Deletes a selected software image. The Oracle SDM Cloud only allows you to delete software images that are NOT associated with a work order and displays an error if a user attempts to delete such a software image.
- **Refresh** icon Refreshes the Software Image Archive table.
- **2.** Click **Add**.

The **Upload Software Image to Archive** dialog appears.

- **3.** Select the Network Function **Category** from the Categories table (either **SP Edge & Core** or **Enterprise Edge & Core**). Click **Browse** and browse to your locally saved copy of the software image.
- **4.** Click **Upload**. The file you uploaded appears in the Software Image Archive table.

### Delete a Software Image

To remove a software image you no longer need to store in the Software Image Repository:

- **1.** Expand the **Device Manager** slider and select **Software Upgrade**, **Software Image Repository**.
- **2.** Select the software image you want.
- **3.** Click **Delete**.
- **4.** In the Confirm dialog box, click **Yes**. The software image is removed from the Software Image Archive table.

### **Note:**

When deleting a software image, Oracle® Session Delivery Management Cloud (Oracle SDM Cloud) does not allow you to delete an image if it is being used by any reachable devices, whether or not the user has access to it.

## Boot Loader Image Repository

The Boot Loader Image Repository allows you to view, load, and delete all device boot loader images maintained by the Oracle® Session Delivery Management Cloud (Oracle SDM Cloud). The Oracle SDM Cloud supports automated device node (NF) boot loader upgrade across multiple NFs. However, before you can create an upgrade work order, you need to manually upload the boot loader image.

The Boot Loader Image Repository displays the Boot loader Image Archive table. The table displays the following information for each image:

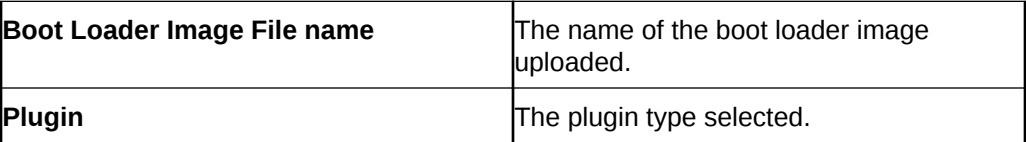

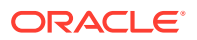

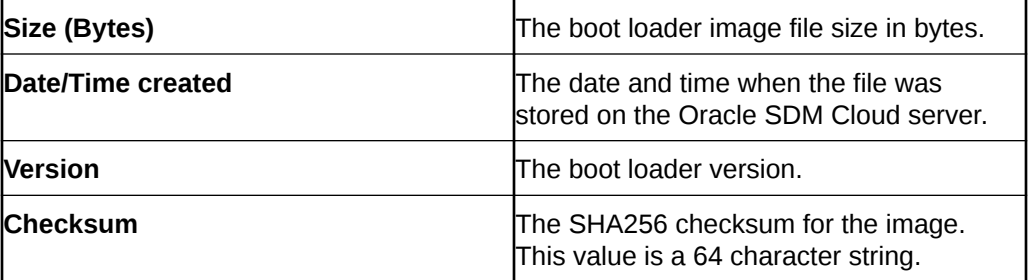

To add a boot loader image:

**1.** Expand the **Device Manager** slider and select **Software Upgrade**, **Boot Loader Image Repository**.

The Boot Loader Image Archive screen displays, showing all of the Boot Loader Images currently stored in the repository. This page contains the following buttons:

- **Add** button- Allows you to add a new boot loader image from your local machine to the Oracle SDM Cloud server.
- **Delete** button Deletes a selected boot loader image. The Oracle SDM Cloud only allows you to delete boot loader images that are NOT associated with a work order and displays an error if a user attempts to delete such a boot loader image.
- **Refresh** icon- Refreshes the Boot Loader Image Archive table.
- **2.** Click **Add**.

The **Upload Boot Loader Image to the Archive** dialog appears.

- **3.** Select the Network Function **Category** from the Categories table (either **SP Edge & Core** or **Enterprise Edge & Core**). Click **Browse** and browse to your locally saved copy of the boot loader image.
- **4.** Click **Upload**.

The file you uploaded appears in the Boot Loader Image Archive table.

### Delete a Boot Loader Image

To remove a boot loader image, you no longer need to store in the Boot Loader Image Repository:

- **1.** Expand the **Device Manager** slider and select **Software Upgrade**, **Boot Loader Image Repository**.
- **2.** Select the boot loader image you want.
- **3.** Click **Delete**.
- **4.** In the Confirm dialog box, click **Yes**. The boot loader image is removed from the Boot loader Image Archive table.

### **Note:**

When deleting a boot loader image, Oracle® Session Delivery Management Cloud (Oracle SDM Cloud) does not allow you to delete an image if it is being used by any reachable devices, whether or not the user has access to it.

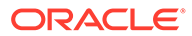

# 4 Security Manager

With administrator privileges, Security Manager allows you to do the following:

- Create and manage user groups.
- Configure security authorization levels, policies and privileges for user groups.
- Provide specific access controls for individual user groups, views, and operations.
- Limit access to specific features and functionality for specific users.
- Configure audit log parameters.

## Configure User Groups

A user group is a logical construct that the Oracle® Session Delivery Management Cloud ( Oracle SDM Cloud) uses to specify the authorization privileges that users assigned to certain groups inherit. Oracle SDM Cloud automatically adds the roles directly to the user roles on the Identity and Access Management (IAM) portal.

The Oracle SDM Cloud provides three default User Groups.

- **Administrators**
- **Provisioners**
- **Monitors**

While you cannot modify the default User Groups, you can add and modify customized User Groups to create your own authorization policies. When you add a new User Group, Oracle SDM Cloud automatically adds the group to your IAM.

### **Note:**

Do not add a new role to your Oracle SDM Cloud application through IAM. If you require a new role on the Oracle SDM Cloud application, add a new group using Security Manager in Oracle SDM Cloud.

## Add a User Group

Once you've added a new user group in the Oracle® Session Delivery Management Cloud (Oracle SDM Cloud), which will appear as a new role in Identity and Access Management (IAM) and Access Management (IAM). Once you have assigned a user to a role, that user will inherit the group-based privileges.

- **1.** Expand the **Security Manager** slider and select **User management**, **Groups**.
- **2.** On the **User Groups** page, click **Add**.
- **3.** On the **Add Group** screen, complete the following fields:

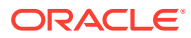

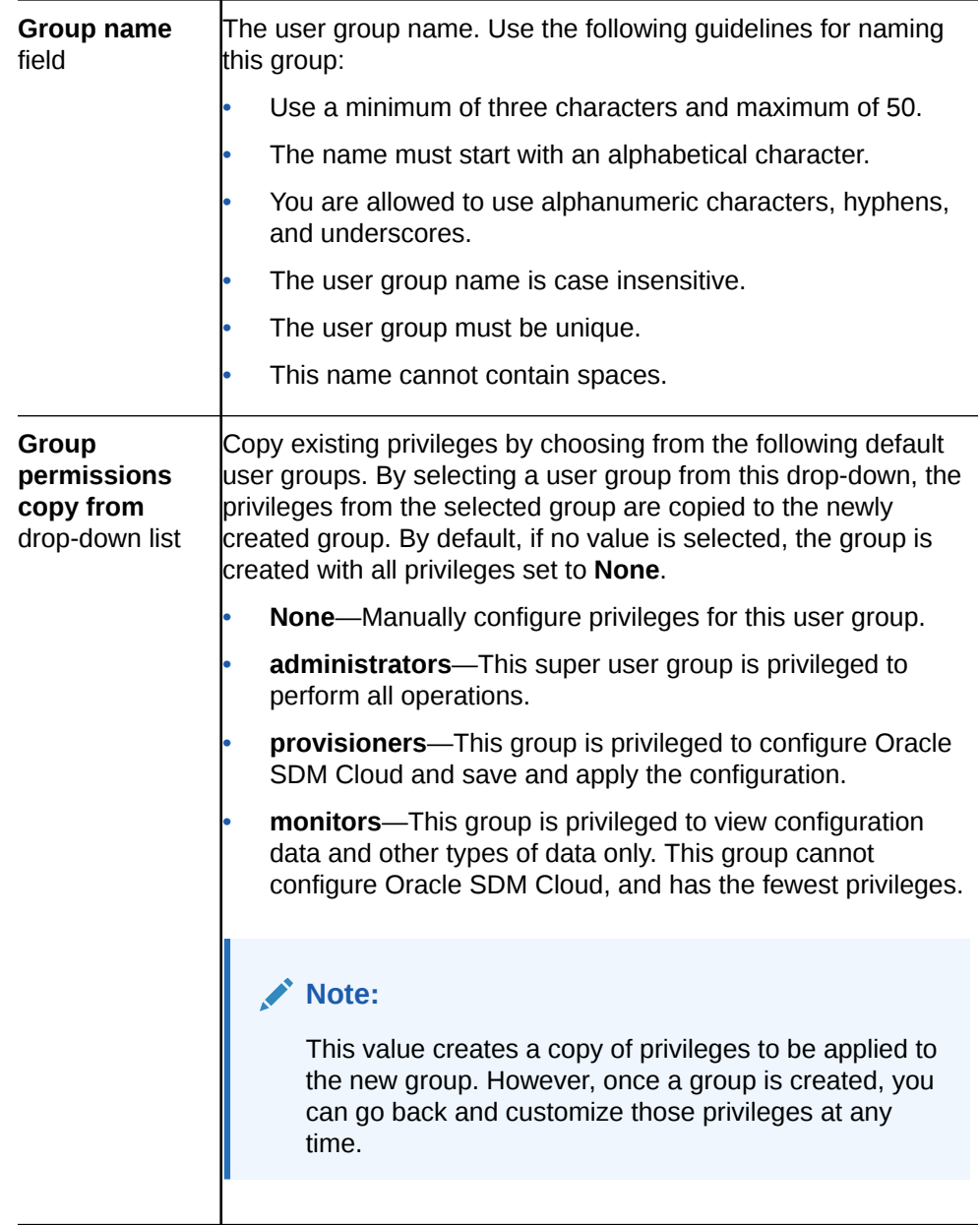

You are returned to the User Groups table where the new user group has been added. If you navigate to your IAM portal, you will see a new user role for that security group has already been added.

## Delete a User Group

- **1.** Expand the **Security Manager** slider and select **User management**, **Groups**.
- **2.** On the **Groups** page, choose the (non-default) user group that you want to delete from the **User Groups** table and click **Delete**.
- **3.** In the **Delete** confirmation dialog box, click **Yes** to delete this user group.

The user group is removed from the **User Groups** table.

**4.** In the success dialog box, click **OK**.

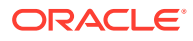

## Apply or Change User Group Privileges

You can apply privileges to user groups that you add to allow or deny all users within this user group the ability to perform certain operations. This includes items intended for use with separate Oracle SDM Cloud managers. For the default **administrators**, **provisioners**, and **monitor** user groups, only device group privileges can be changed.

User group privileges that are assigned to the **administrators** user groups inherit most of the same access privileges.

All user group privileges that are available through Oracle SDM Cloud are described in the following sections.

### Apply User Group Privileges for Configuration

- **1.** Expand the **Security Manager** slider and select **User management**, **Groups**.
- **2.** In the **User Groups** pane, select the group you want to modify from the **User Groups** table and click **Edit**.
- **3.** In the expanded group pane, click the **Configuration** tab and click the folder and subfolder sliders to expand the item operations list.
- **4.** Select the item row in the operation category table that you want to modify and click the **Privileges** column to activate the drop-down list.
- **5.** In the **Privileges** drop-down list, select the following user group privilege options for folders or items in the **Configuration** tab table described below:
	- **Full**—Allowed to perform administrative operations.
	- **None**—Not allowed to perform administrative operations.
	- **View**—Allowed to monitor only.

### **Note:**

The fields described below appear if all features are enabled.

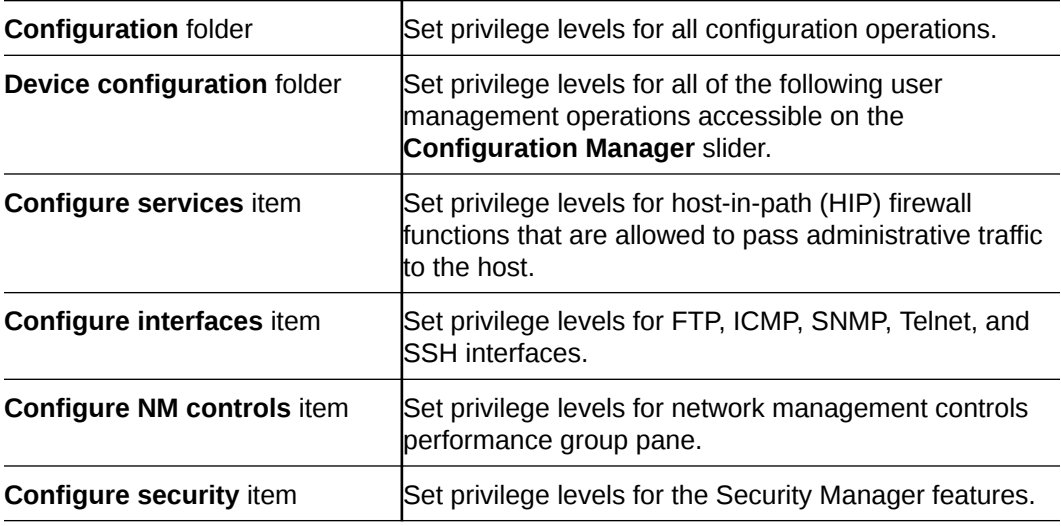

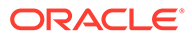

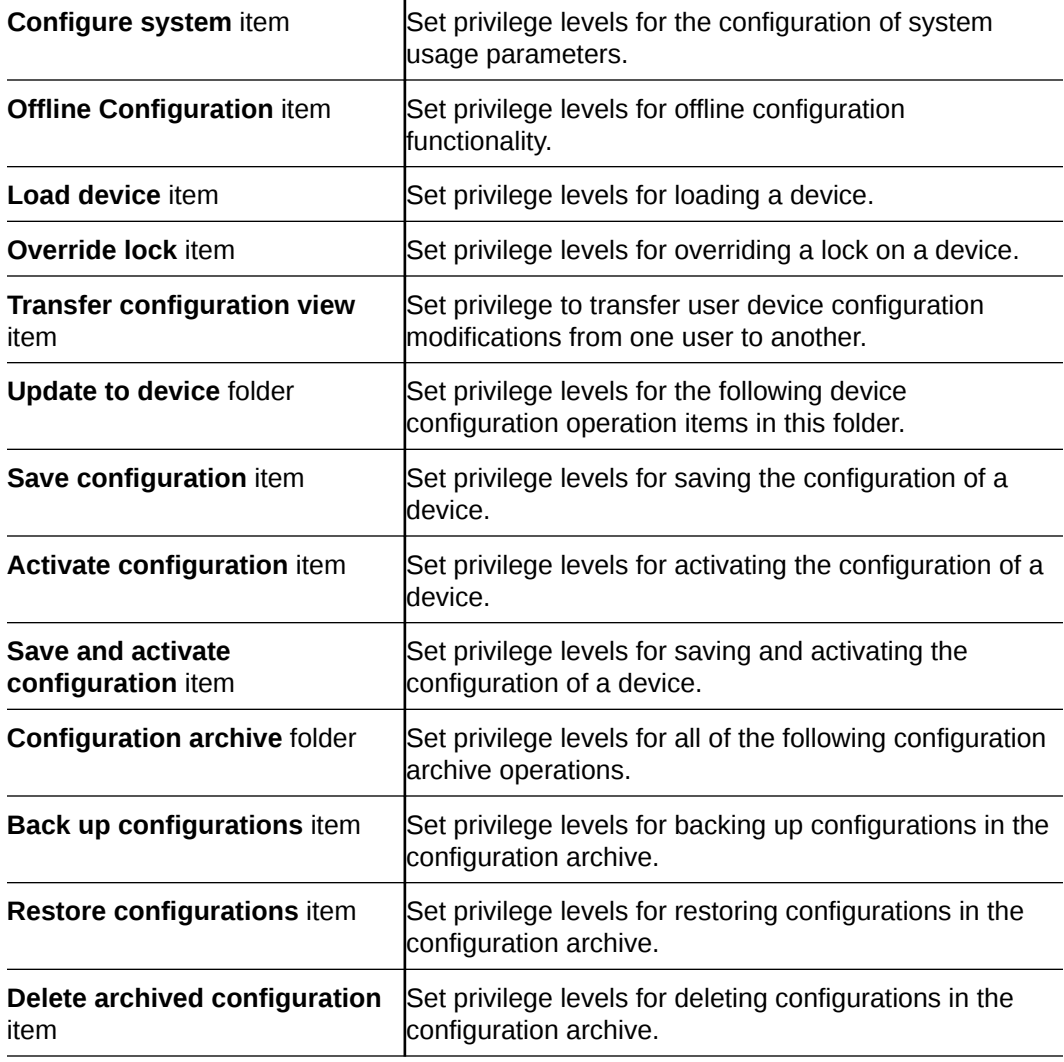

Apply User Group Privileges for Device Maintenance

- **1.** Expand the **Security Manager** slider and select **User management**, **Groups**.
- **2.** In the **User Groups** pane, select the group you want to modify from the **User Groups** table and click **Edit**.
- **3.** Select the **Device Maintenance** tab to modify user group privileges and click on the folder and subfolder sliders to expand the item operations list.
- **4.** Choose the item row in the operation category table that you want to modify and click the **Privileges** column to activate the drop-down list.
- **5.** In the **Privileges** drop-down list, choose the following user group privilege options for folders or items in the **Device Maintenance** tab table described below:
	- **Full**—The user group is allowed to reboot a device.
	- **None**—The user group is not allowed to reboot a device.
	- **View**—The user is allowed to view reboot device work orders.

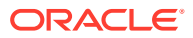

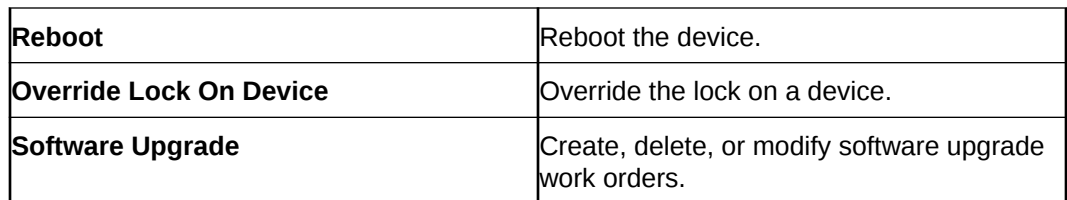

Apply User Group Privileges for the Administrative Operations

- **1.** Expand the **Security Manager** slider and select **User management**, **Groups**.
- **2.** In the **User Groups** pane, choose the group you want to modify from the **User Groups** table and click **Edit**.
- **3.** In the expanded group pane, click the **Administrative operations** tab and click the folder and subfolder sliders to expand the item operations list.
- **4.** Choose the item row in the operation category table that you want to modify and click the **Privileges** column to activate the drop-down list.
- **5.** In the **Privileges** drop-down list, choose the following user group privilege options for folders or items in the **Administrative operations** tab table described below:
	- **Full**—(Default) Allowed to perform administrative operations.

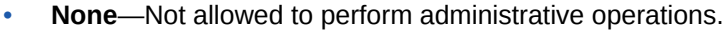

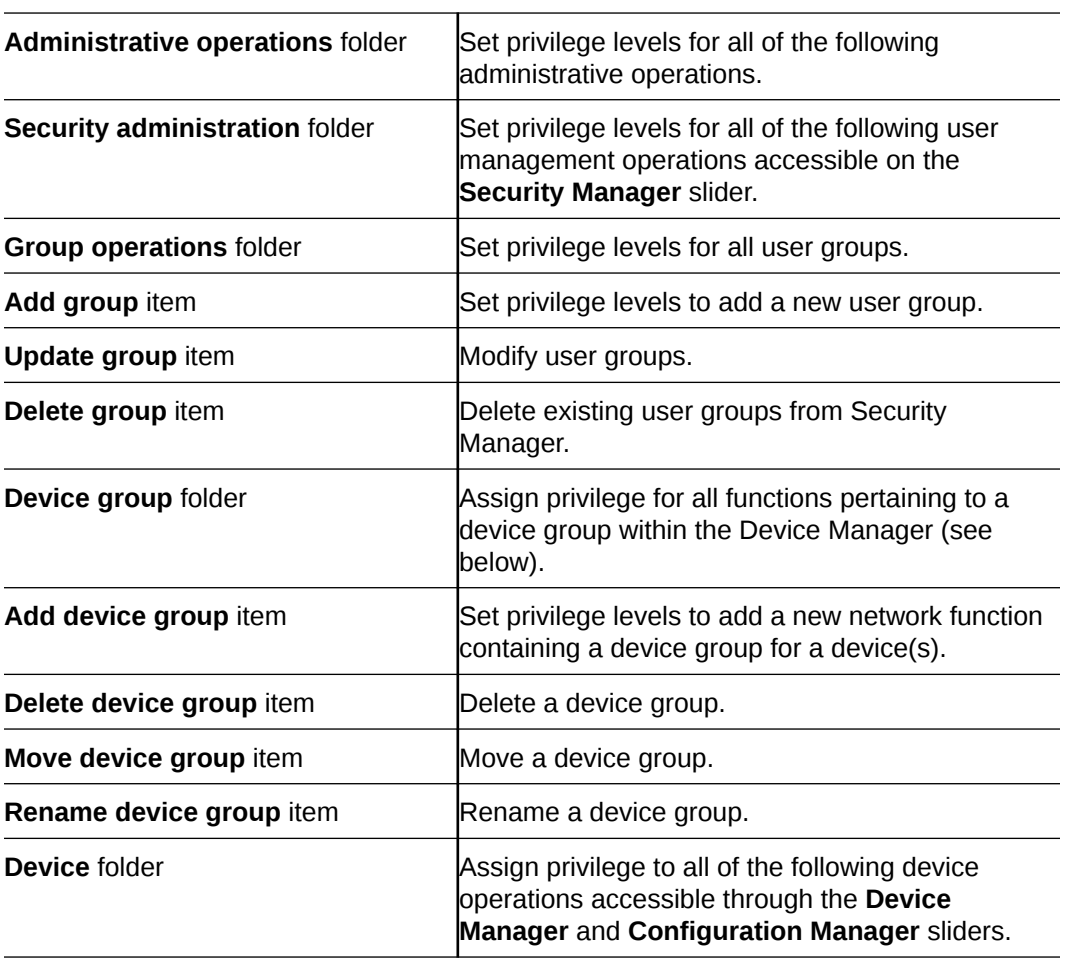

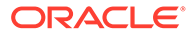

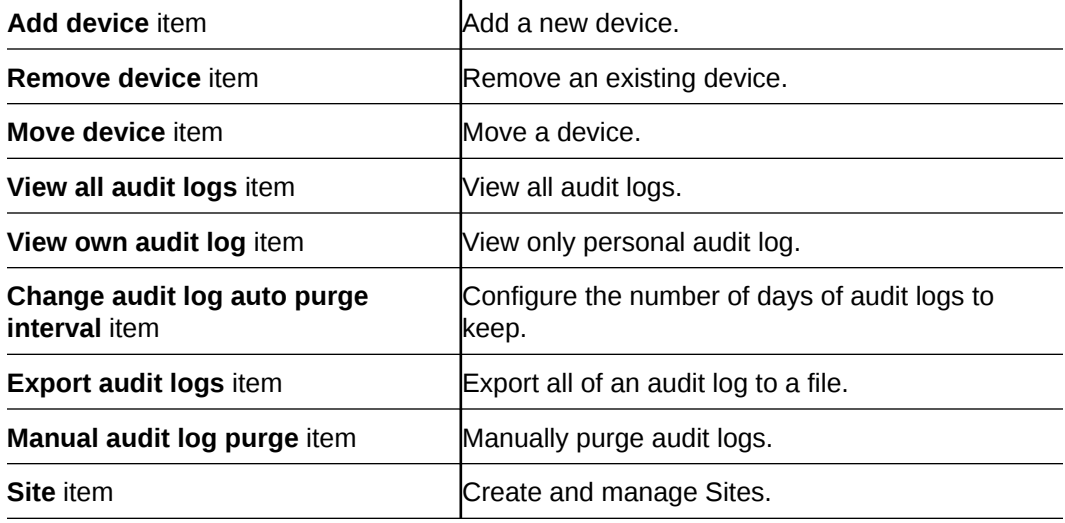

## Apply User Group Privileges for Fault Management Operations

- **1.** Expand the **Security Manager** slider and select **User management**, **Groups**.
- **2.** In the **User Groups** pane, choose the group you want to modify from the **User Groups** table and click **Edit**.
- **3.** Click the **Fault management** tab and click the folder and subfolder sliders to expand the item operations list.
- **4.** Choose the item row in the operation category table that you want to modify and click the **Privileges** column to activate the drop-down list.
- **5.** In the **Privileges** drop-down list, choose the following user group privilege options for folders or items in the **Fault management** tab table described below:
	- **Full**—Allowed to perform event or alarm operations.
	- **None**—Not allowed to perform event or alarm operations.

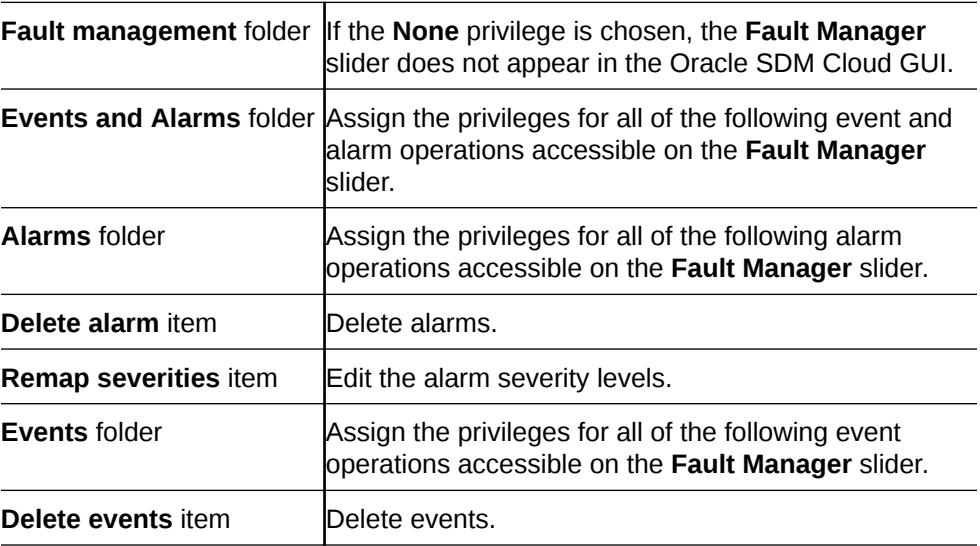

**6.** Click **Apply**.

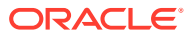

## Apply User Group Privileges for Device Groups

Use this task to apply user-group privileges for device groups that appear on the **Device Manager** slider.

- **1.** Expand the **Security Manager** slider and select **User management**, **Groups**.
- **2.** In the **User Groups** pane, select the group you want to modify from the **User Groups** table and click **Edit**.
- **3.** Click the **Device groups** tab.
- **4.** In the **Device groups** box table, complete the following fields:

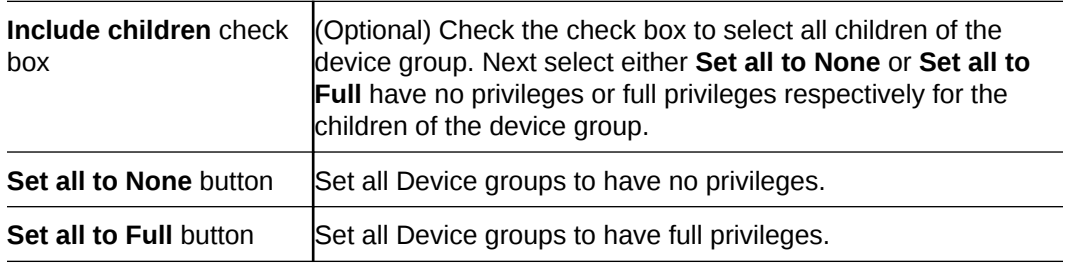

The **Preview** box displays the device group based on the privileges that are assigned (**Full**, **View**, **None**).

- **5.** Repeat the previous step for other device groups (if there are any).
- **6.** Click **Apply**.

## Audit Logs

You can use the audit log (containing audit trails) generated by Oracle SDM Cloud to view performed operations information, which includes the time these operations were performed, whether they were successful, and who performed them when they were logged into the system.

### **Note:**

Audit logs contain different information depending on the feature functionality.

Audit trails include the following information:

- The user who performed the operation.
- What operation was performed by the user.
- When the operation was performed by the user.
- Whether the operation performed by the user was successful or failed.

## View and Save an Audit Log

The audit log tracks user-initiated events. The following list describes some examples of user events that are audit logged in Oracle SDM Cloud:

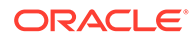

- User logins and logouts.
- Managed devices are added.
- Device groups are added.
- Oracle Communications Session Delivery products are loaded.
- An element is added, deleted, or modified.
- A device is rebooted.
- Configurations are saved or activated.
- **1.** Expand the **Security Manager** slider and select **Audit log**, **View**.
- **2.** In the **Audit log** pane, click **Set Columns** to select all columns you want to view in the Audit Log table. The following table lists and describes all columns available view:

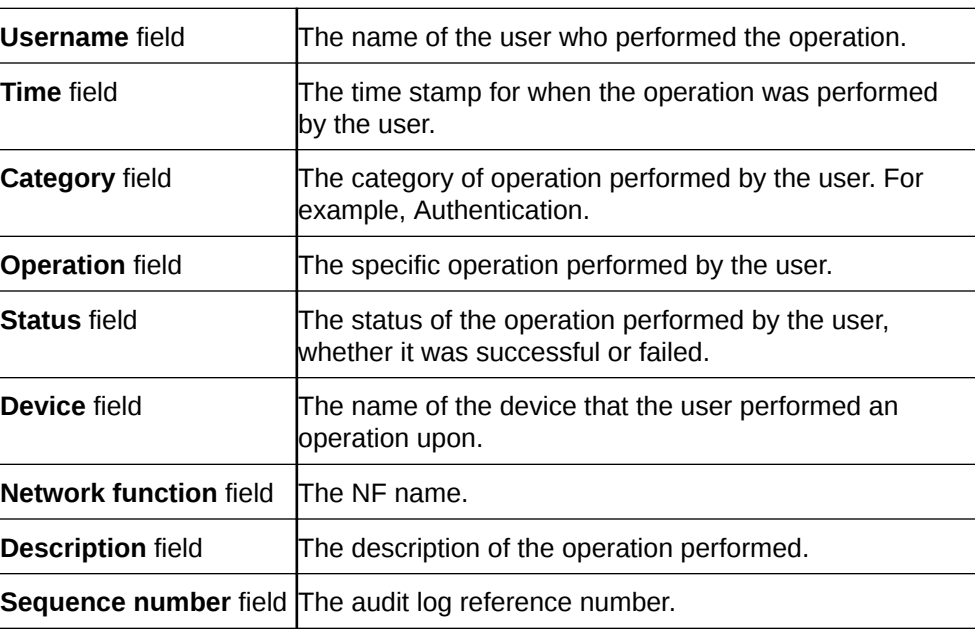

- **3.** Click **OK** to accept your selections or **Reset** to close the **Set Columns** dialog box and ignore any changes.
- **4.** To see details for a specific user entry, select an entry row in the table and click **Details** or double-click the row.

In the **Audit log details** dialog box, the information described in the table above is displayed for the specified user entry.

- **5.** Click **OK**.
- **6.** Click **Save to file** to open the audit log file or save it to a file.

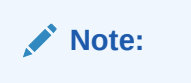

The downloaded CSV file is limited to 250 entries.

## Search the Audit Log

- **1.** Expand the **Security Manager** slider and select **Audit log**, **View**.
- **2.** In the **Audit log** pane, click **Search**.
- **3.** In the **Audit Log Search** dialog box, complete some or all of the following fields to search the audit log:

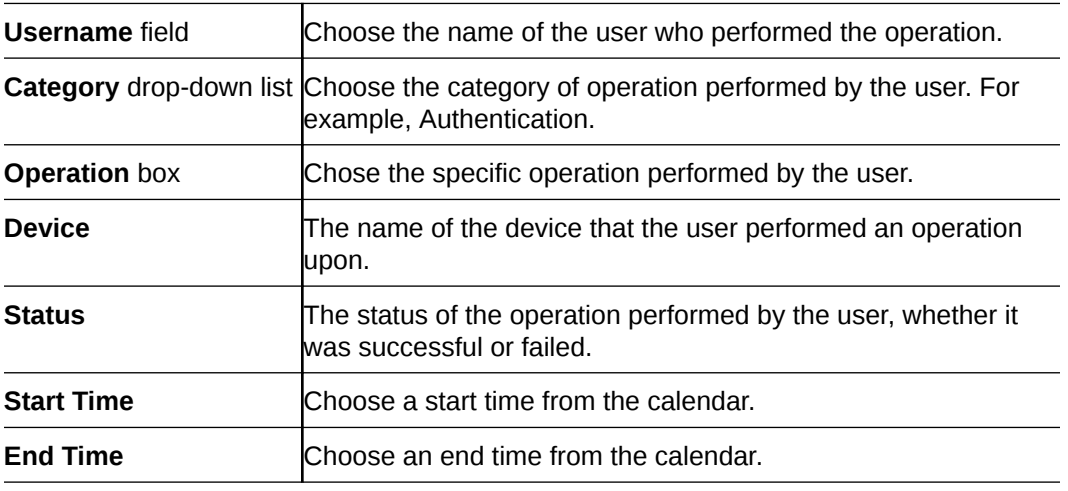

**4.** Click **OK**.

## Schedule Audit Log Files to be Purged Automatically

- **1.** Expand the **Security Manager** slider and select **Audit log**, **Purge**.
- **2.** In the **Purge audit logs** pane, specify the number of days of audit logs that are kept in the **Interval in days** field. The minimum configurable value is 2 days.
- **3.** Click **Apply**.

## IAM

The Identity Access Management page provides unique IDs needed to connect the Oracle® Session Delivery Management Cloud (Oracle SDM Cloud) to the Identity and Access Management (IAM). The IDs provided include the following:

- Oracle SDM Cloud FQDN
- Oracle SDM Cloud Tenant ID
- IDCS FQDN
- IDCS Tenant ID
- Management Cloud Engine (MCE) IDCS client ID
- MCE IDCS client secret This information is required as input when installing and setting up the MCE on-premises. For more information, see the Oracle SDM Cloud *Installation Guide*.

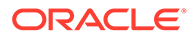

# 5 Configuration Manager

Use Configuration Manager to load, configure, apply, and save a configuration on network function (NF) devices.

## Associate Devices with Oracle SDM Cloud

While the NFs added to the Device Manager are entered into the Oracle® Session Delivery Management Cloud (Oracle SDM Cloud) inventory, these devices are not automatically managed. You must add the NF to Configuration Manager, informing Oracle SDM Cloud that the NF has been targeted for management. Upon being added to Configuration Manager, Oracle SDM Cloud allows configuration provisioning to the device, starts periodically polling the device for health metrics, and accepts traps or alarms from devices to manage and store in Fault Manager.

- **1.** Expand the **Configuration Manager** slider, and select **Devices**.
- **2.** In the **Managed Devices** table, click **Add Devices**.
- **3.** From the **Device list** table, expand the Network Function (NF) folder hierarchy, select the device from the devices that you want to associate with Oracle SDM Cloud, and click **OK**. You are returned to the Managed Devices page.

The entire NF folder hierarchy, including the NF appears in the **Selected devices** table and the device is now associated with the Oracle SDM Cloud. Use the **>** button to move the associated node.

Now that the device(s) are associated, they are polled for health statistics and configurations can be loaded and managed for these device(s).

## Manage Device Configurations

## View Managed Devices

When you want to view the details about the configuration of a managed device, use the Devices object in Configuration Manager to display a list of managed devices with the corresponding configuration parameters.

Users are able to see only the devices to which they have access per their Security Manager User Group Permission. For more information see "Apply or Change User Group Privileges" in the Security Manager chapter.

### **Note:**

For Oracle Enterprise products, the following procedure supports only the Enterprise Session Border Controller (ESBC) and the Enterprise Communications Broker (ECB).

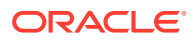

- **1.** Expand the **Configuration Manager** slider and select **Devices**.
- **2.** On the **Managed Devices** page click the **More Actions** icon and select **Set Columns**. The following table describes all of the columns available to view:

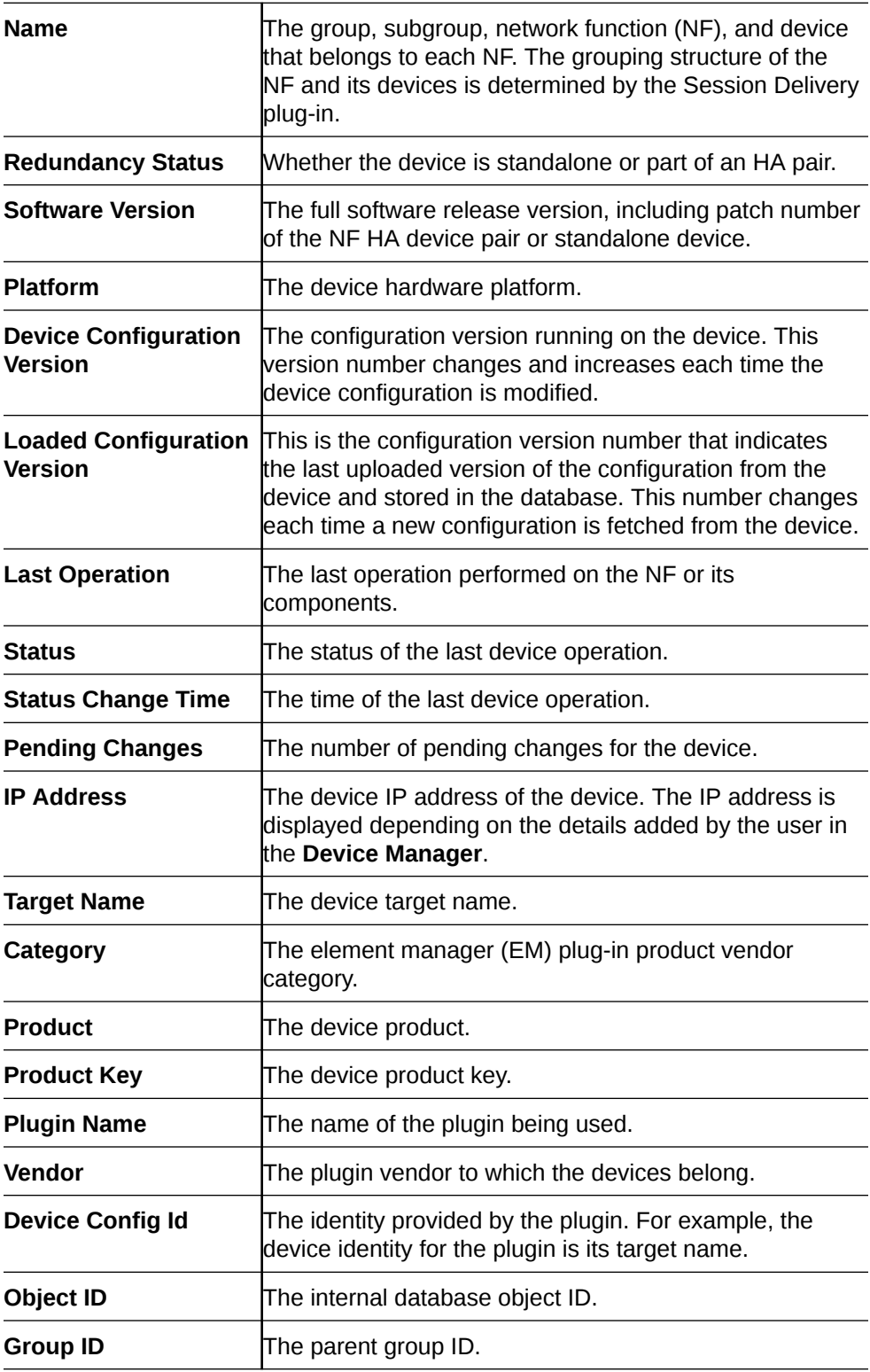

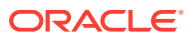

## Search For a Device in Configuration Manager

- **1.** Expand the **Configuration Manager** slider and click **Devices**.
- **2.** Click **Search**. The Search dialog box displays.
- **3.** Complete any of the following fields:

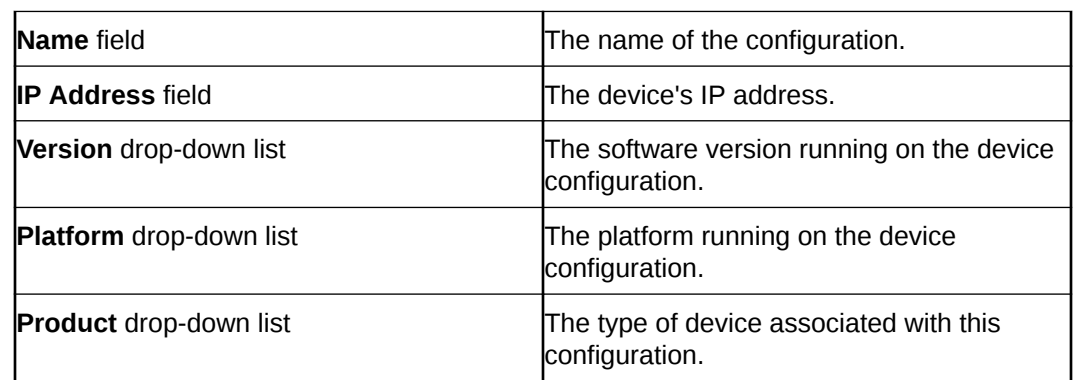

**4.** Click **OK** to create the search or Cancel to exit out and return to the Managed Devices page.

Once a search is performed, the search criteria displays above the Managed Devices table.

**5.** Click **Show All** to clear the search criteria and display all devices in the table.

## Load the Configuration of a Local Device to Configure a Device

A copy of the configuration on a network function (NF) is loaded on the Oracle® Session Delivery Management Cloud (Oracle SDM Cloud) application database so that this configuration can be viewed, modified, and validated with minimal interaction with the NF. You must load the configuration to view the configuration and expand it in the navigation tree. After the configuration is loaded, you can check if the configuration copy in the database is current with the configuration version of the device. If the configuration version is not current, the Oracle SDM Cloud application retrieves the latest configuration from the device. This ondemand loading of a configuration ensures that the local copy of the configuration and the configuration on the device are always synchronized.

The Oracle SDM Cloud's Configuration Management is model-driven based on the configuration models supported for each Network Function (NF). Therefore, the configuration navigation tree and the configuration screens are rendered dynamically based on the NF supported configurations for each product, version, and platform that Oracle SDM Cloudcan manage. The Configuration navigation tree lists the relevant configuration element names in alphabetical order. On selecting a configuration element from the navigation tree, the attributes for this element are rendered dynamically with additional information on each attribute to allow modifications to be made. For more information on specific configuration elements and attributes, refer to the appropriate configuration user guide for that product.

- For SBC related products, see SBC documentation: [https://docs.oracle.com/en/](https://docs.oracle.com/en/industries/communications/session-border-controller/index.html) [industries/communications/session-border-controller/index.html](https://docs.oracle.com/en/industries/communications/session-border-controller/index.html)
- For E-SBC related products, see E-SBC documentation: [https://docs.oracle.com/en/](https://docs.oracle.com/en/industries/communications/enterprise-session-border-controller/index.html) [industries/communications/enterprise-session-border-controller/index.html](https://docs.oracle.com/en/industries/communications/enterprise-session-border-controller/index.html)

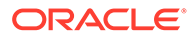

- For Oracle Communications Session Monitor (OCSM), currently Configuration Manager does not support Mediation Engine configuration. For information on configuring the OCSM, see [https://docs.oracle.com/en/industries/communications/](https://docs.oracle.com/en/industries/communications/session-monitor/index.html) [session-monitor/index.html](https://docs.oracle.com/en/industries/communications/session-monitor/index.html)
- **1.** Expand the **Configuration Manager** slider, and select **Devices**.
- **2.** In the **Managed Devices** table, expand the folder hierarchy, and click the NF folder to expand its device(s).
- **3.** Click any device you want to load, and click **Load**.

The NF configuration is loaded.

## Configure a Configuration Element

Use this task to configure a configuration element.

**1.** Expand the **Configuration Manager** slider, and click **Devices**.

This renders the table with the list of devices managed by the Oracle® Session Delivery Management Cloud (Oracle SDM Cloud) (for example, the Managed Devices Table) which have previously been added to Configuration Manager. For information on adding a loading a configuration, see "Load the Configuration of a Local Device to Configure a Device".

**2.** In the **Managed Devices** Table, select a device and click **Load**.

The load process ensures that a local copy of the device configuration is loaded into the Oracle SDM Cloud database, allowing configuration modification and validation on the most current device configuration. If successful, the navigation tree lists the configuration elements that can be configured for the selected device product, version, and platform.

The selected device is loaded and shown.

**3.** In the navigation panel, click the configuration element to edit.

This renders the possible configuration attributes for the configuration element in the main body. If the attribute is a multi-instance value, the Oracle SDM Cloud displays a table and if it is a scalar value, a label and text box. Tool tips and additional attribute information hints are also provided.

- **4.** Target an attribute and create, update, or delete content as needed.
- **5.** Click **Apply** to complete your changes.

This stores the updates to your own personal configuration workspace on Oracle SDM Cloud. Other users cannot see your changes until you perform an update to the device. For information on updating a device, see "Update a Device Configuration".

## Update a Device Configuration

**Pre-requisites:** Before you update a device configuration you must first load it in Configuration Manager.

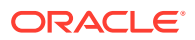

**Note:** For Oracle Enterprise products, the following procedure supports only the Enterprise Session Border Controller (ESBC). **1.** Expand the **Configuration Manager** slider, and click the **Devices** folder.

- **2.** In the **Managed Devices** table, expand the folder hierarchy, select the device, and click **Update**.
- **3.** In the dialog that appears, select from the following options to update the device configuration:

### **Note:**

The first two options are only available if there are pending changes to be saved. The third option is only available if there are no user changes, and there is a saved configuration pending activation.

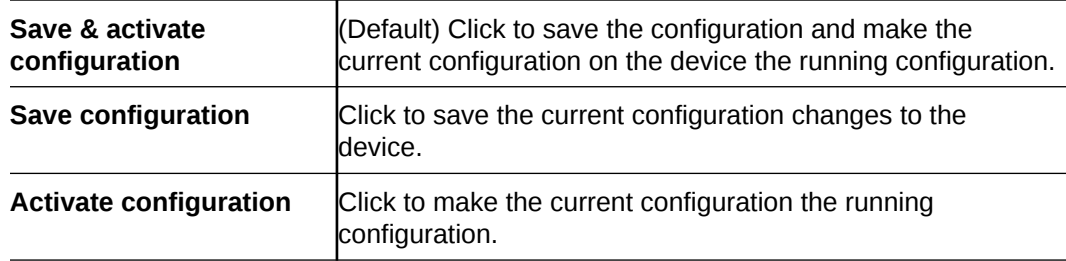

## View Device Configuration Changes

For Oracle Enterprise products, the following procedure supports only the Enterprise Session Border Controller (ESBC).

- **1.** Expand the **Configuration Manager** slider, and click the **Devices** folder.
- **2.** Select the **User** for which you want to view Devices.
- **3.** In the **Managed Devices** table, expand the folder hierarchy, select a network function (NF) device, and click **View Changes** to display a list of all configuration changes made for this device.
- **4.** In the **Configuration Changes** pane, the changes made by the current user appear for the NF device in the **LCV** (Local Configuration View) table. The following table describes the LCV columns:

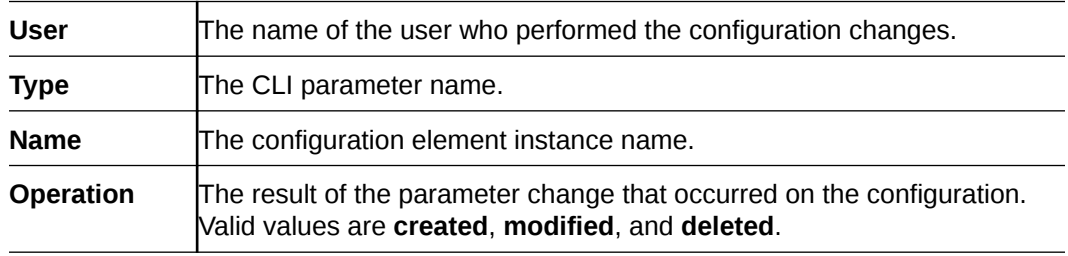

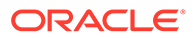

**Time changed** The time when the configuration changed, which is not propagated yet to the device.

**5.** You can use the following actions in the **Configuration Changes** pane:

### **Note:**

You must have the appropriate user privileges to perform actions in the **Configuration Changes** pane.

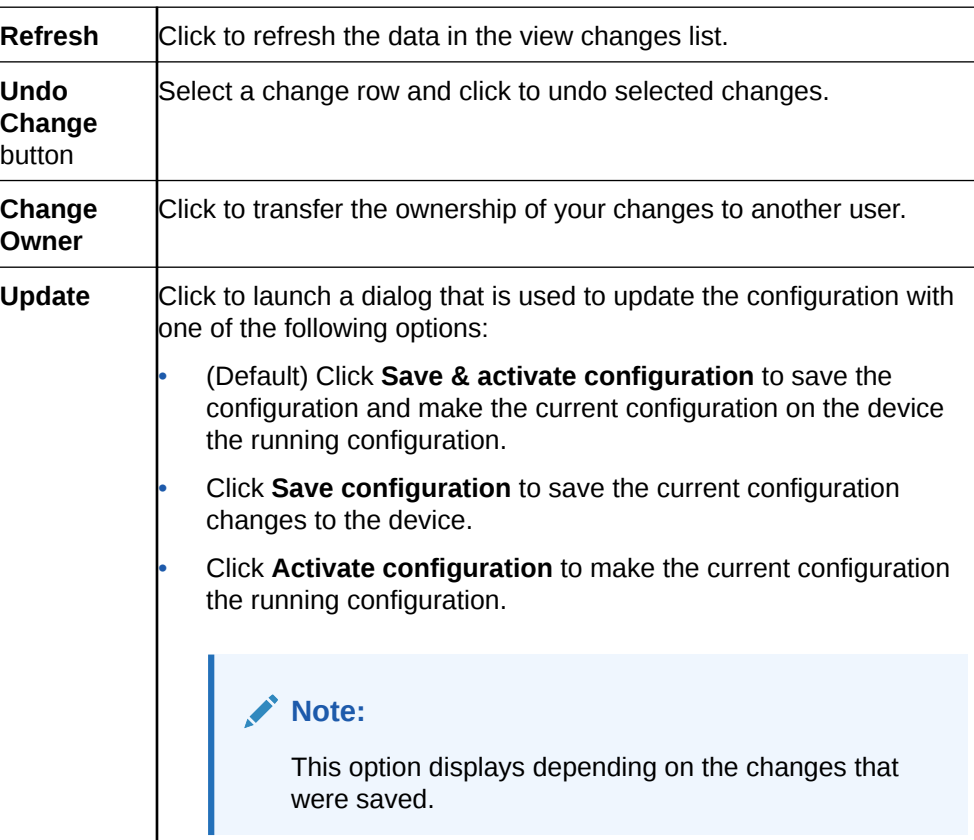

## Track Device Configuration Changes

Use this task to track changes that are made to device parameters.

For Oracle Enterprise products, the following procedure supports only the Enterprise Session Border Controller (ESBC).

- **1.** Expand the **Configuration Manager** slider, and click the **Devices** folder.
- **2.** In the **Managed Devices** table, expand the folder hierarchy, select a network function (NF) device, click the **More Actions** icon, and click **Get Inventory**.
- **3.** In the **Configuration inventory** dialog that appears for the device, review the number of each type of configuration element.
- **4.** (Optional) Click **Save To File**.

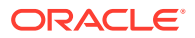

## View Device Tasks

For Oracle Enterprise products, the following procedure supports only the Enterprise Session Border Controller (ESBC) and the Enterprise Communications Broker (ECB).

- **1.** Expand the **Configuration Manager** slider, and click the **Devices** folder.
- **2.** In the **Managed Devices** table, expand the folder hierarchy, select a network function (NF) device, click the **More Actions** icon, and select **View tasks**.
- **3.** In the **Device tasks** table, you can view the device operations that are performed and if you select a device operation row, you can see logs for this device operation by clicking **View Log**.

## Export Detailed Device Information from Configuration Manager

You can export network function (NF) device information to your local system, which allows data to be saved in a table-structured format for auditing or management purposes.

For Oracle Enterprise products, the following procedure supports only the Enterprise Session Border Controller (ESBC).

- **1.** Expand the **Configuration Manager** slider, and click **Devices**.
- **2.** In the **Managed Devices** pane, expand the folder hierarchy, select an NF device, click the **More Actions** icon, and click **View Changes**.
- **3.** In the **Configuration changes** pane, click **Save to File**.

## Remove Device Association with Oracle SDM Cloud

For Oracle Enterprise products, the following procedure supports only the Enterprise Session Border Controller (ESBC) and the Enterprise Communications Broker (ECB).

- **1.** Expand the **Configuration Manager** slider, and click **Devices**.
- **2.** In the **Managed Devices** table, click **Add devices**.
- **3.** In the **Selected Devices** pane, expand the folder hierarchy and click the network function (NF) device you want to remove.
- **4.** Click the remove arrow button to move the selected device to the **Available Devices** pane.
- **5.** Click **OK**. Your device is no longer associated with Configuration Management and appears in the **Device list** pane.

By removing a device association from the Configuration Manager, this device is no longer polled for statistics and all traps generated from this device remain unprocessed.

## Manage Golden and Offline Configurations

The Golden/Offline Configurations page allows you to view, add, edit, load (offline configurations only), copy, and delete both golden and offline configurations in the Oracle® Session Delivery Management Cloud (Oracle SDM Cloud).

In addition to offline configurations, Oracle SDM Cloud supports the use of 'golden configurations'. A golden configuration is a baseline configuration known to work well. It is used to compare other configurations and report any errors or discrepancies.

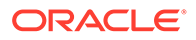
#### **Note:**

If there is a device reference in the Golden/Offline configurations, the access to that configuration is dependent upon whether the user has access privileges to the referenced device or not.

However, if there is no device reference within the configuration, then the user is able to view and modify all Golden/Offline configurations created and updated by any user from the same group.

When you select a golden configuration from the table, the following buttons and actions are disabled:

- View Data Variable
- View Changes
- Copy
- Generate template
- Generate Spreadsheet
- Update Device
- Override Lock
- **1.** Expand the **Configuration Manager** slider and select **Configuration Tools**, **Golden/Offline Configurations**.
- **2.** Click **Set Columns** to select the columns to view in the Golden/Offline Configuration table. The following table describes the columns available to view:

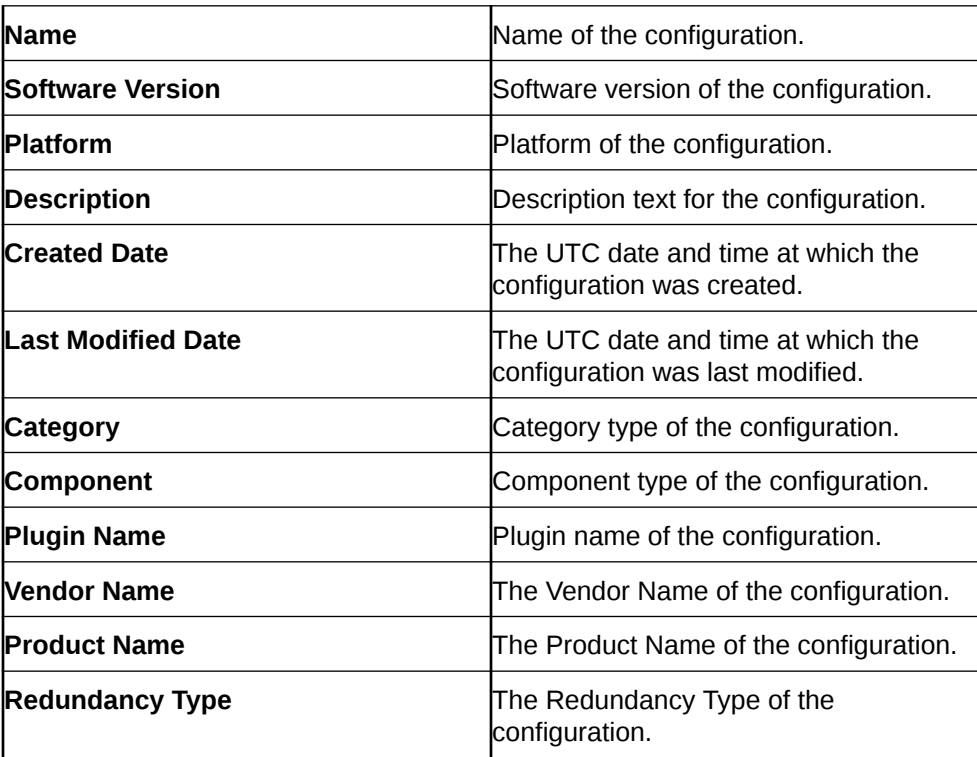

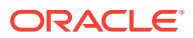

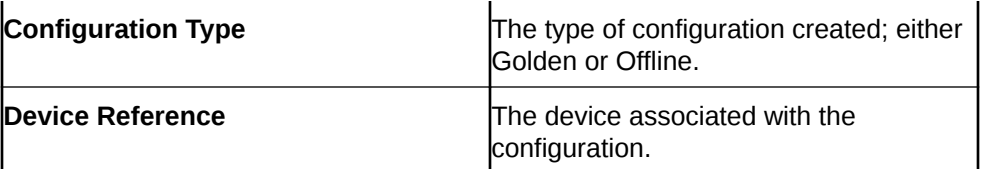

The Golden/Offline Configuration page contains the following buttons and icons:

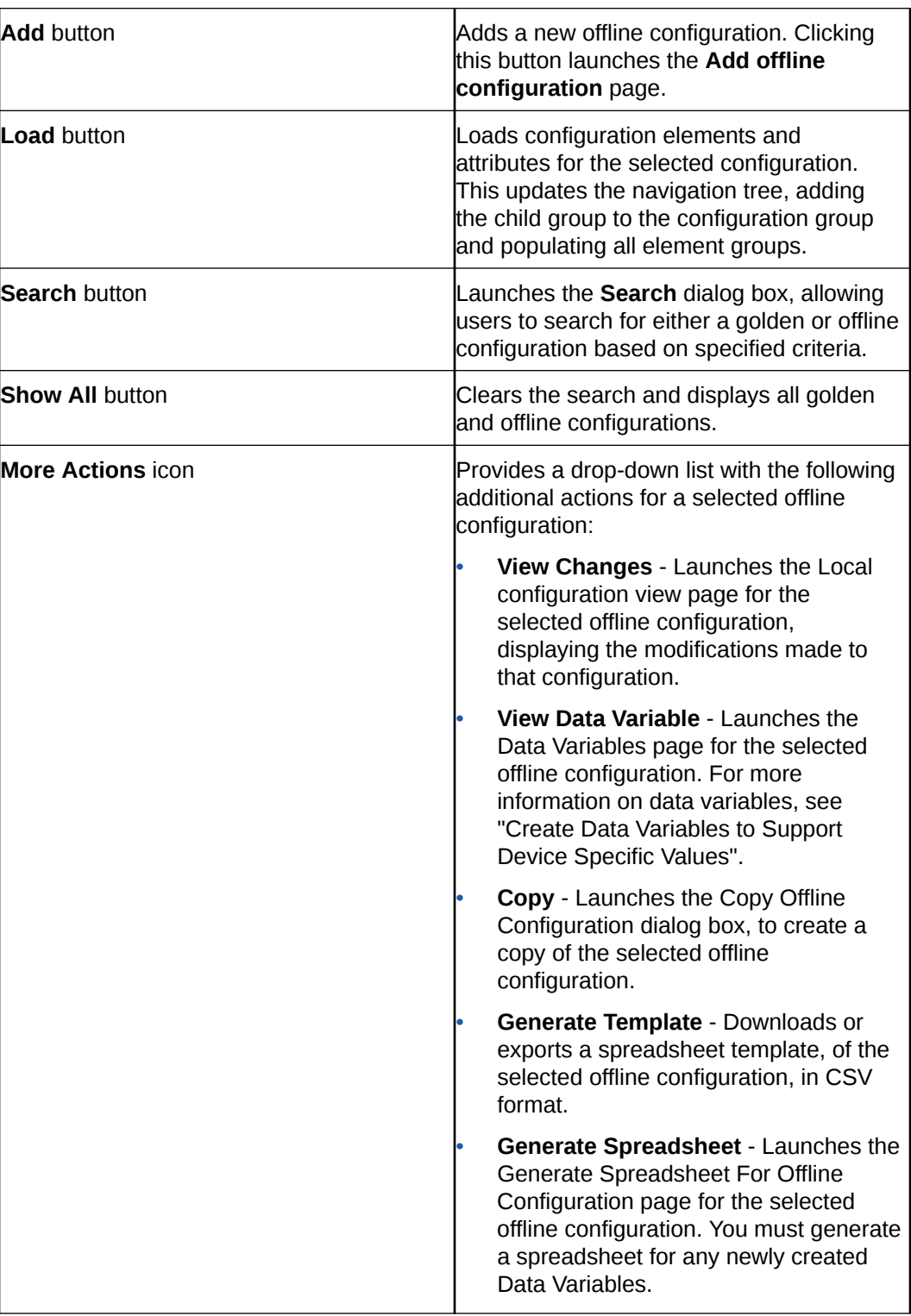

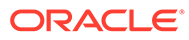

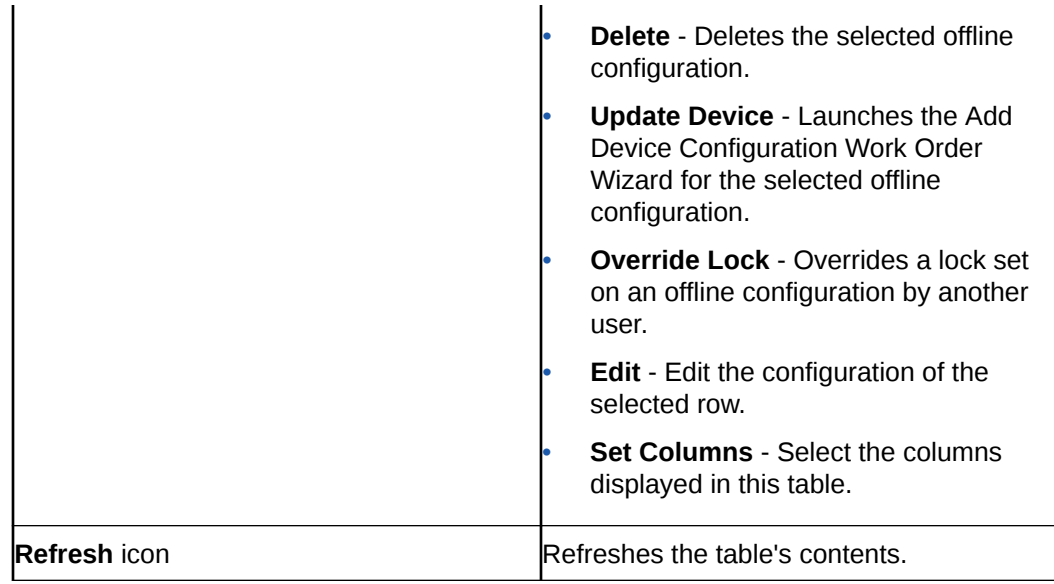

# Add an Offline Configuration

You can add an offline configuration by using either a device configuration file, a managed device, an archived configuration, or a software version. Before adding an offline configuration, ensure you have a copy of a Data Doc saved to your server.

You can add an offline configuration by importing a Data Doc. A Data Doc can be one of the following:

- Device configuration file
- Based on a software version
- The configuration of a managed device
- A configuration archive
- **1.** On the **Configuration Manager** slider, select **Configuration Tools**, **Offline Configurations**.
- **2.** In the **Offline Config** tab, click **Add**.
- **3.** In the **Add offline configuration** pane, complete the following fields:

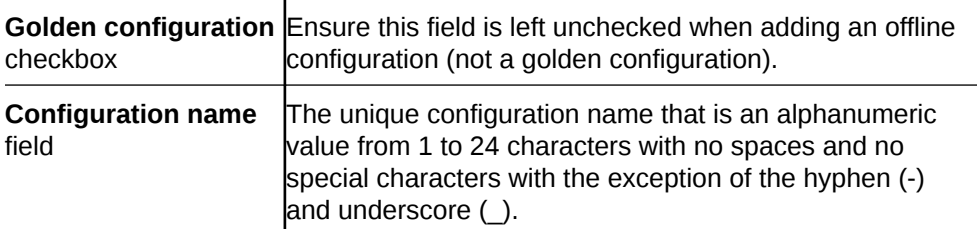

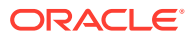

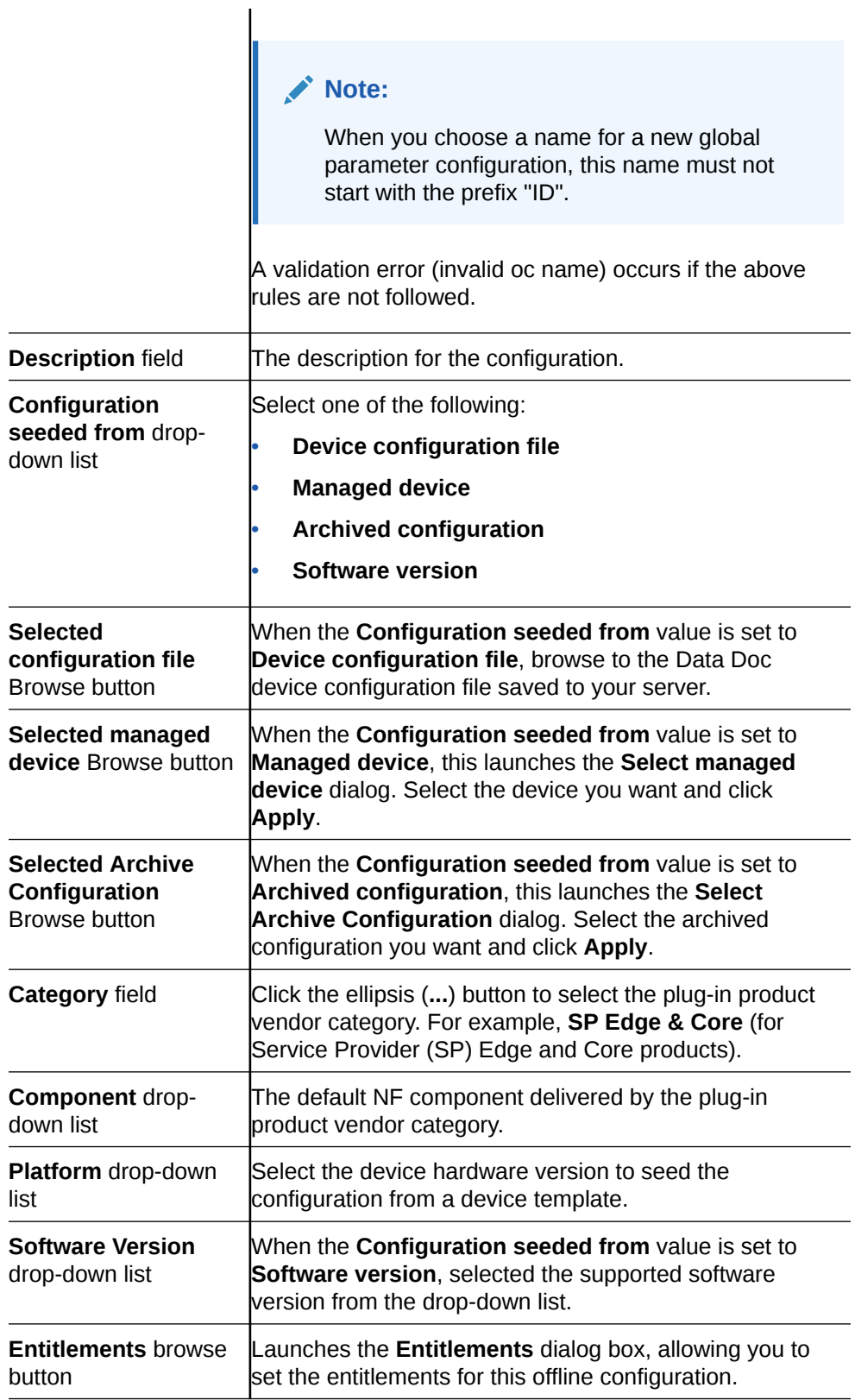

**4.** Click **Apply**.

The Oracle SDM Cloud loads and saves the selected configuration file.

# Add a Golden Configuration

You can add a golden configuration by importing a Data Doc. A golden configuration can be seeded from one of the following types:

- Device configuration file
- Managed device
- Archived configuration
- Offline configuration

Users can create multiple golden configurations from the same source.

- **1.** On the **Configuration Manager** slider, select **Configuration Tools**, **Golden/ Offline Configurations**.
- **2.** In the **Golden/Offline Configuration** tab, click **Add**.
- **3.** In the **Add Golden/Offline Configuration** page, complete the following fields:

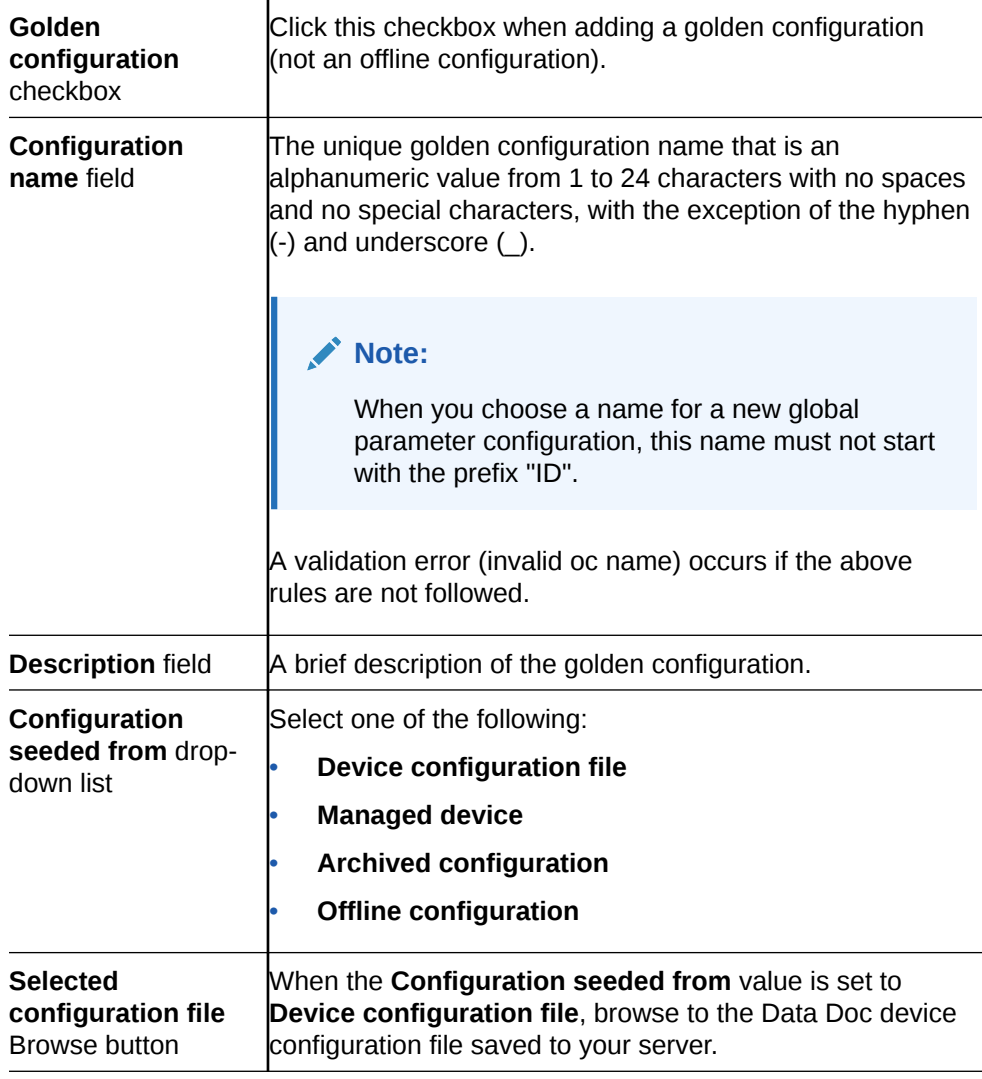

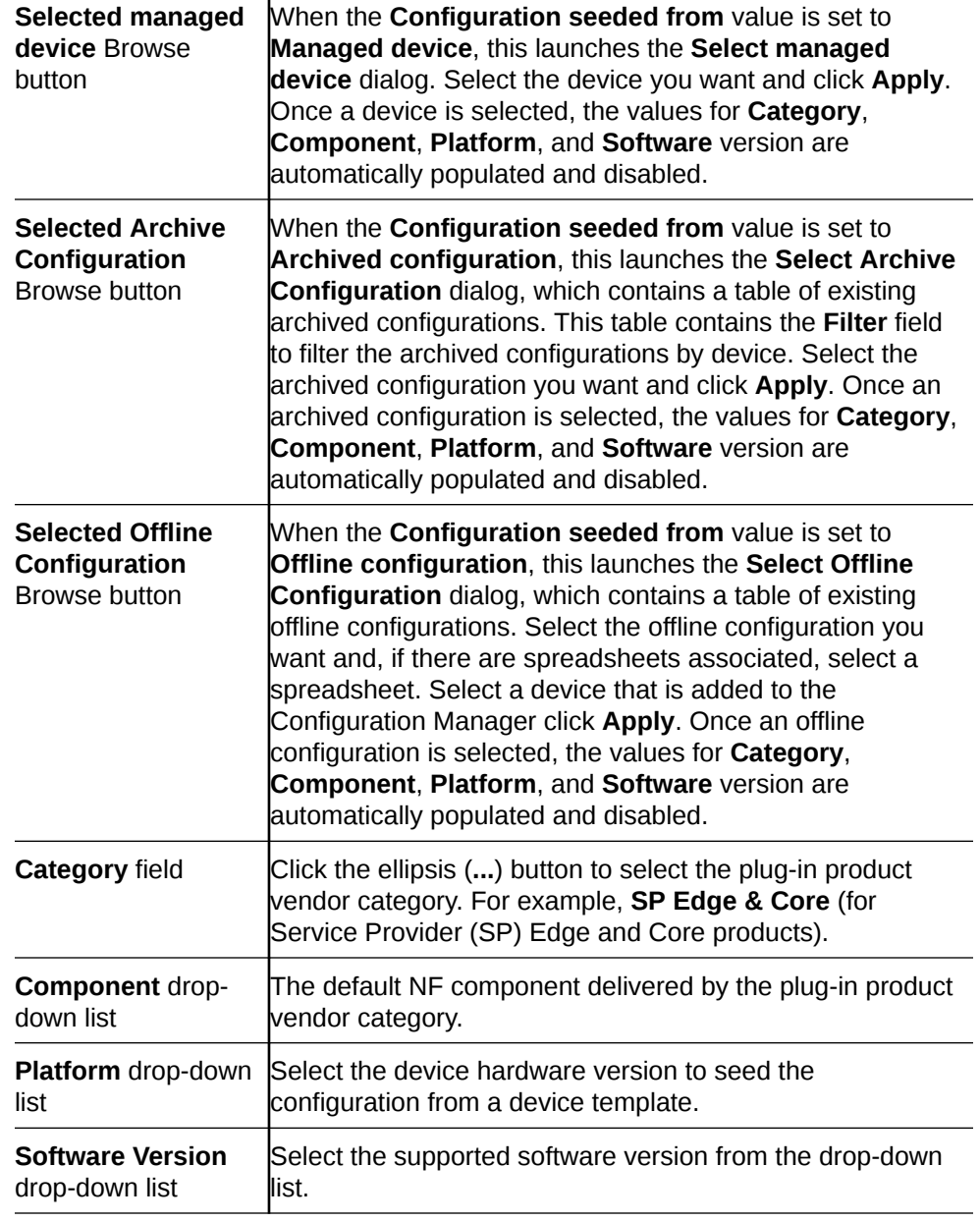

 $\mathbf{I}$ 

**4.** Click **Apply**. The Oracle SDM Cloud loads and saves the golden configuration file.

### Reseed a Golden Configuration

The Oracle® Session Delivery Management Cloud (Oracle SDM Cloud) supports reseeding golden configurations, meaning you can update the source from which a golden configuration is derived.

#### **Note:**

If you select a golden configuration that has a device reference, **Device configuration file** is not an option in the **Reseed type** drop-down list.

- **1.** Expand the **Configuration Manager** slider and click **Configuration tools**, **Golden/Offline Configurations**.
- **2.** In the **Golden/Offline Config** tab, select the golden configuration you want to reseed from the table, click the **More Actions** icon, and select **Edit**.
- **3.** In the **Edit Golden/Offline Configuration** screen, click the **Reseed golden configuration** checkbox.

Enter values for the following parameters:

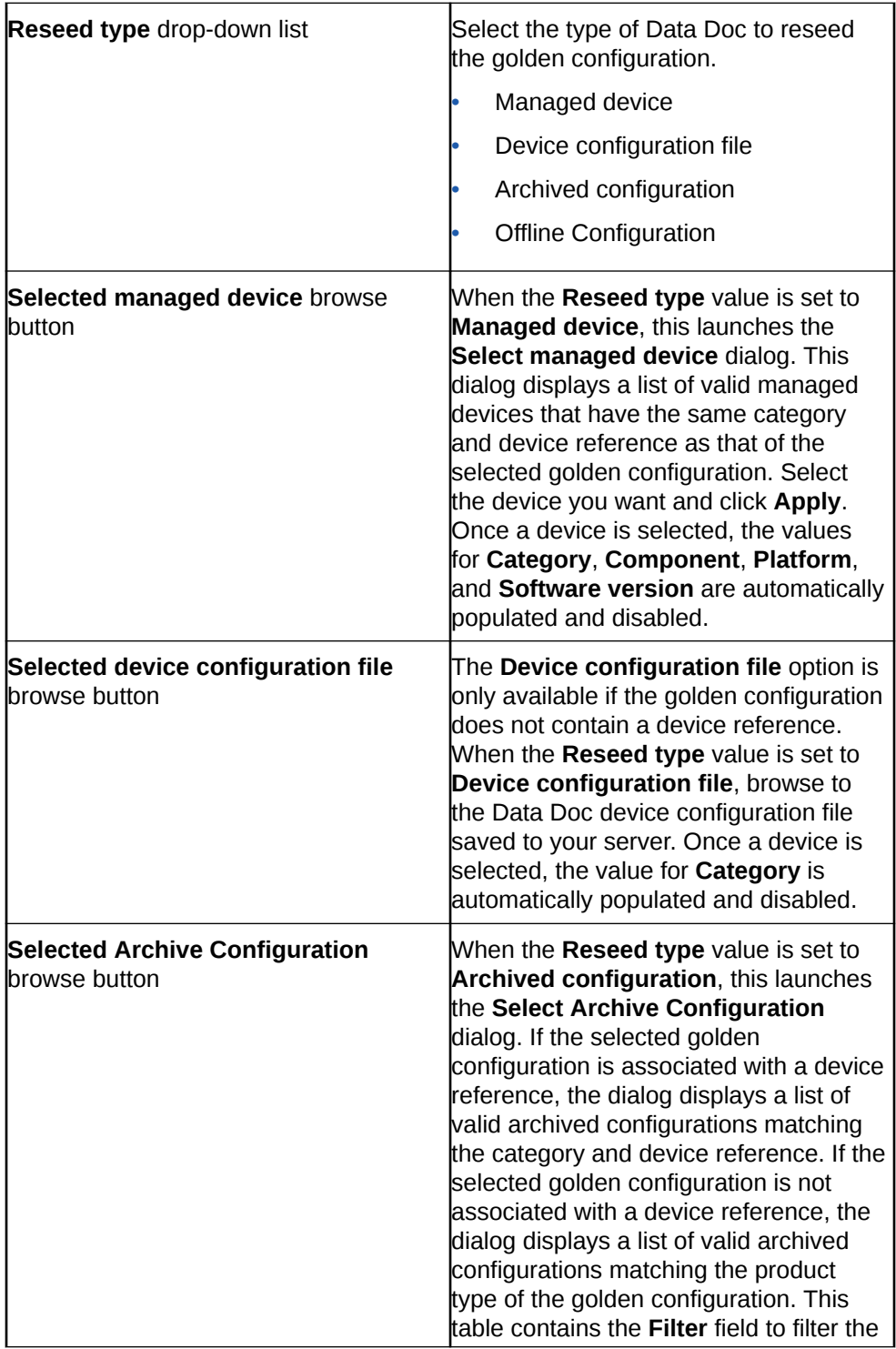

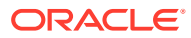

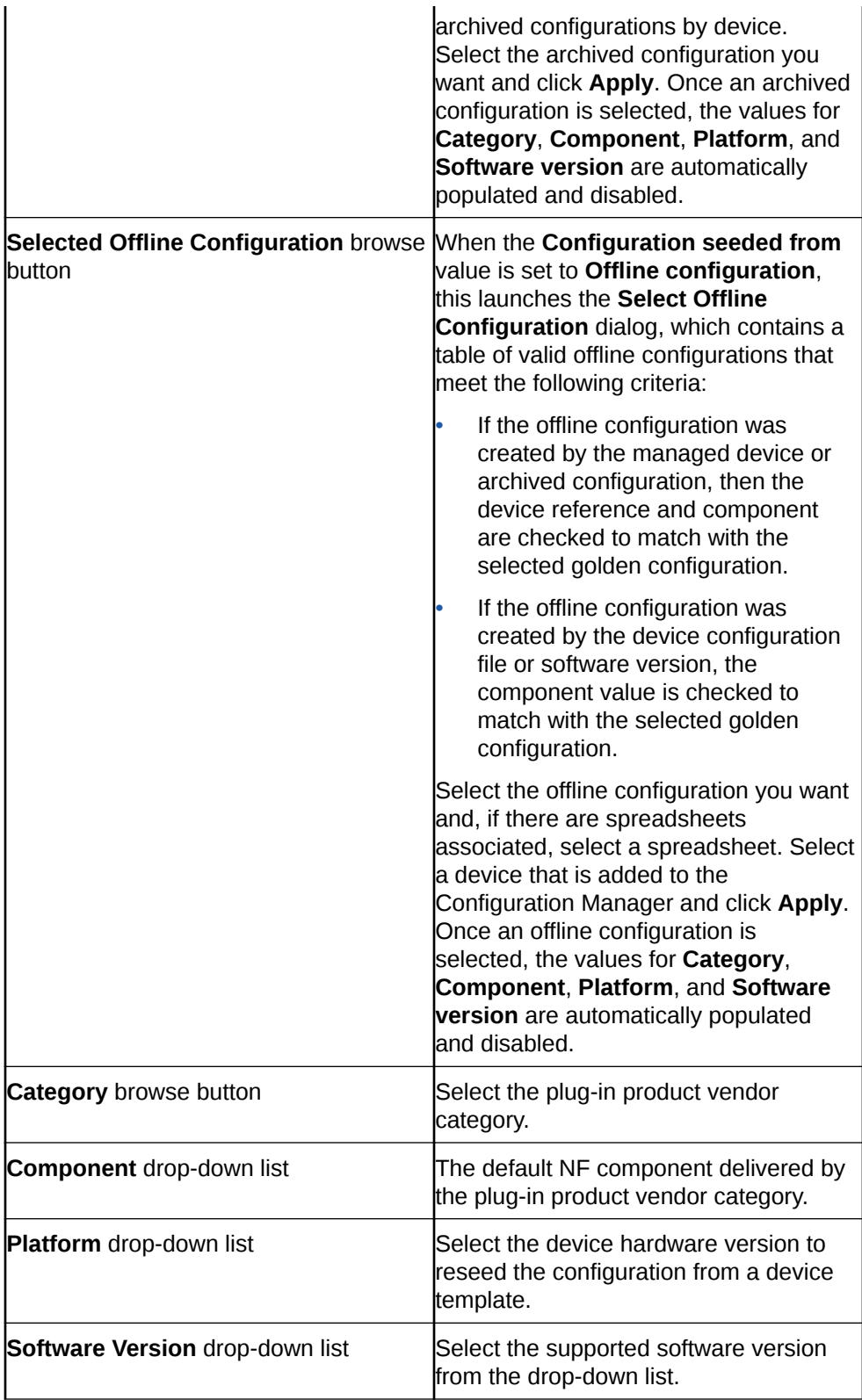

**4.** Click **Apply**. The Oracle SDM Cloud prompts you to confirm the action. The Oracle SDM Cloud displays a success message if reseeding is successful, or an error message if any errors are encountered.

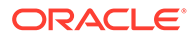

# Generate a Spreadsheet Template

To use the Oracle® Session Delivery Management Cloud (Oracle SDM Cloud) spreadsheet for multiple device configuration files, you must generate a spreadsheet template.

To generate a spreadsheet template:

**1.** On the **Configuration Manager** slider, select **Configuration Tools**, **Offline Configuration**.

The Offline Configuration Spreadsheets page displays.

**2.** Click the **More Actions** icon and select **Generate Template** from the drop-down list.

The Oracle SDM Cloud downloads a file in csv format to save the spreadsheet template. This template contains the header fields corresponding to device details and the bind variables based on the selected Offline Configuration.

#### **Note:**

If the offline configuration from which you generated your template is changed after you have created your spreadsheet, you must regenerate the template. Anytime a change is made to an offline configuration, the Oracle SDM Cloud performs validation checks on all associated spreadsheets and marks any spreadsheets invalid that fail.

When you generate a template, the Oracle SDM Cloud automatically names the file using the following format:

OfflineConfigName\_<SoftwareVersion>\_<Platform>\_<Timestamp>

You can change the template name when you save the file.

When you generate a template, the spreadsheet's top two rows are filled in automatically, with the first row containing the details of the Software, platform, and schema of the offline configuration in the following format:

Offline Config,<Offline Config Name>, Software version,<Software version of the Offline Config>, Platform,<Platform of the Offline Config>, Schema name, <Schema name of the Offline config>>

The second row contains the following fields separated by a comma.

| Header             | <b>Description</b>                                                                | <b>Mandatory</b> |
|--------------------|-----------------------------------------------------------------------------------|------------------|
| l Device Name      | The name of the device to be<br>exported.                                         | Yes              |
| Primary IP Address | The primary IP address of the<br>device. The value must be a<br>valid IP address. | Yes              |

**Table 5-1 Offline Config Headers**

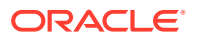

| <b>Header</b>         | <b>Description</b>                                                                                                    | <b>Mandatory</b>                                       |
|-----------------------|----------------------------------------------------------------------------------------------------|--------------------------------------------------------|
| Secondary IP Address. | The secondary IP address of<br>the device. The value must be<br>a valid IP address.                                                    | No.                                                    |
| Bind variable1 Name   | This field corresponds to the<br>bind variable in the Offline<br>Configuration. The type will be<br>the same as bind variable<br>type. | No. This is dependent on the<br>Offline Configuration. |
| Bind variable2 Name   | This field corresponds to the<br>bind variable in the Offline<br>Configuration. The type will be<br>the same as bind variable<br>type. | No. This is dependent on the<br>Offline Configuration. |
| Bind variable3 Name   | This field corresponds to the<br>bind variable in the Offline<br>Configuration. The type will be<br>the same as bind variable<br>type. | No. This is dependent on the<br>Offline Configuration. |

**Table 5-1 (Cont.) Offline Config Headers**

### Upload a Spreadsheet

Once you have generated a template and entered the required device information, you must upload it to Oracle® Session Delivery Management Cloud (Oracle SDM Cloud).

- **1.** On the **Configuration Manager** slider, select **Configuration Tools**, **Offline Configurations**.
- **2.** Click the **Spreadsheets** tab.
- **3.** Click **Upload**. The **Upload OC bind variable spreadsheet** dialog box appears.
- **4.** In the dialog box enter a **Name** for the spreadsheet, browse to the location of the file, and click **Upload**.

Upon clicking Upload, the Oracle SDM Cloud checks the following conditions to ensure the file is valid:

- The file is in csv format with a .csv as a file extension.
- The first row of the file is formatted properly. See "Generate a Spreadsheet Template" for more information.
- The file is associated with and properly matches an existing Oracle SDM Cloud offline config.
- The spreadsheet does not contain any blank rows.
- The spreadsheet contains details for no more than 20 devices.
- The values corresponding to each header comply with the expected format.
- No new columns may be added to the spreadsheet.
- The order of rows and columns in the template must match against the offline configuration that generated the template.

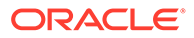

The user myst have access to the device's name, primary IP Address, secondary IP Address, nand Offline Configuration. If any of the validations fail, the upload fails, displaying an error and the details are added ot the log file.

Once a spreadsheet is validated successfully, you are returned to the **Offline Configuration Spreadsheets** page with the new spreadsheet appearing in the table.

# Manage Device Deployment Spreadsheets

You can access the spreadsheets generated by the Oracle® Session Delivery Management Cloud (Oracle SDM Cloud) to upload, edit, download, and delete.

Access to spreadsheets are as follows:

- Users have read-only access to spreadsheets associated with devices to which they do not have access.
- Users are only able to access spreadsheets with Offline Configurations to which they have access.
- Users can only add devices to which they have access to spreadsheets to which they have access.
- Within spreadsheets, users are only allowed to modify device details to which they have access.

To manage device deployment spreadsheets, navigate to **Configuration Manager**, **Configuration Tools**, **Offline Configurations**. Select the **Spreadsheets** tab.

The Oracle SDM Cloud applies the following rules when creating and or updating Data Variable (DV) values within spreadsheets:

- If you generate a spreadsheet with all DVs set to the default value, you do not have to go to every device to configure it as they are updated automatically.
- If you add a DV set to the default value, the existing spreadsheets are updated automatically and remain in the 'configured' state.
- While either generating a spreadsheet with DVs or updating DVs, if the DVs are not all set to the default values, no automatic updates occur. You must edit and configure the spreadsheet for every device manually.

Click the **Set Columns** button to select the columns you want displayed in this table. The following table describes all columns available to view:

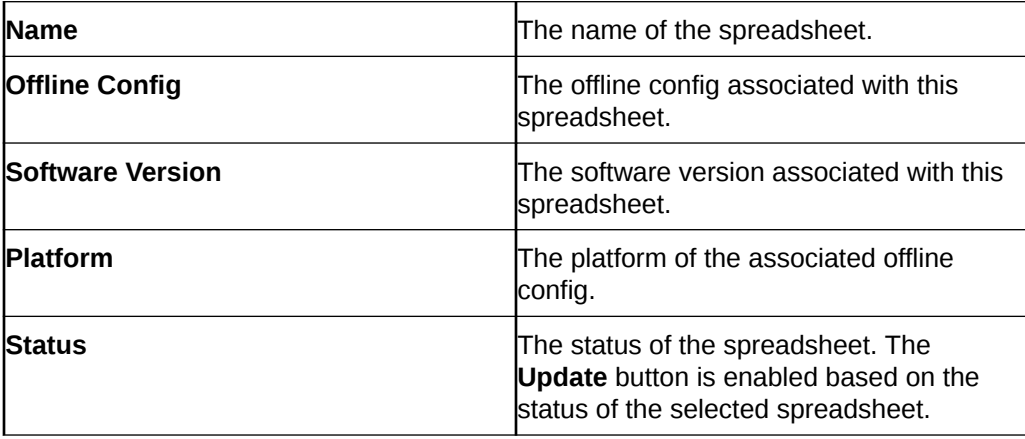

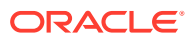

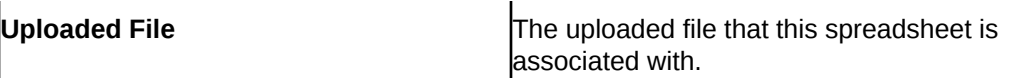

The following buttons allow you to manage the Oracle SDM Cloud's spreadsheets:

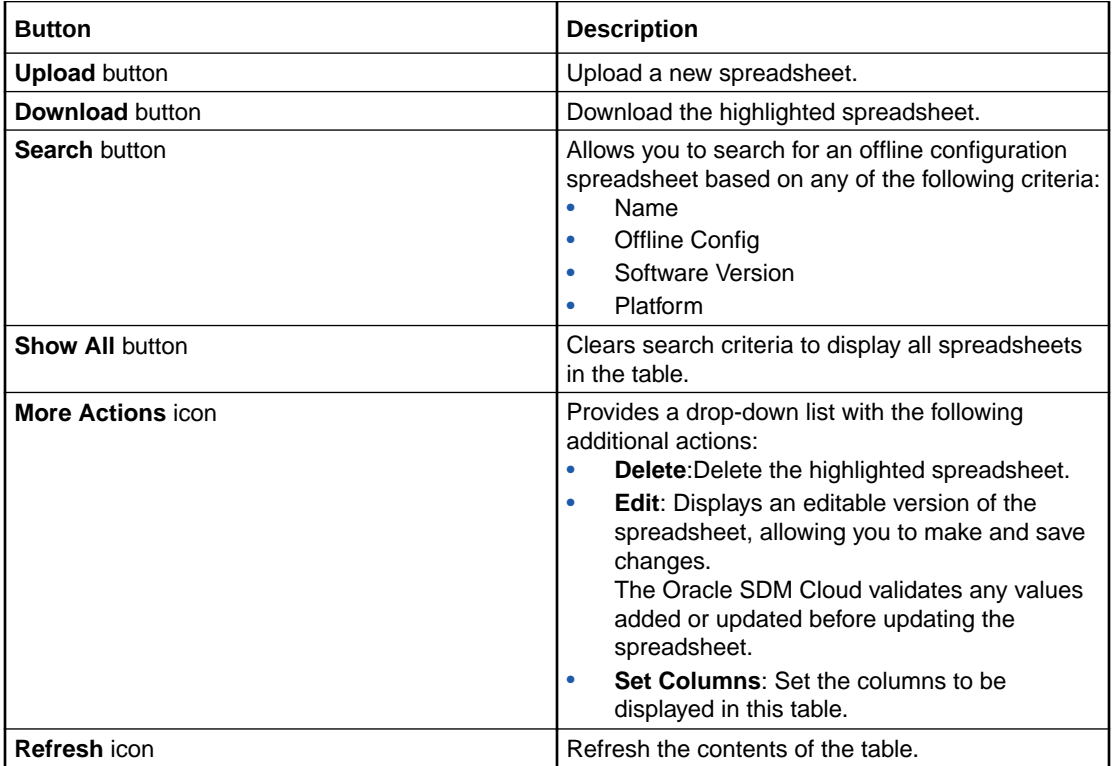

### Edit a Spreadsheet

From the Offline Configuration Spreadsheets page, you can select a spreadsheet to edit.

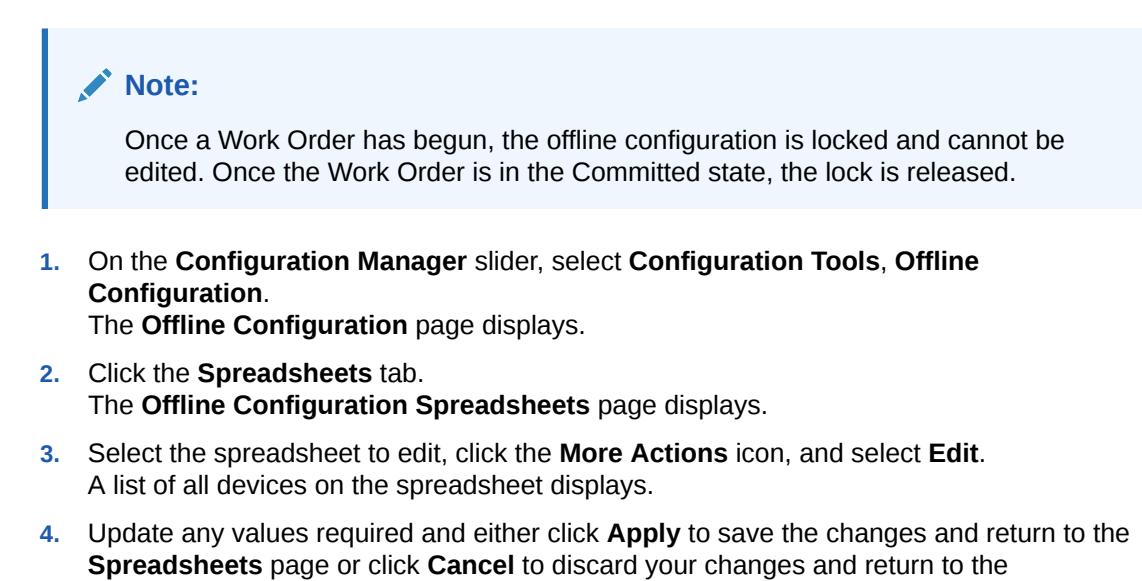

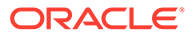

# Load an Offline Configuration

Use this task to configure, modify, and edit parameters for your offline configuration for your system domain. Note that users cannot load a golden configuration. If a user selects a golden configuration, the **Load** button becomes disabled.

- **1.** On the **Configuration Manager** slider, select **Configuration tools**, **Golden/ Offline configurations**.
- **2.** In the **Golden/Offline Config** tab, select the offline configuration that you want to use from the table, and click **Load**.

The system expands the configuration navigation tree under the **Golden/Offline Configurations** folder in the navigation pane. You can use this navigation tree to get to the required configuration elements.

**3.** Navigate the offline configuration and configure, modify, and edit parameters in your offline configuration.

# Search For Golden and Offline Configurations

Users can search for a golden or offline configuration based on specific criteria.

- **1.** Expand the **Configuration Manager** slider and click to expand the **Configuration Tools** folder in the navigation pane.
- **2.** Click **Golden/Offline Configurations**.
- **3.** In the **Golden/Offline Configuration** tab, click **Search**. The **Search** dialog box displays.
- **4.** Complete any of the following fields:

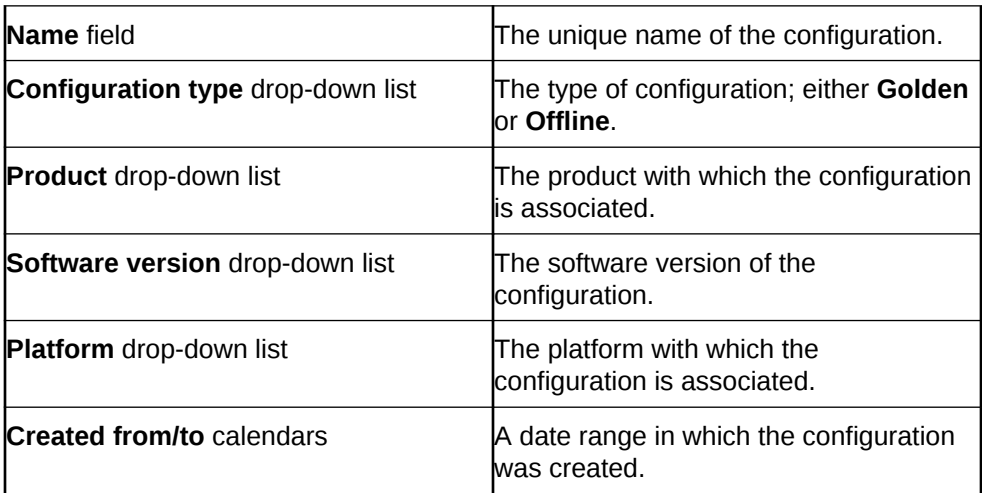

#### **5.** Click **Apply**.

The search results display in the Golden/Offline Configuration table. To clear the search results, click **Show All**.

# Create Data Variables to Support Device Specific Values

Data variables can be created in the offline configuration, which are used to set device-specific values within the device cluster. Later when the offline configuration is

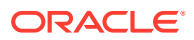

applied to devices in the device cluster, the user is prompted to enter specific values for each parameter that is identified with a data variable.

- **1.** On the **Configuration Manager** slider, select **Configuration tools**, **Offline configurations**.
- **2.** Load the offline configuration.
- **3.** Navigate to a configuration element in the navigation tree that is unique to an individual device. For example, IP address, Hostname, and so on.
- **4.** When element attributes are rendered, click the data variable (DV) tool icon **1** in the upper right of the configuration body panel, and select an attribute to apply a data variable. A dialog appears if the targeted attribute supports DVs. The following table describes the required entries:

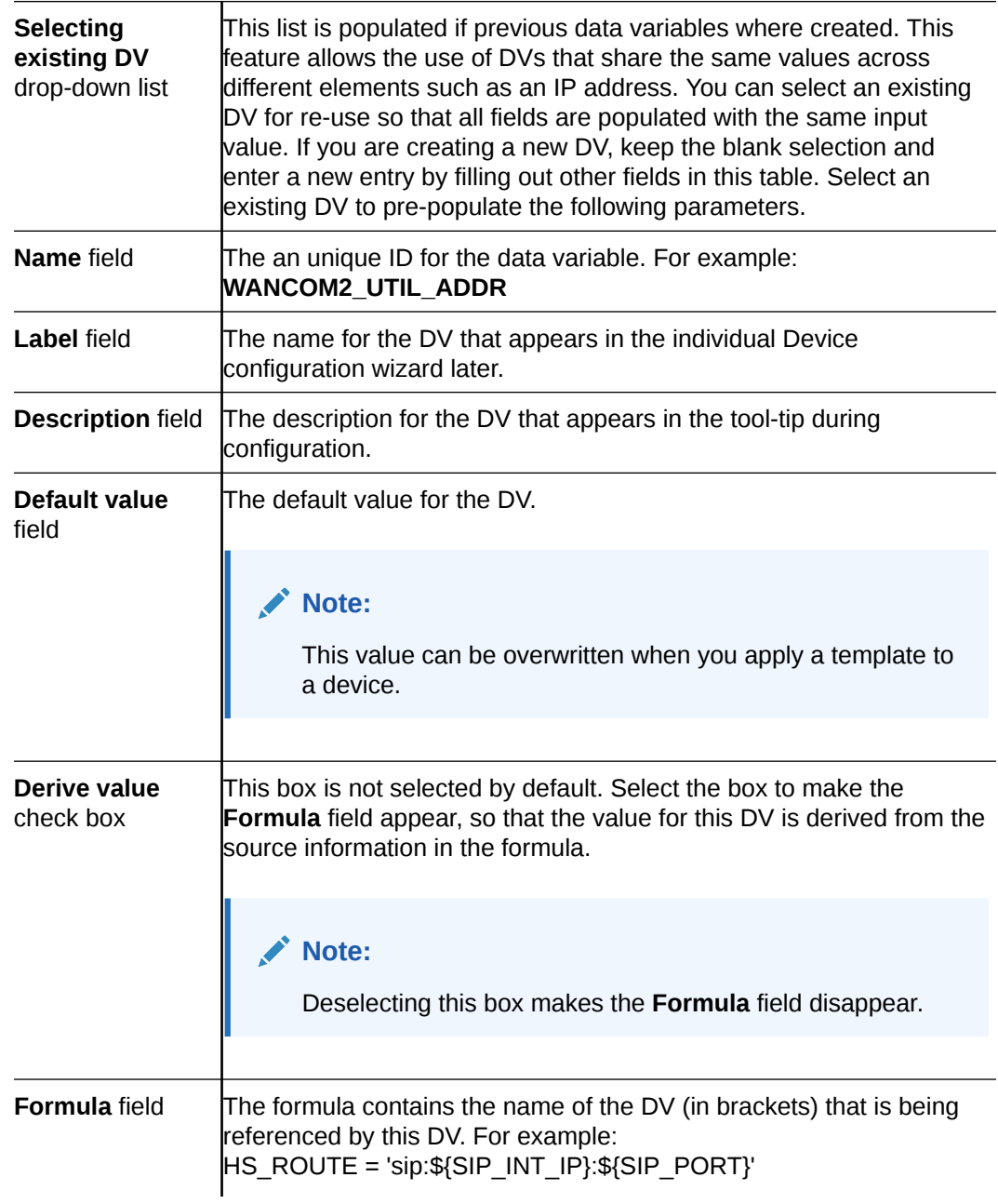

The user is prompted for SIP\_INT\_IP (For example: 192.168.1.40) and SIP\_PORT (For example: 5060), and the value of HS\_ROUTE is derived automatically (For example: "sip:192.168.1.40:5060").

- **5.** Click **Add**.
- **6.** Click **Apply** to submit configuration changes.
- **7.** In the **Success** dialog, click **OK**.
- **8.** Repeat the previous steps to add more data variables to configuration elements in the offline configuration that are unique for each devices.

### Edit the Offline Configuration

- **1.** Expand the **Configuration Manager** slider and click **Configuration tools**, **Offline Configurations**.
- **2.** In the **Offline Config** tab, select the offline configuration you want to edit from the table, click the **More Actions** icon, and select **Edit**.
- **3.** In the **Edit offline configuration** screen, enter the description that you want for this offline configuration.

**Note:**

You cannot edit the global parameter configuration name.

**4.** Click **OK**.

# Manage Configuration Comparison Reports

Through the use of golden configurations, Oracle® Session Delivery Management Cloud (Oracle SDM Cloud) users can compare multiple configurations to generate, save, and download comparison reports.

Comparisons are performed between one source and one target at a time and the component type for each must match. Once a user enters all of the required input and clicks **Apply**, the configuration comparison occurs and the Oracle SDM Cloud displays a progress bar for 15 seconds. If a comparison report is generated and available in that time, the **View Comparison Reports** screen displays the report. If the report takes longer than 15 seconds to generate, the message "The comparison is taking a longer time, please refresh the temporary reports to check the report status after some time" displays and users are redirected to the **Temporary Reports** tab. Click the **Refresh** button to view the status of the comparison report.

The **Configuration Comparison Reports** page contains two tabs, **Temporary Reports** and **Saved Reports**. The **Temporary Reports** page contains reports generated after a comparison. By default, these are saved and viewable for 24 hours before they are deleted. Users can save reports they do not want deleted.

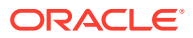

#### **Note:**

If the Source Host or Target Host columns reference a device, users are able to see only the reports to which the user has device access. However, if there is no device reference, the report is visible to all users who have created or updated the reports.

#### **1.** Expand the **Configuration Manager** slider and select **Configuration Tools**, **Golden/ Offline Configurations**.

The **Config Comparison Reports** table displays by default in the **Temporary Reports** tab, with the following columns:

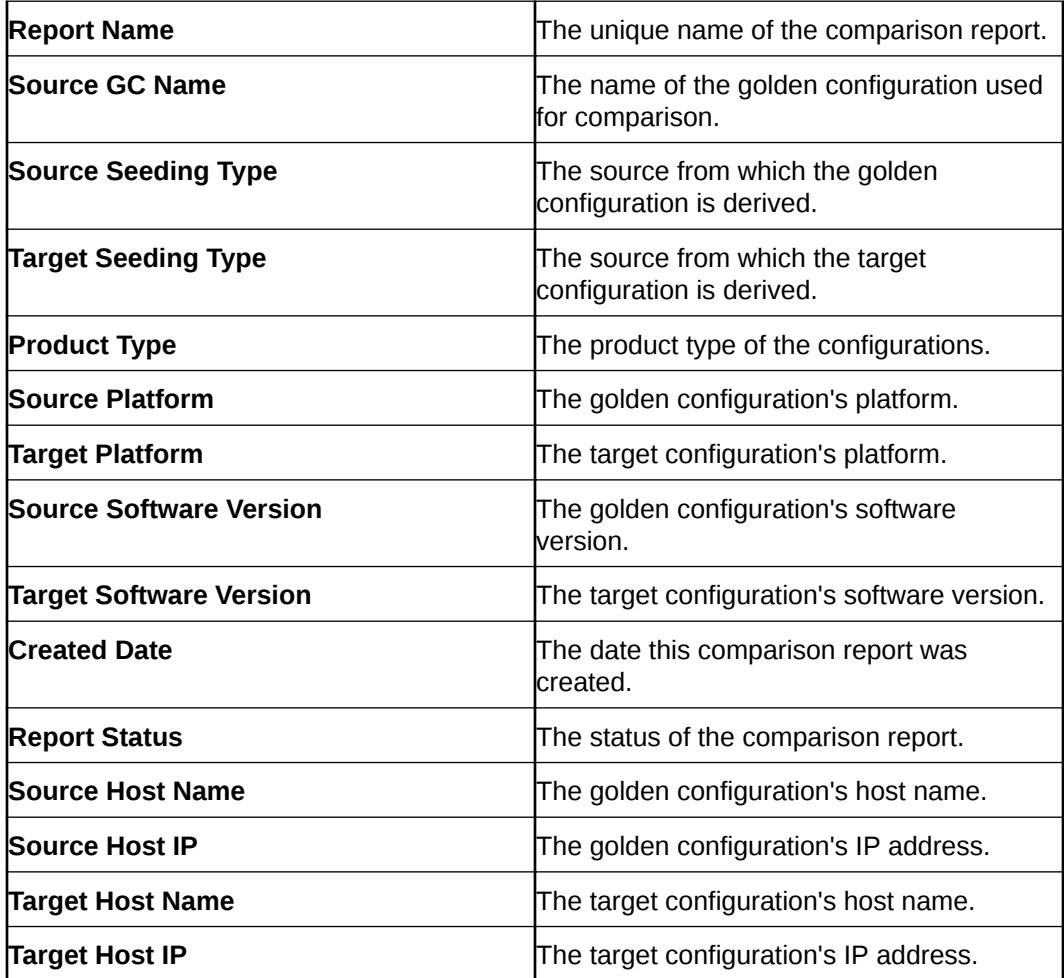

The **Config Comparison Reports**, **Temporary Reports** page contains the following buttons, fields, and icons:

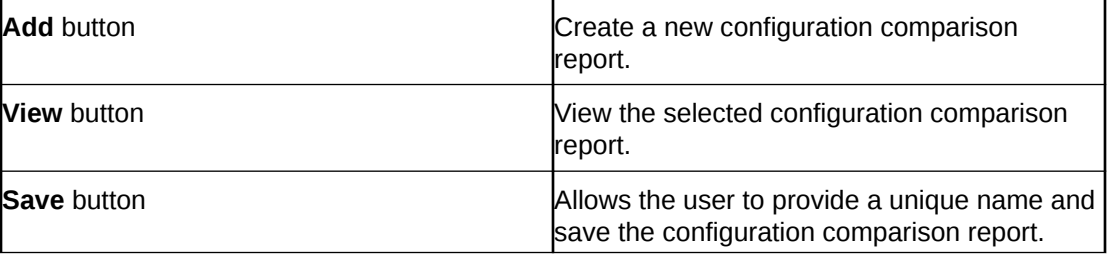

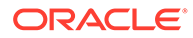

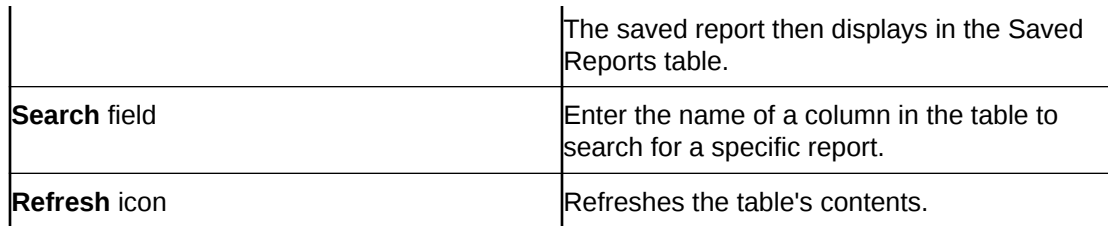

# Manage Saved Configuration Comparison Reports

The **Saved Reports** tab on the **Config Comparison Report** page allows you to view, search, download, and delete saved configuration comparison reports.

The Saved Reports tab page contains the following buttons, icons, and fields:

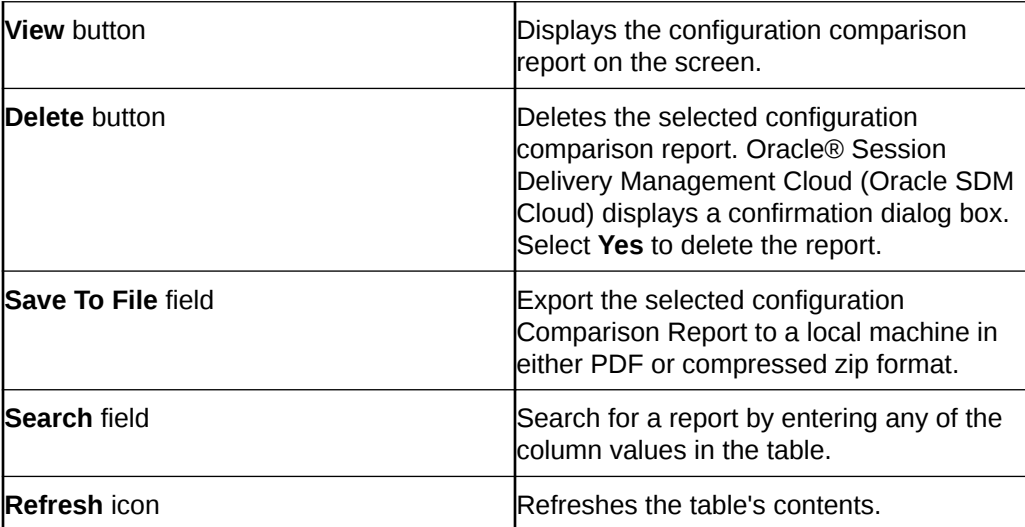

# Create a Configuration Comparison Report

- **1.** On the **Configuration Manager** slider, select **Configuration Comparison**. The **Config Comparison Reports** page displays.
- **2.** In the **Temporary Reports** tab, click **Add**. The **Create Comparison Report** page displays.
- **3.** Complete the following fields:

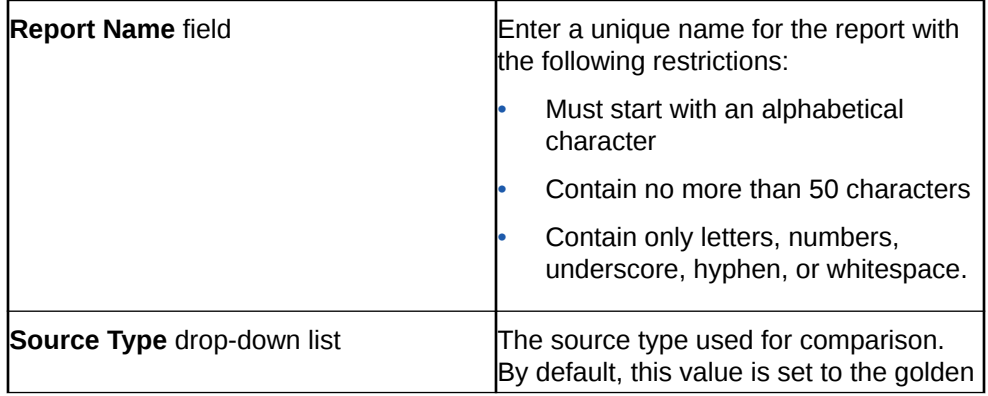

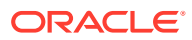

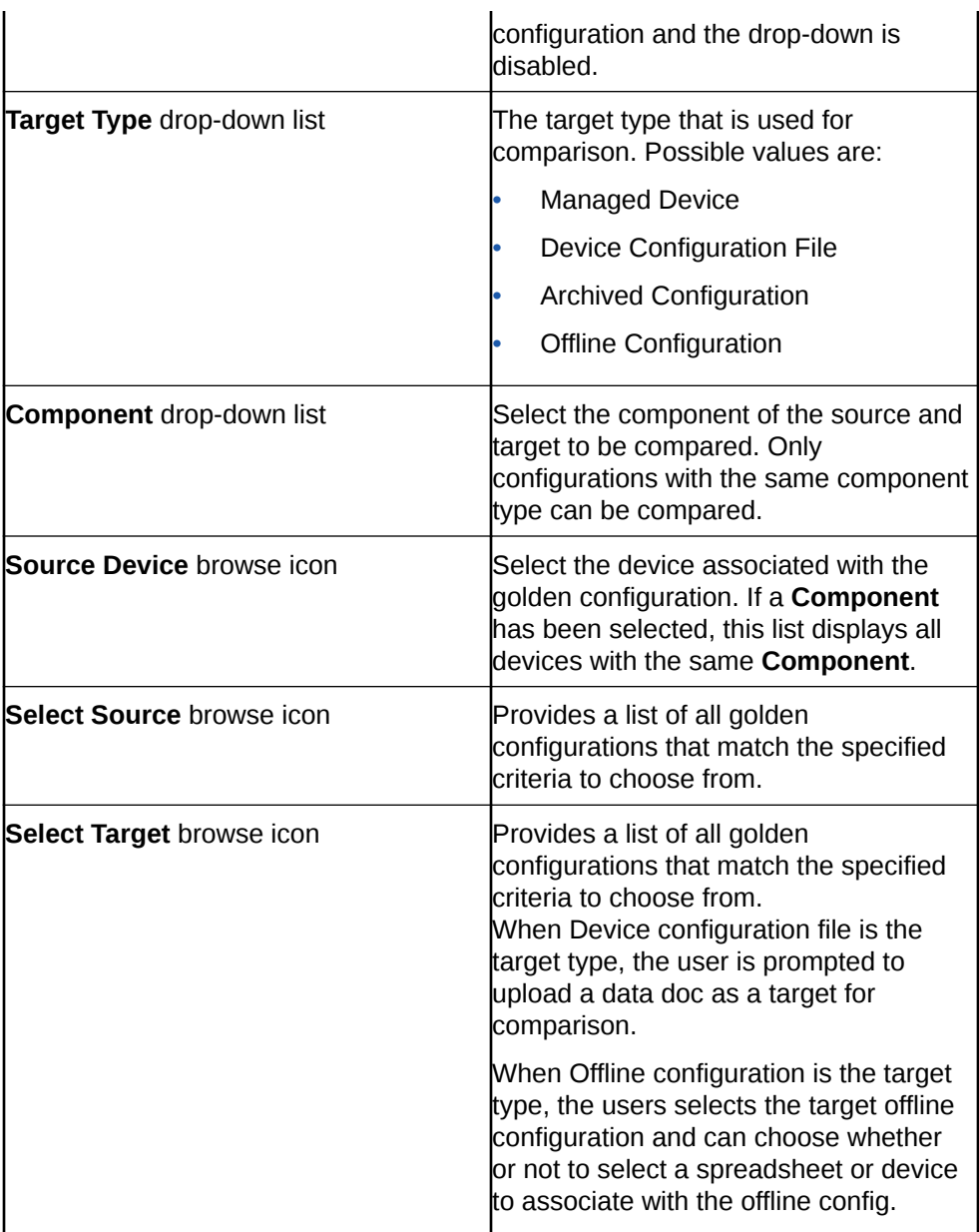

**4.** Click **Apply**.

# View and Save Configuration Comparison Reports

Users can view and save generated configuration comparison reports. Comparison reports are displayed in side-by-side panes, highlighting the differences.

- **1.** On the **Configuration Manager** slider, select **Configuration Comparison**. The **Config Comparison Reports** table displays.
- **2.** Select the comparison report you want to view and click **View**. The **Config Comparison Report** displays the following information:

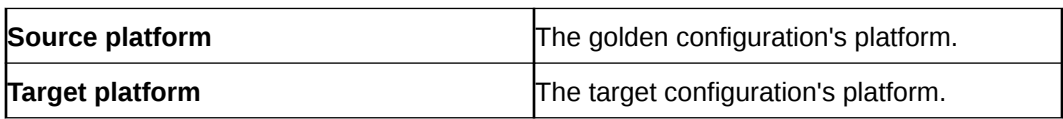

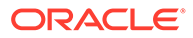

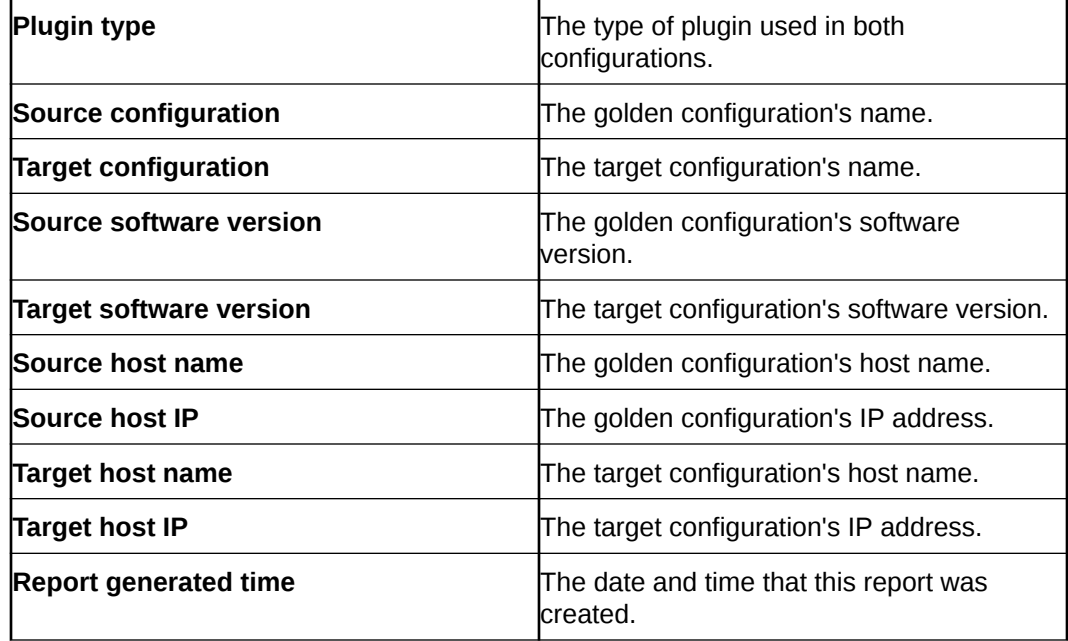

- **3.** Close the Comparison Report. The **Temporary Reports** page displays.
- **4.** Select a comparison report and click **Save** to save a report. The **Config Comparison Report** now displays in the **Saved Reports** table and is not deleted by the Oracle SDM Cloud after 24 hours.

# Manage the Configuration Archive

Depending on your user privilege level, or privileges set for the User Group to which you belong, you can manage the configuration archive.

Users are able to view only the archives associated to devices to which they have access. For more information, see "Apply or Change User Group Privileges" in the *Security Manager* chapter.

#### **Note:**

For Oracle Enterprise products, the Configuration Archive supports only the Enterprise Session Border Controller (ESBC) and the Enterprise Communications Broker (ECB).

# Add a Backup Schedule

Use this task to schedule automatic configuration backup for a device or a device group to run once, daily, weekly, or monthly automatically. You can also configure a backup to run on demand.

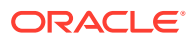

#### **Note:**

For Oracle Enterprise products, the following procedure supports only the Enterprise Session Border Controller (ESBC) and the Enterprise Communications Broker (ECB).

- **1.** On the **Configuration Manager** slider, select **Configuration Archive**, **Schedules**.
- **2.** In the **Schedules** pane, click **Add schedule**.
- **3.** In the **Add Schedules** tab, complete the following fields:

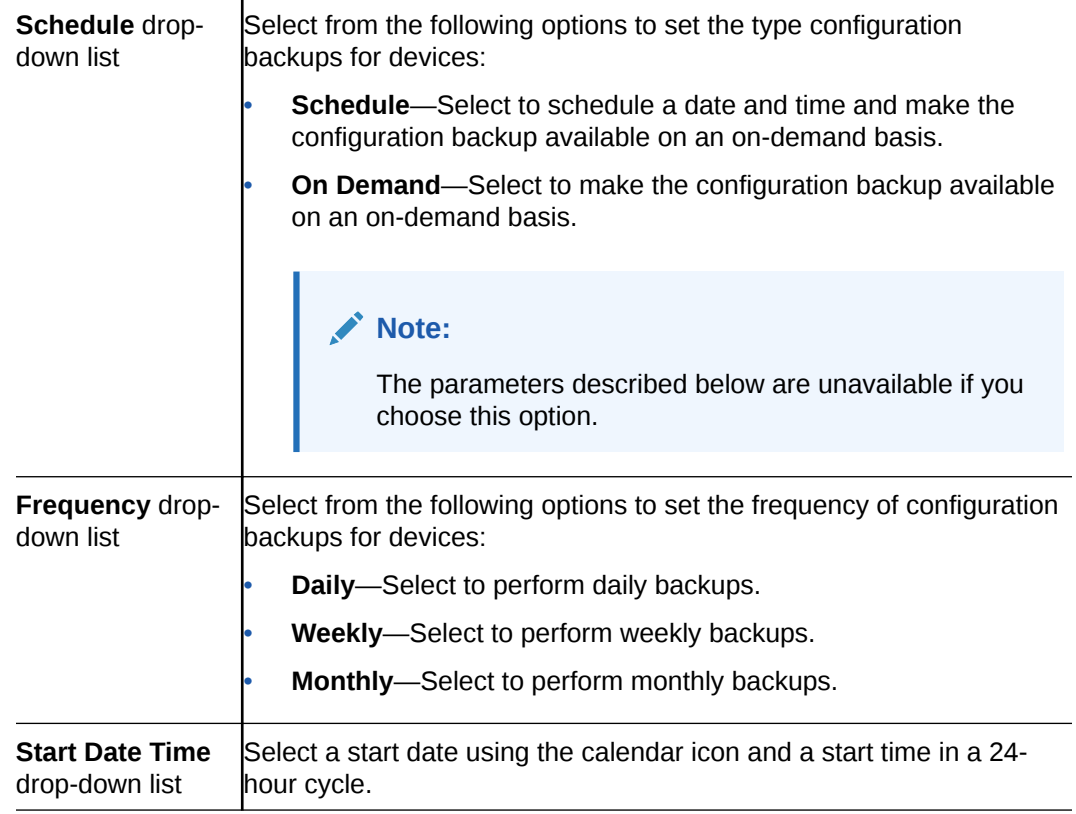

- **4.** Click the **Devices** tab.
- **5.** Click **Add**.
- **6.** In the **Select Device** dialog, choose the device or device group or which you want to schedule a backup.
- **7.** Click **OK**.

The targeted device for scheduled configuration backups appears in the **Devices** table.

**8.** Click **Apply** to complete the backup schedule for the device.

# View a Backup Schedule

#### **Note:**

For Oracle Enterprise products, the following procedure supports only the Enterprise Session Border Controller (ESBC) and the Enterprise Communications Broker (ECB).

- **1.** On the **Configuration Manager** slider, select **Configure Archive**, **Schedules**.
- **2.** In the **Schedules** pane, click the **More Actions** icon and select **Set Columns** to choose the columns that display in this table. The following table describes all of the columns available to view:

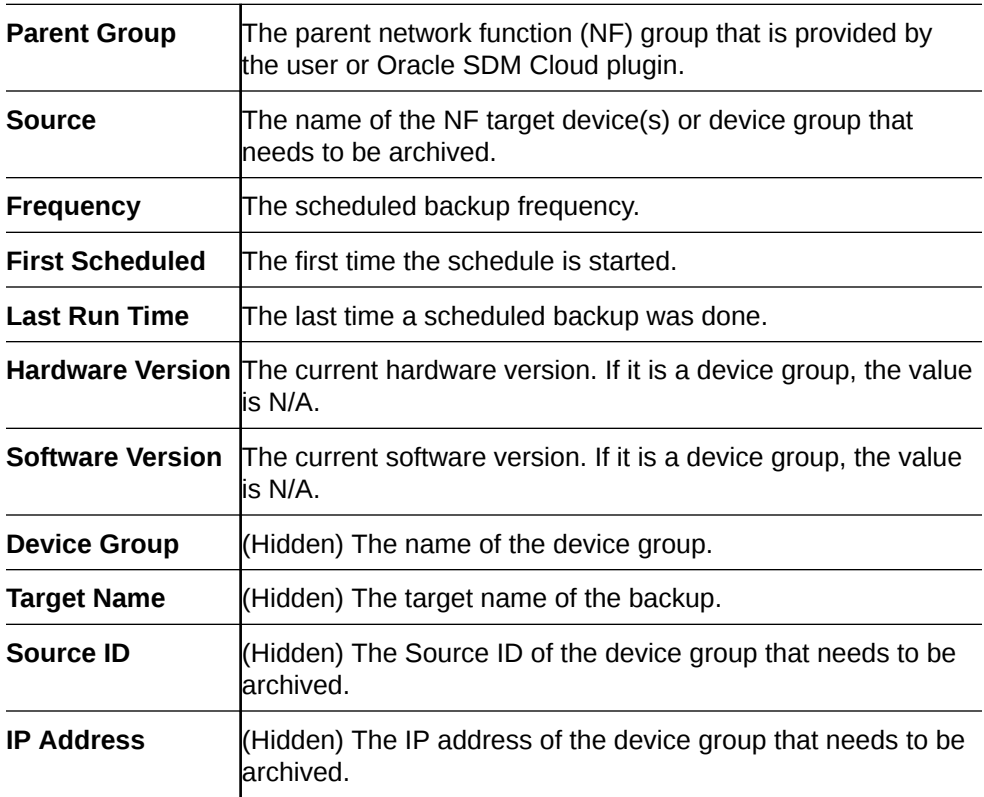

# Export a Configuration From the Configuration Archive

The Oracle® Session Delivery Management Cloud allows you to export an archived configuration from the Configuration Archive to view locally.

- **1.** On the **Configuration Manager** slider, select **Configuration Archive**, **Archived Configurations**.
- **2.** Select the archived configuration to export, click the **More Actions** icon, and select **Export Config**.

A confirmation banner displays confirming the export, or reporting an error.

Once you have exported the configuration, you are able to view it.

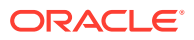

# Restore a Configuration Backup

The purge policy or existing configuration backups are not affected when a backup is restored for a device.

#### **Note:**

For Oracle Enterprise products, the following procedure supports only the Enterprise Session Border Controller (ESBC) and the Enterprise Communications Broker (ECB).

- **1.** On the **Configuration Manager** slider, select **Configure Archive**, **Archived Configurations**.
- **2.** Select a backed up configuration from the table, and click **Restore**.

# Search the Archive for a Configuration

Use this task to search for a configuration in the configure archive for an existing configuration backup.

The following search criteria can be used:

- Standard wild card **\*** and **?** characters are supported.
	- **\*** matches 0 or more characters.
	- **?** matches 1 character.
- Search filters containing wild card characters must be enclosed in double quotes: **"fo\*"**.
- Search filters containing no wild card characters result in an exact match.
- Wild card characters cannot be used outside of double quotation marks in combination with an exact match search.

**"A\*1"** is a valid search filter.

**"A\*"\*** is not a valid search filter.

#### **Note:**

For Oracle Enterprise products, the following procedure supports only the Enterprise Session Border Controller (ESBC) and the Enterprise Communications Broker (ECB).

- **1.** Expand the **Configuration Manager** slider, and click to expand the **Configuration Archive** folder in the navigation pane.
- **2.** In the navigation pane, click **Archived Configurations**.
- **3.** In the Config Archive Backups pane, click **Search**.
- **4.** In the **Configuration archive search** dialog, complete any of the following fields:

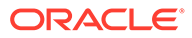

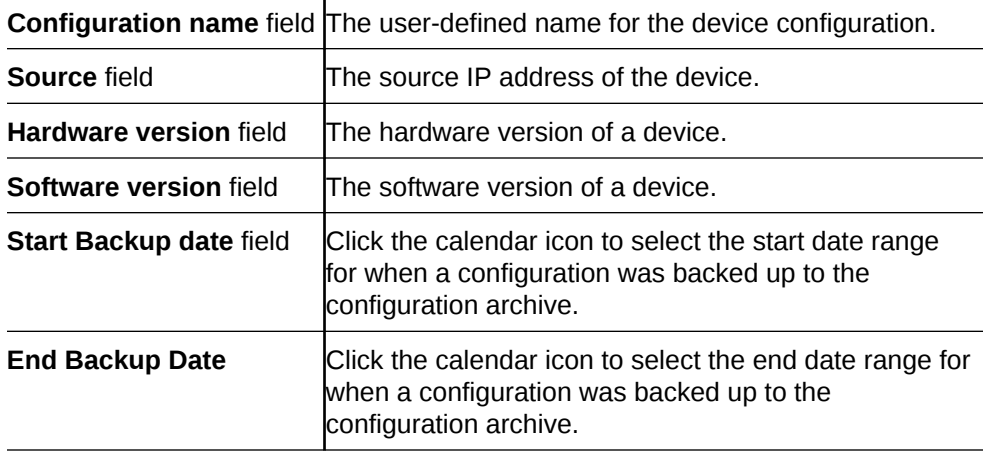

The archive that matches your search appears.

# Rename a Configuration

You can rename any backed up configuration file to make its name more meaningful. The actual file name on the system does not change and continues to adhere to the set file naming policy. This configuration name only appears within the context of the Oracle® Session Delivery Management Cloud (Oracle SDM Cloud).

#### **Note:**

For Oracle Enterprise products, the following procedure supports only the Enterprise Session Border Controller (ESBC) and the Enterprise Communications Broker (ECB).

- **1.** On the **Configuration Manager** slider, select **Configuration Archive**, **Archived Configurations**.
- **2.** In the **Config Archive Backups** pane, select the configuration you want to rename, click the **More Actions** icon and select **Rename**.
- **3.** In the **Name** field, enter a new name for the configuration.
- **4.** Click **OK**.

The alias name for the configuration appears in the list of archive configurations instead of its actual configuration file name.

# Create a Configuration Purge Policy

A purge policy must be selected and configured to have Oracle® Session Delivery Management Cloud (Oracle SDM Cloud) automatically delete configurations. You can also manage backed up configurations manually.

The Oracle SDM Cloud service provides the archive configuration name prefix for the archive configuration file name. The archived configuration files are kept in the Oracle SDM Cloud server folder name ConfigBackups under the AcmePacket directory. The archived configuration file for each device uses the device IP address in the directory path.

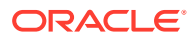

**Note:** For Oracle Enterprise products, the following procedure supports only the Enterprise Session Border Controller (ESBC) and the Enterprise Communications Broker (ECB).

- **1.** On the **Configuration Manager** slider, select **Configuration Archive**, **Administration**.
- **2.** On the **Purge policy** page, specify the **Interval in Number of Backups Per Device** value.
- **3.** Click **Apply**.

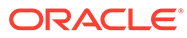

# 6 Fault Manager

Fault Management system allows you to manage all events, notifications, and alerts generated by either Networks Function (NF) or Oracle® Session Delivery Management Cloud (Oracle SDM Cloud) components. For the Session Border Controller (SBC), Enterprise Session Border Controller (E-SBC), and Oracle Communications Session Monitor (OCSM), the Events and Alarm information is based on the Oracle® standard and proprietary Management Information Bases (MIBs). All SNMP traps generated from these NFs are managed by Oracle SDM Cloud. The NFs send their traps to the Management Cloud Engine (MCE) located on the customer premises which acts as the trap receiver. The MCE then converts the SNMP trap into a REST payload which it sends to the cloud Oracle SDM Cloud SaaS offering. For more information on configuring traps, refer to the appropriate configuration user guide for that product.

- For SBC related products, see SBC documentation: [https://docs.oracle.com/en/](https://docs.oracle.com/en/industries/communications/session-border-controller/index.html) [industries/communications/session-border-controller/index.html](https://docs.oracle.com/en/industries/communications/session-border-controller/index.html)
- For E-SBC related products, see E-SBC documentation: [https://docs.oracle.com/en/](https://docs.oracle.com/en/industries/communications/enterprise-session-border-controller/index.html) [industries/communications/enterprise-session-border-controller/index.html](https://docs.oracle.com/en/industries/communications/enterprise-session-border-controller/index.html)
- For Oracle Communications Session Monitor (OCSM), currently Configuration Manager does not support Mediation Engine configuration. For information on configuring the OCSM, see [https://docs.oracle.com/en/industries/communications/session-monitor/](https://docs.oracle.com/en/industries/communications/session-monitor/index.html) [index.html](https://docs.oracle.com/en/industries/communications/session-monitor/index.html)

The Fault Manager provides views for events and alarms.

- **Events view**—Provides a historical view of all events generated by either managed NFs or by Oracle SDM Cloud components. This allows you to track the time and state of when NF traps of Oracle SDM Cloud alerts entered the system and how, for a specific failed resource, the associated events transitions to different states on a row per row basis.
- **Alarm view**—Provides a summary view of the latest state of an alarm for a specific failed resource. This table provides only one row for each unique failed resource and updates this row with the latest information as new events for the same failed resource are identified.

For example, consider that "SBC-1" sends a **apSysMgmtFanTrap** trap which crosses the following states:

- Fan speed Trap Minor alert: fan speed is more than minor alarm threshold, but less than major alarm threshold.
- Fan speed Trap Major alert: fan speed is more than major alarm threshold, but less than critical alarm threshold.
- Fan speed Trap Critical alert: the environment is very bad, such as Fan speed is more than critical threshold.

The Events view displays 3 events in the table for the failed resource Fan for device "SBC-1".

Event 1 Fan speed Minor alert event at Time.0. Event 2 Fan speed Major alert event at Time.1. Event 3 Fan speed Critical alert event at Time.2.

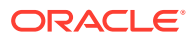

The Alarms view displays only 1 row for the failed resource, displaying only the most current state.

Event 1 Fan speed Critical alarm at Time.2.

The following pre-requisites are required for receiving fault notifications:

• You must use the sudo password (the password of the NNCentral user account on the server operating system) for the port on which TrapRelay listens. This port is configured during Media Cloud Engine (MCE) installation. For more information, see the *Getting Started* guide.

#### **Note:**

If you use port 1024 for the TrapRelay function, root permission is not required.

- Ensure that SNMP communities and the MIB administrator contact name is configured on your southbound system(s).
- A trap receiver for each MCE node in a cluster must be configured on each southbound device. Also, the SNMP community defined in the trap receiver must be the same for all MCE cluster nodes.

# Alarm and Event Configuration Tasks

The following sections describe the **Events** table and **Alarms** table, with their accompanying features. The **Events** table shows a one to one correspondence with all device traps and generated server events. The **Events** table maintains the precise history of all events created and recorded. The **Alarms** table summarizes the **Events** table by showing the most recent update for the specific categories, failed resources, state and devices in each row.

#### **Note:**

Users can view only the alarms and events for the devices to which they have access, however, events and alarms generated by Oracle® Session Delivery Management Cloud (Oracle SDM Cloud) itself are accessible to all users.

### Manage How Events are Displayed

- **1.** Expand the **Fault Manager** slider and select **Events**.
- **2.** Click the **More Actions** icon and select **Set Columns** to choose which columns are displayed in the Events table. The following table describes all of the columns available to view.

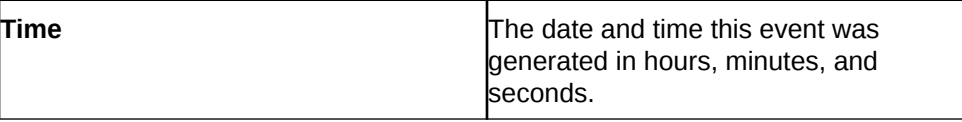

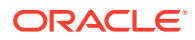

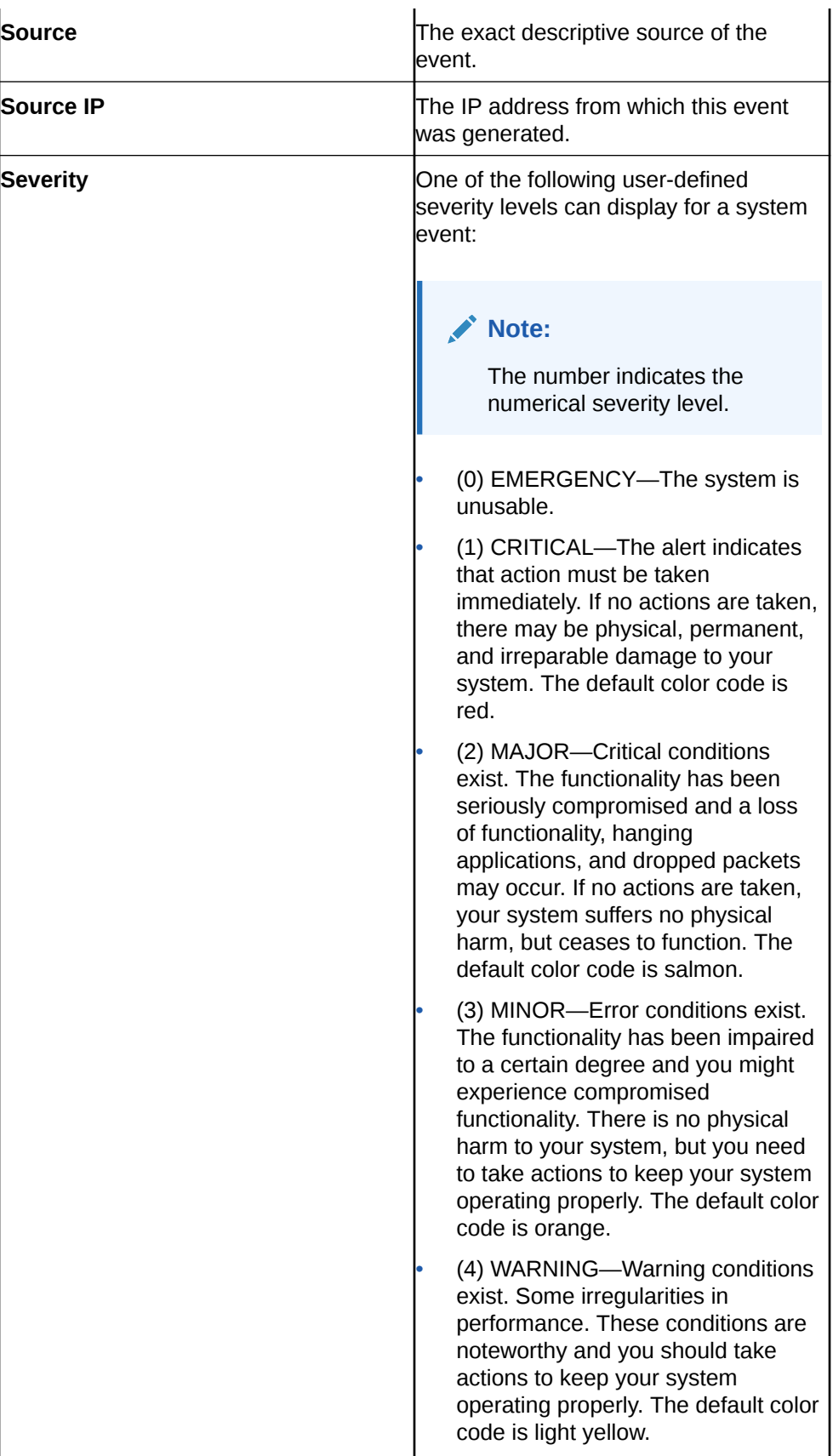

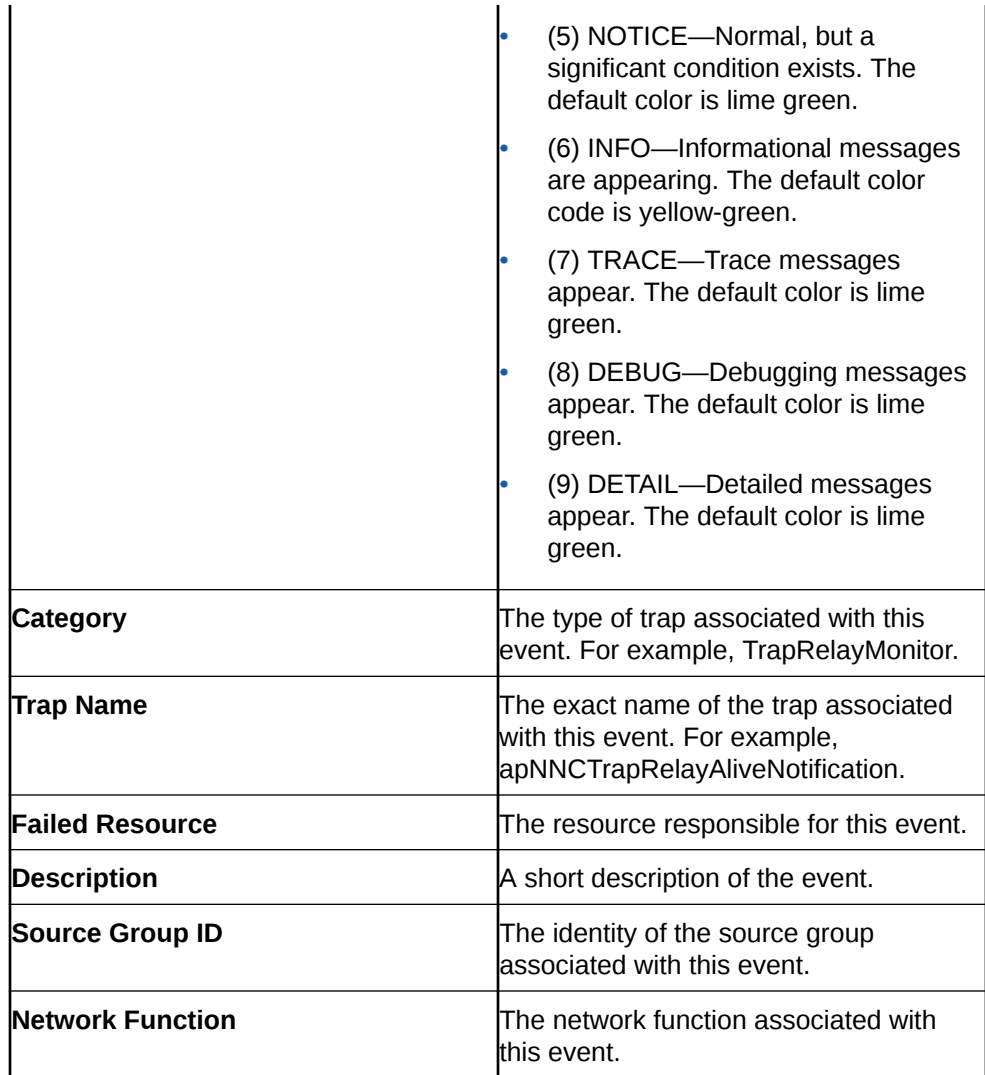

**3.** In the events pane, select an event that you want to view, click the **More Actions** icon and select **View**.

- **4.** In the **Event detail** dialog box, view the following fields for this specific event:
	- Time Created
	- Description
	- Severity
	- Default Severity
	- Source
	- Source IP
	- Failed Resource
	- Category
	- Trap Name
	- System Up Time
	- Type

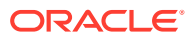

# Manage How Alarms are Displayed

- **1.** Expand the **Fault Manager** slider and select **Alarms**.
- **2.** Click the **More Actions** icon and select **Set Columns** to choose which columns are displayed in the Alarms table. The following table describes all of the columns available to view.

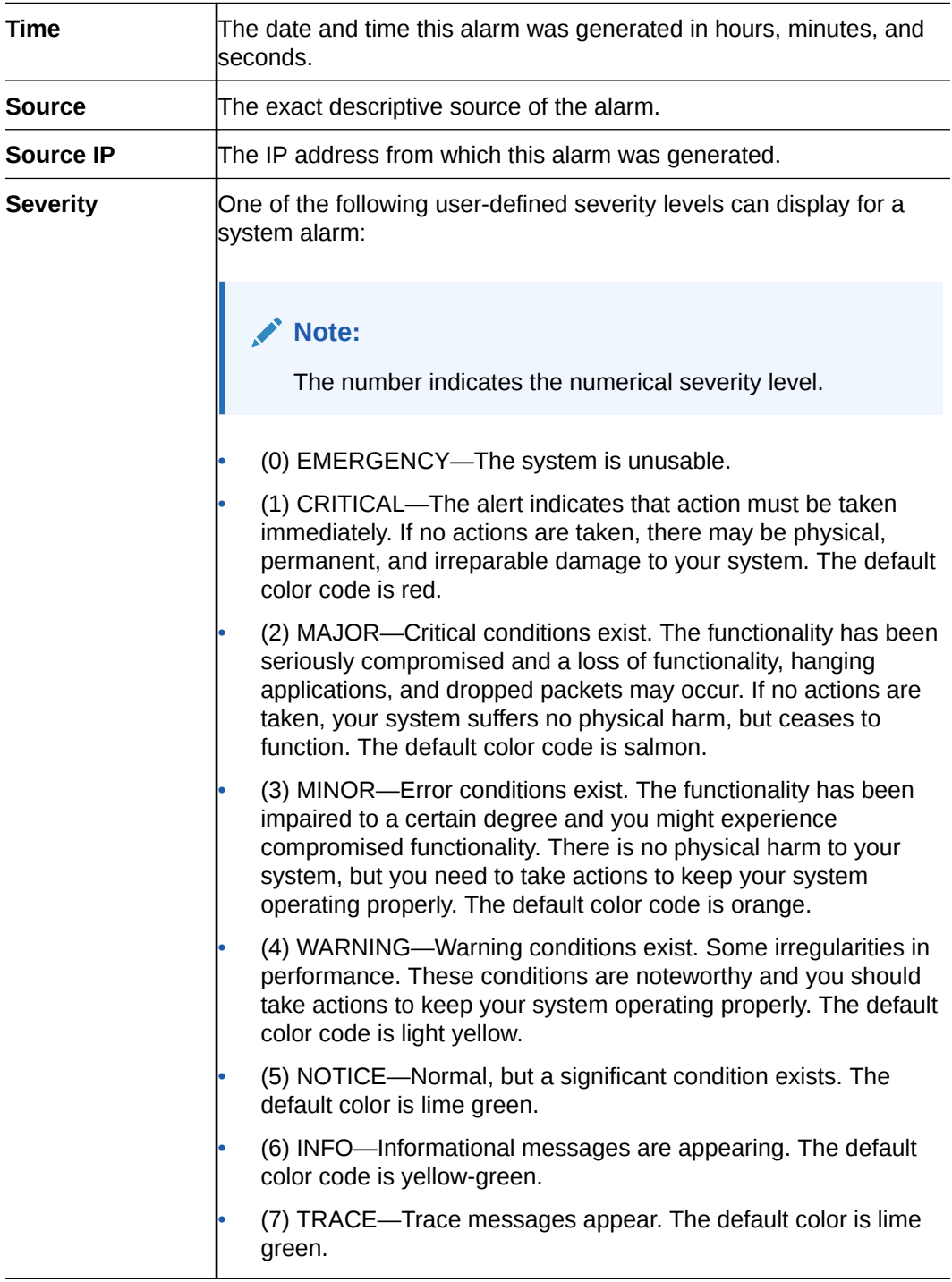

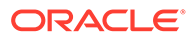

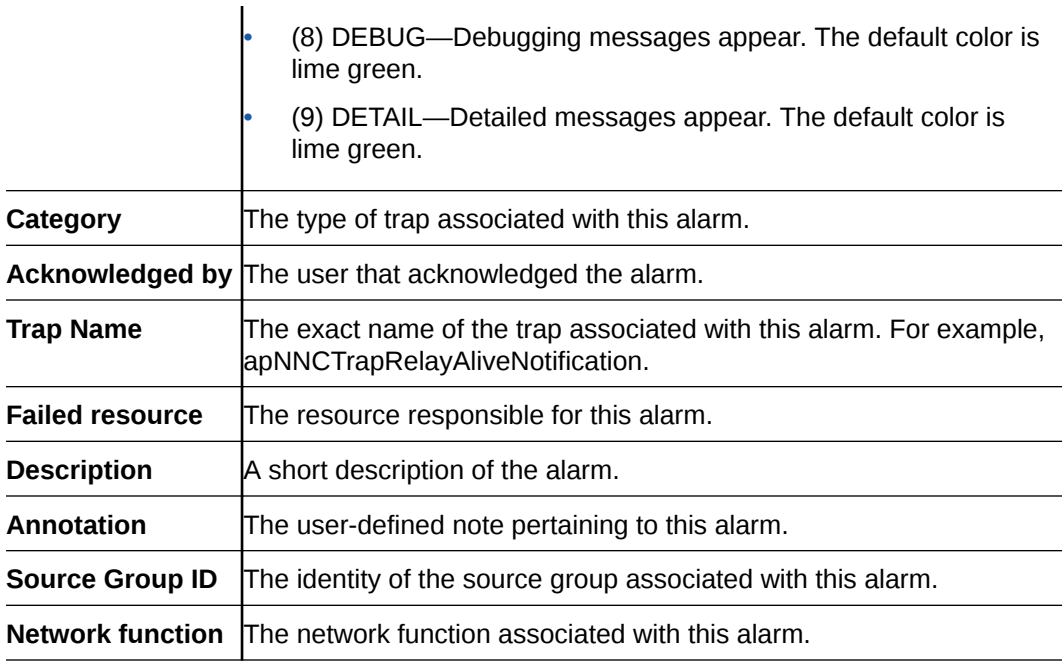

- **3.** In the alarms pane, select an alarm that you want to view, click the **More Actions** icon and select **View**.
- **4.** In the **Alarm detail** dialog box, view the following fields for this specific alarm:
	- Annotation
	- Acknowledged by
	- Time
	- Description
	- Severity
	- Source
	- Source IP
	- Failed Resource
	- **Category**
	- System Up Time
	- Trap Name
	- Type

# Manage the Page View for Events

- **1.** Expand the **Fault Manager** slider and select **Events**.
- **2.** In the Events pane, you can select from the following actions:

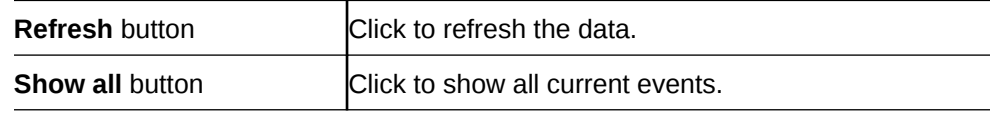

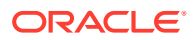

# Oracle SDM Cloud Alarm Auto Refresh

- **1.** Expand the **Fault Manager** slider and select **Alarms**.
- **2.** In the alarms pane, you can select from the following actions:

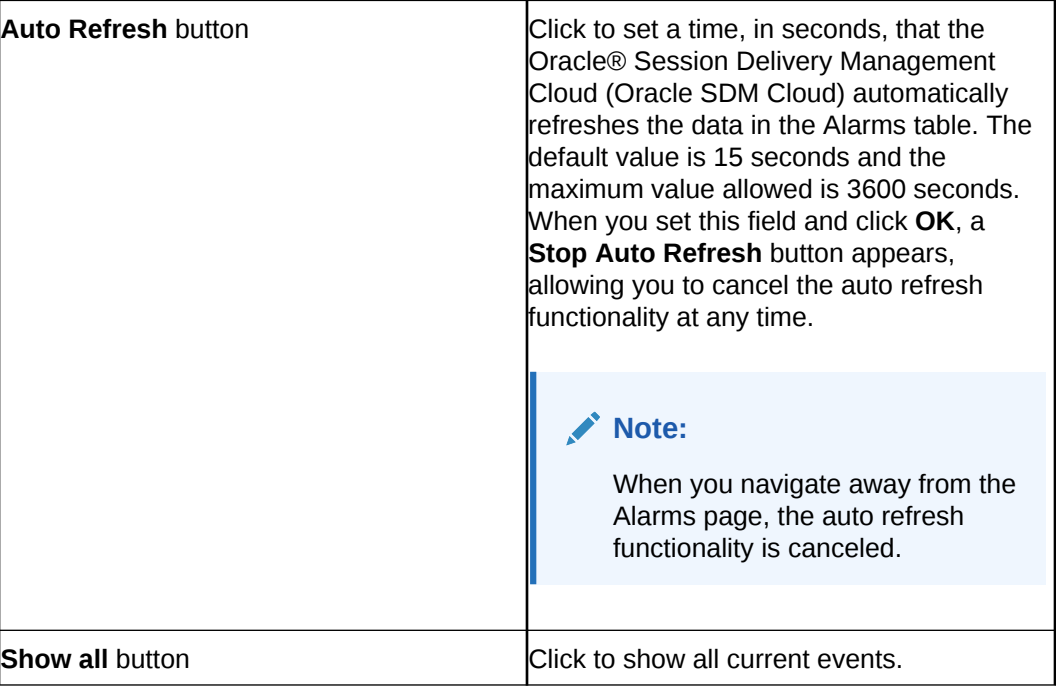

# Search for Alarms or Events by Specifying a Criteria

You can search for events and alarms by specifying one, some, or all of the search selection criteria. For example, you can select alarms for a specific IP address during a specified datetime range.

- **1.** Expand the **Fault Manager** slider and select from the following options:
	- **Events**
	- **Alarms**
- **2.** In the alarms or events pane, click **Search**.
- **3.** In the **Search** dialog box, complete the following fields:

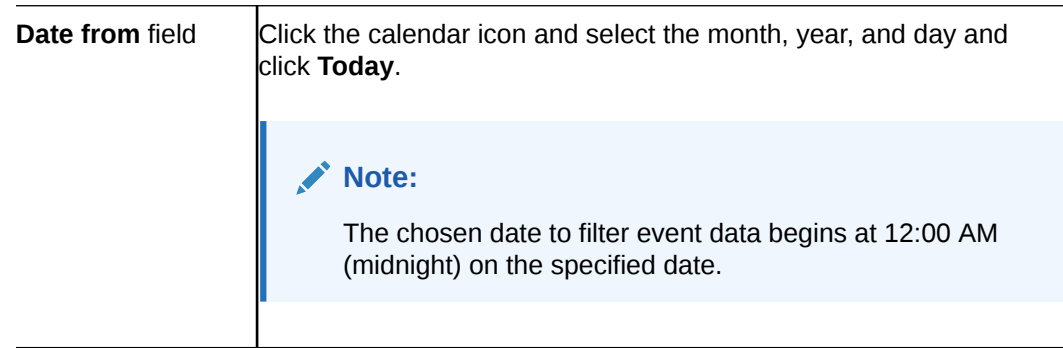

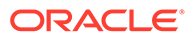

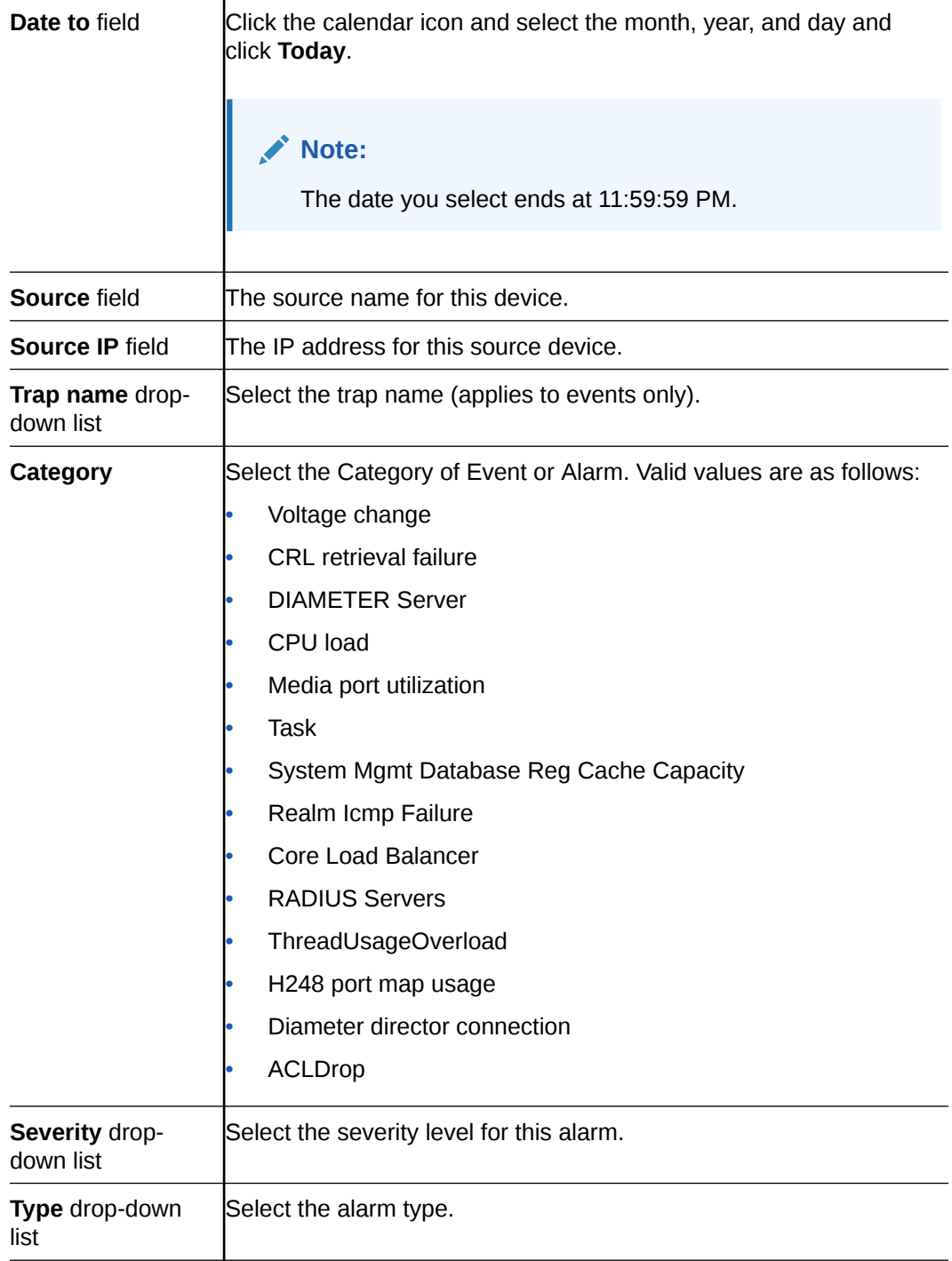

# Save Alarms or Event Data to a File

You can save event or alarm data in the content area to a comma-separated values (CSV) file that stores table data (numbers and text) in plain-text form.

- **1.** Expand the **Fault Manager** slider and select from the following options:
	- **Events**
	- **Alarms**

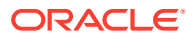

**2.** Click **Save to file**.

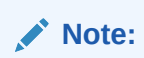

The files are saved to your browser's default download location. Only the first 1000 entries can be saved to file.

### Delete Alarms or Events

The appropriate administrator privileges must be assigned to delete alarms or events.

#### **Note:**

Deleting an alarm in Oracle® Session Delivery Management Cloud (Oracle SDM Cloud) has no affect on the node because the node is unaware that Oracle SDM Cloud displayed the alarm or deleted it from the alarms table.

- **1.** Expand the **Fault Manager** slider and select from the following options:
	- **Events**
	- **Alarms**
- **2.** In the alarms or events table, click the alarm or event that you want to remove, click the **More Actions** icon, and select **Delete**.
- **3.** In the **Delete** dialog box, click **Yes** to confirm the deletion of the alarm or event.

# Specify a Criteria to Delete Alarms and Events

The appropriate administrator privileges must be assigned to delete alarms or events.

Use this task to specify one or more criterion for deleting alarms or events from Oracle® Session Delivery Management Cloud (Oracle SDM Cloud).

- **1.** Expand the **Fault Manager** slider and select from the following options:
	- **Events**
	- **Alarms**
- **2.** In the events or alarms pane, click the **More Actions** icon, and select **Delete by criteria**.
- **3.** In the **Search** dialog box, complete the following fields:

#### **Note:**

When there is a high number of faults that are being sent from devices, a purge interval of 2 days for events and 7 days for alarms is suggested.

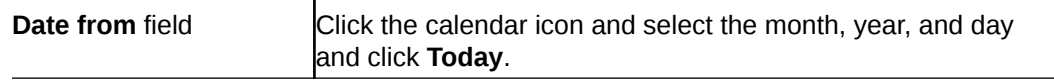

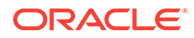

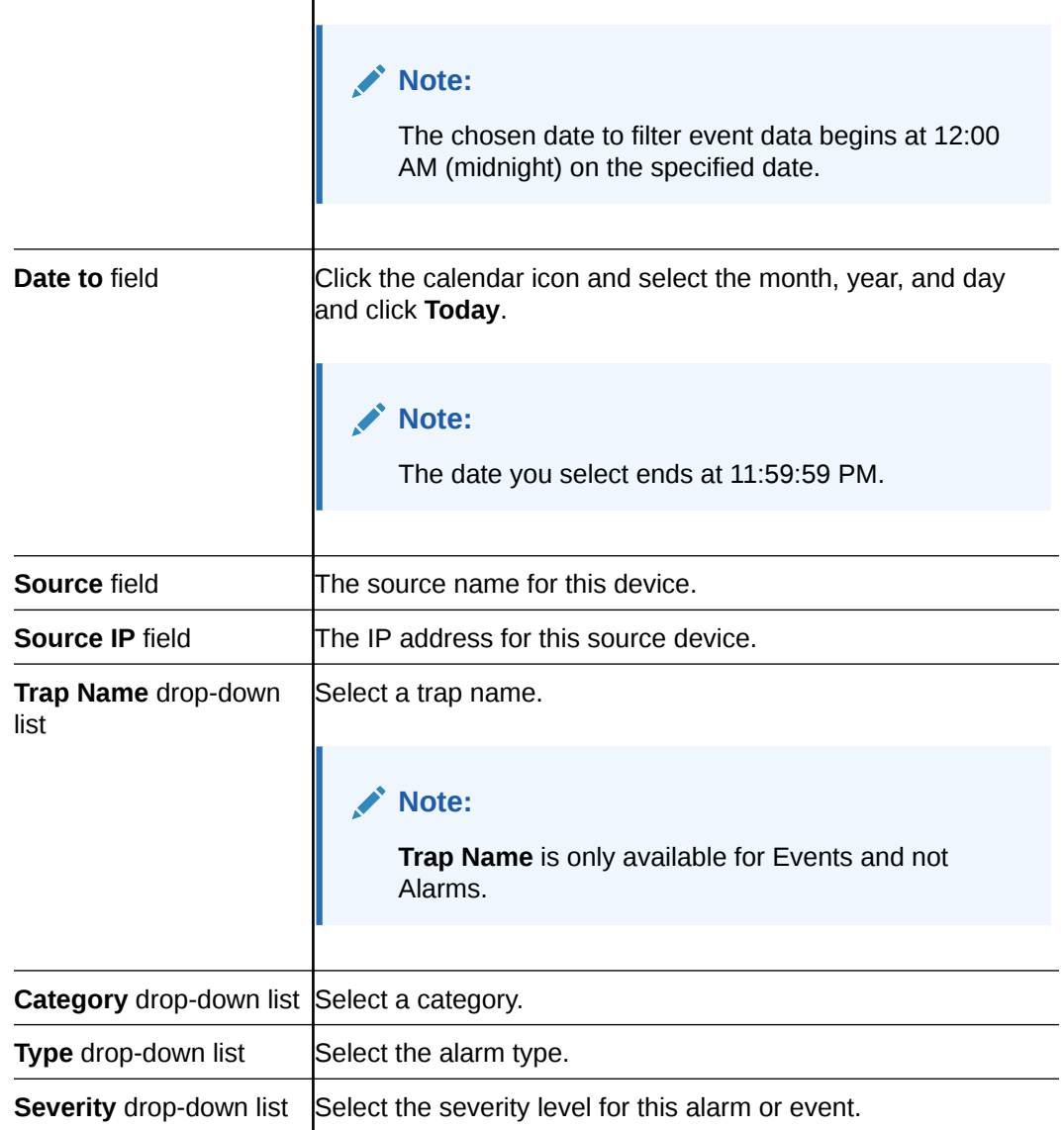

**4.** Click **OK**.

# Alarm Specific Configuration Tasks

Alarms play a significant role in determining the overall health of the system. An alarm is triggered when a condition or event happens within the hardware or software of a system (node). Alarms contain an alarm code, a severity level, a textual description of the event, and the time the event occurred. The following sections describe how to configure the way alarms display in Oracle® Session Delivery Management Cloud.

# Add an Annotation to an Alarm

**1.** Expand the **Fault Manager** slider and select **Alarms**.

 $\mathbf{I}$ 

**2.** In the alarms table, click the alarm to which you want to add explanatory note, click the **More Actions** icon, and select **Edit**.

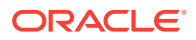

- **3.** In the Edit annotation dialog box, add your explanatory note about this alarm in the **Annotation** field.
- **4.** Click **OK**.

# Enable Alarm Acknowledgment

The appropriate administrator privileges must be assigned to acknowledge alarms.

- **1.** Expand the **Fault Manager** slider and select **Alarms**.
- **2.** In the alarms table, select the alarm that you want to acknowledge and click **Acknowledge**.
- **3.** In the **Acknowledge** dialog box, click **Yes**.
- **4.** In the **Info** dialog box, click **OK**.
- **5.** Click the alarm to view an updated **Alarm detail** dialog box with the **Acknowledged by** and **Last modified** fields updated.
- **6.** Click **OK**.

### Disable Alarm Acknowledgment

The appropriate administrator privileges must be assigned to unacknowledge alarms.

- **1.** Expand the **Fault Manager** slider and select **Alarms**.
- **2.** In the alarms table, select the alarm that you want to unacknowledge and click **Unacknowledge**. The Acknowledge dialog box appears.
- **3.** In the **Unacknowledge** dialog box, click **Yes**.
- **4.** In the **Info** dialog box, click **OK**.

# Clear an Alarm

The appropriate administrator privileges must be assigned to clear alarms.

#### **Note:**

Clearing an alarm in Oracle® Session Delivery Management Cloud (Oracle SDM Cloud)has no affect on the node because the node is unaware that Oracle SDM Cloud displayed the alarm or changed its severity to clear.

- **1.** Expand the **Fault Manager** slider and select **Alarms**.
- **2.** In the alarms table, select the alarm that you want to clear, click the **More Actions** icon, and select **Clear**.
- **3.** In the **Clear** dialog box, click **Yes**.
- **4.** In the **Info** dialog box, click **OK**.

# Customize Trap Severity Levels

**1.** Expand the **Fault Manager** slider and select **Trap event setting**.

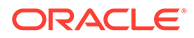

**2.** In the **Trap Event Setting** page, select the alarm trap groups you are customizing from the **Trap Groups** table:

**Note:**

The Oracle SDM Cloud determines the trap groups that you can access.

- **3.** Select a trap from the **Trap OIDs** table.
- **4.** In the **Severity Mapping** table, select a severity cell from the **Current severity** column for a trap condition row that you want to modify.
- **5.** In the drop-down list of severity levels that appears, click the severity level that you want to apply.

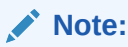

The **Default severity** column serves as a reference point and continues to show the default severity setting for the trap condition.

The new level appears in the **Current Severity** column for the trap condition.

- **6.** Click **Apply**.
- **7.** In the success dialog box, click **OK**.

# Customize Product Plugin Event Traps

The trap event setting allows you to override the default severities and customize them. Traps groups are provided for each product plugin that is installed in Oracle SDM Cloud. When you select a trap group the product plugin, SNMP trap (OID) list is provided. For more information on product-specific traps, refer to the appropriate MIB Reference Guide.

- For SBC related products, see SBC documentation: [https://docs.oracle.com/en/](https://docs.oracle.com/en/industries/communications/session-border-controller/index.html) [industries/communications/session-border-controller/index.html](https://docs.oracle.com/en/industries/communications/session-border-controller/index.html)
- For E-SBC related products, see E-SBC documentation: [https://](https://docs.oracle.com/en/industries/communications/enterprise-session-border-controller/index.html) [docs.oracle.com/en/industries/communications/enterprise-session-border](https://docs.oracle.com/en/industries/communications/enterprise-session-border-controller/index.html)[controller/index.html](https://docs.oracle.com/en/industries/communications/enterprise-session-border-controller/index.html)
- For OCSM related products, see OCSM documentation: [https://](https://docs.oracle.com/en/industries/communications/session-monitor/index.html) [docs.oracle.com/en/industries/communications/session-monitor/index.html](https://docs.oracle.com/en/industries/communications/session-monitor/index.html)

See your element manager product plugin documentation for the list of SNMP event traps and their definitions.

- **1.** Expand the **Fault Manager** slider and select **Trap event setting**.
- **2.** Select a trap group row from the **Trap groups** table and click **OK**.

# Customize Session Delivery Manager Event Traps

The trap event setting allows you to override the core Oracle SDM Cloud default event trap severities and customize them.

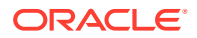
- **1.** Expand the **Fault Manager** slider and select **Trap event setting**.
- **2.** In the **Select** dialog box, select the **SDM** trap group row from the **Trap groups** table and click **OK**.
- **3.** The following table describes the Oracle SDM Cloud product event types and a description that references its respective trap.

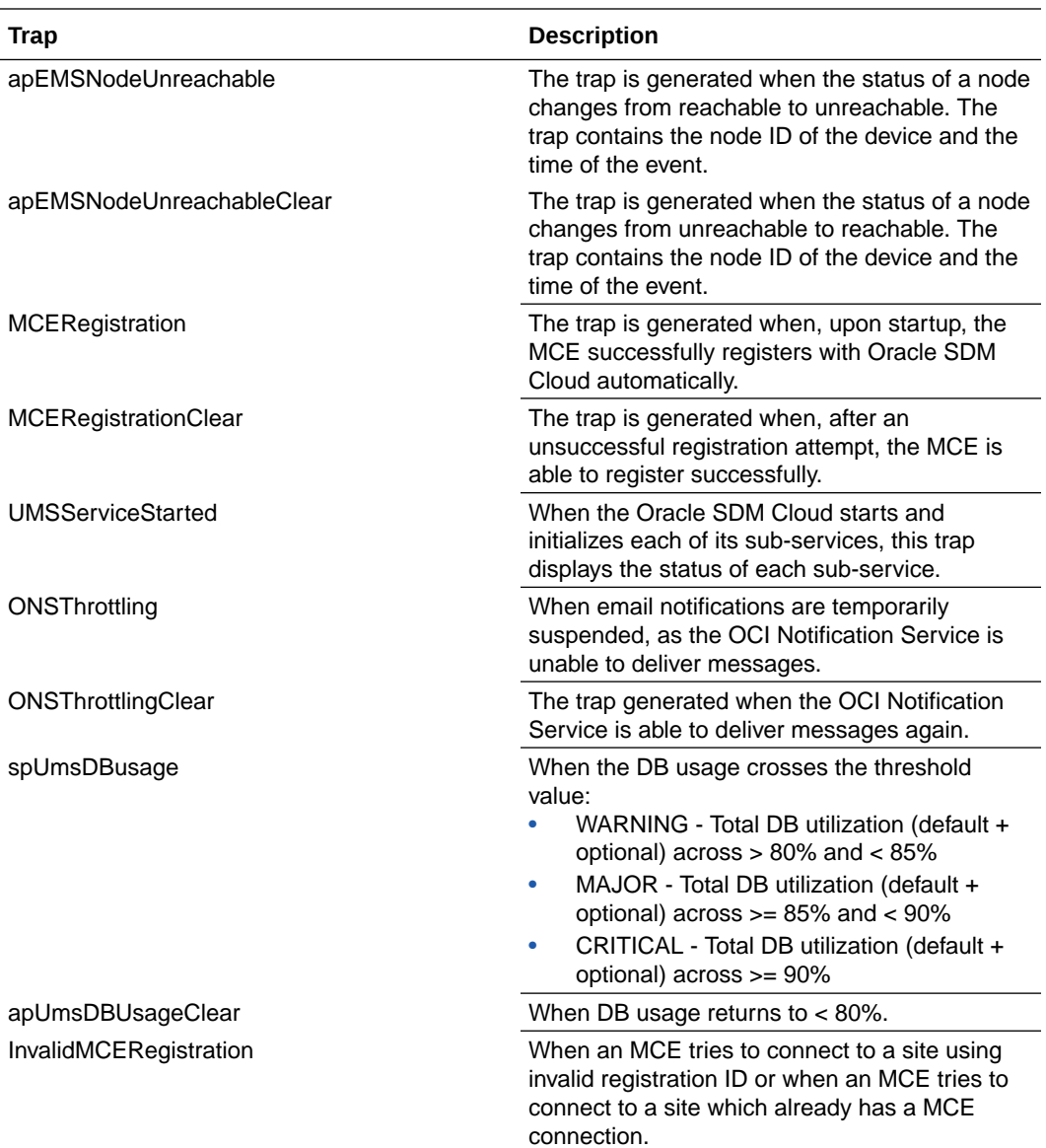

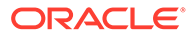

# 7 Work Order Manager

Work Order Manager allows you to create, edit, delete and manage all work orders on the Oracle® Session Delivery Management Cloud (Oracle SDM Cloud).

### **Note:**

All target devices must have the /code/lrt/ directory already created prior to the procedure or the work order will fail.

The Work Order Administration Manager page contains the Work Order Administration table, containing a list of all work orders created, running, and completed in the Oracle SDM Cloud. The table displays the following information for each work order:

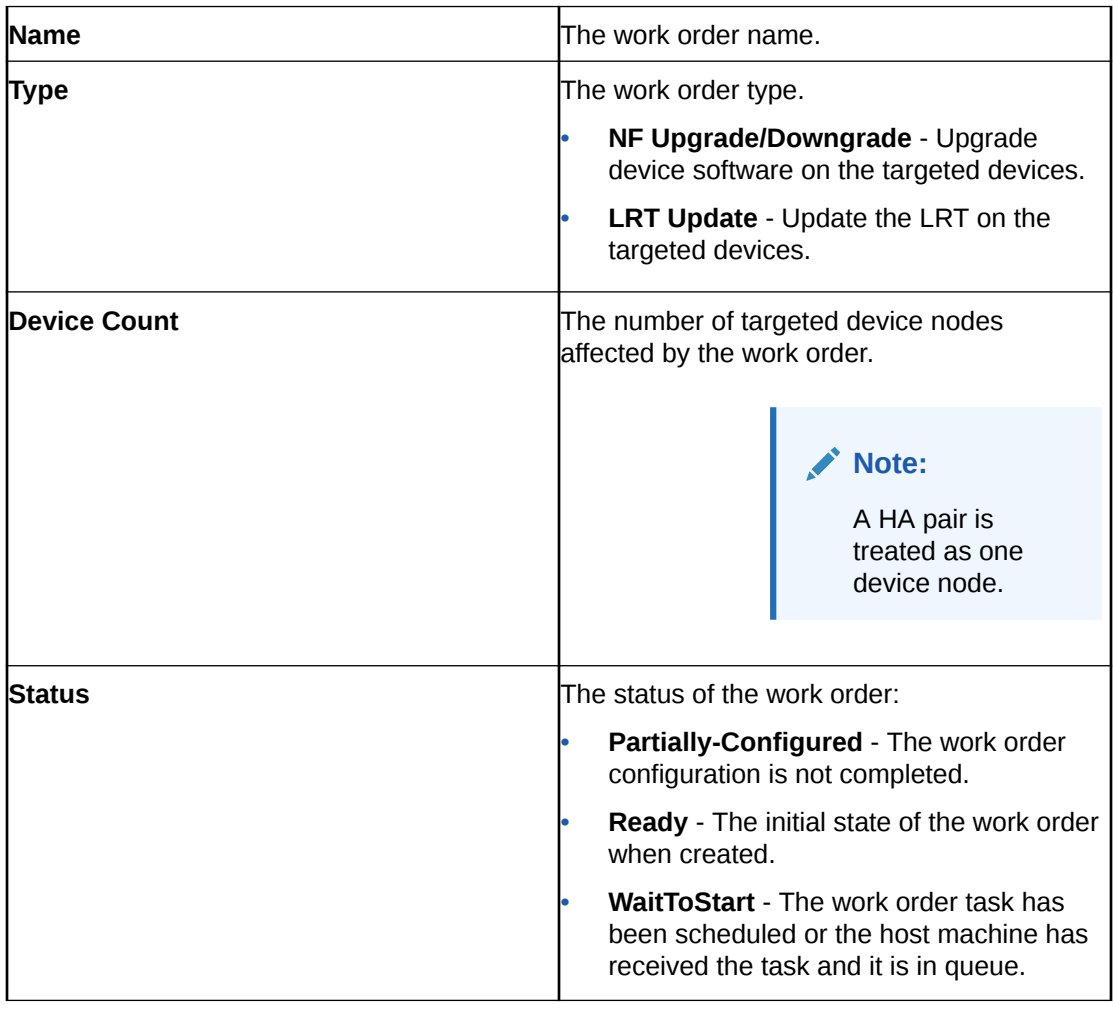

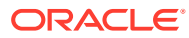

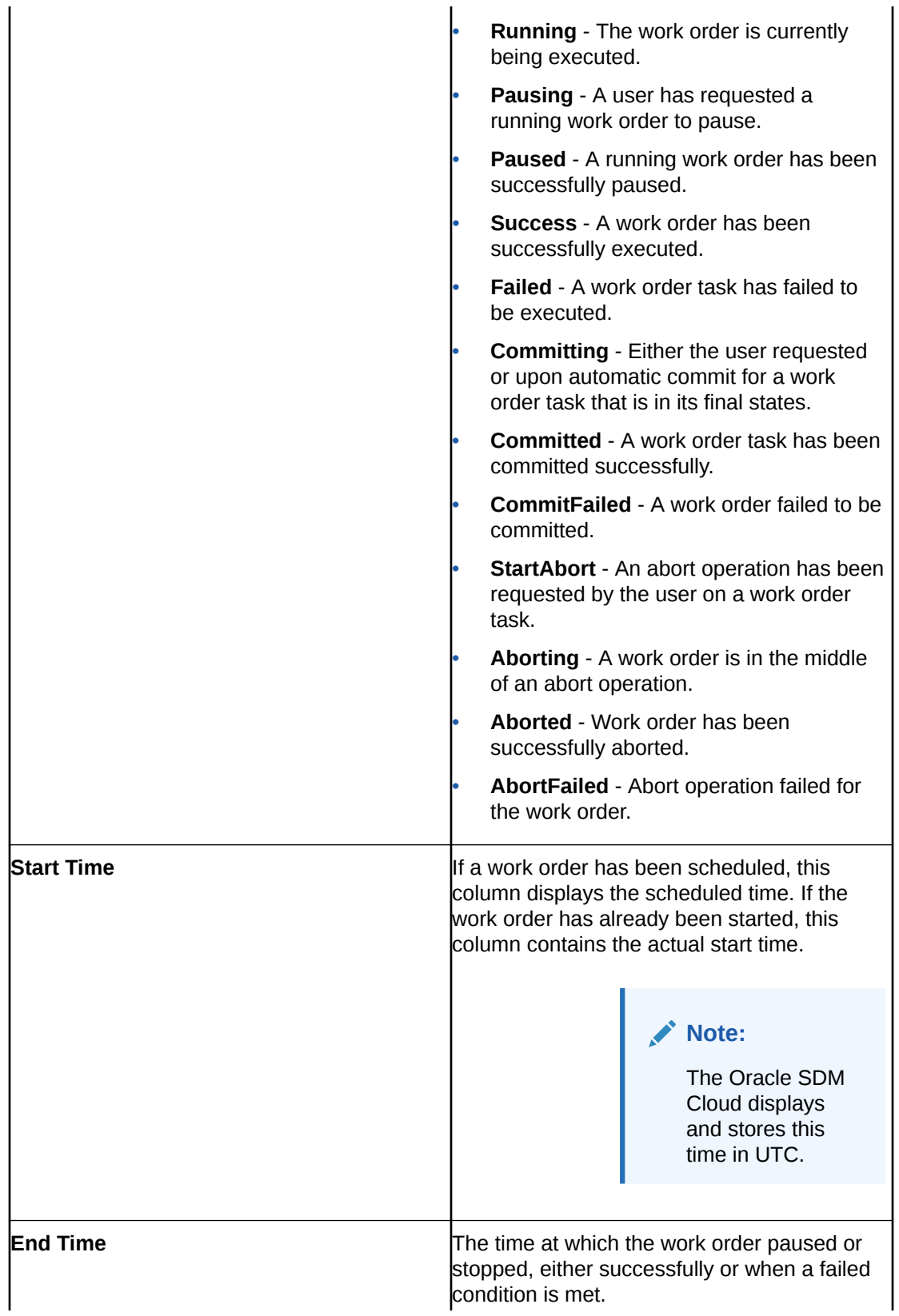

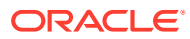

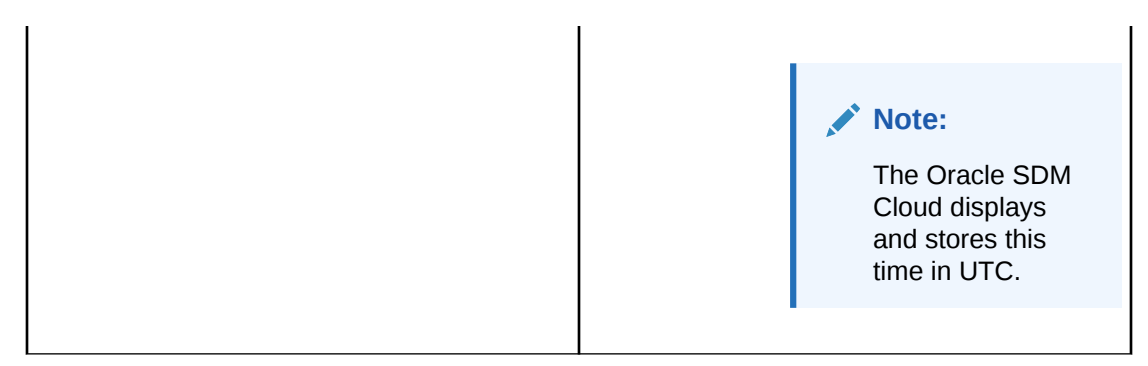

When adding a new work order, the Oracle SDM Cloud provides a wizard that guides you through the process and at any time during the work order creation process, you can click the **Summary** button. This button displays a dialog providing an overview of the work order thus far.

#### **Note:**

Users are able to manage work orders only if they have access to all of the components within the work order. When a user does not have access to some of the devices selected in a work order, they are only able to view the work order. The following lists the components for different types of work orders:

- LRT Work Order–The user must have access to both the Route sets and the devices that are part of the work order.
- Device Config Work Order–The user must have access to the Offline Config, Spreadsheet, and associated devices.
- NF Upgrade/Downgrade–The user must have access to the devices.

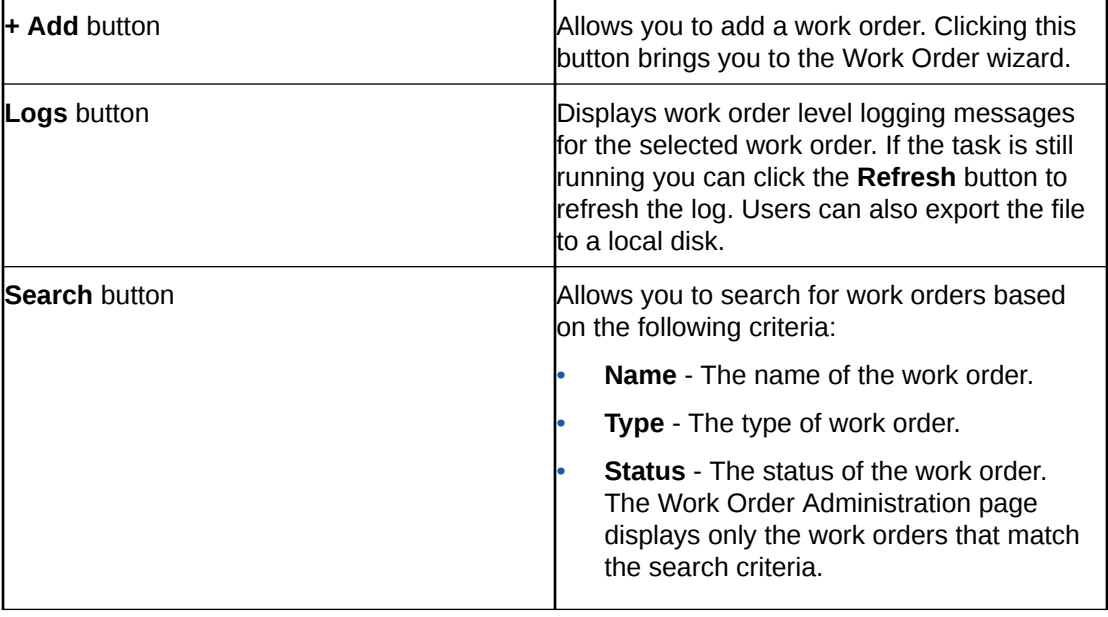

The Work Order Administration page contains the following buttons and icons:

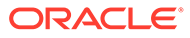

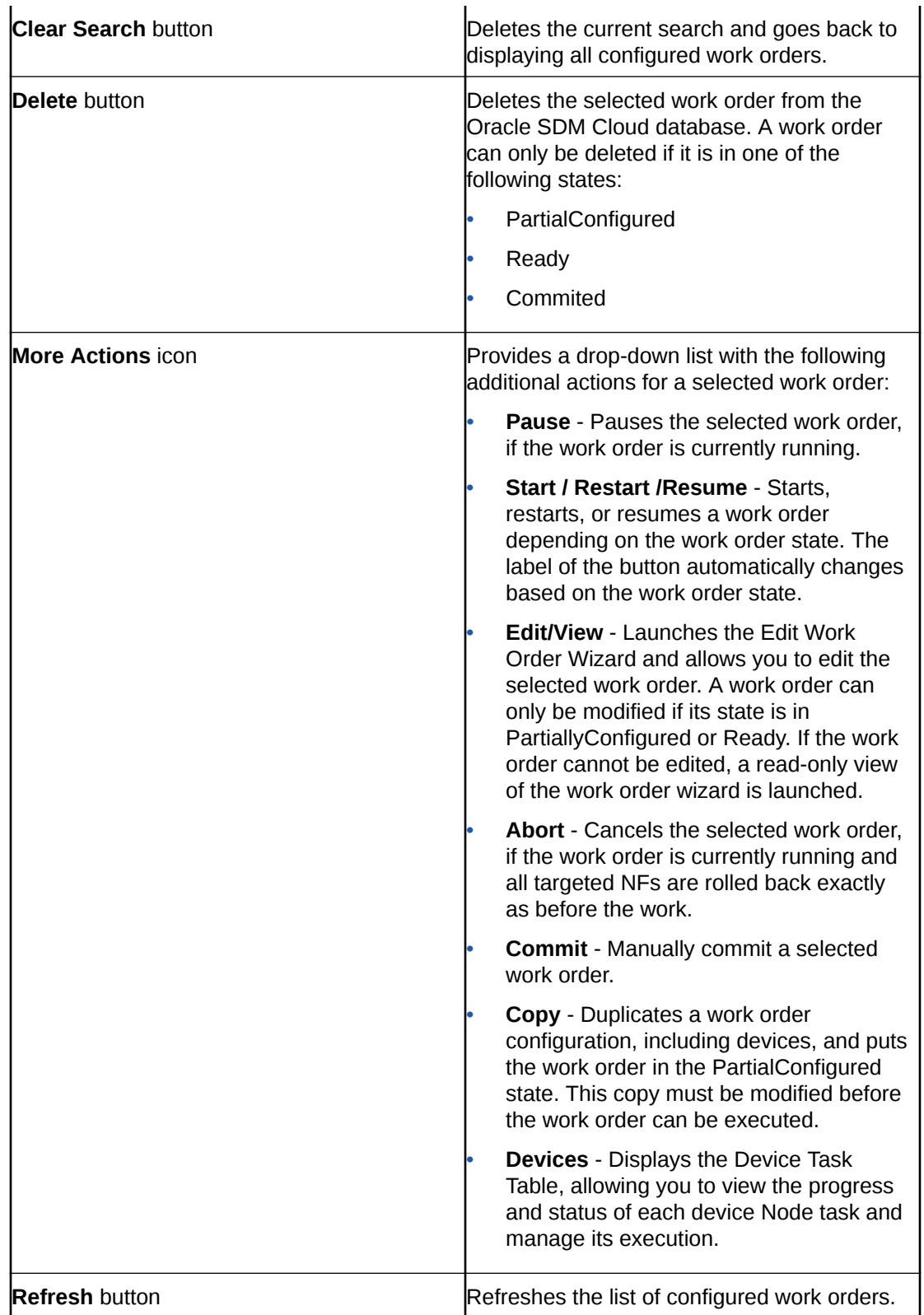

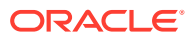

# Work Order Wizard

The Oracle® Session Delivery Management Cloud (Oracle SDM Cloud) provides a wizard, rendering the relevant steps you need to go through to create or edit a work order. The wizard launches when you click **+Add** and select the appropriate work order type.

The wizard contains the following navigation buttons:

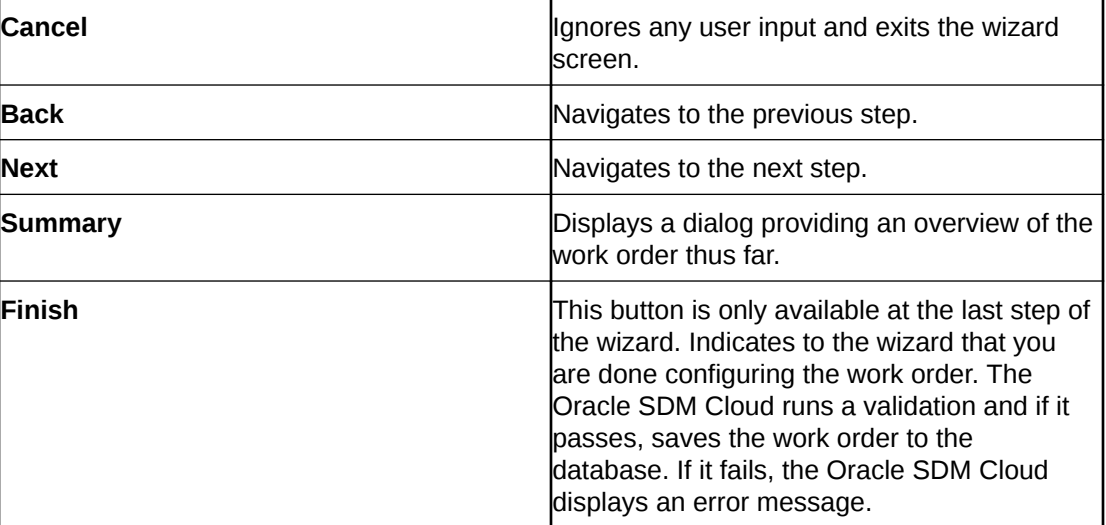

# Add NF Upgrade Work Order

Adding an Upgrade work order prompts the **Add NF Upgrade Work Order Wizard** to begin. There are 4 screens in the Wizard:

- **Devices**
- **Settings**
- **Software Images**
- **Work Flow**

To add an Upgrade work order:

- **1.** Expand the **Work Order Manager** slider and select **Administration**.
- **2.** Click **Add**. The **Select Work Order Type** dialog appears.
- **3.** Select **NF Upgrade/Downgrade** and click **Apply**. The **Add NF Upgrade Work Order Wizard** launches, bringing you to the **Add NF Upgrade Work Order**, **Devices** page.

### Devices

The **Add NF Upgrade Work Order**, **Devices** page displays a table containing all device nodes being displayed in Device Manager. This page allows you to select the devices to be serviced by the work order. The table includes the following columns:

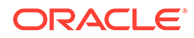

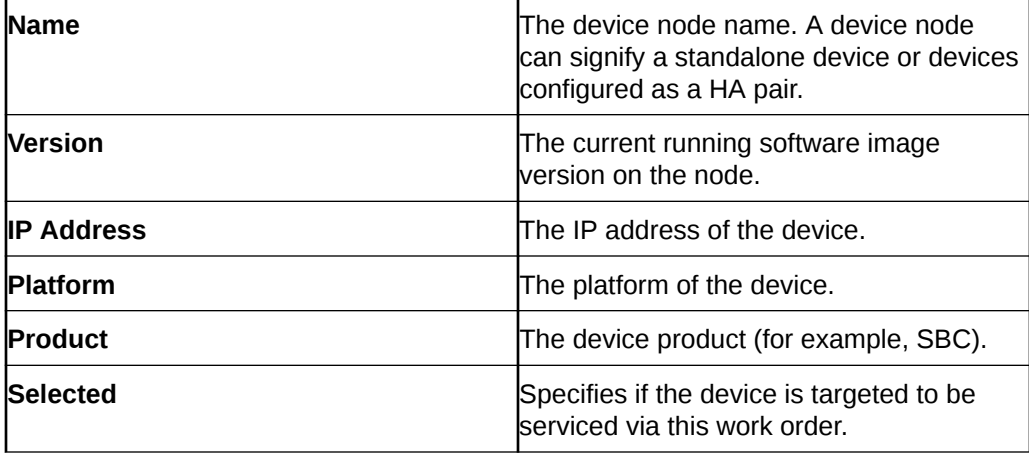

The following buttons appear on this page:

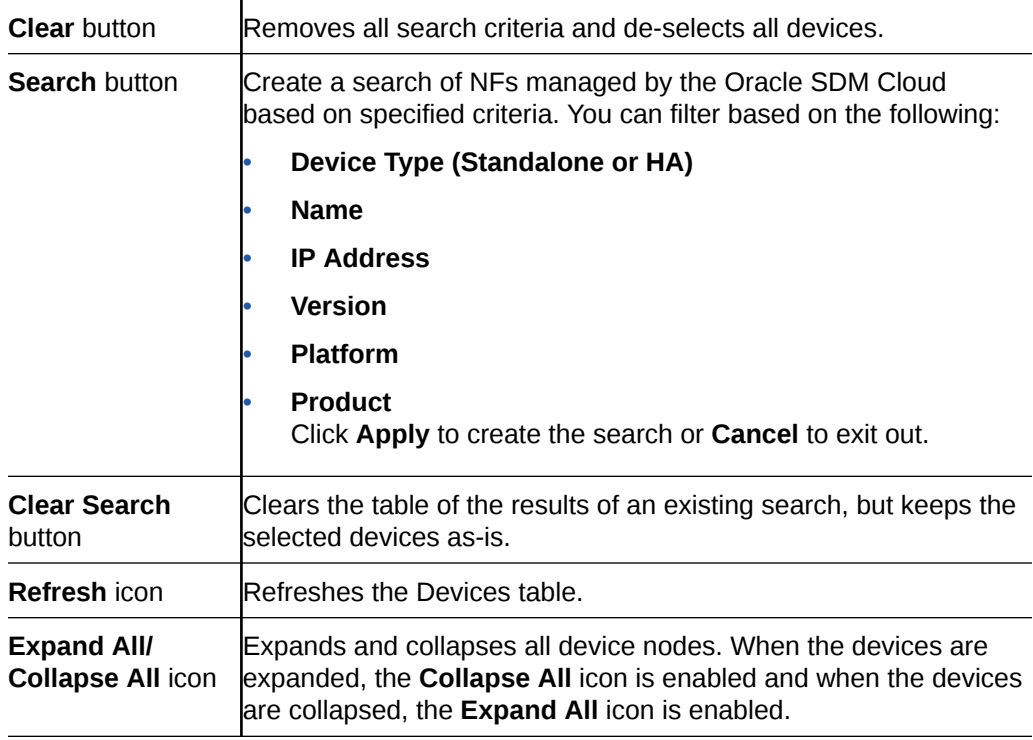

**1.** Select the device or HA pair for which you want to create a work order by selecting the checkbox in the **Selected** column.

### **Note:**

After the first device or HA pair is selected, the remaining devices in the table are filtered so that only "similar" devices are shown. The Oracle SDM Cloud filters the remaining devices based on the following rules:

- If the first selected device is Standalone, then only Standalone devices are available for selection and the same thing goes for HA pairs.
- Only devices on the same platform as the first selected device.
- Only devices running the same major and minor software versions are available for selection.
- **2.** Click **Next**. The **Add NF Upgrade Work Order**, **Settings** page displays.

# **Settings**

The **Add NF Upgrade Work Order**, **Settings** page allows you to configure some logistical information about the work order.

**1.** Enter values for the following parameters:

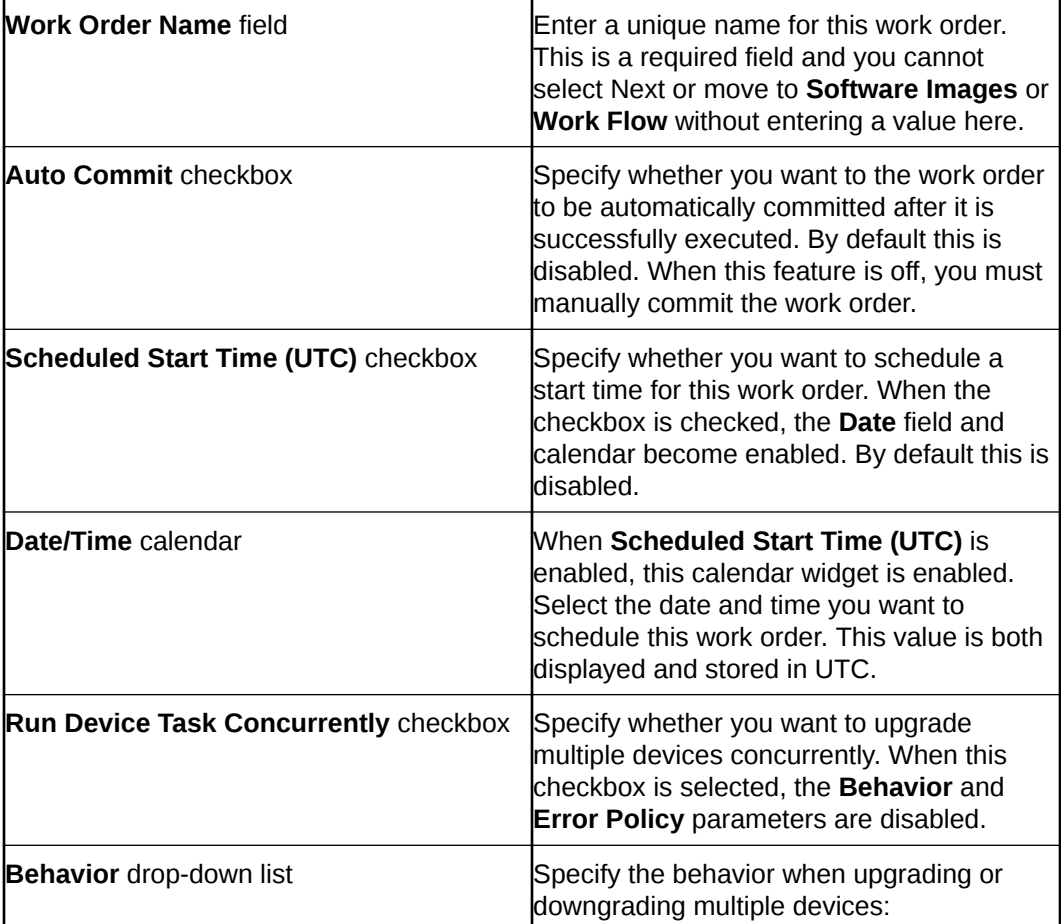

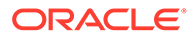

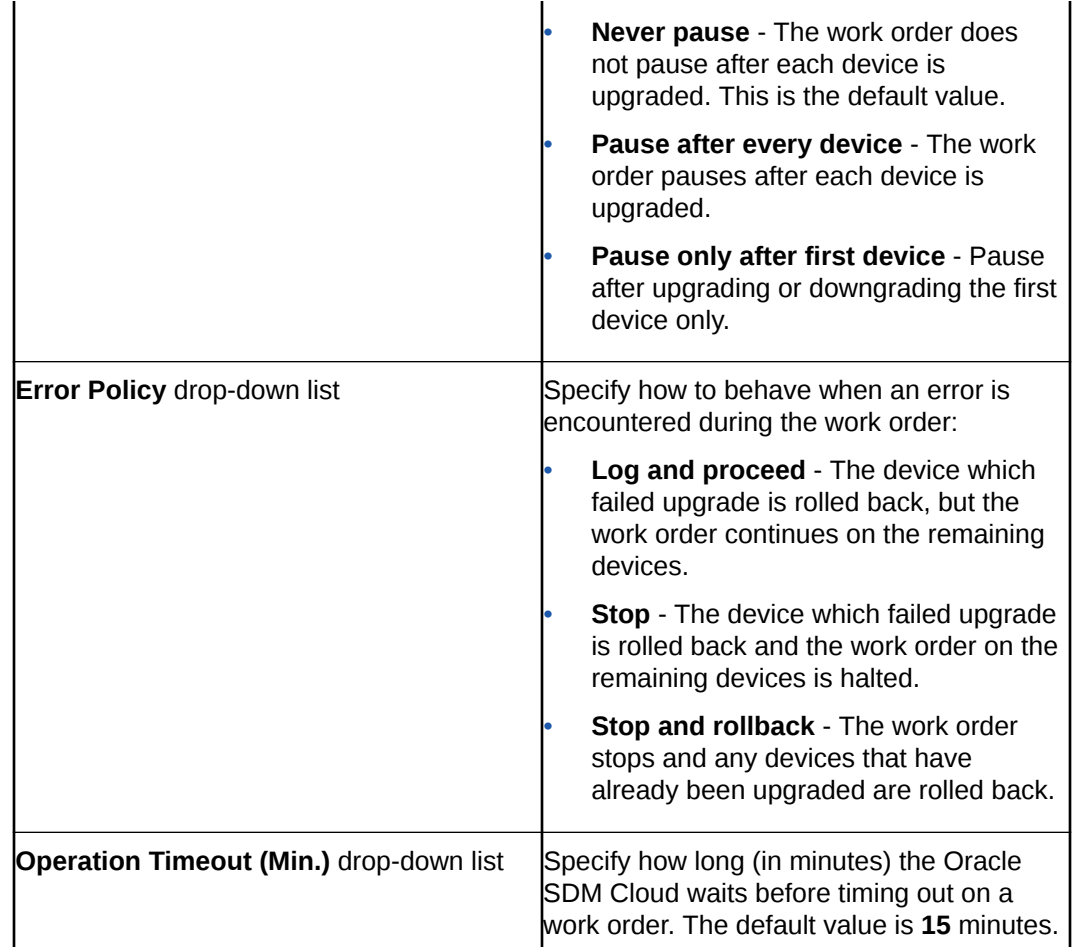

#### **2.** Click **Next**.

The **Add NF Upgrade Work Order**, **Software Images** page displays.

### **Note:**

The **Add NF Upgrade Work Order**, **Software Images** link is disabled until you select a device on the **Devices** page. If you have not selected a device on the **Devices** page and click **Next** to go to the **Software Images** page, the Oracle SDM Cloud displays the error, **Error: Please select devices**.

### Software Images

The **Add NF Upgrade Work Order**, **Software Images** page provides a table listing all software images stored in the repository and allows you to select the software image to which you are upgrading. In addition to the software image, you can also select to upgrade your boot loader image. This table is filtered to show only images that are applicable to the selected NFs.

The table displays the following information for each software image:

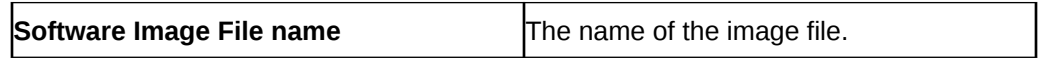

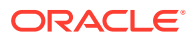

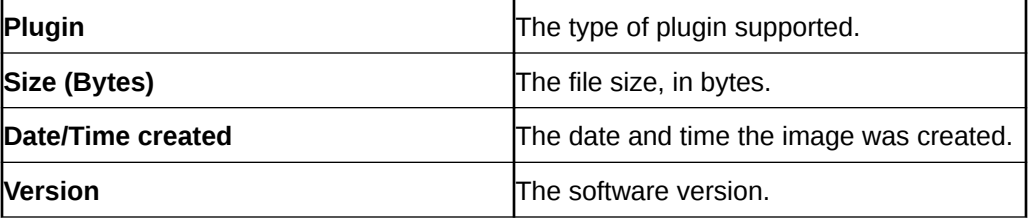

If the software or boot loader image to which you are upgrading has not been uploaded yet, you can upload it using this page.

This page contains the following buttons and fields:

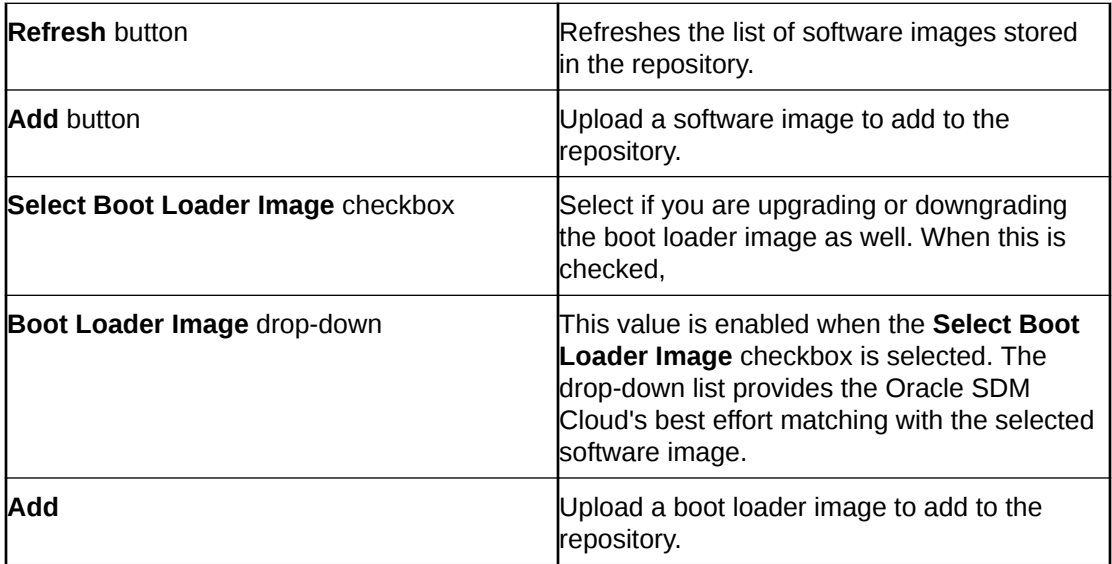

- **1.** Select the software image to upgrade your device(s) to.
- **2.** (Optional) Click **Add** to upload a new software image to the repository.
- **3.** (Optional) Select the **Select Boot Loader Image** checkbox to upgrade your boot loader image as well.
- **4.** (Optional) Click **Add** to upload a new boot loader image to the repository.
- **5.** Click **Next**.

The **Add NF Upgrade Work Order**, **Work Flow** page displays.

#### **Note:**

The **Add NF Upgrade Work Order**, **Work Flow** link is disabled until you select a software image. If you have not selected a software image and click **Next** to go to the **Work Flow** page, the Oracle SDM Cloud displays the error, **Error: Please select a software image**.

### Work Flow

The **Add NF Upgrade Work Order**, **Work Flow** page allows you to configure a work flow for your work order.

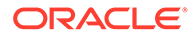

This page contains the following buttons and fields:

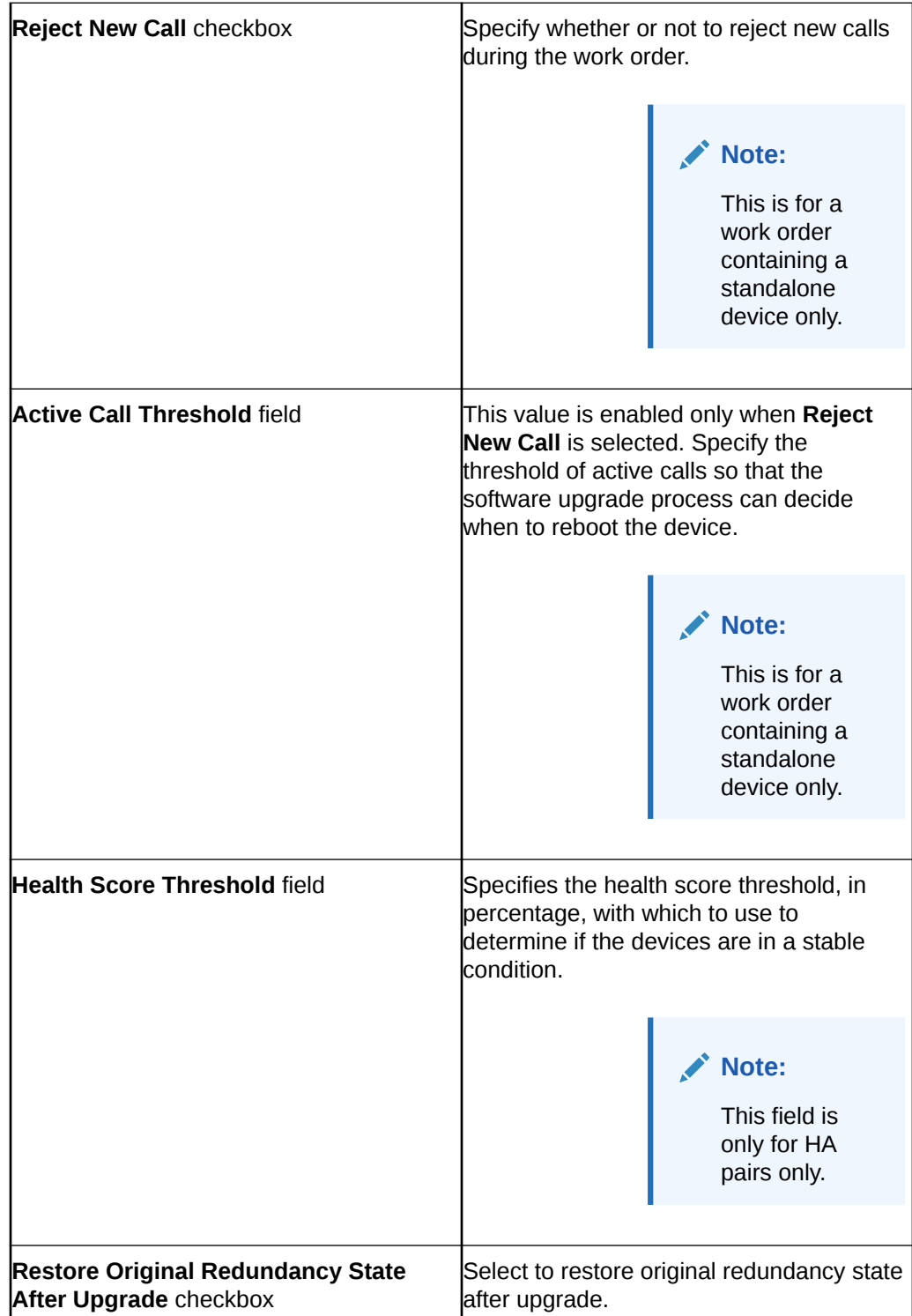

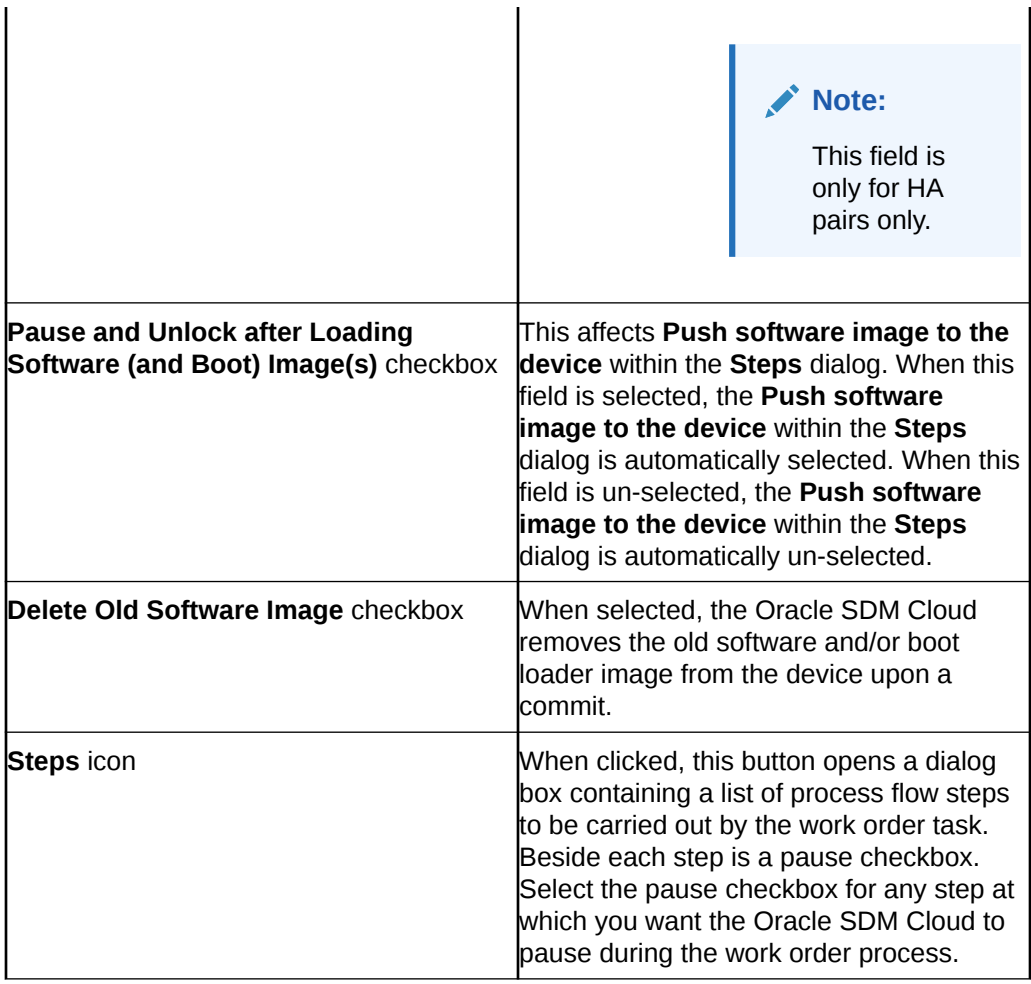

**1.** Enter values for the Work Flow parameters.

**2.** Click **Finish** to complete creating the work order.

The following lists the steps the Oracle SDM Cloud takes during an NF upgrade work order:

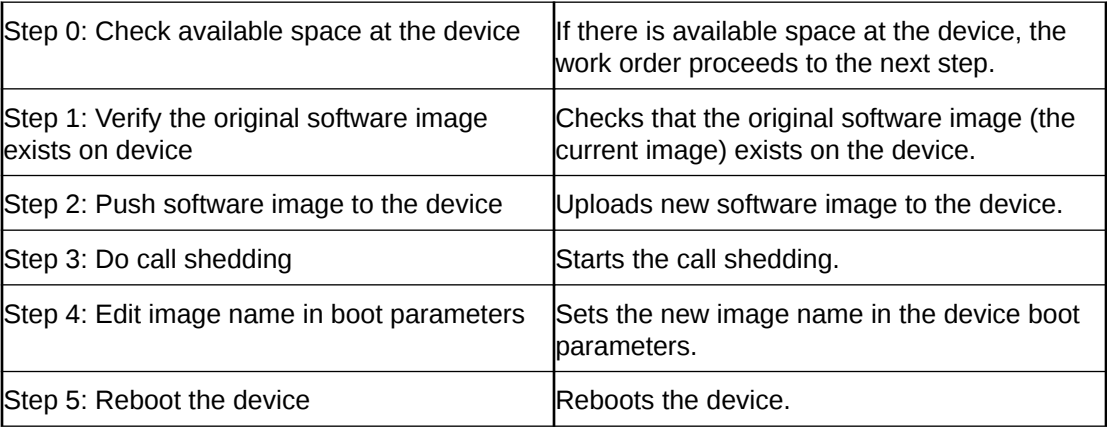

#### **Note:**

If any of the above steps fail, the work order fails.

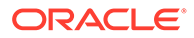

The following lists the steps the Oracle SDM Cloud takes during an SBC HA pair upgrade work order:

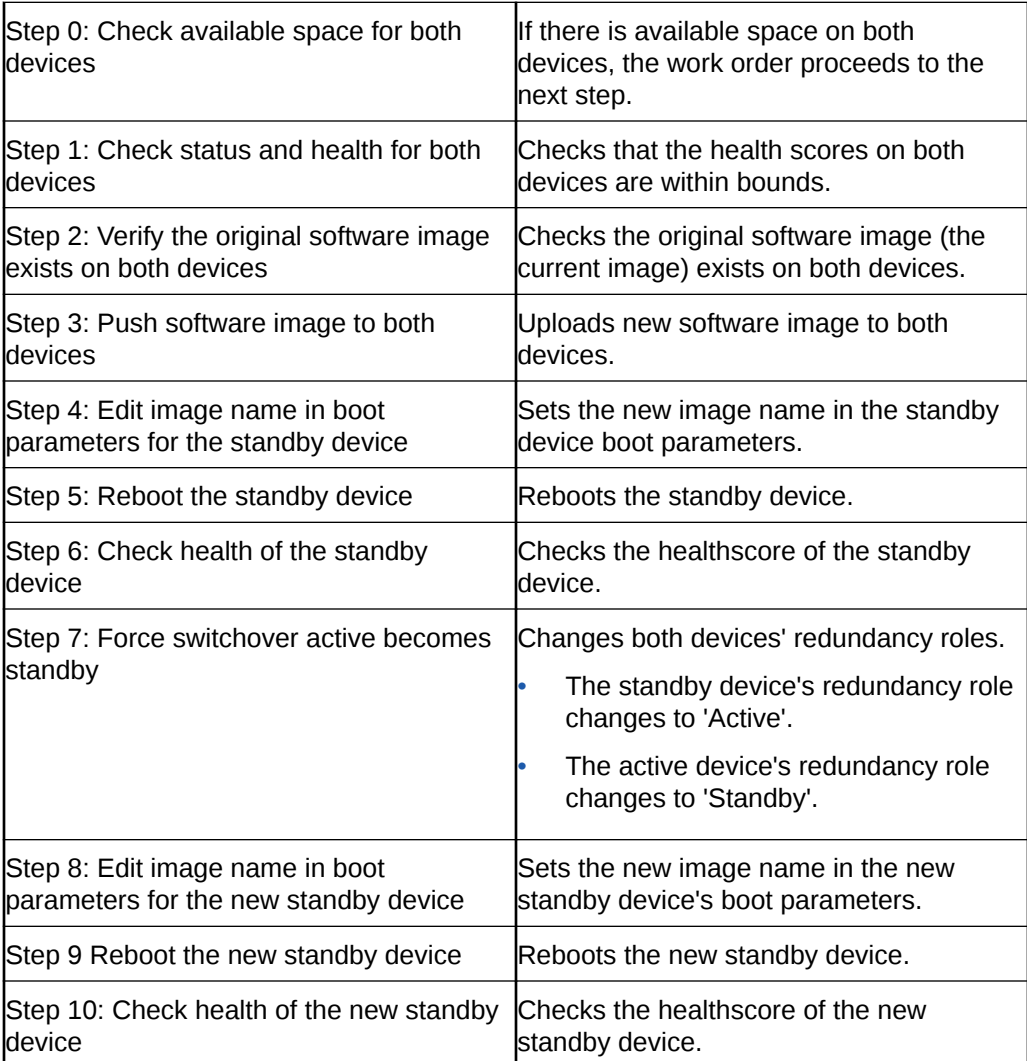

#### **Note:**

If any of the above steps fail, the work order fails.

# Add LRT Update Work Order

Adding a Local Route Table (LRT) Update work order prompts the **Add LRT Update Work Order Wizard** to begin. There are 3 screens in the Wizard:

- **Devices**
- **Settings**
- **Route Sets**

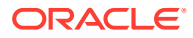

### **Note:**

If the devices you select are SBCs running 8.x, and you associate route sets with 9.x parameters, the Oracle® Session Delivery Management Cloud (Oracle SDM Cloud) displays an error message and does not create the work order.

#### To add a LRT work order:

- **1.** Expand the **Work Order Manager** slider and select **Administration**.
- **2.** Click **Add**. The **Select Work Order Type** dialog appears.
- **3.** Select **LRT Update** and click **Apply**. The **Add LRT Update Work Order Wizard** launches, bringing you to the **Add LRT Update Work Order**, **Devices** page.

# Devices

The Add LRT Upgrade Work Order, Devices page displays a table containing all device nodes being displayed in Device Manager that support Local Route Table (LRT). This page allows you to select the devices to be serviced by the work order. The table includes the following columns:

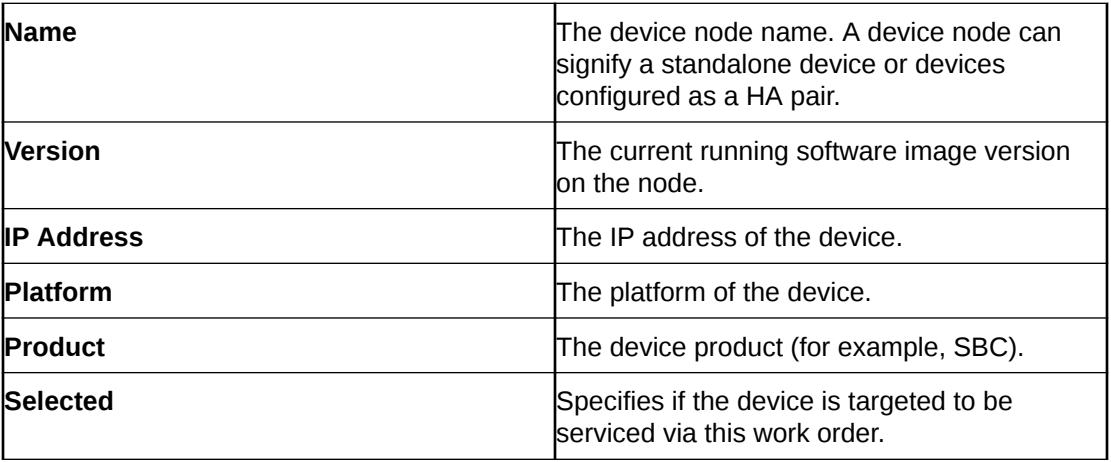

The following buttons appear on this page:

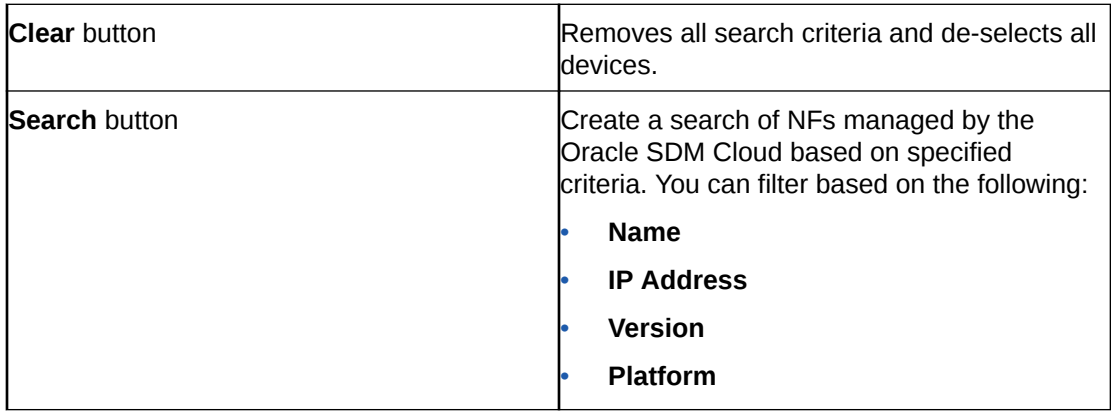

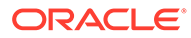

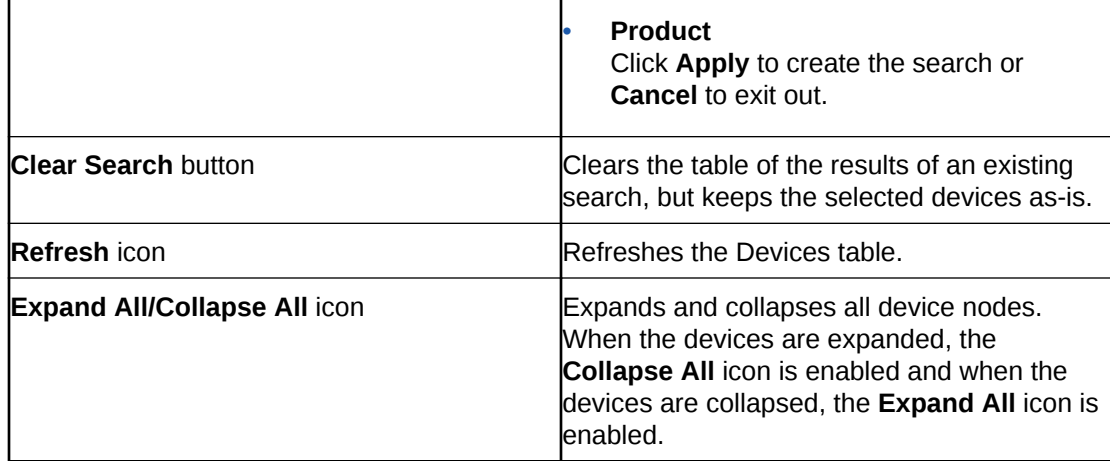

- **1.** Select the devices or HA pairs for which you want to create a work order by selecting the checkbox in the **Selected** column. Device selection for LRT uses the following rules:
	- Selecting a device group selects all devices and child devices
	- The selected devices can be of mixed device types, platform, and software version.
	- A maximum of 20 devices can be added to a work order.
- **2.** Click **Next**. The **Add LRT Upgrade Work Order**, **Settings** page displays.

# **Settings**

The **Add LRT Upgrade Work Order**, **Settings** page allows you to configure some logistical information about the work order.

**1.** Enter values for the following parameters:

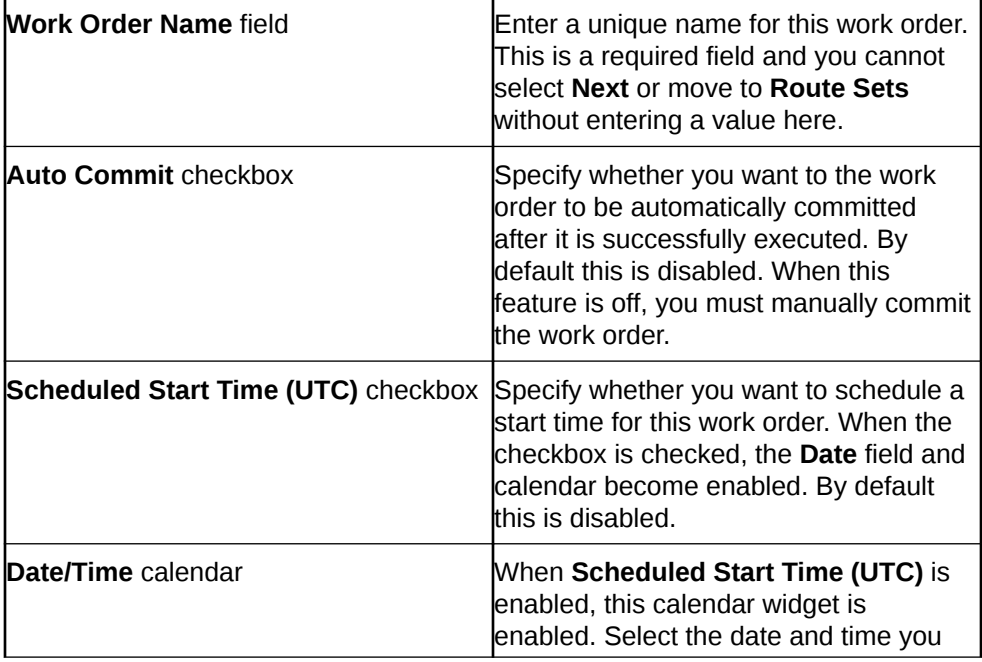

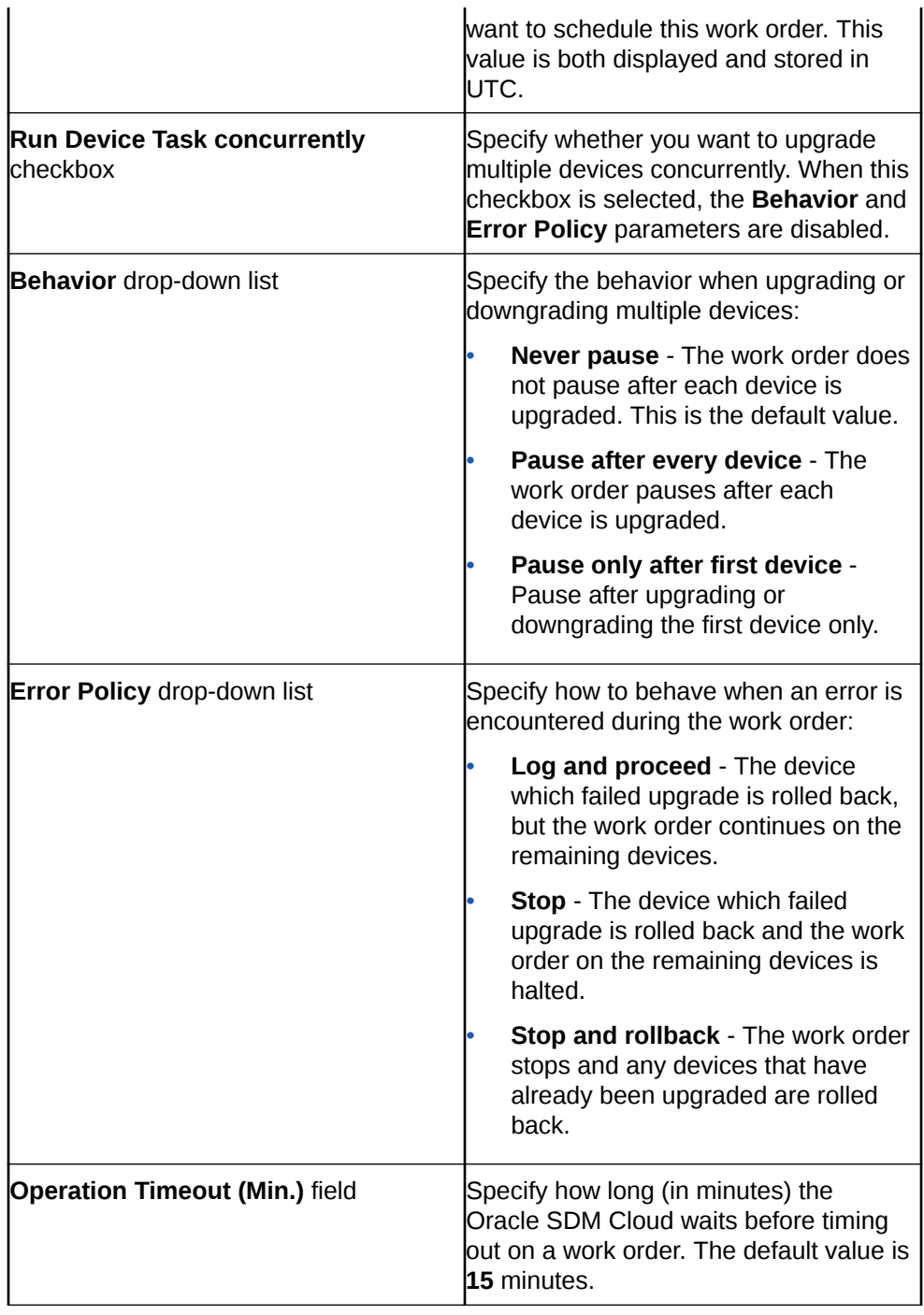

#### **2.** Click **Next**.

The **Add LRT Update Work Order**, **Route Sets** page displays.

# Route Sets

The **Add LRT Upgrade Work Order**, **Route Sets** page provides a table listing all Route Sets stored in the repository and allows you to select the Route Set to use for this work order.

#### **Note:**

If a route set is modified to include 9.x SBC parameters, you must remove any devices from the route set that do not support 9.x behavior.

The table displays the following information for each Route Set:

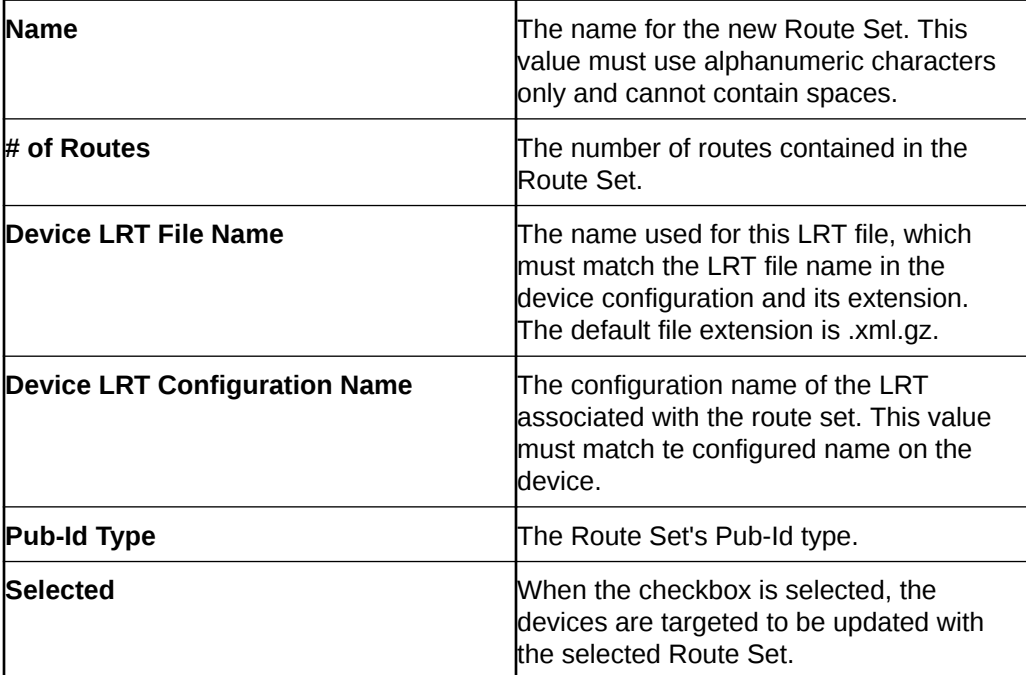

- **1.** Select the Route Set for this work order.
- **2.** Click **Finish**.

# Use an Offline Configuration for a Device

The Oracle® Session Delivery Management Cloud (Oracle SDM Cloud) supports provisioning network function (NF) devices by downloading offline configuration files, providing the user the option to select and define configuration parameters of one or many NF groups, generating a downloadable configuration file, called a Data Doc. After loading an offline configuration, you can make configuration changes and/or create binding variables. This allows the user the ability to create and manage NF configurations, without having to interact with each individual device.

To avoid having to manually export the configuration to each individual device, the Oracle SDM Cloud allows you to generate a spreadsheet that creates multiple device configuration files and maps all of the configuration variables to each of the devices.

# Add Device Configuration Work Order

The Device configuration work order wizard allows you to select devices and select configurations to push to these selected devices, create work orders, edit existing work orders, and delete any unused work orders.

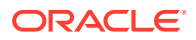

### **Note:**

From the Offline Configuration table, when you click the **Update** button, the Oracle® Session Delivery Management Cloud (Oracle SDM Cloud) automatically opens the Device Configuration Work Order Wizard to ensure the work order is updated accordingly.

- **Devices**
- **Settings**
- **Offline Configurations**

To add a device configuration work order:

- **1.** Expand the **Work Order Manager** slider and select **Administration**.
- **2.** Click **Add**. The Select Work Order Type dialog appears.
- **3.** Select **Device Configuration** and click **Apply**. The **Add Device Configuration Work Order Wizard** launches, bringing you to the **Add Device Configuration Work Order**, **Devices** page.

# **Devices**

The Add Device Configuration Work Order, Devices page displays a table containing all device groups being displayed in Device Manager that have been added to the Configuration Manager. This table allows you to select the devices to be serviced by this work order. The table includes the following columns:

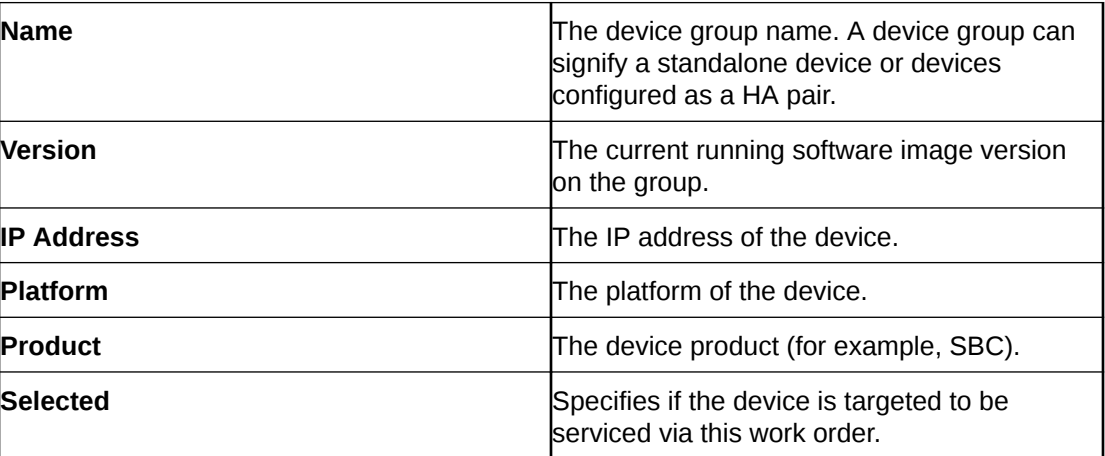

The following buttons appear on this page:

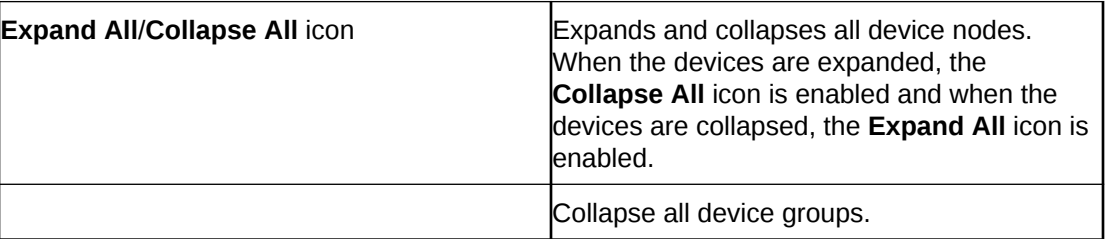

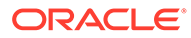

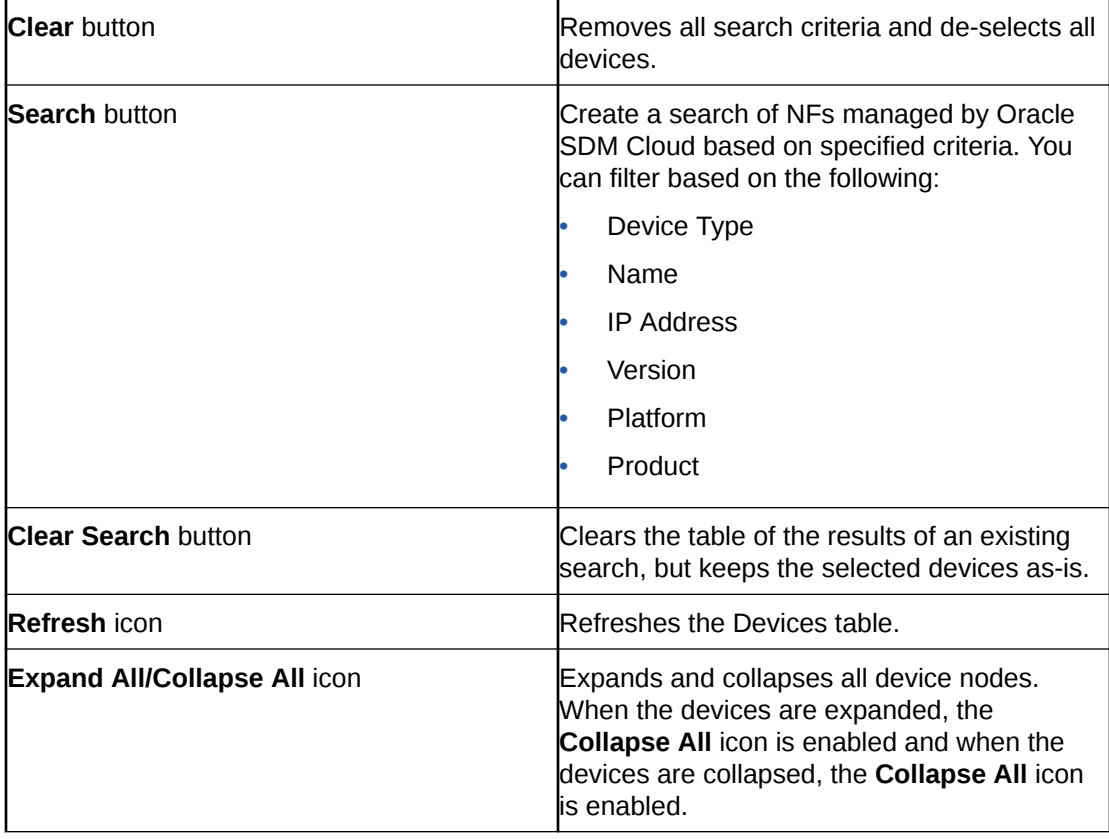

**1.** Select the devices or HA pairs for which you want to create a work order by selecting the checkbox in the **Selected** column. Device selection for Device Configuration uses the following rules:

- Selecting a device group selects all devices and child devices.
- If the selected offline configuration is for HA, you can only select HA devices. If the selected offline configuration is stand alone, you can only select stand alone devices.
- **2.** Click **Next**. The **Add Device Configuration Work Order**, **Settings** page displays.

# **Settings**

The Add Device Work Order, Settings page allows you to configure some logistical information about the work order.

**1.** Enter values for the following parameters:

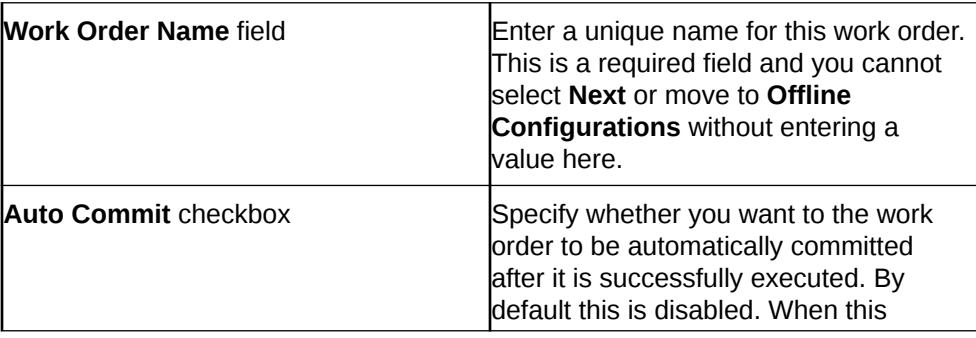

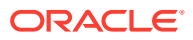

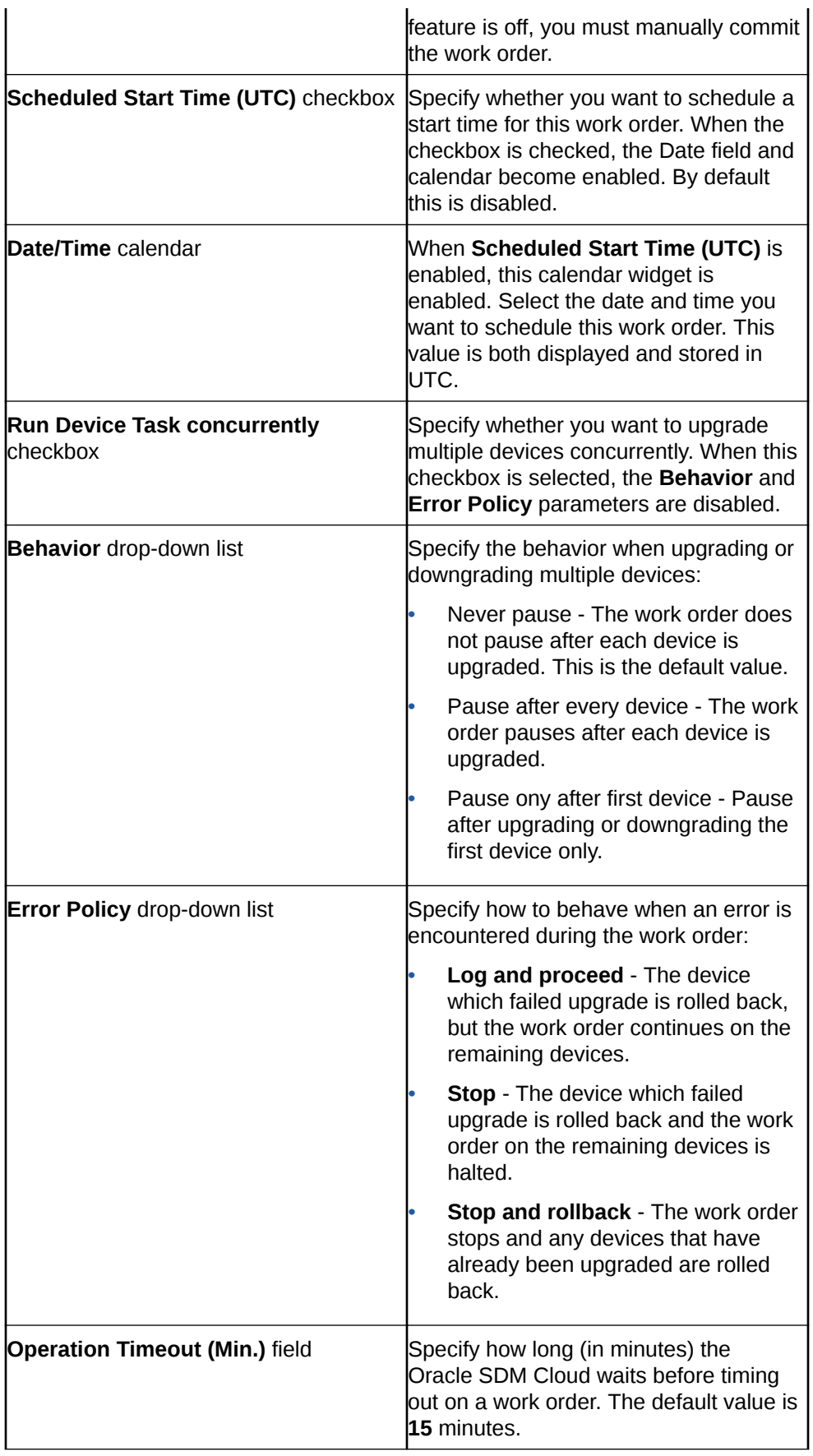

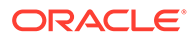

#### **2.** Click **Next**. The **Add Device Configuration Work Order**, **Offline Configurations** page displays.

# Offline Configurations

The Add Device Configuration Work Orders, Offline Configurations page displays a table listing offline configurations relevant to the selected devices and allows you to select the offline configuration to use for this work order.

The table displays the following information for each offline configuration:

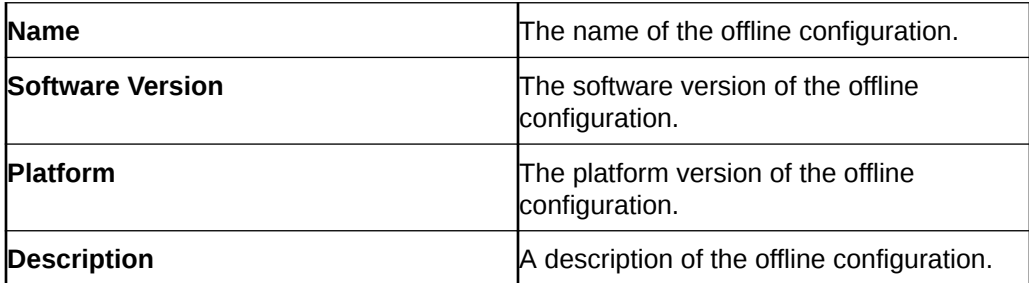

- **1.** Select the offline configuration to use for this work order.
- **2.** From the **Offline Configuration Spreadsheet** drop-down list, select the spreadsheet to use for this offline configuration.
- **3.** Click **Finish**.

Upon clicking Finish, the Oracle® Session Delivery Management Cloud (Oracle SDM Cloud) validates the settings entered and produces an error if any settings are incorrect or missing.

### Commit a Device Configuration Work Order

Once you have created a Device Configuration Work Order, you must commit the work order for the changes to take place.

- **1.** On the **Work Order Manager** slider, select **Administration**.
- **2.** In the **Work Order Administration** table, select the Device Configuration Work Order you are committing.
- **3.** Click the **More Actions** icon and select **Commit**. The Oracle® Session Delivery Management Cloud (Oracle SDM Cloud) provides a confirmation dialog informing users that the changes cannot be reverted once they are committed.
- **4.** Click **Yes** to continue to commit the work order. Click **No** to not commit the work order and return to the Work Order Administration table.

### Rollback Device Configuration Work Order Changes

If you have created a Device Configuration Work Order that has not yet been committed, you can rollback the changes if needed. This sets all associated Network Functions (NFs) to their original state.

**1.** On the **Work Order Manager** slider, select **Administration**.

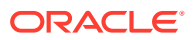

- **2.** In the **Work Order Administration** table, select the Device Configuration Work Order you are changing.
- **3.** Click the **More Actions** icon and select **Abort**. The Oracle® Session Delivery Management Cloud (Oracle SDM Cloud) reverts all associated NFs to their previous state.

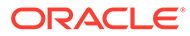

# 8 Route Manager

The Route Manager allows the Network Function (NF) to determine next-hops and map E164, String, or Range to SIP URIs locally for routing determination and flexibility. By creating route sets, which can be used to generate XML Local Route Table (LRT) files, you can push LRT updates to devices using the Oracle® Session Delivery Management Cloud's (Oracle SDM Cloud)'s Work Orders functionality.

# Route Sets

The **Route Manager**, **Route Sets** page displays a table containing a list of all Route Sets that have been created or updated by any user belonging to the user group of the logged in user. This page allows you to add and manage Route Sets.

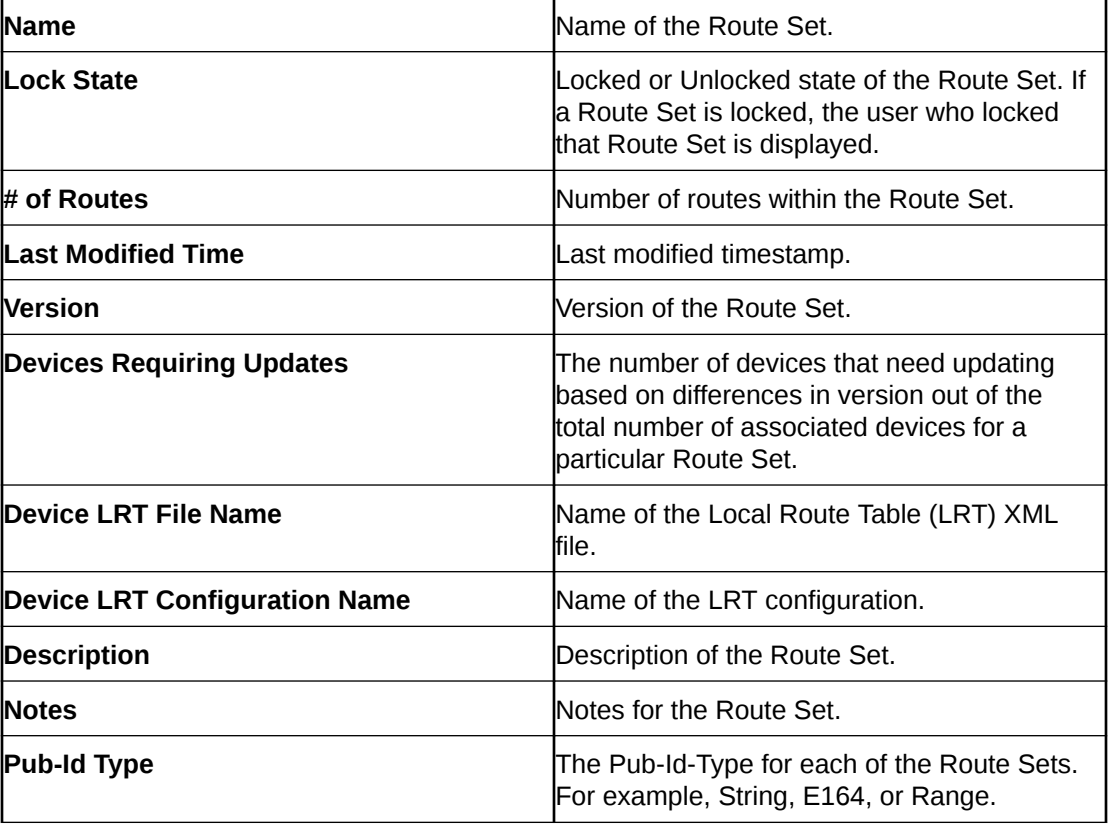

The table displays the following columns:

The following buttons appear on this page:

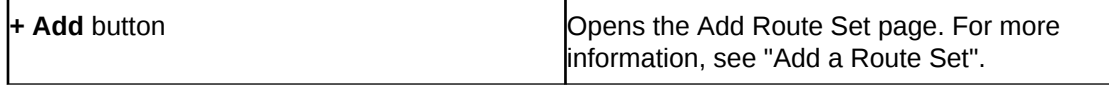

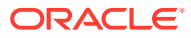

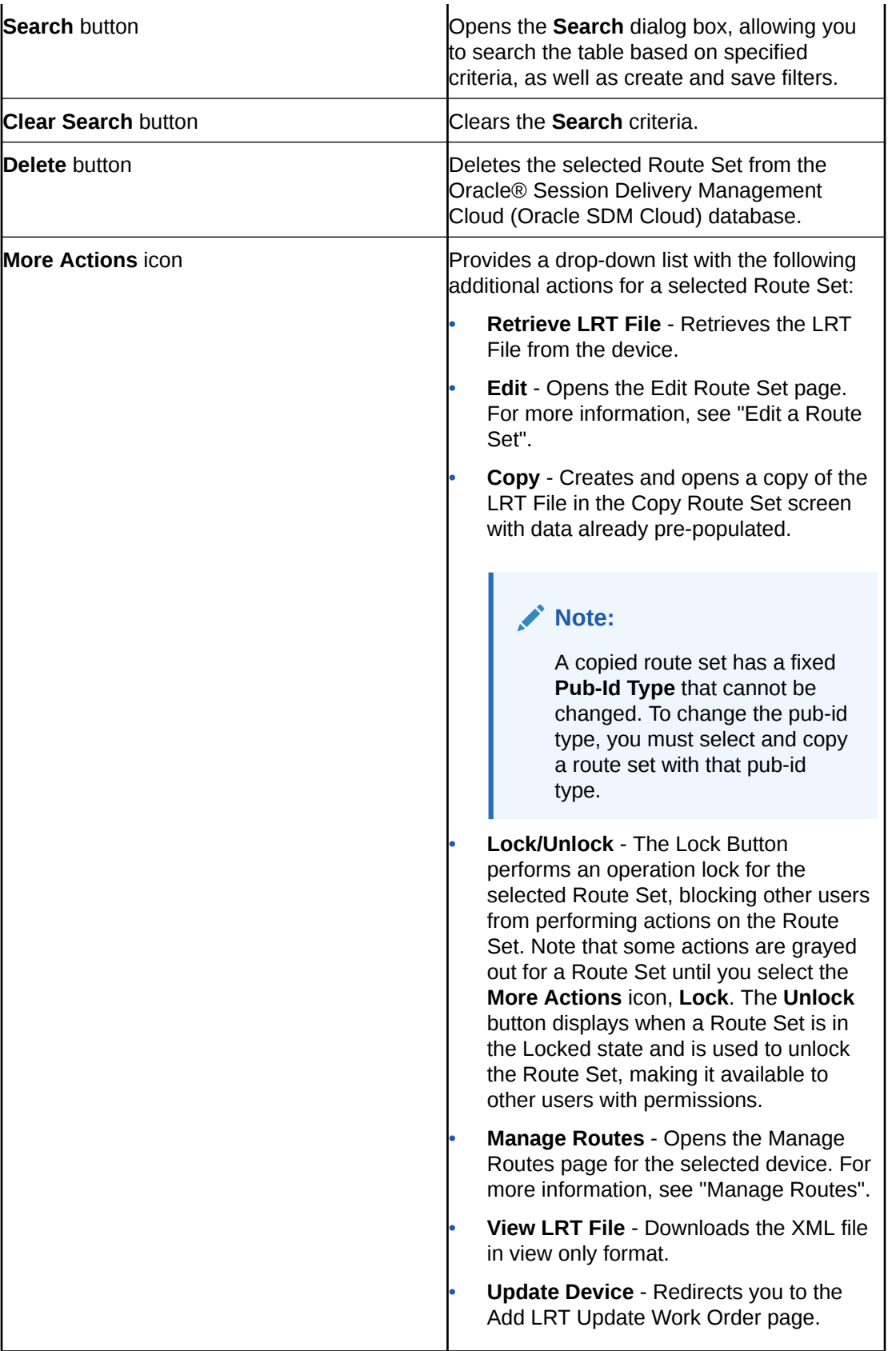

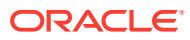

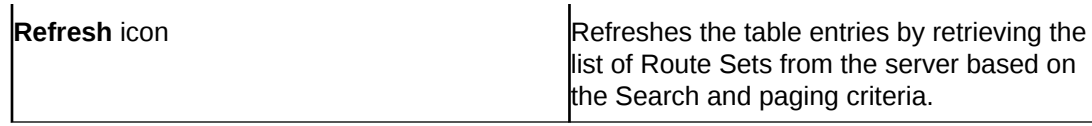

# Add a Route Set

You can add a Route Set on the **Add Route Set** page.

- **1.** On the **Route Manager** slider, select **Route Sets**. The **Route Set** page displays.
- **2.** Click the **+ Add** button. The **Add Route Set** page displays.
- **3.** Complete the following fields:

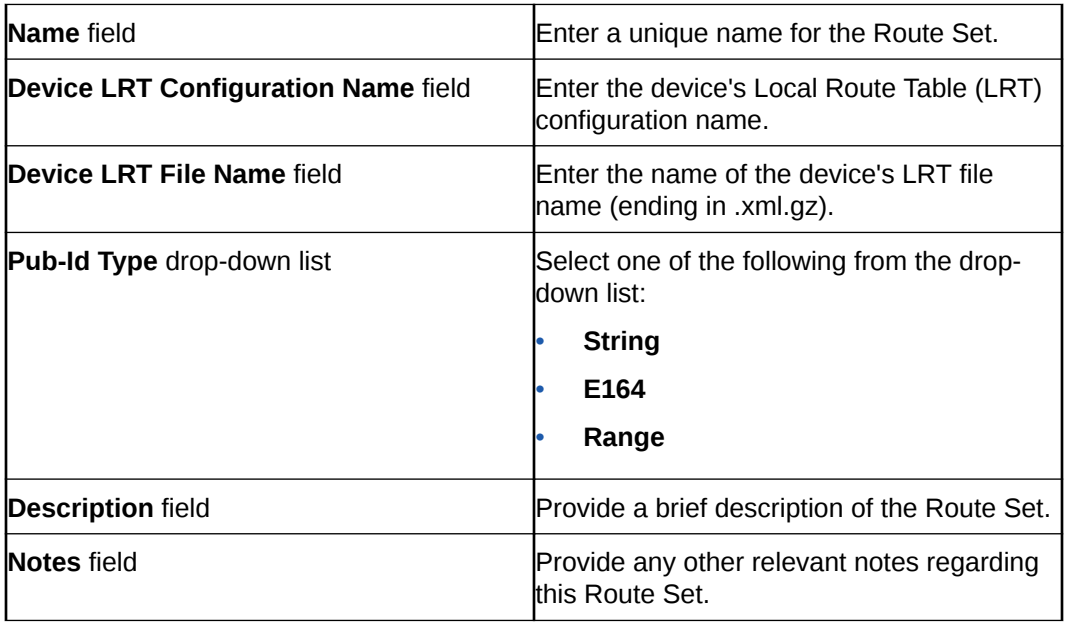

**4.** Click **Apply** to save the Route Set and return to the Route Sets page, or click **Cancel** to discard your changes and return to the Route Sets page.

# Edit a Route Set

To edit a route set, you must enable the lock operation for the selected Route Set to block other users from performing actions on the Route Set.

- **1.** Expand the **Route Manager** slider and click **Route Sets**.
- **2.** Select the Route Set you want to edit from the Route Sets table, click the **More Actions** icon, and select **Lock** to lock the Route Set.

### **Note:**

Until you lock the Route Set, the **Edit** action is grayed out and cannot be selected.

**3.** Click the **More Actions** icon and select **Edit**.

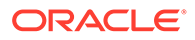

The Edit Route Set page appears.

**4.** Update any values required and either click **Apply** to save the changes and return to the Route Sets page, or click **Cancel** to discard your changes and return to the Route Sets page.

# Search for Route Sets

Users can search for a Route Set based on specific criteria and can choose whether to just conduct a search, or to save the search as a unique filter.

- **1.** Expand the **Route Manager** slider and select **Route Sets**.
- **2.** Click **Search** in the **Route Sets** pane. The **Search** pop-up box displays.
- **3.** Complete any of the following fields on which to search:

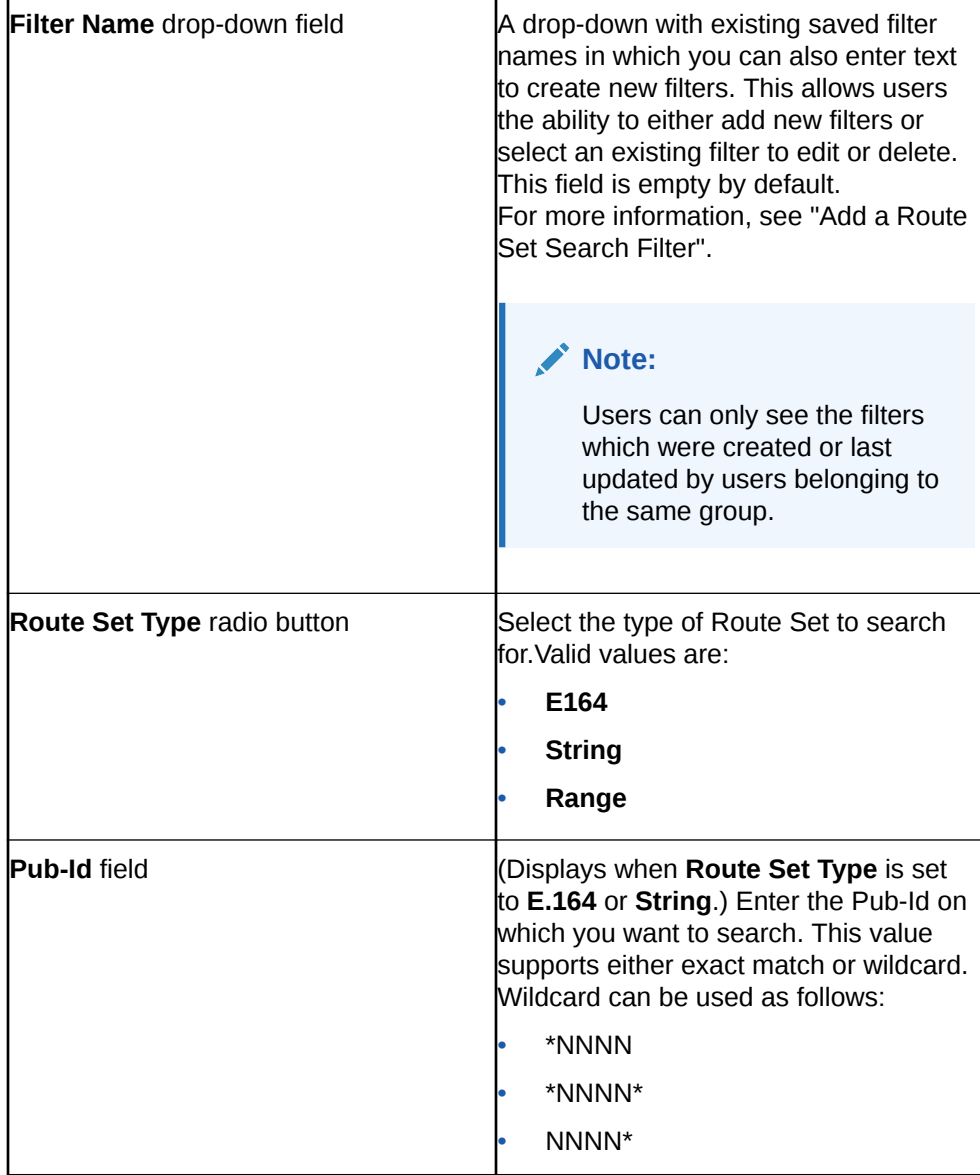

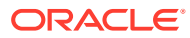

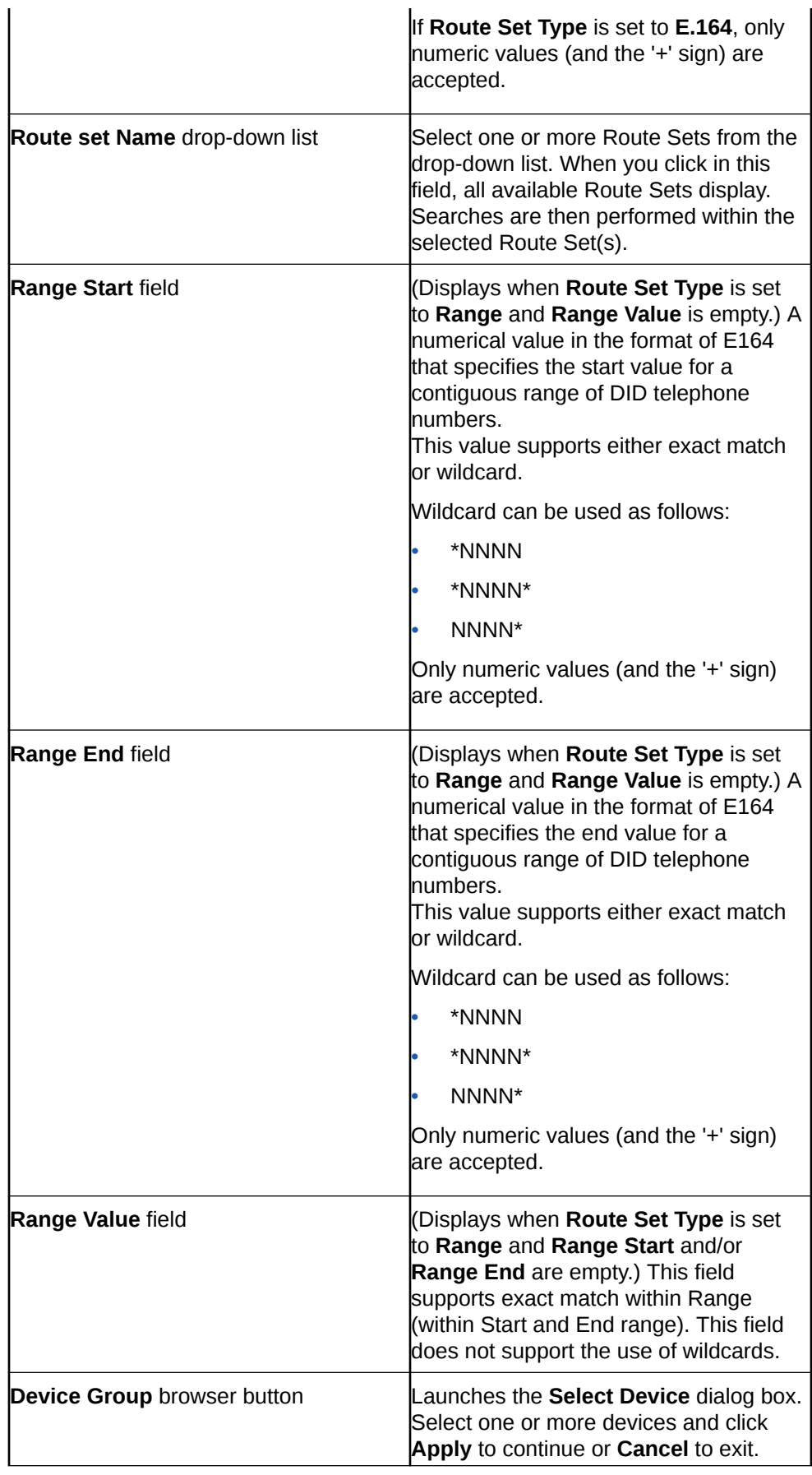

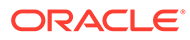

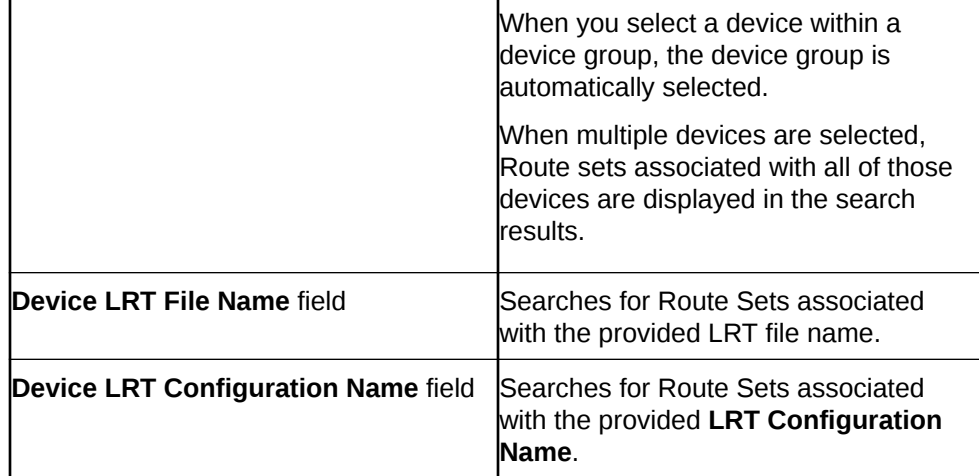

When multiple criteria are specified, Oracle SDM Cloud returns a result only if all the criteria matches. If multiple devices and multiple Route Sets are selected, a result is returned if at least one criteria matches.

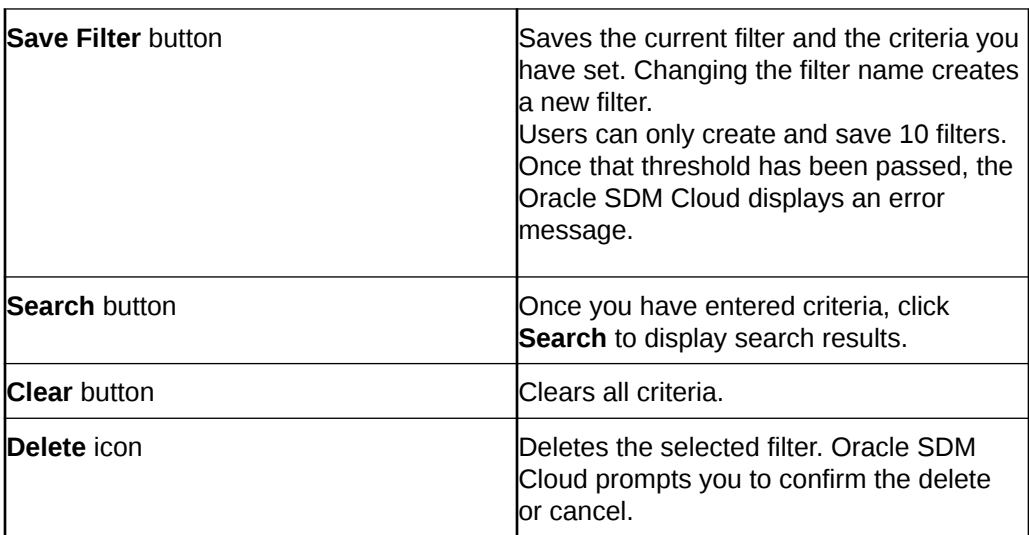

The **Search** pop-up box contains the following buttons and icons:

### Manage Route Set Search Filters

Users can add, edit, delete, and clear filters to search across Route Sets. The Oracle® Session Delivery Management Cloud (Oracle SDM Cloud) only allows users to create a maximum of 10 filters per user.

Users are able to see only the filters created by or last updated by them or another member within the same user group.

### Add a Route Set Search Filter

- **1.** Expand the **Route Manager** slider and select **Route Sets**.
- **2.** Click **Search** in the **Route Sets** pane. The **Search** pop-up box displays.
- **3. Filter Name**—Enter a unique name for this filter. The filter name must meet the following criteria:

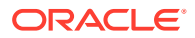

- Must be unique.
- No less than 3 characters.
- No more than 50 characters.
- May only contain letters, numbers underscore, hyphen, or whitepace.
- Cannot start with a number. Oracle® Session Delivery Management Cloud (Oracle SDM Cloud) verifies the filter name.
- **4.** Specify any criteria on which you want this filter to search. In addition to a value for **Route Set Type** selected, you must have at least one criteria specified to create a filter.
- **5.** Click **Save Filter** to save this filter for future use or click the X to exit out and not save the filter.

### Edit a Route Set Search Filter

- **1.** Expand the **Route Manager** slider and select **Route Sets**.
- **2.** Click **Search** in the **Route Sets** pane. The **Search** pop-up box displays.
- **3.** Select the filter you want to edit from the **File Name** drop-down list.
- **4.** Update any criteria required and click **Save Filter** to save the changes and return to the Route Sets page or click the **X** to discard your changes and return to the **Route Sets** page.

### Clear a Route Set Search Filter

- **1.** Expand the **Route Manager** slider and select **Route Sets**.
- **2.** Click **Search** in the **Route Sets** pane. The **Search** pop-up box displays.
- **3.** Select the **Filter Name** from the drop-down list and click **Clear**. The Oracle® Session Delivery Management Cloud (Oracle SDM Cloud) clears all criteria from the filter.

### Delete a Route Set Search Filter

- **1.** Expand the **Route Manager** slider and select **Route Sets**.
- **2.** Click **Search** in the **Route Sets** pane. The **Search** pop-up box displays.
- **3.** Select the filter you want to delete and click the **Delete** icon. A Confirm dialog appears asking you to confirm you want to delete this filter.
- **4.** Click **Yes** to proceed or **No** to cancel.

### Manage Routes

The **Manage Routes** page contains the Manage Routes table containing all of the Routes for the selected Route Set. The Manage Routes table's columns differ based on the type of selected Route Set.

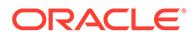

### **Note:**

To access the Manage Routes page for a Route Set, you must first place a lock on the Route Set by clicking the **More Actions** icon and selecting **Lock**.

By default, the following columns display for each route type:

The tables may include the following columns:

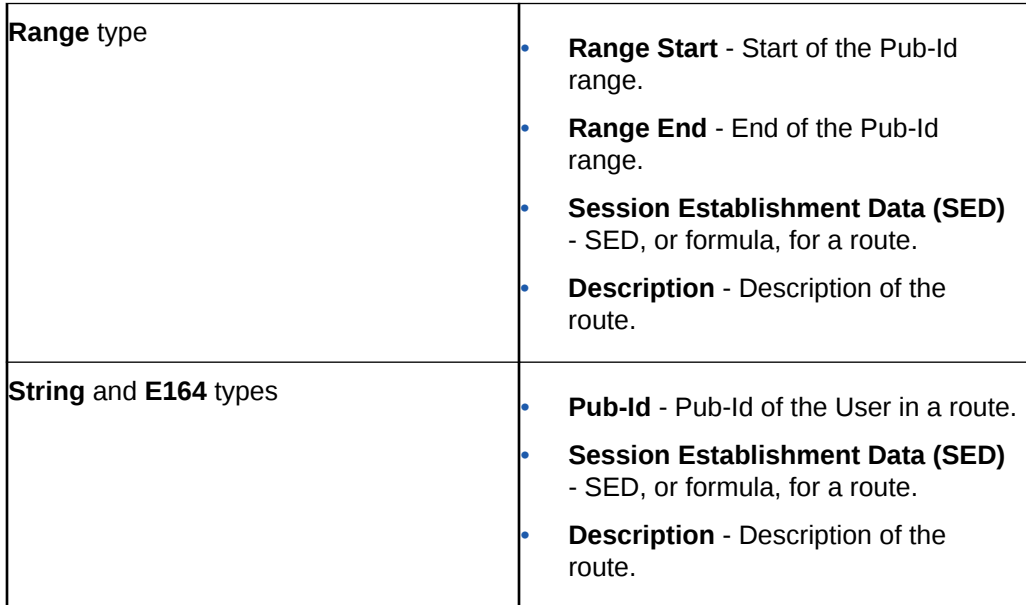

The Manage Routes page contains the following buttons and icons:

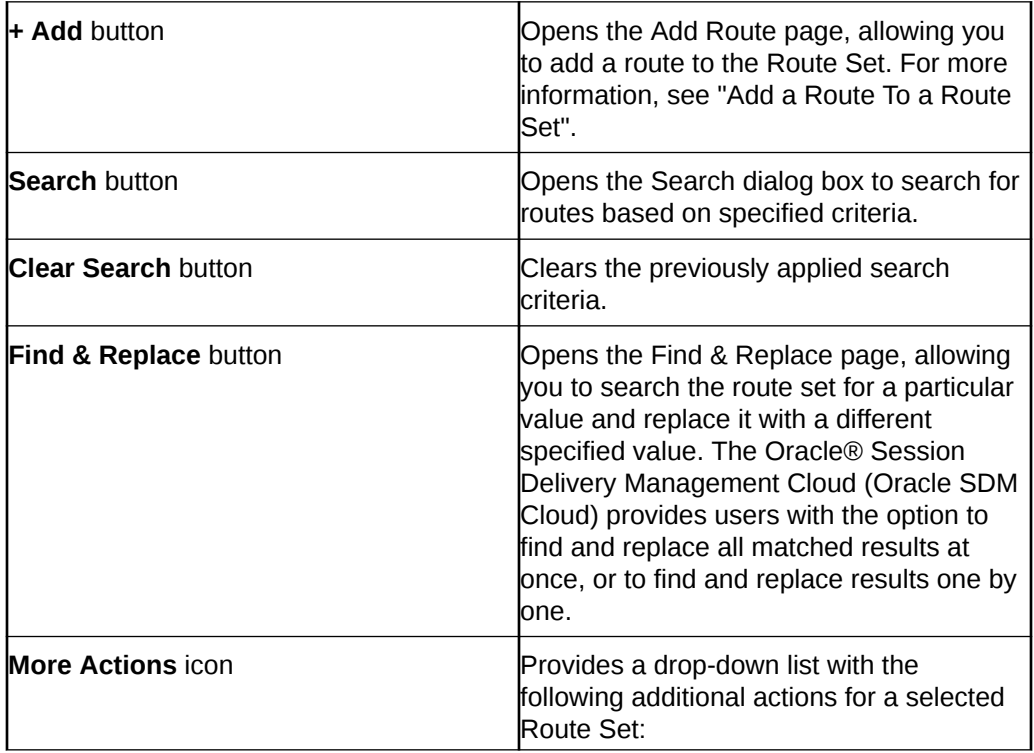

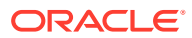

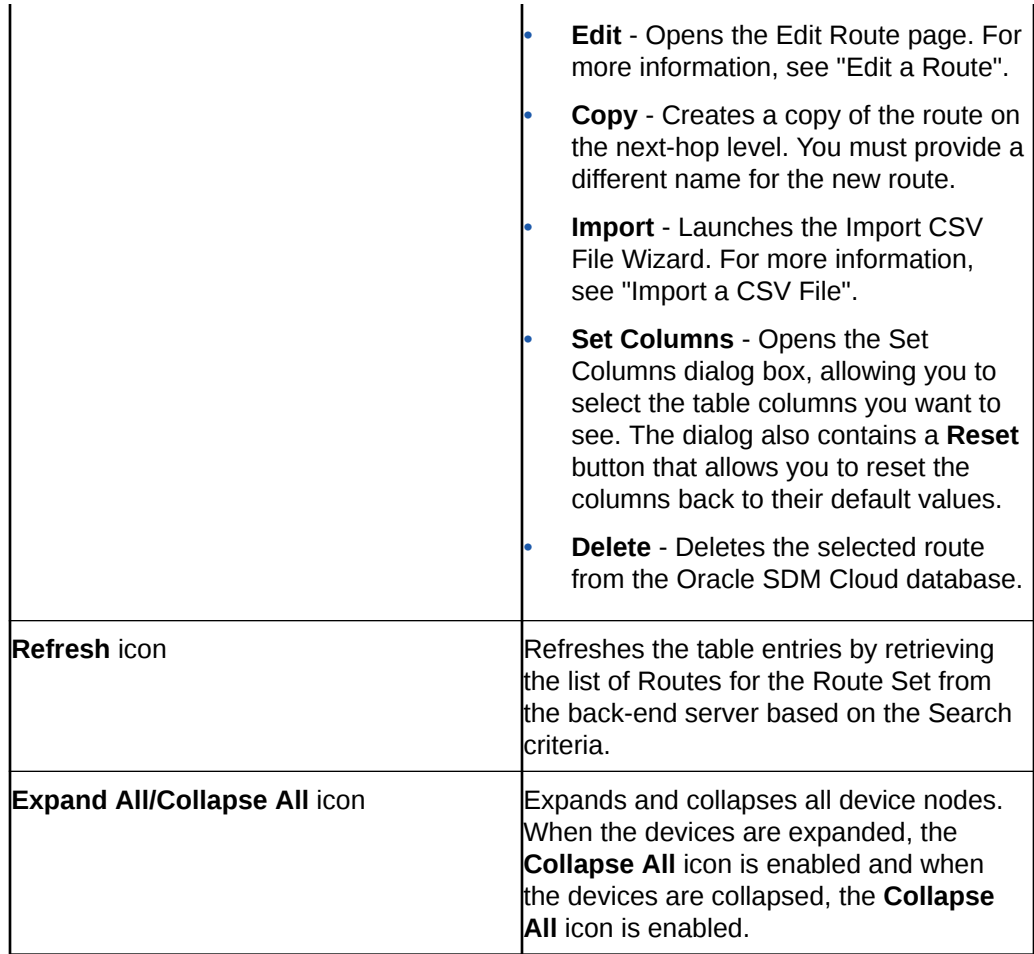

### Add a Route To a Route Set

To add a route to an existing Route Set:

- **1.** Expand the **Route Manager** slider and select **Route Sets**.
- **2.** Select the Route Set to which you want to add a Route, click the **More Actions** icon, and select **Lock** to lock the Route Set.

### **Note:**

Until you lock the Route Set, the **Manage Routes** action is grayed out and cannot be selected.

- **3.** Click the **More Actions** icon, and select **Manage Routes**. The Manage Routes page displays.
- **4.** Click **+Add**. The **Add Route** page displays.
- **5.** Complete the following required fields for a **Range** type of route:

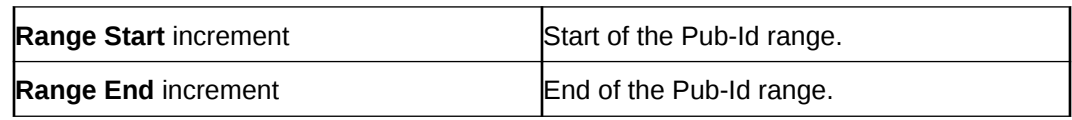

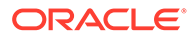

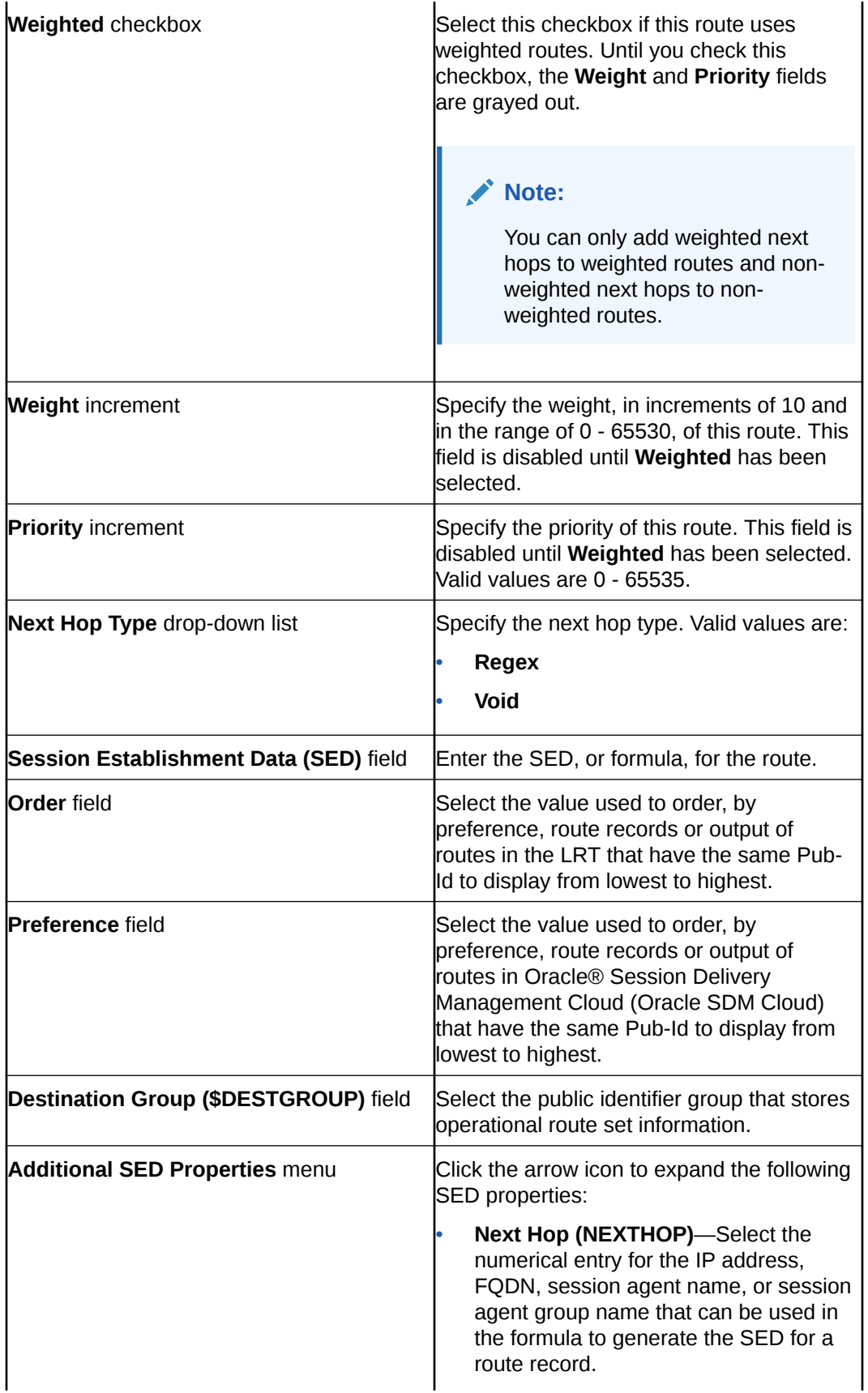

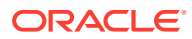

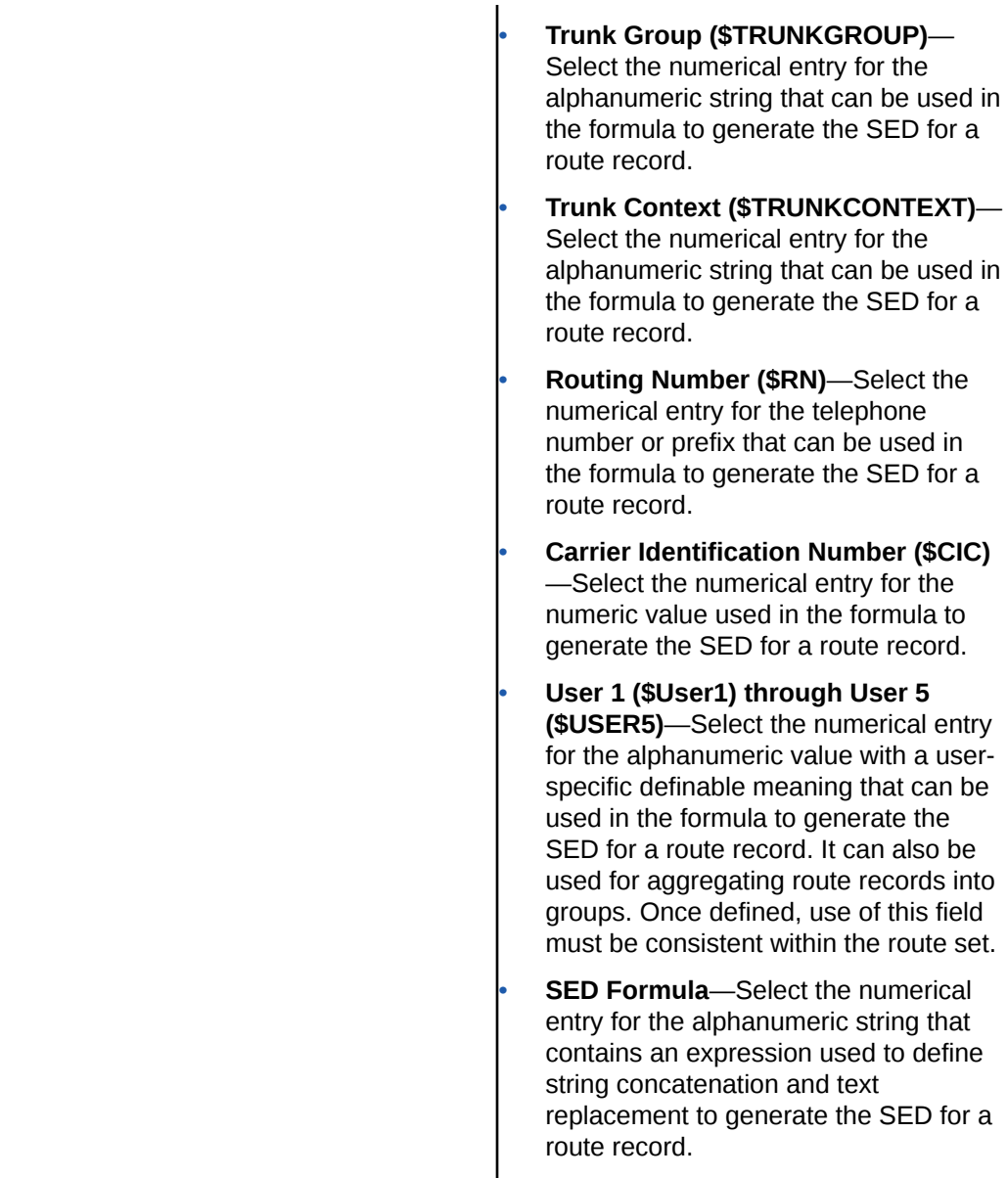

Complete the following fields for a **String** or **E164** type of route:

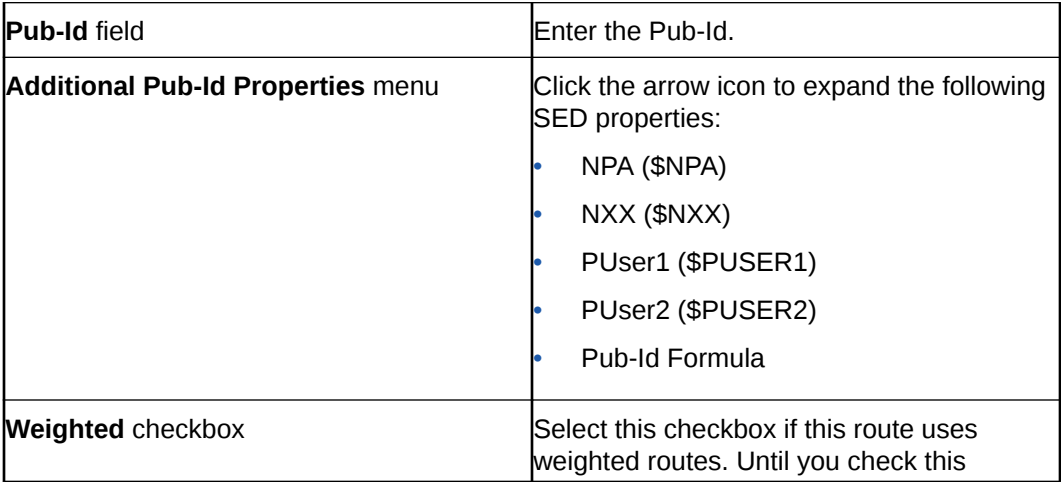

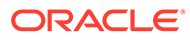

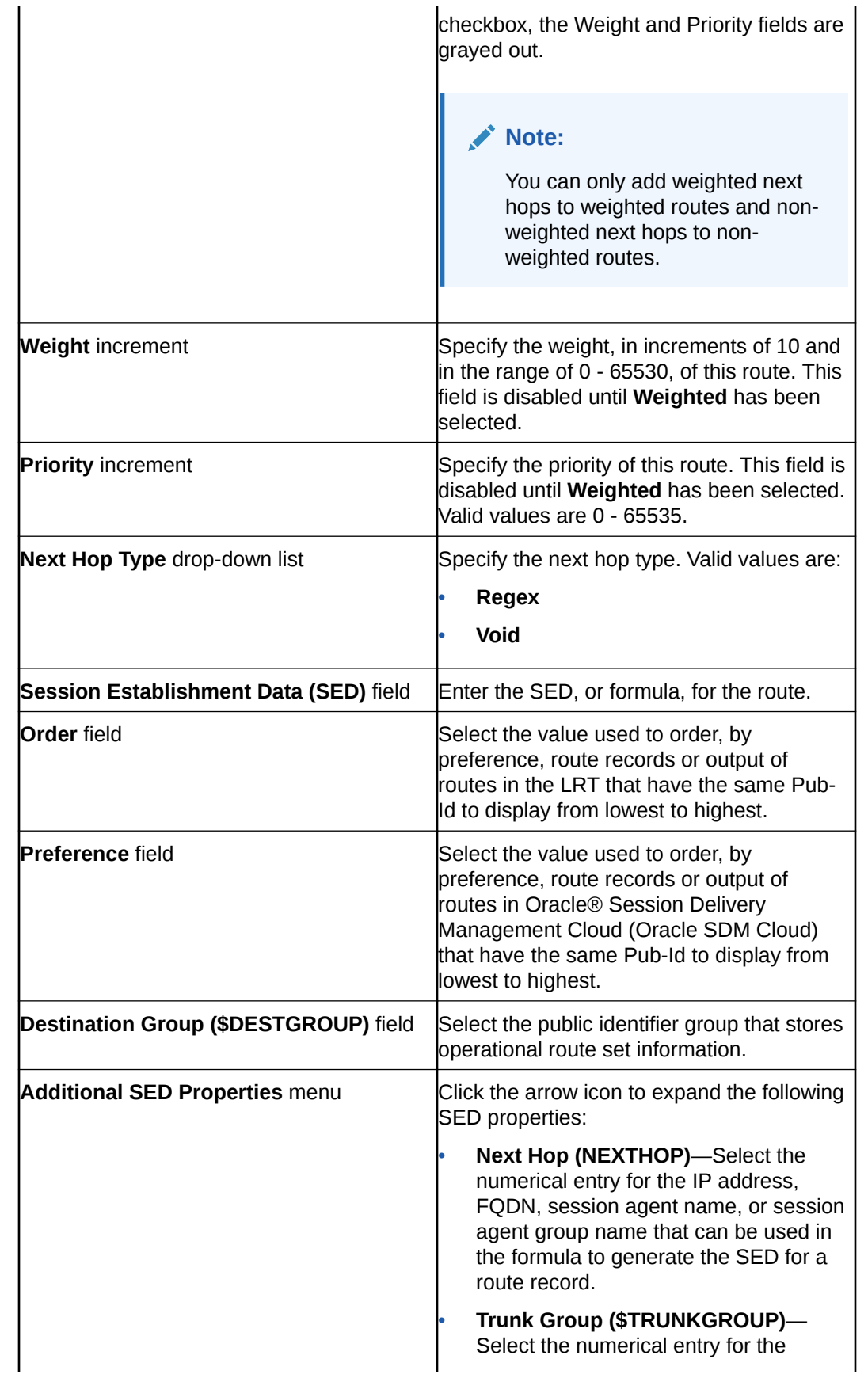

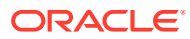

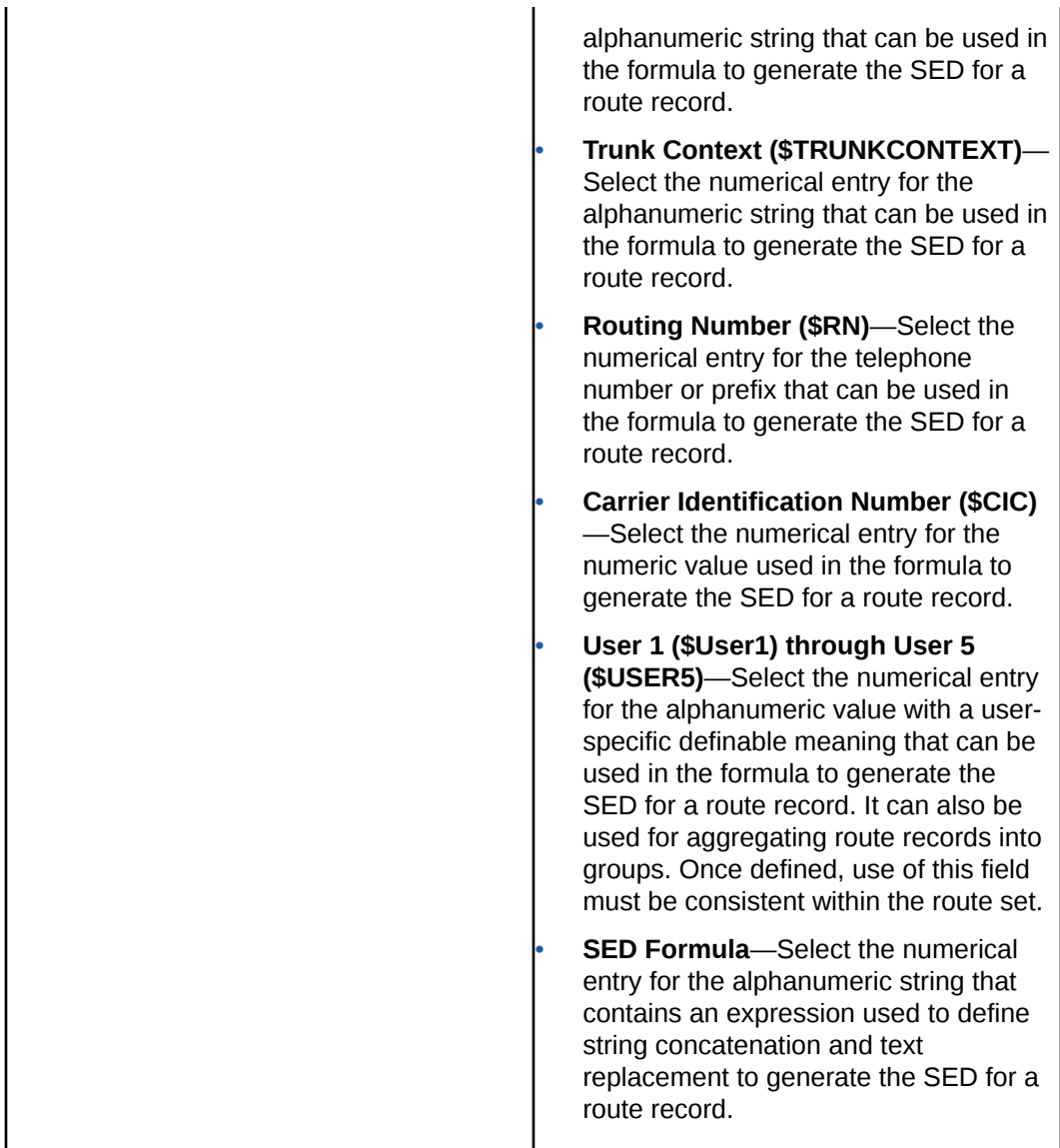

**6.** Click **Apply** to save the route to the Route Set and return to the Manage Routes page or click **Cancel** to discard your changes and return to the Manage Routes page.

# Edit a Route Within a Route Set

- **1.** Expand the **Route Manager** slider and click **Route Sets**.
- **2.** Select the Route Set to edit, click the **More Actions** icon, and select **Lock** to lock the Route Set.

### **Note:**

Until you lock the Route Set, the **Manage Routes** action is grayed out and cannot be selected.

**3.** Select the Route Set to edit, click the **More Actions** icon, and select **Manage Routes**. The Manage Routes page displays.

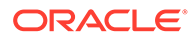

**4.** Select the route to edit and click **Lock** to lock the route.

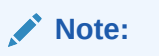

Until you lock the Route Set, the **Manage Routes** action is grayed out and cannot be selected.

- **5.** Select the route to edit, click the **More Actions** icon, and select **Edit**. The Edit Route page displays.
- **6.** Update any values required and either click **Apply** to save the changes and return to the Manage Routes page, or click **Cancel** to discard your changes and return to the Manage Routes page.

### Search and Replace Routes

The Find & Replace functionality allows a user to search for a specific attribute value, and specify a replacement value for that attribute. Users can conduct a search and choose to either replace all values at once, or replace values one by one.

This functionality is performed with exact match values in both the **Find** input field and **Replace with** value and the Oracle® Session Delivery Management Cloud (Oracle SDM Cloud) performs the following validations on these values.

- **Range Start** and **Range End**—Allows numerical digits only or numerical digits starting with  $a +$ .
- **SED**—Cannot be empty in any type of route set.
- **Pub-Id**—Required for String and E.164 route set types. In the case of E.164, Pub-Id can only be numerical values or numerical values starting with a +.
- **Weight and Priority**—Valid ranges are **0-65530**.

### Perform a Search and Replace

To perform a search and replace:

- **1.** Expand the **Route Manager** slider and select **Route Sets**.
- **2.** Select the Route Set to search, click the **More Actions** icon, and select **Manage Routes**.

The Manage Routes page displays.

- **3.** Click **Find & Replace**. The Find & Replace page displays.
- **4.** Enter values and use the following buttons to perform a search and replace.

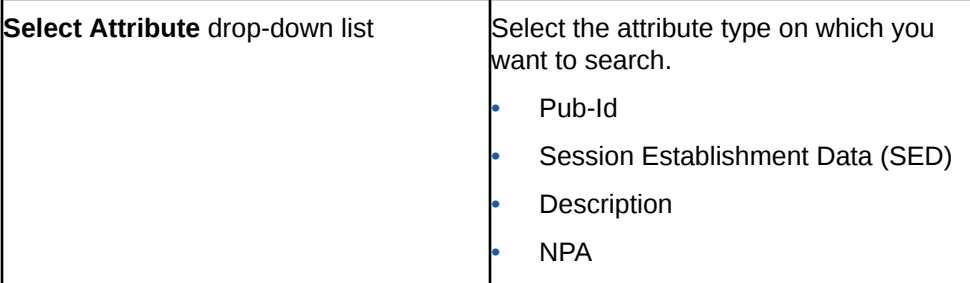

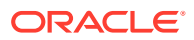
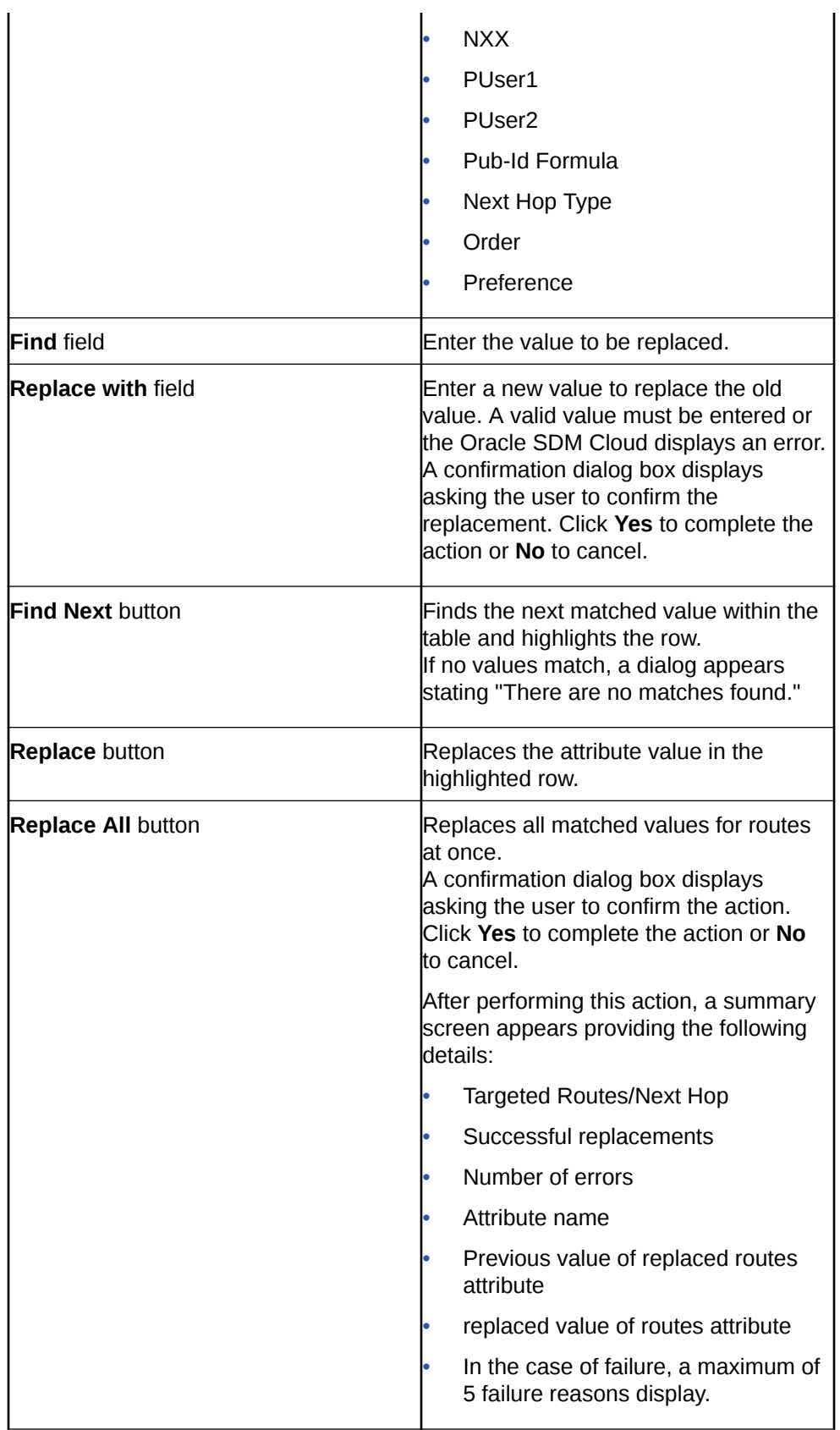

The data in the Find & Replace screen is sorted based on **Pub-Id** or **Range Start** by default.

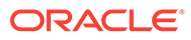

#### Import a CSV File

When a comma-separated values (CSV) file is imported, column definitions and minimum fields are required in the file. The Oracle® Session Delivery Management Cloud (Oracle SDM Cloud) provides the Import CSV Wizard to guide the process of specifying the CSV file, file format, and mapping the CSV columns to the Oracle SDM Cloud's properties.

To access the Import a CSV File Wizard:

- **1.** Select **Route Manager**, **Route Sets**.
- **2.** Select the Route Set for which you are importing a CSV file.
- **3.** Lock the Route Set by selecting the **More Actions** icon and selecting **Lock**.
- **4.** Click the **More Actions** icon and select **Manage Routes**. The Manage Routes page displays.
- **5.** Click the **More Actions** icon and select **Import**. The Import CSV File Wizard displays.

There are 3 screens in the Wizard:

- **File Selection**
- CSV Column Assignments
- **Confirmation**

#### File Selection

The first page in the Import CSV wizard is **File Selection**, where you specify the CSV file.

- **1.** Click **Browse** next to **LRT File to Import**, select the CSV file, and click **Open**.
- **2.** Enter values for the following parameters:

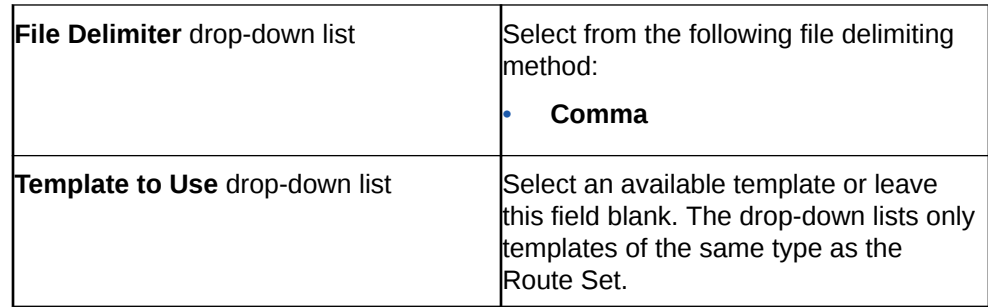

**3.** Click **Next**.

The **CSV Column Assignments** page displays.

#### CSV Column Assignments

The **CSV Column Assignments** page guides you through mapping the CSV columns to the Oracle® Session Delivery Management Cloud (Oracle SDM Cloud) properties.

If an existing template was not selected on the **File Selection** page, the **Route** dropdown fields are empty and you must assign column names.

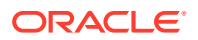

#### **Note:**

If you map the Session Establishment Data (SED) property to CSV file column, the two formula properties are disabled and the SED is used for the route and the formula.

#### **1.** Complete the following fields:

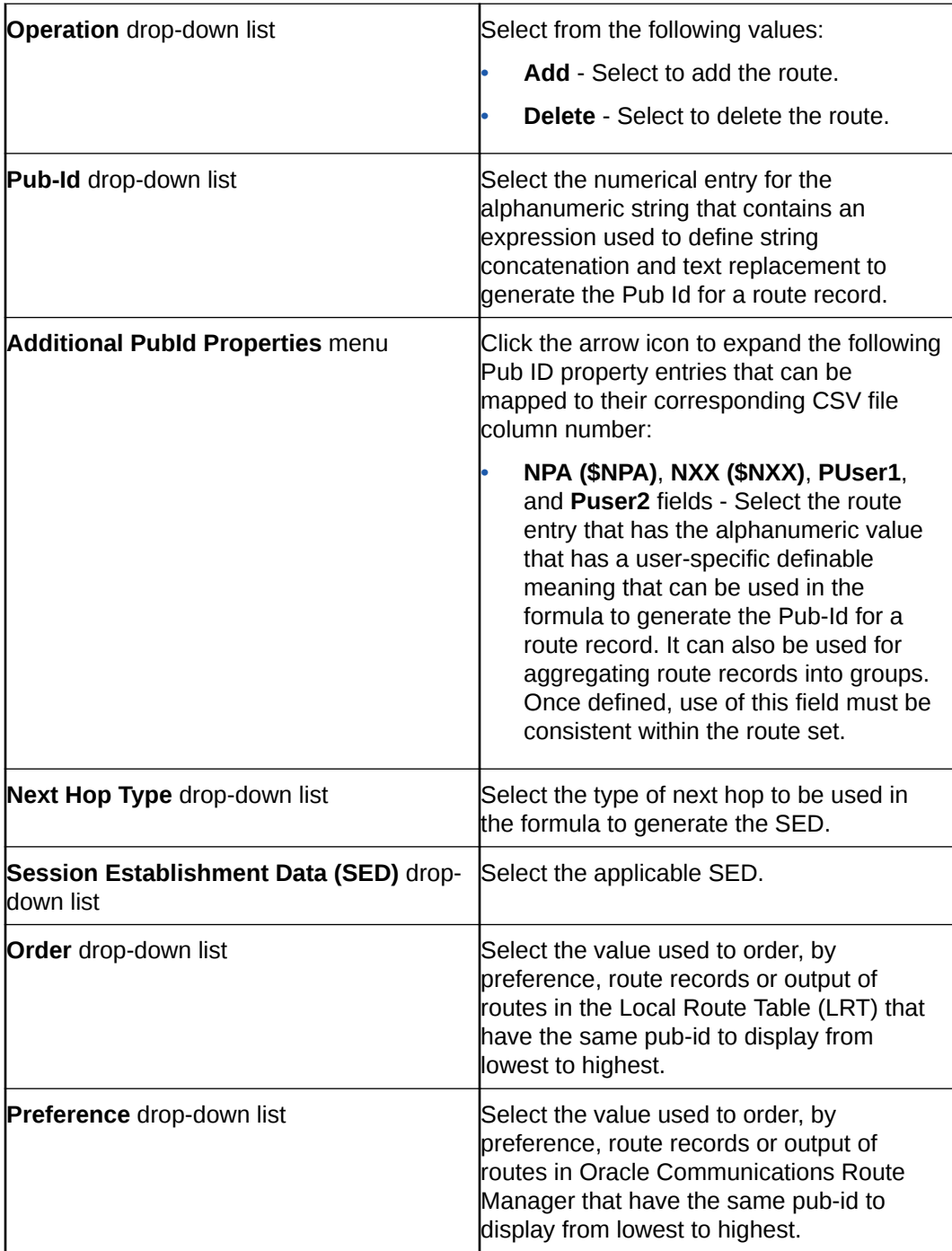

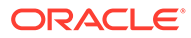

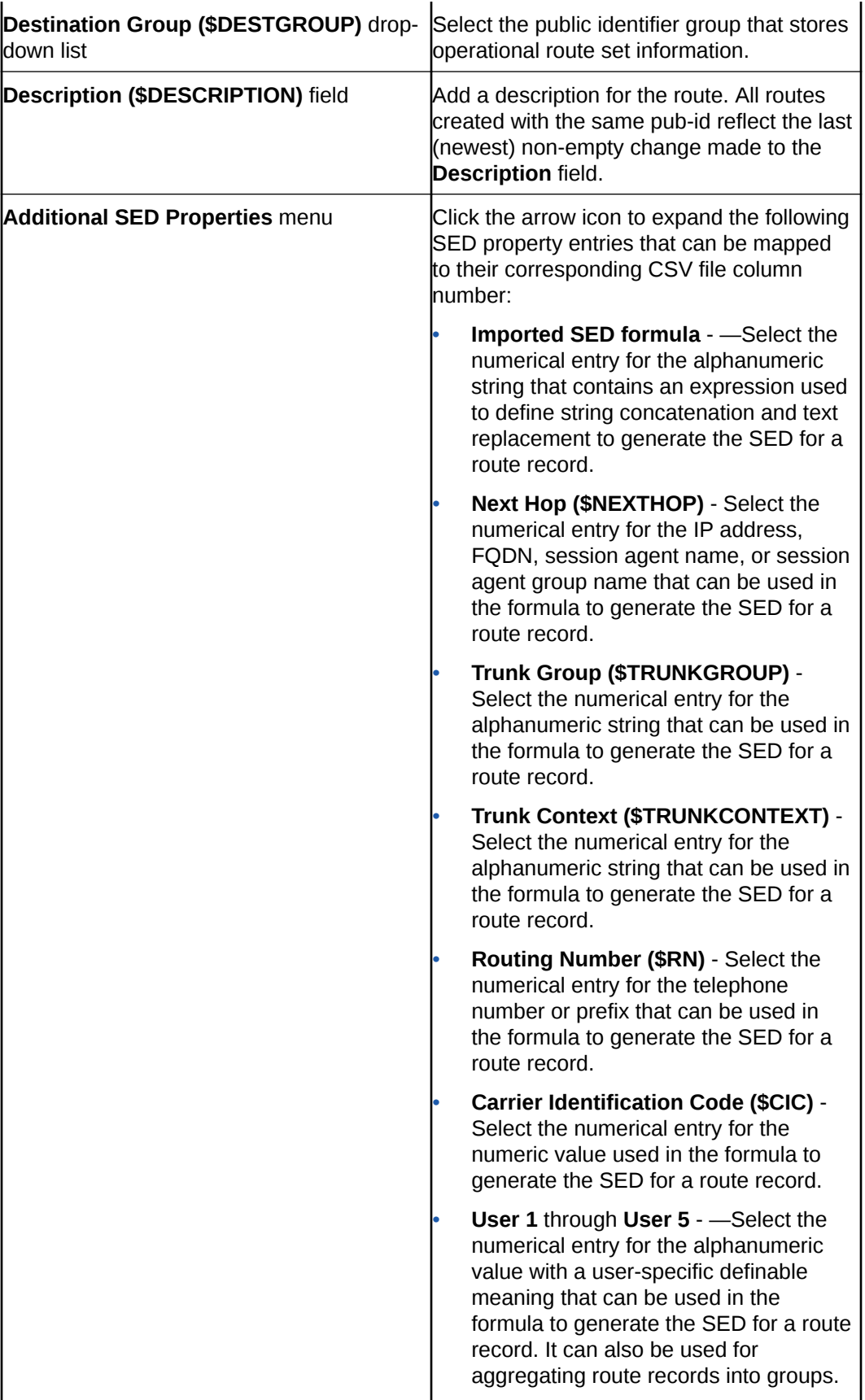

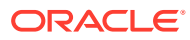

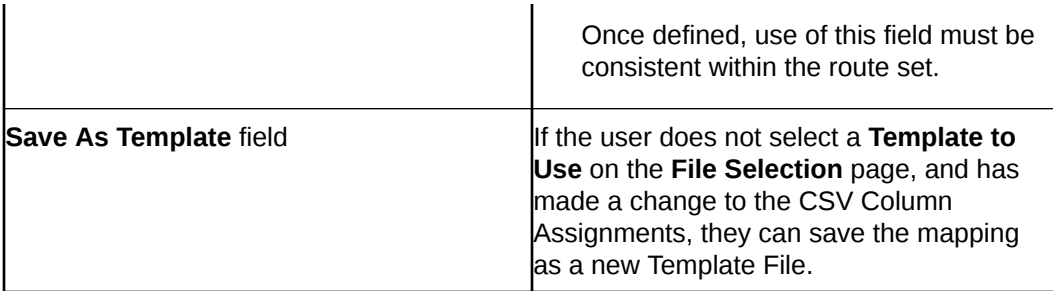

**2.** Click **Next**.

**Note:**

The following fields are mandatory when importing a CSV file:

- **Operation**
- Pub-Id
- Next-hop-type
- SED
- Range Start (when **Pub-Id** type is set to **Range**)
- Range End (when **Pub-Id** type is set to **Range**)

The **Confirmation** page appears.

#### **Confirmation**

The **Confirmation** page displays the Import Sample table. This table displays the content of the first five rows of the imported CSV file.

**1.** If any errors appear in the **Failures** table, click **Back** to correct your route set mappings.

#### **Note:**

If the number of errors exceeds a certain amount, the **Finish** button is disabled and you must fix these errors to enable the **Finish** button.

**2.** Click **Finish** if there are no errors or once errors have been corrected.

## Manage Templates

The **Manage Templates** page displays a table containing the list of templates created by or updated by any user belonging to the same user group as the logged in user, that can be used when managing routes and importing CSV files.

The Manage Templates table contains the following columns:

**Name** Name of the template.

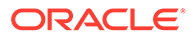

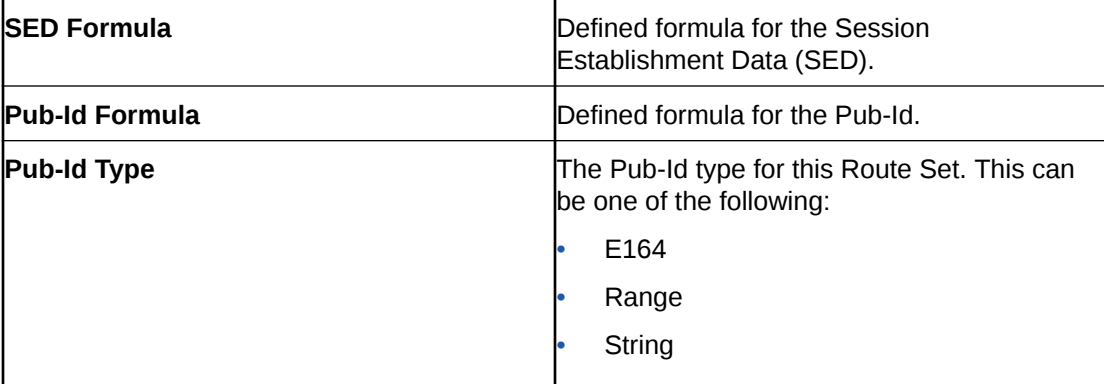

The following buttons appear on this page:

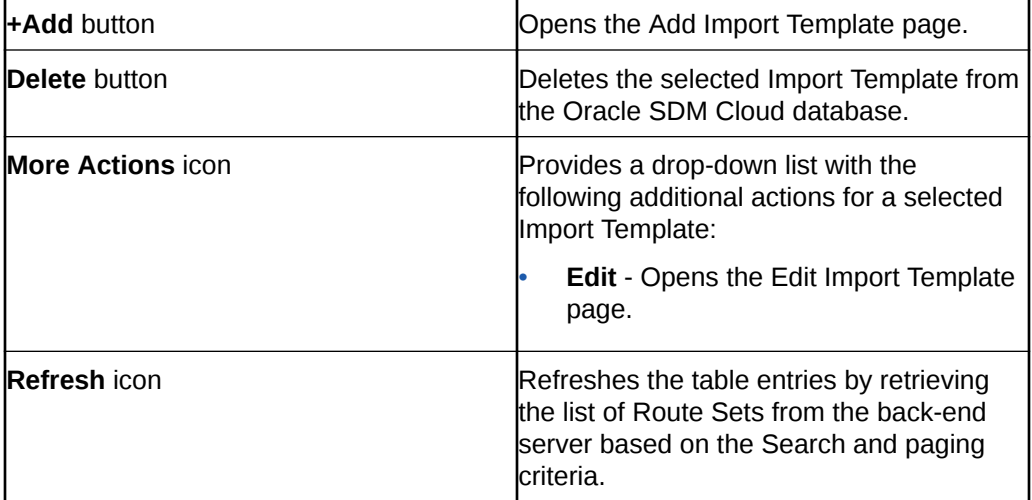

### Add Import Template

The **Add Import Template** page allows you to map CSV file columns to the Route properties in Route Management.

- **1.** Expand the **Route Manager** slider and click **Manage Templates**. The Manage Template page displays.
- **2.** Click **+Add**.

The Add Import Template page displays.

**3.** Complete the following fields:

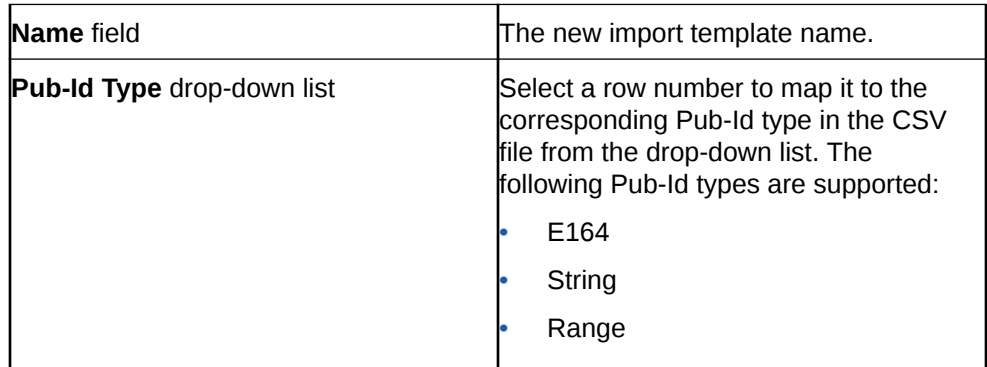

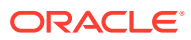

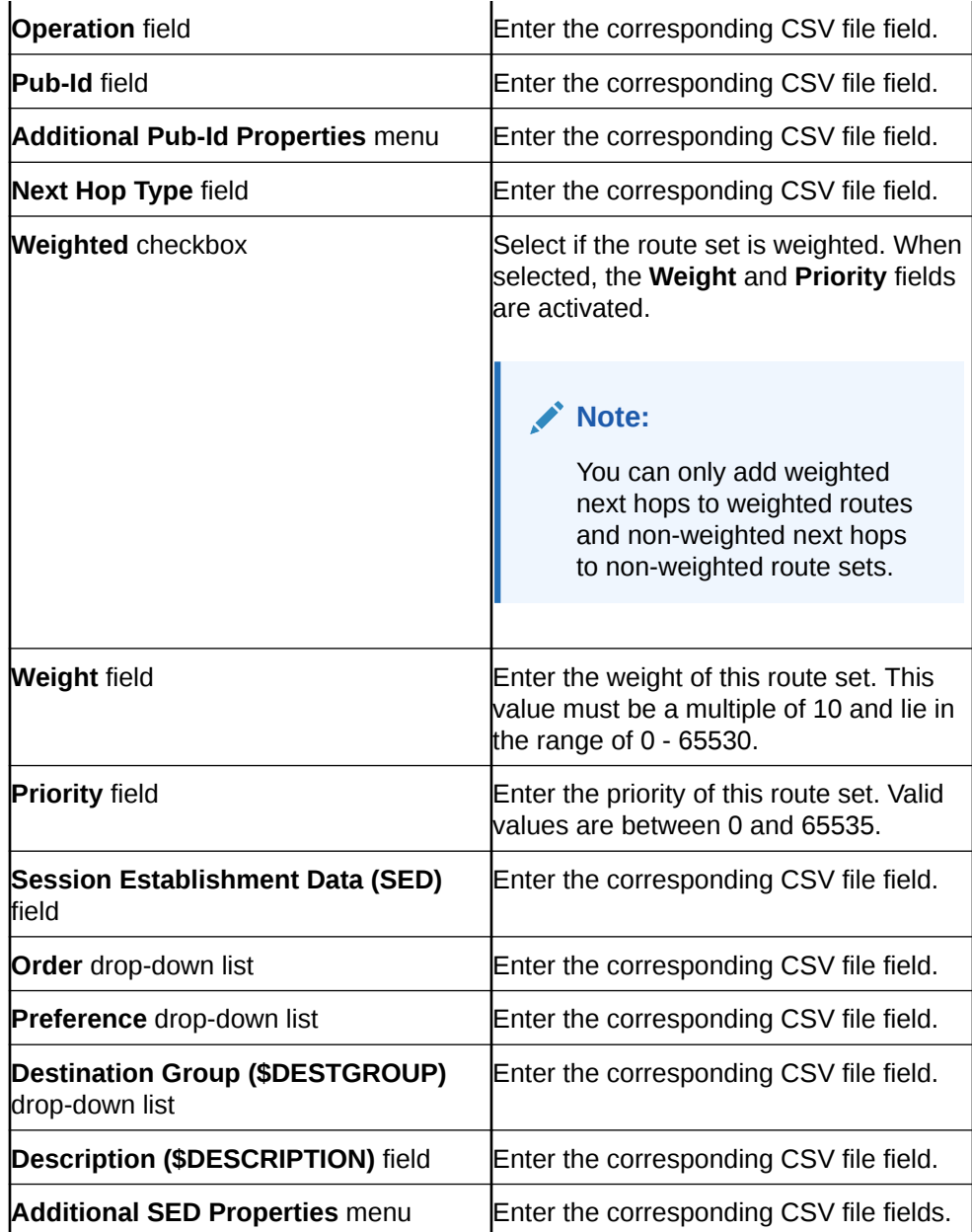

**4.** Click **Apply** to save the template and return to the Manage Templates page or click **Cancel** to discard your changes and return to the Manage Templates page.

### Edit Import Template

- **1.** Expand the **Route Manager** slider and click **Manage Templates**.
- **2.** Select the import template to edit, click the **More Actions** icon, and select **Edit**. The Edit Import Template page displays.
- **3.** Update any values required and either click **Apply** to save the changes and return to the Manage Templates page or click **Cancel** to discard your changes and return to the Manage Routes page.

# Device Association

The Device Association page displays the Device Association table, listing all of the Route Sets that have been associated with target devices. The Route Set represents the root of a collapsible row in the table with the rows of children being a list of associated Network Functions (NFs).

#### **Note:**

Users are able to see those route sets or devices to which they have access. Route sets are accessible when they are created by or updated by any user belonging to the same user group as the logged in user.

The table displays the following columns:

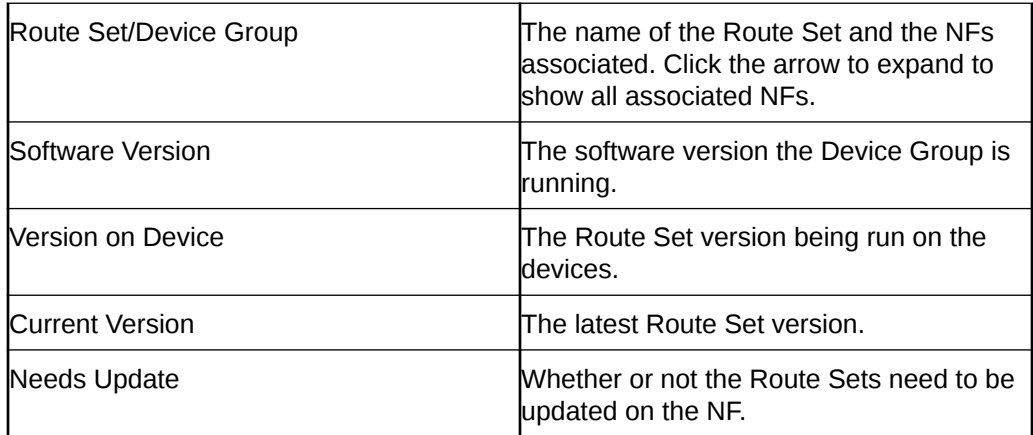

The following buttons appear on this page:

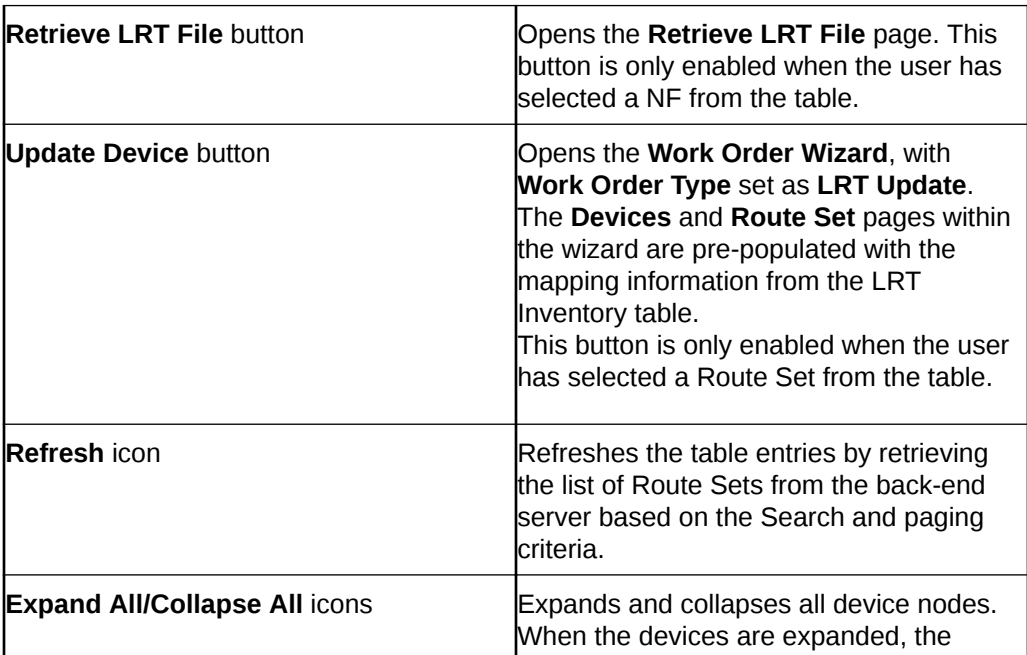

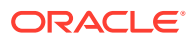

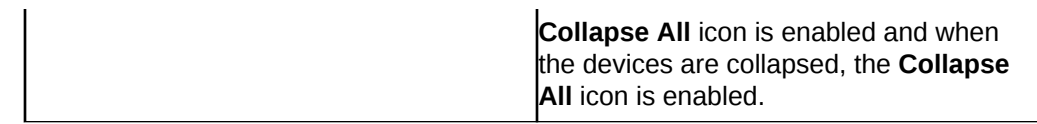

### Retrieve LRT File

By clicking the **Retrieve LRT File** button on the **Device Association** page, the Oracle® Session Delivery Management Cloud (Oracle SDM Cloud) creates a new Route Set by retrieving the LRT file from the selected Network Function (NF).

- **1.** Expand the **Route Manager** slider and click **Device Association**.
- **2.** Select the Device Group for which you are creating a new Route Set and click **Retrieve LRT File**.

The **Retrieve LRT File** page displays.

**3.** Complete the following fields:

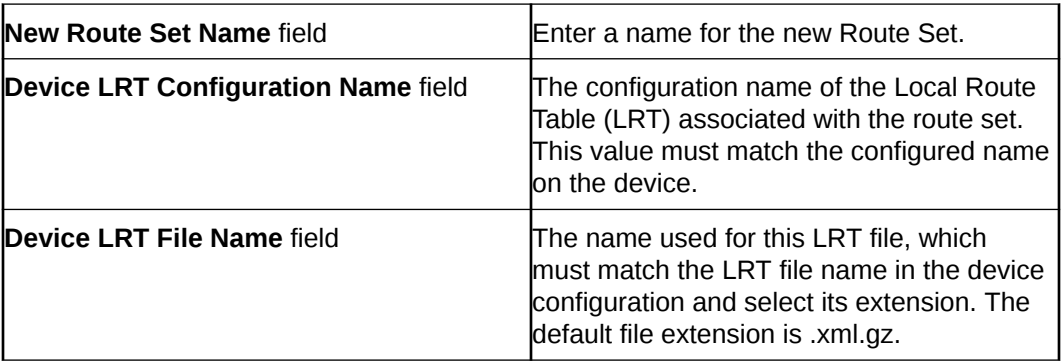

**4.** Click **Apply** to save the new Route Set and return to the Device Association page or click **Cancel** to discard your changes and return to the Device Association page.

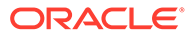

# 9 Administration

The Administration element allows you to manage email notifications by way of subscriptions and notification criteria on the Oracle® Session Delivery Management Cloud (Oracle SDM Cloud).

# Manage Subscriptions

The **Subscriptions** page displays a table containing all subscriptions configured on the Oracle® Session Delivery Management Cloud (Oracle SDM Cloud).

The Subscriptions table displays the following columns for each subscription configured:

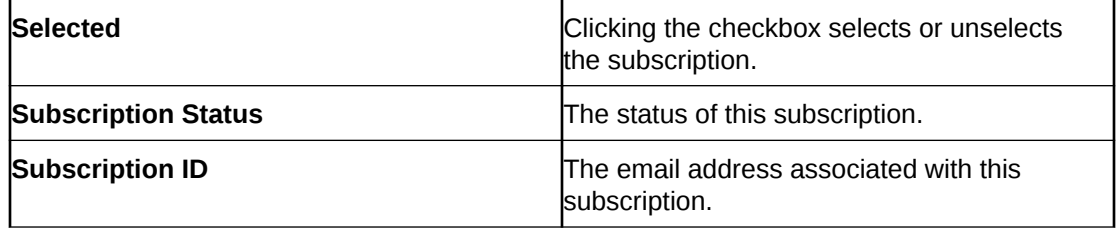

The Subscriptions page contains the following buttons and icons:

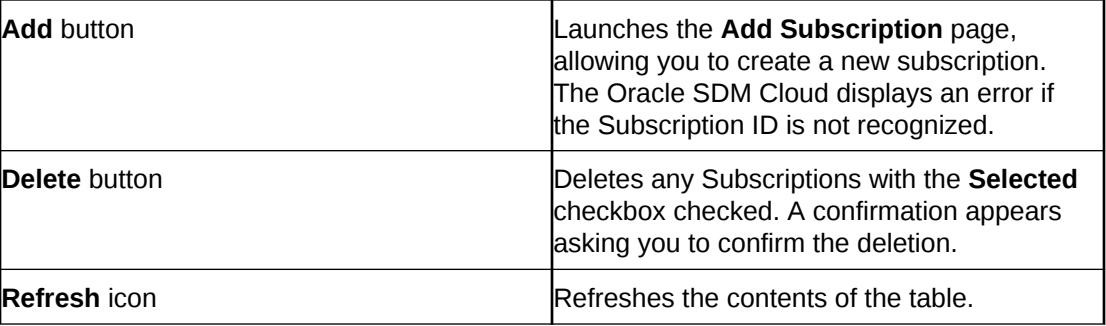

### Add a Subscription

- **1.** On the **Administration** slider, select **Notifications**, **Subscriptions**. The **Subscriptions** page displays.
- **2.** Click the **+Add** button. The **Add Subscriptions** page displays.
- **3. Subscription ID**—Enter the Subscription ID of the recipient. The Oracle® Session Delivery Management Cloud (Oracle SDM Cloud) validates that this ID adheres to the following rules:
	- Must be a unique value.
	- The email address is recognized.
	- No longer than 200 characters.

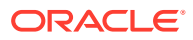

- Number of recipients associated with the email address cannot exceed 50.
- **4.** Click **Apply** to continue and create the subscription or **Cancel** to cancel out of the add operation. The newly created subscription displays in the **Subscription** table.

#### Delete a Subscription

- **1.** On the **Administration** slider, select **Notifications**, **Subscriptions**. The **Subscriptions** page displays.
- **2.** Select the **Selected** checkbox for the subscription you want to delete and click **Delete**.

A confirmation dialog box displays asking you to confirm the deletion.

**3.** Click **Yes** to delete the subscription or **No** to cancel the delete operation and return to the Subscription page.

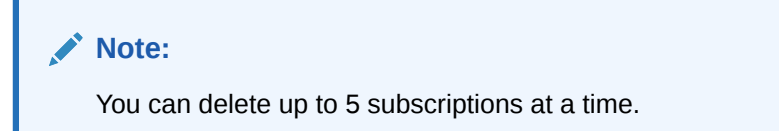

# Set Notification Criteria

You must configure the criteria for which the Oracle® Session Delivery Management Cloud (Oracle SDM Cloud) sends email notifications.

The Notification Criteria page contains a table listing all Notification Criteria configured on Oracle SDM Cloud.

The Notification Criteria table contains the following columns:

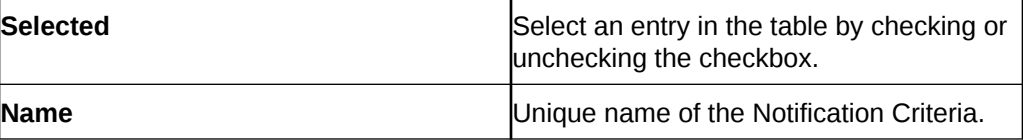

The Notification Criteria page also contains the following buttons and icons:

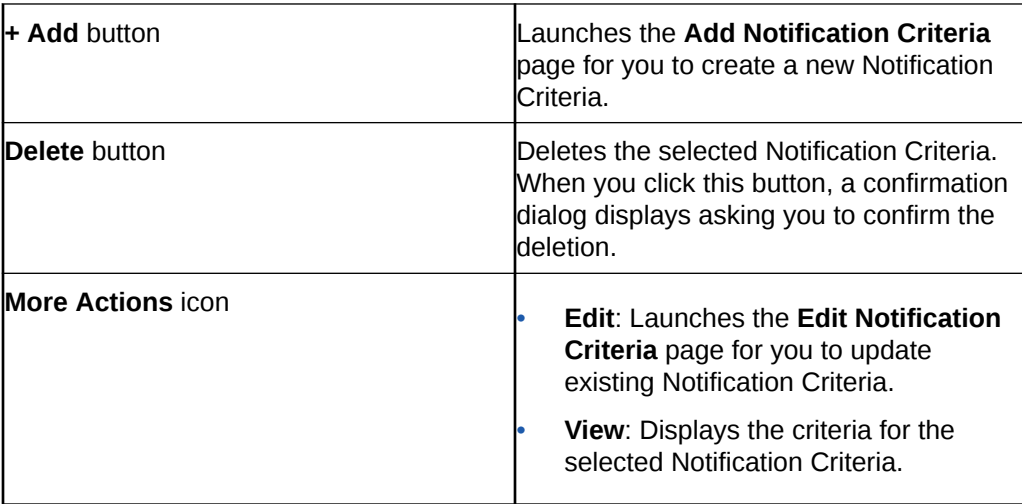

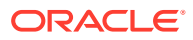

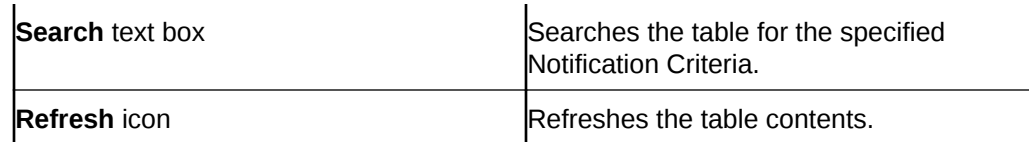

### Add Notification Criteria

- **1.** Expand the **Administration** slider and select **Notifications**, **Notification Criteria**. The **Notification Criteria** page displays.
- **2.** Click **+ Add**. The **Add Notification Criteria** page displays.
- **3.** Enter the following information:

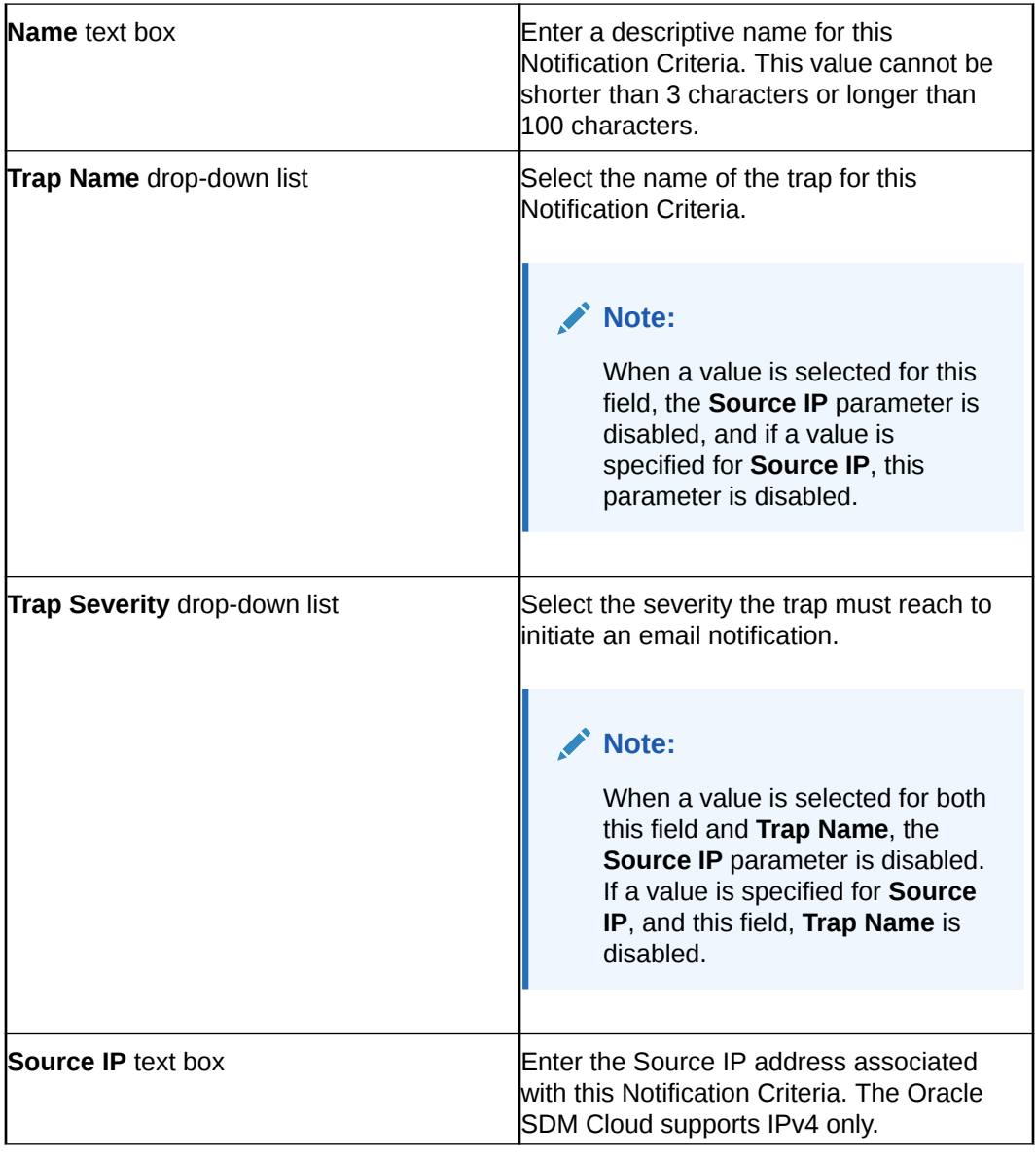

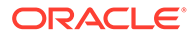

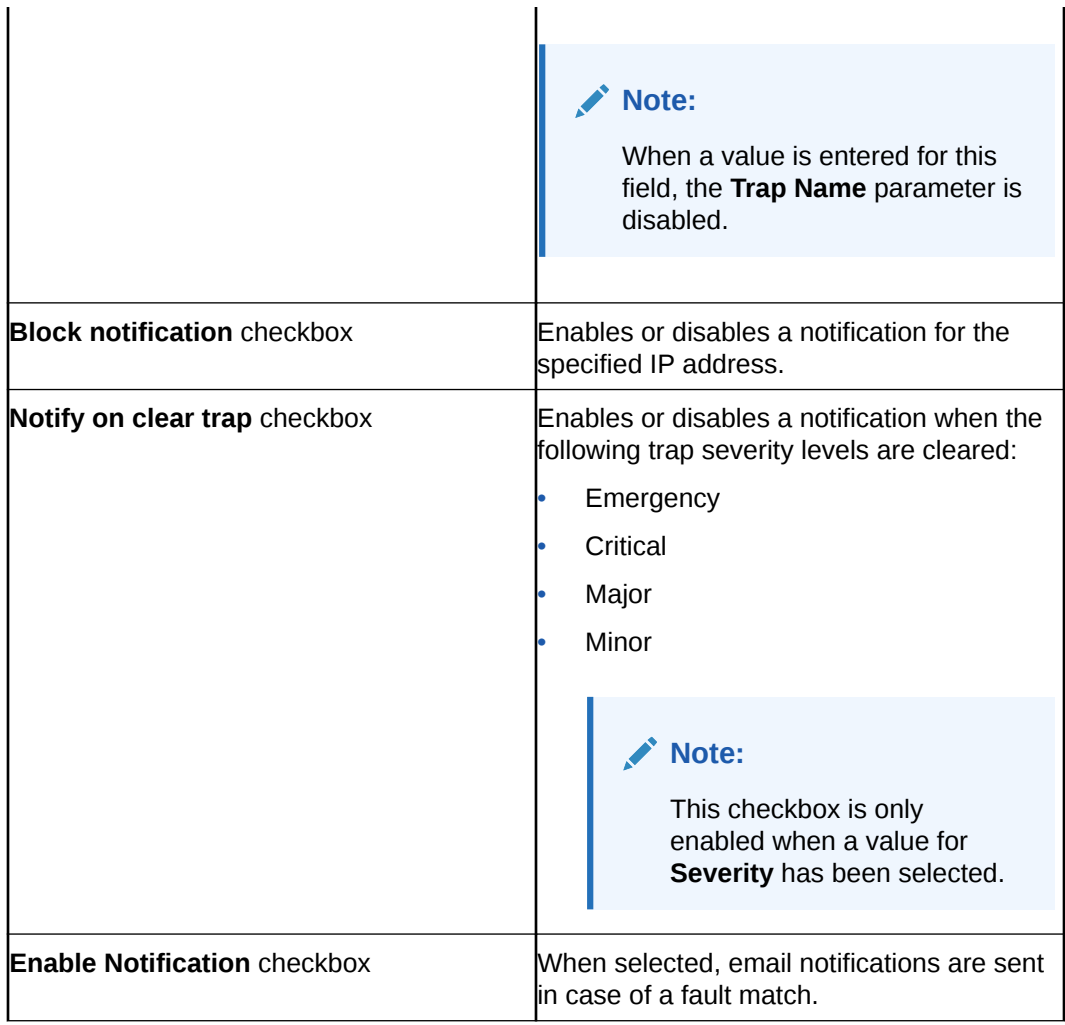

**4.** Click **Apply** to create the Notification Criteria or **Cancel** to cancel the add operation and be returned to the Notification Criteria page.

### Edit Notification Criteria

- **1.** Expand the **Administration** slider and click **Notifications**, **Notification Criteria**.
- **2.** Select the Notification Criteria to edit, click the **More Actions** icon, and select **Edit**.

The **Edit Notification Criteria** page displays.

**3.** Update the Notification Criteria as necessary.

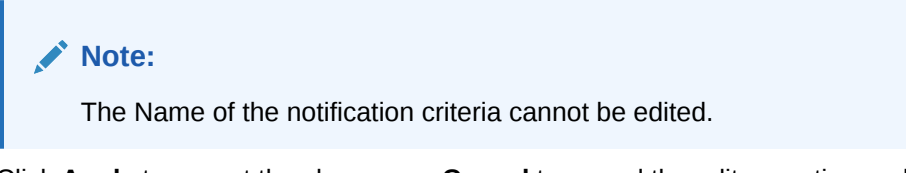

**4.** Click **Apply** to accept the changes or **Cancel** to cancel the edit operation and return to the Notification Criteria page. For more information on the Edit Notification Criteria fields, see "*Add Notification Criteria*".

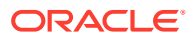

### View Notification Criteria

The view functionality allows you to view a read-only version of Notification Criteria details.

- **1.** Expand the **Administration** slider and click **Notifications**, **Notification Criteria**.
- **2.** Select the Notification Criteria to view, click the **More Actions** icon, and select **View**. A page displaying the following details for the selected Notification Criteria's displays.

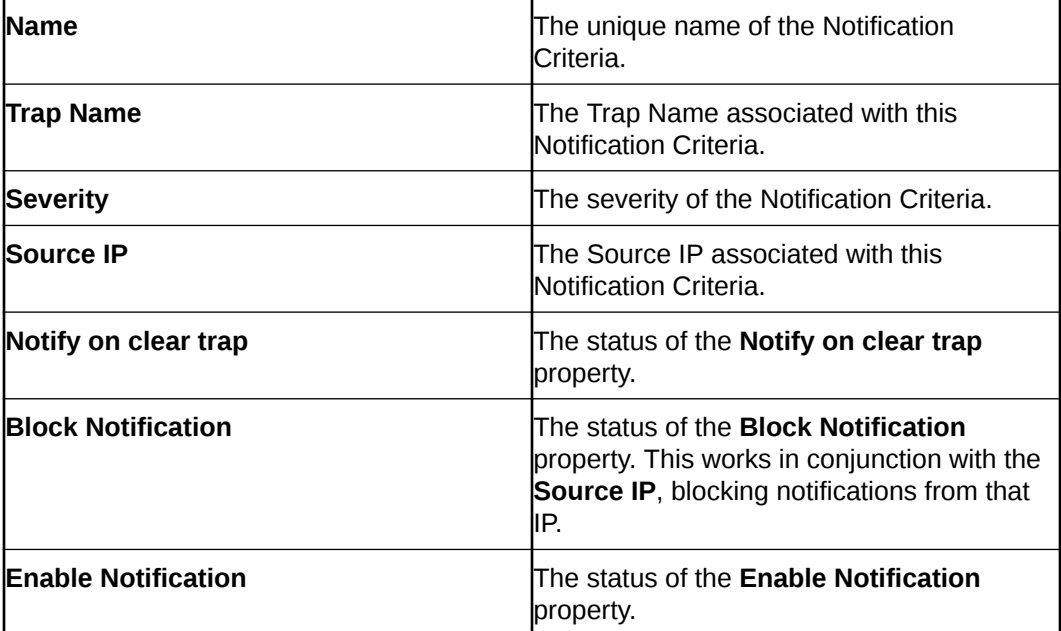

**3.** Click **OK** to exit out and return to the Notification Criteria page.

#### Delete Notification Criteria

- **1.** Expand the **Administration** slider and click **Notifications**, **Notification Criteria**.
- **2.** Select one or more Notification Criteria to delete and click **Delete**. A confirmation dialog box displays asking you to confirm the deletion.
- **3.** Click **Yes** to delete the Notification Criteria or **No** to cancel the delete operation and return to the Notification Criteria page.

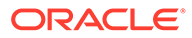